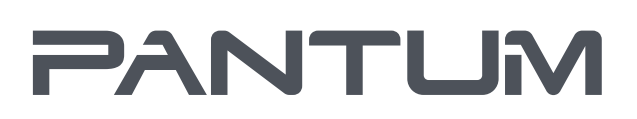

**WWW.PANTLIM.COM** 

# Pantum M6700/M6800 Series Pantum M7100/M7200 Series Монохромное лазерное МФУ

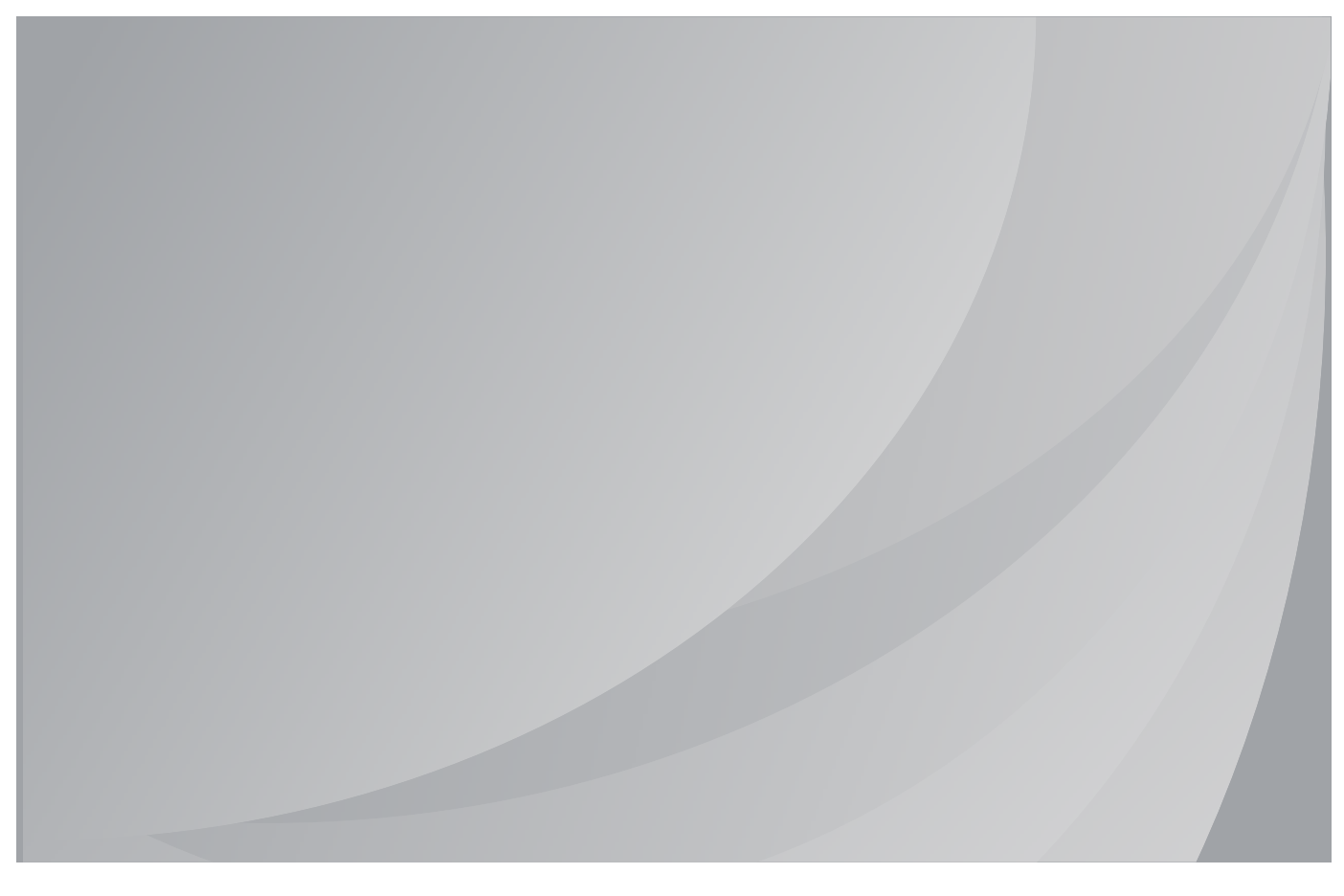

Перед использованием принтера рекомендуется внимательно ознакомиться с данным Руководством

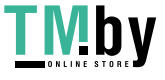

# **Предисловие**

Добро пожаловать в мир продуктов Pantum!

Мы благодарим вас за выбор продуктов Pantum!

Для защиты ваших интересов внимательно ознакомьтесь со следующими инструкциями.

# **Правовые вопросы**

### **Товарный знак**

Pantum и логотип Pantum являются зарегистрированными товарными знаками Zhuhai Pantum Electronics Co.,Ltd.

Microsoft®, Windows®, Windows Server® и Windows Vista® являются товарными знаками корпорации Microsoft в США или других странах и регионах.

Mopria®, the Mopria® Logo and the Mopria® Alliance logo are registered trademarks and service marks of Mopria Alliance, Inc. in the United States and other countries. Unauthorized use is strictly prohibited.

Mac and the Mac logo are trademarks of Apple Inc., registered in the U.S. and other countries.

AirPrint и логото на AirPrint са тьрговски марки на Apple Inc.

Wi-Fi Direct,Wi-Fi Protected Setup(WPS),WPA,WPA2 и Wi-Fi Protected Access са тьрговски марки на Wi-Fi Alliance.

Права владения на названия программного обеспечения, упомянутого в данном руководстве пользователя, принадлежат соответствующим компаниям согласно их лицензионным соглашениям. Эти названия упоминаются исключительно для инструкций.

Все остальные упомянутые здесь продукты и торговые названия могут быть зарегистрированными товарными знаками, товарными знаками или знаками обслуживания соответствующих владельцев и упоминаются исключительно для инструкций.

### **Авторское право**

Авторское право на это руководство пользователя принадлежит Zhuhai Pantum Electronics Co.,Ltd.

Запрещается копировать, переводить, изменять и передавать это руководство пользователя любыми средствами и в любой форме без предварительного письменного разрешения Zhuhai Pantum Electronics Co.,Ltd.

Версия:V1.3

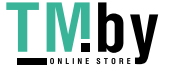

#### **Заявление об ограничении ответственности**

Для повышения качества услуг, предоставляемых пользователям, Zhuhai Pantum Electronics Co.,Ltd. оставляет за собой право вносить изменения в это руководство пользователя. Информация, изложенная в этом руководстве, может изменяться без предварительного уведомления.

Ответственность за любые повреждения, возникшие из-за несоблюдения требований этого руководства, возлагается на пользователей. При этом, кроме явных гарантий, предоставленных в руководстве или соглашении по обслуживанию, компания Zhuhai Pantum Electronics Co.,Ltd. не предоставляет никаких явных или подразумеваемых гарантий в дополнение к настоящему руководству пользователя (в том числе в отношении содержания или слов).

Использование данного продукта для копирования, печати, сканирования определенных документов или изображений либо другие операции могут быть запрещены местным законодательством. Если вы не уверены в законности использования данного устройства для работы с определенными документами или изображениями, вы должны заранее проконсультироваться с юристом.

Устройство можно безопасно использовать только в нетропических климатических зонах на высоте не выше 2000 м над уровнем моря.

# **Меры безопасности**

### **Отключите питание**

Устройство должно быть расположено в близи источников электропитания для обеспечения легкого отключения питания!

### **Безопасность при эксплуатации лазерного устройства**

Лазерное излучение вредит здоровью человека. Поскольку лазерные компоненты полностью изолированы принтере, лазерное излучение не распространяется наружу. Чтобы не подвергнуться воздействию лазерного излучения, не разбирайте принтер произвольным образом!

Принтер соответствует положениям Свода федеральных нормативных актов США для лазерных продуктов класса 1. Принтер оснащен лазерным диодом класса III b, излучение которого не распространяется на другие лазерные компоненты.

Лазерные компоненты должны соответствовать требованиям свода Федеральных Правил США, 21 СФП 1040, ИЭК 60825-1.

На лазерных компонентах внутри принтера находится следующая наклейка:

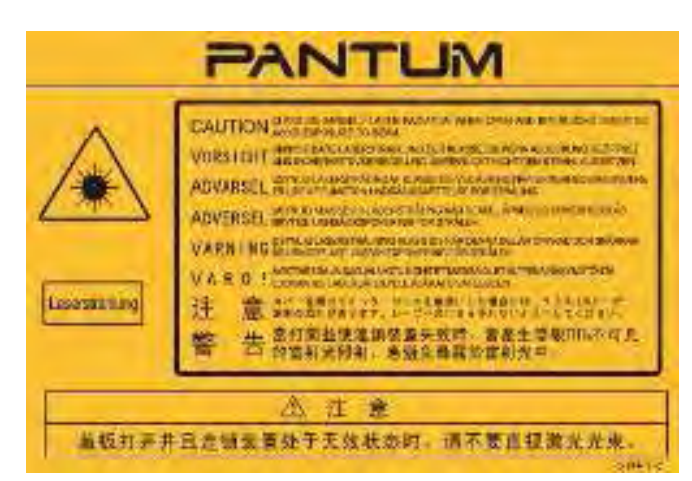

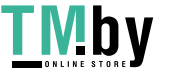

### Предостережения относительно безопасного использования

Прежде чем использовать принтер, обратите внимание на следующие предостережения относительно безопасности:

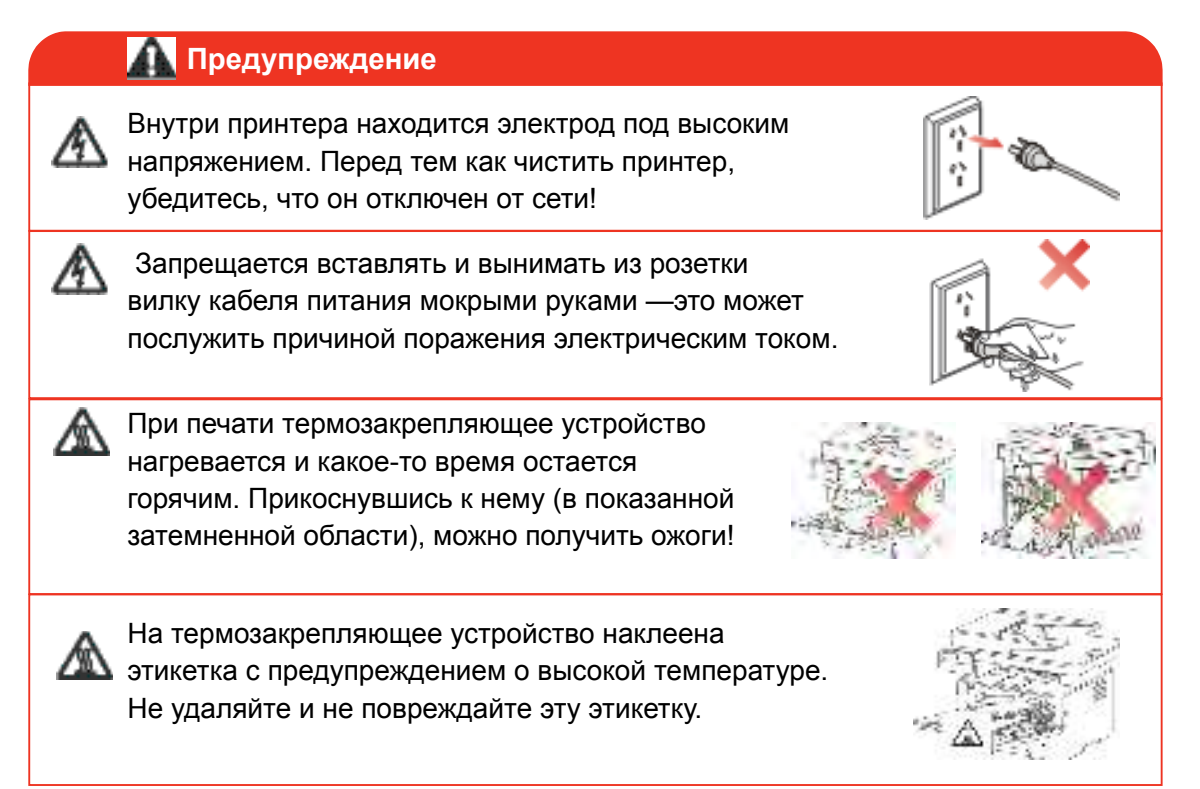

# Меры предосторожности

#### Меры предосторожности перед использованием принтера:

- 1. Прочитайте все инструкции и убедитесь, что вы их поняли.
- 2. Вы должны иметь представление об основах работы с электрическими устройствами.
- 3. Придерживайтесь всех предупреждений и инструкций, указанных на устройстве или в прилагаемом руководстве для оборудования.
- 4. Если инструкции по эксплуатации противоречат информации по технике безопасности, повторно изучите последнюю, поскольку вы могли неправильно понять инструкции по эксплуатации. Если противоречие не удается устранить, позвоните по горячей линии службы поддержки пользователей или обратитесь за помощью к представителю сервисной службы.
- 5. Перед очисткой оборудования выньте кабель питания из розетки питания переменного тока. Не используйте жидкие чистящие средства и аэрозоли.
- 6. Убедитесь, что оборудование расположено на устойчивой поверхности, чтобы предотвратить серьезные повреждения, которые может вызвать падение оборудования.
- 7. Не размещайте оборудование вблизи радиаторов, кондиционеров или вентиляционных труб.
- 8. Не ставьте предметы на кабель питания. Не размещайте оборудование в месте, где люди будут наступать на кабель питания.

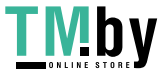

- 9.Не перегружайте напряжением розетки и удлинители. Это может отрицательно отразиться на производительности и привести к пожару или ударом электрическим током.
- 10.Следите, чтобы животные не грызли кабель питания переменного тока и интерфейсный USB кабель.
- 11.Не допускайте попадания острых предметов в гнезда оборудования, избегайте прикосновений к устройству под высоким напряжением, это может привести к пожару или поражению электрическим током. Будьте осторожны и не проливайте жидкости на оборудование.
- 12.Не разбирайте оборудование, чтобы избежать риска поражения электрическим током. Необходимый ремонт могут выполнять только профессиональные специалисты по техническому обслуживанию. Открытие или снятие крышки может привести к поражению электрическим током или другим опасным ситуациям. Неправильная разборка и сборка также может привести к поражению электрическим током при дальнейшем использовании.
- 13.Если случится что-либо из следующего, отсоедините оборудование от компьютера и выньте вилку кабеля питания из розетки, затем обратитесь к квалифицированным техническим специалистам за обслуживанием:

•внутрь оборудования попала жидкость.

•оборудование попало под дождь или на него пролили воду.

•оборудование упало или была повреждена крышка.

•производительность оборудования значительно изменилась, снизилась скорость печати.

14.Настраивайте только элементы управления, упоминаемые в инструкциях. Неправильная настройка других элементов управления может привести к повреждениям, на исправление которых у профессиональных специалистов технического обслуживания уйдет больше времени.

15.Не используйте оборудование во время грозы, чтобы предотвратить риск поражения электрическим током. По возможности, во время грозы вынимайте вилку кабеля питания.

16.При непрерывной печати нескольких страниц поверхность лотка сильно нагревается. Не трогайте эту поверхность и не давайте детям приближаться к ней.

17.Сигнальный провод устройства, подключаемый к принтеру, не предназначен для использования вне помещений.

18.Необходимо обеспечить регулярную вентиляцию в случае длительного использования или печати большого количества документов в плохо проветриваемом помещении.

19.В состоянии ожидания устройство автоматически переходит в режим экономии энергии (сна), если в течение некоторого времени (например, 1 минуты) не получает задание на печать; устройство не потребляет энергию только в том случае, если оно не подключено ни к одному внешнему источнику питания.

20.Устройство относится к классу оборудования 1 и в процессе эксплуатации должно быть подключено к электрической розетке с заземлением.

21.Данное устройство необходимо траспортировать в соответствии с транспортировочными метками на упаковке.

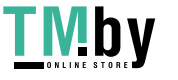

22.Это устройство является низковольтным оборудованием. При использовании этого устройства с напряжением ниже указанного диапазона, соблюдайте соответствующие меры предосторожности или обратитесь в центр послепродажного обслуживания Pantum, если тонер ложится на отпечатках или оборудование запускается медленно.

23.Устройство продается в полной комплектации. Компоненты устройства при необходимости можно приобрести в сервисном центре послепродажного обслуживания Pantum. Если комплектация приобретенного устройства не соответствует указанной в спецификации,обратитесь в организацию где был приобретено устройство для решения проблемы.

24.Устанавливайте это устройство в месте с температурой окружающей среды 10°C–35 °C и относительной влажностью 20 %–80 %.

25. По соображениям безопасности и другим причинам принтер может переключаться в режим прерывистой печати после непрерывной печати в течение определенного времени.

26.Данное оборудование соответствует части 15 нормы федеральной комиссии по связи и промышленности стандарта(ов) РСС. Операция зависит от следующих двух ситуаций:

(1) данное оборудование не может принести вредную интерференцию

(2) данному оборудованию необходимо принимать любую полученную интерференцию, включая интерференцию, которая может принести нежданную операцию.

27.Заявление экспозиции о электромагнитном излучении:

Данное оборудование соответствует федеральной комиссии по связи ограничение экспозиции излучения для неуправляемой окружающей среды.

Данное оборудование должно установить и работать с минимальной дальности 20 см от вашего тела.

Данное устройство не влияет на работу любой антенной или передатчика, и может быть установлено в одном помещение.

28.Данное оборудование уже проверено и подтверждано соответствие ограничению для цифрового устройства класса Б, согласно части 15 нормы федеральной комиссии по связи. Эти ограничения разработаны, чтобы обеспечить разумную защиту против вредного вмешательства в жилую среду. Это оборудование производит, использует и может излучить энергию, радиочастоты и если используется в соответствии с инструкциями, не может вызвать вредное вмешательство. Однако нет никакой гарантии, что вмешательство не произойдет в конкретной ситуации.

Если данное оборудование точно производит вредную интерференцию в радиоприемник или прием телевизионный сигнала, которая определяется путём включения или выключения оборудования, то рекомендают пользователю произвести следующие операции:

• Перерегулирование или перестановка антенны для приема.

• Увеличение расстояние между оборудованием и приемником.

• Подключение принтера к резетки с сетью, отличающаяся от той, с которой соединяли приемник.

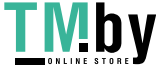

• Запрос сотрудника или технического персонала организации предоставляющей радио/ телевизионный сигнал.

29.Изменения или исправление конструкции произведеные третий стороной может привести к поломке оборудования и снятию с гарантии.

30.Затратой энергии данной продукции является 2.366W Вт в сетевом режиме, если все проводные сетевые порты соединяются и все беспроводные сетевые порты актированы.

31.С данным устройством желательно изпользовать экранированные кабели.

32.Данное цифровое устройство класса Б отвечает регламенту ИЦЭС-003.

33.Это оборудование соответствует требованиям части 68 правил FCC и требованиям, принятым ACTA. На задней панели данного оборудования является этикетка, которая содержит, среди других информации, идентификатор продукта в формате США: VFCFA01A5103M. При необходимости этот номер должен быть предоставлен телефонной компании. Данное оборудование использует следующие гнезда USOC: RJ-11, RJ-45, USB гнезда и гнезда питания.

34.REN (ЭКВИВАЛЕНТНОСТИ ЗВОНКА НОМЕРА) ЗАЯВЛЕНИЕ Обратите внимание: Эквивалентное число сигнала вызова (REN: 0.1A) присвоенный каждому терминальному устройству, указывает на максимальное количество терминалов, которые могут быть подключены к телефонному интерфейсу. Терминал интерфейса может состоять из любой комбинации устройств, чтобы сумма эквивалентных чисел сигнала вызова всех устройств не должна превышать 5.

#### 35.ПРИЛОЖЕНИЕ ОГРАНИЧЕНИЯ ЗАЯВЛЕНИЕ

Обратите внимание: Данное оборудование соответствует требованиям к защите телекоммуникационных сетей, эксплуатации и безопасности требованиям, как это предусмотрено в соответствующем терминальном оборудовании технических требований документа (ов). Об этом свидетельствуют маркировкой оборудования с номером сертификации Индустриального стандарта для Канады. Производитель не гарантирует, что оборудование будет работать в соответствии с требованиями пользователей.

Перед установкой данного оборудования пользователи должны убедиться в том, что допустимо подключать к оборудованию местной телекоммуникационной компании. Кроме того, оборудование должно быть установлено с использованием допустимого способа подключения. Клиент должен знать, что соблюдение указанных вышеуказанных условий не может предотвратить в некоторых ситуациях.

Ремонт сертифицированного оборудования должен быть согласован с представителем, назначенным поставщиком. Любой ремонт или изменения, сделанные пользователем в данное оборудование или нарушения работы оборудования могут привести к тому, что телекоммуникационная компания потребует от пользователя отключить оборудование.

Пользователи должны обеспечить для своей собственной защиты, что электрическое заземление источника питания и телефонных линий, соединены друг с другом.

Эта мера предосторожности может быть особенно важна в сельской местности.

Внимание: Пользователи не должны пытаться сделать эти соединения самостоятельно, а обратиться в соответствующую организацию или к электрику, в зависимости от обстоятельств.

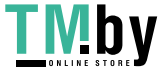

36. Данный продукт соответствует применимым Индустриального стандарта для Канады.

37.Сохраните настоящее руководство пользователя надлежащим образом.

# **Информация о нормативных требованиях**

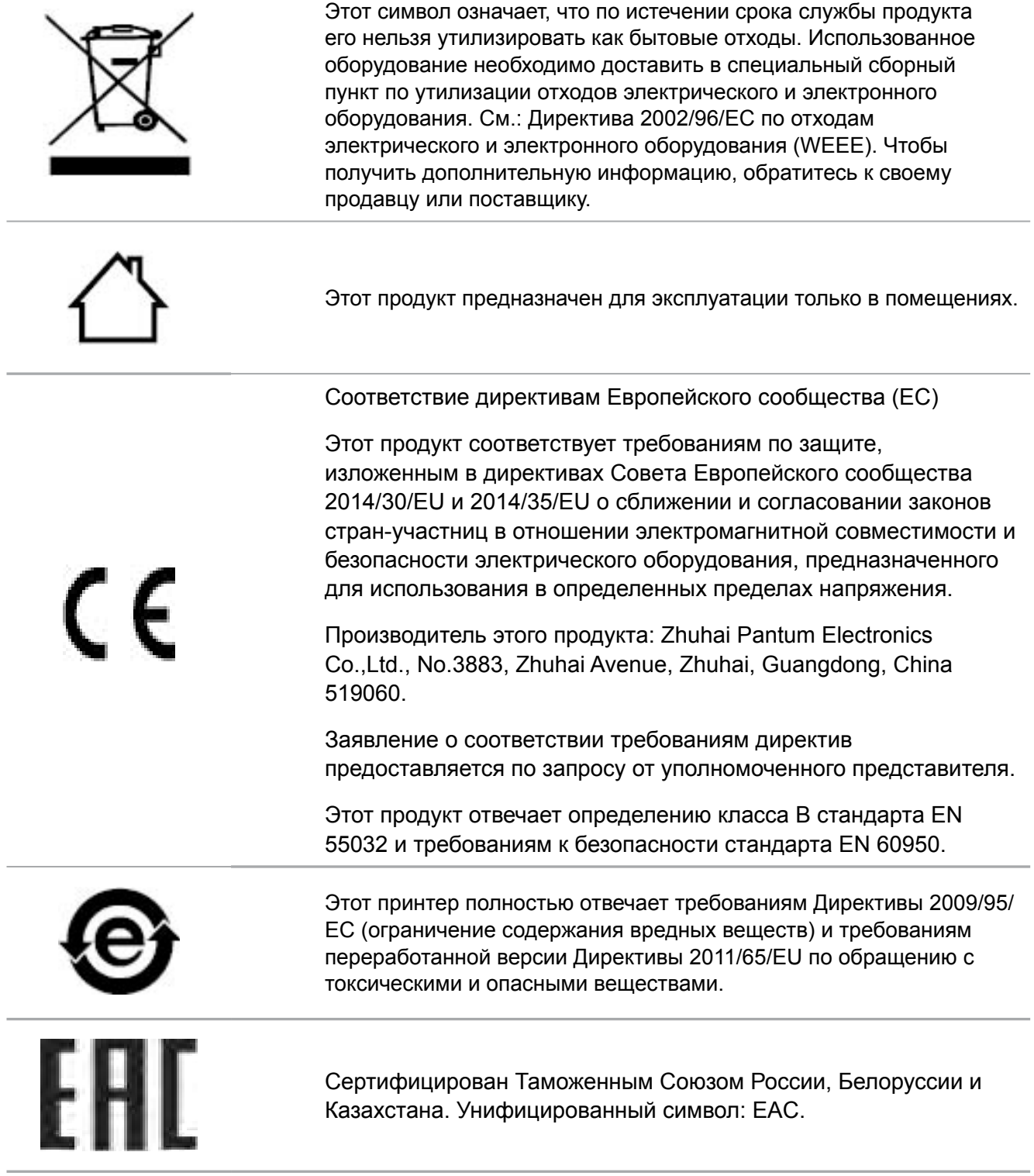

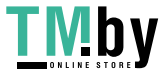

# Содержание

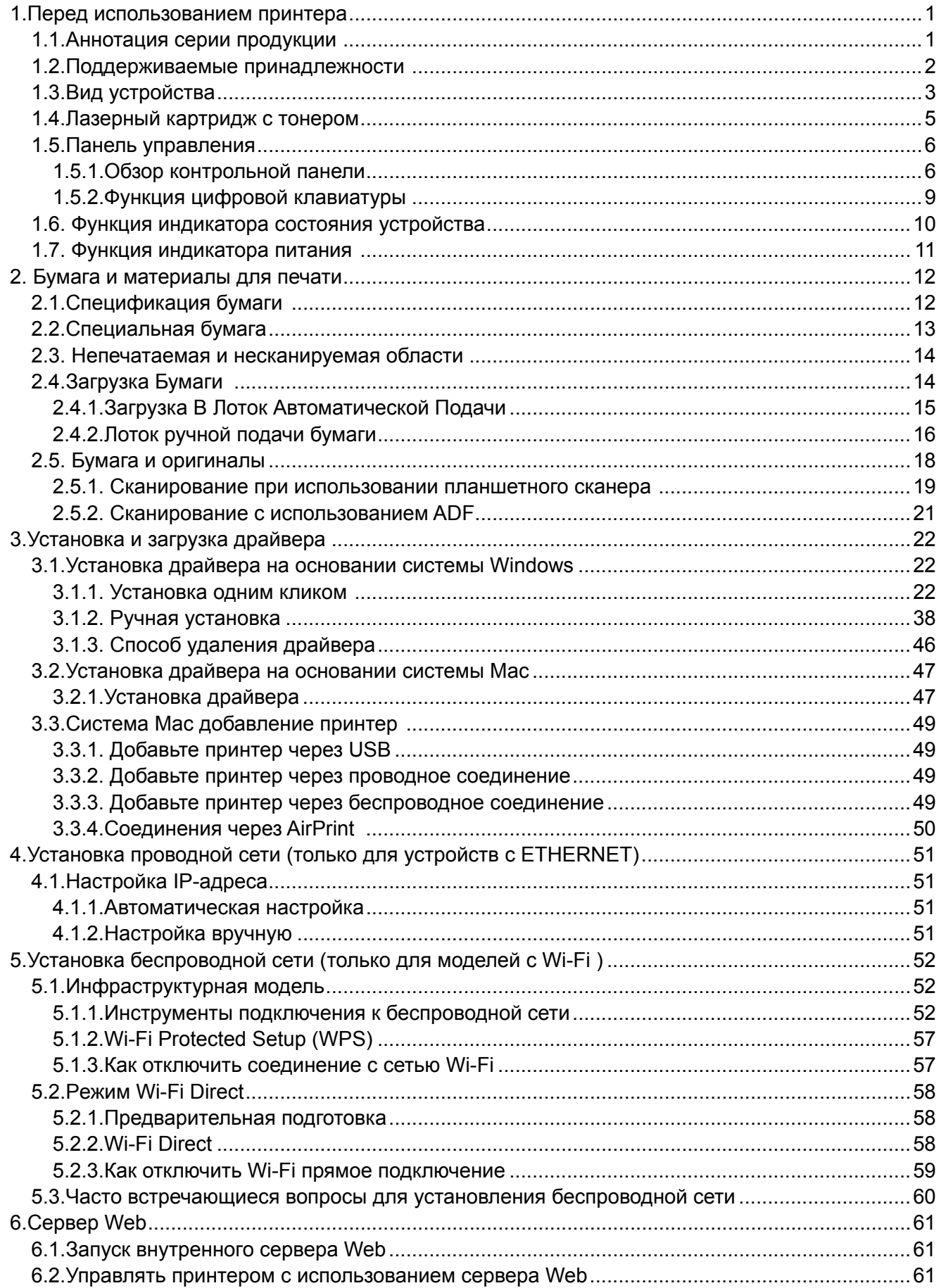

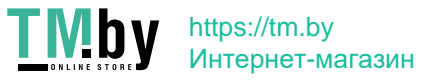

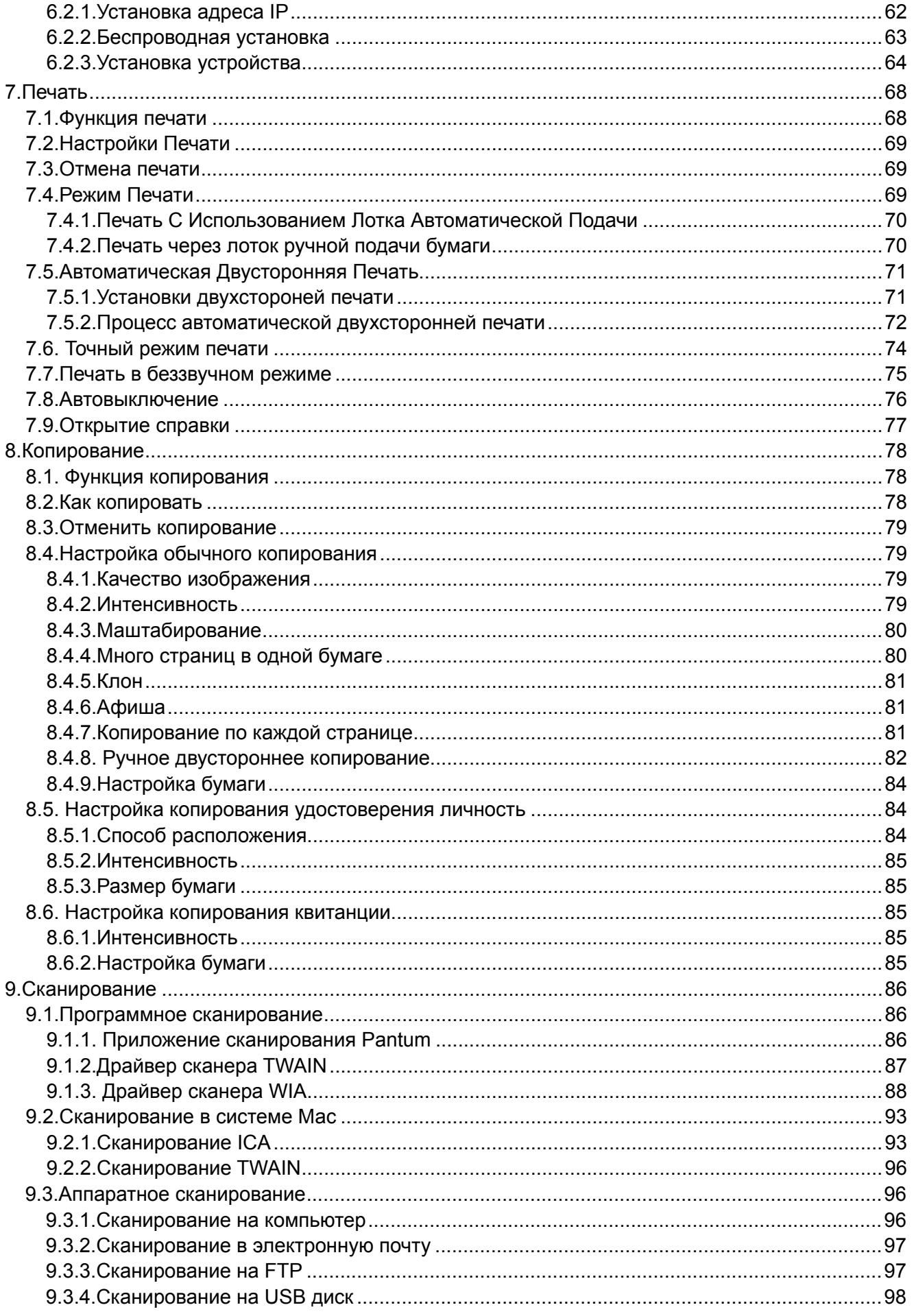

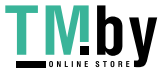

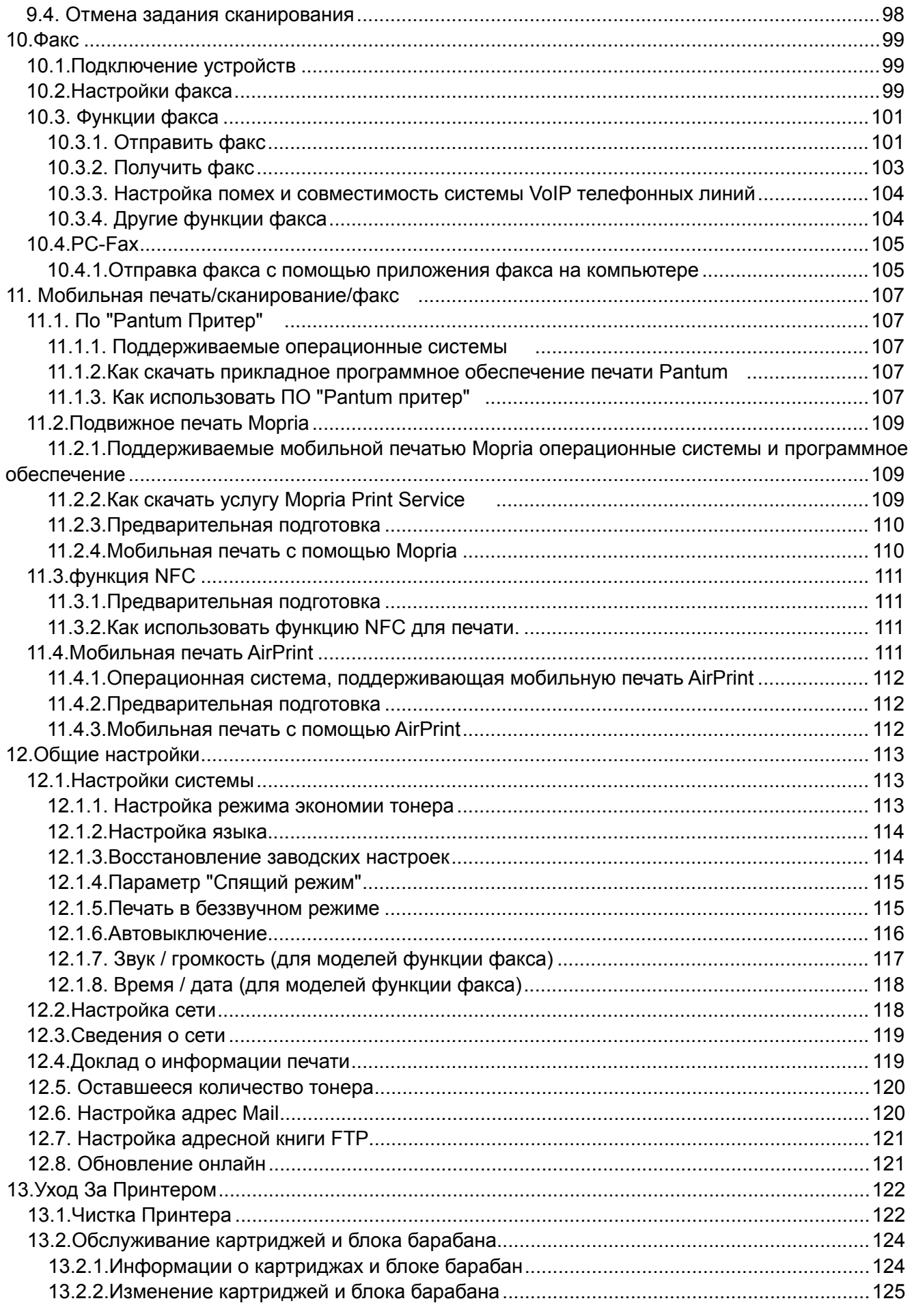

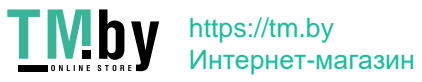

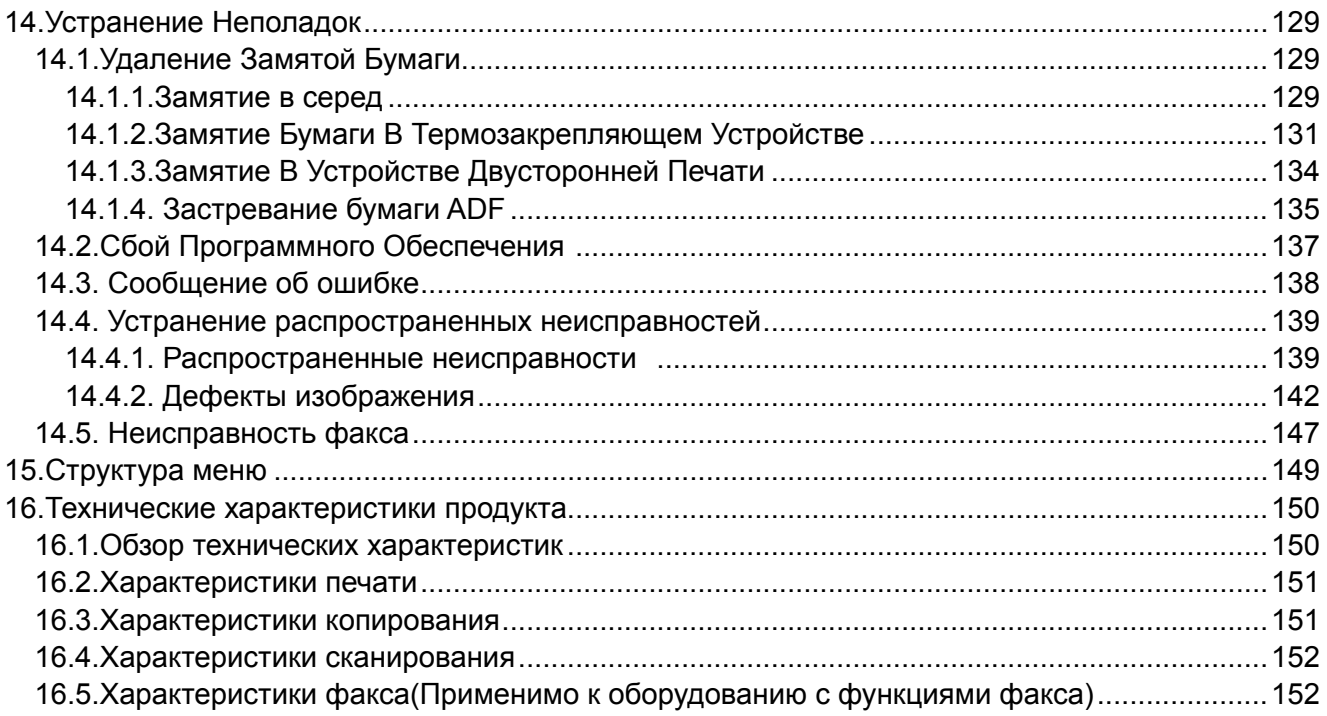

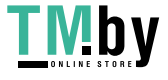

# **1.Перед использованием принтера**

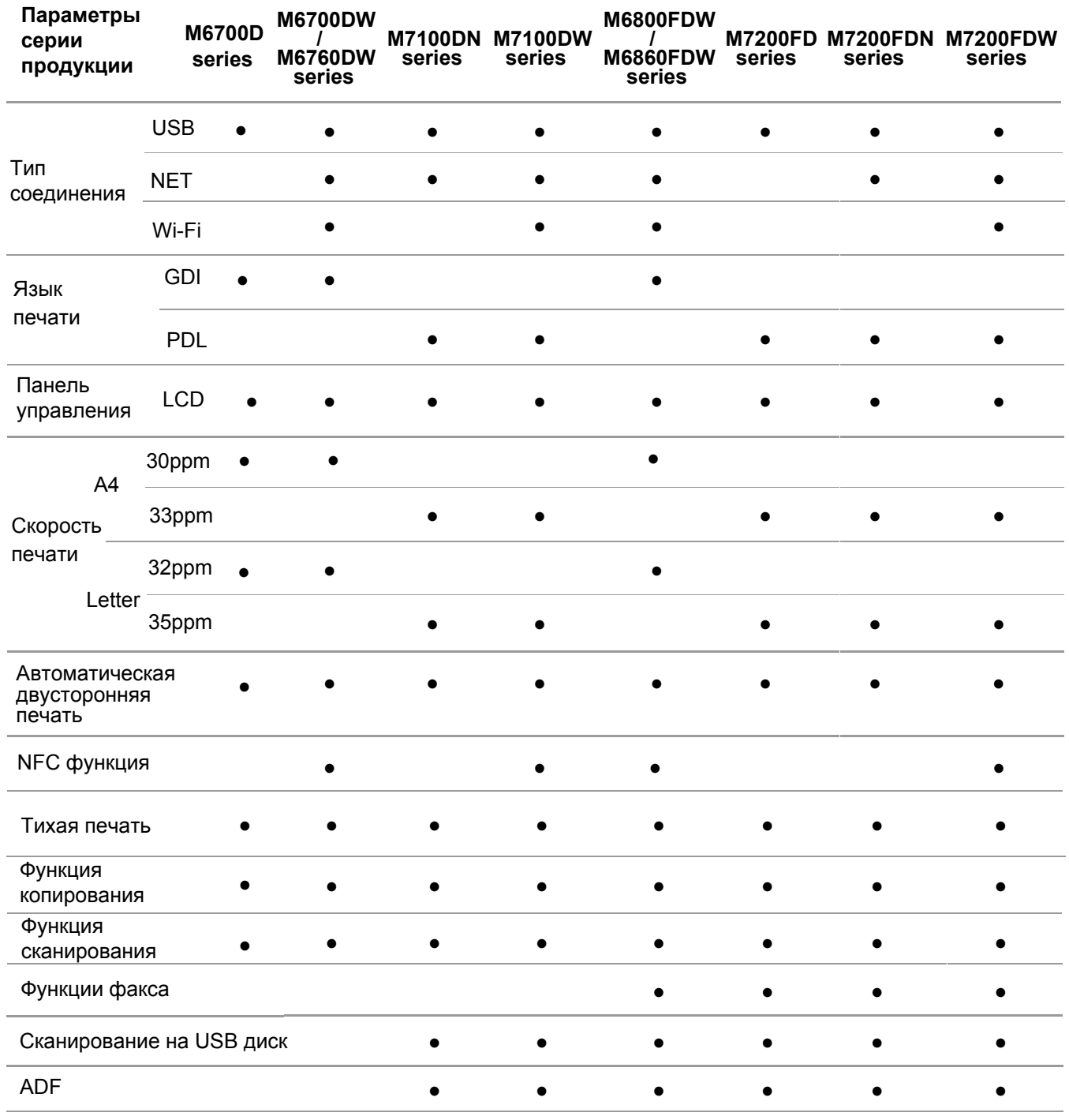

# **1.1.Аннотация серии продукции**

#### **(●:Поддержка, Пробел: Неподдержка)**

**Примечание: • Этот ряд продукта подвергается дополнениям или изменениям без** предшествующего уведомления.

> • Оборудование с функцией факса при первом запуске или после восстановления заводских настроек, следует проводить языковые настройки, настройки системы и настройки факса под указанием на панели.

> • В данном руководстве, ''ADF" значит автоматическая подача оригиналов в сканер.

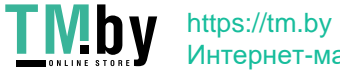

# **1.2.Поддерживаемые принадлежности**

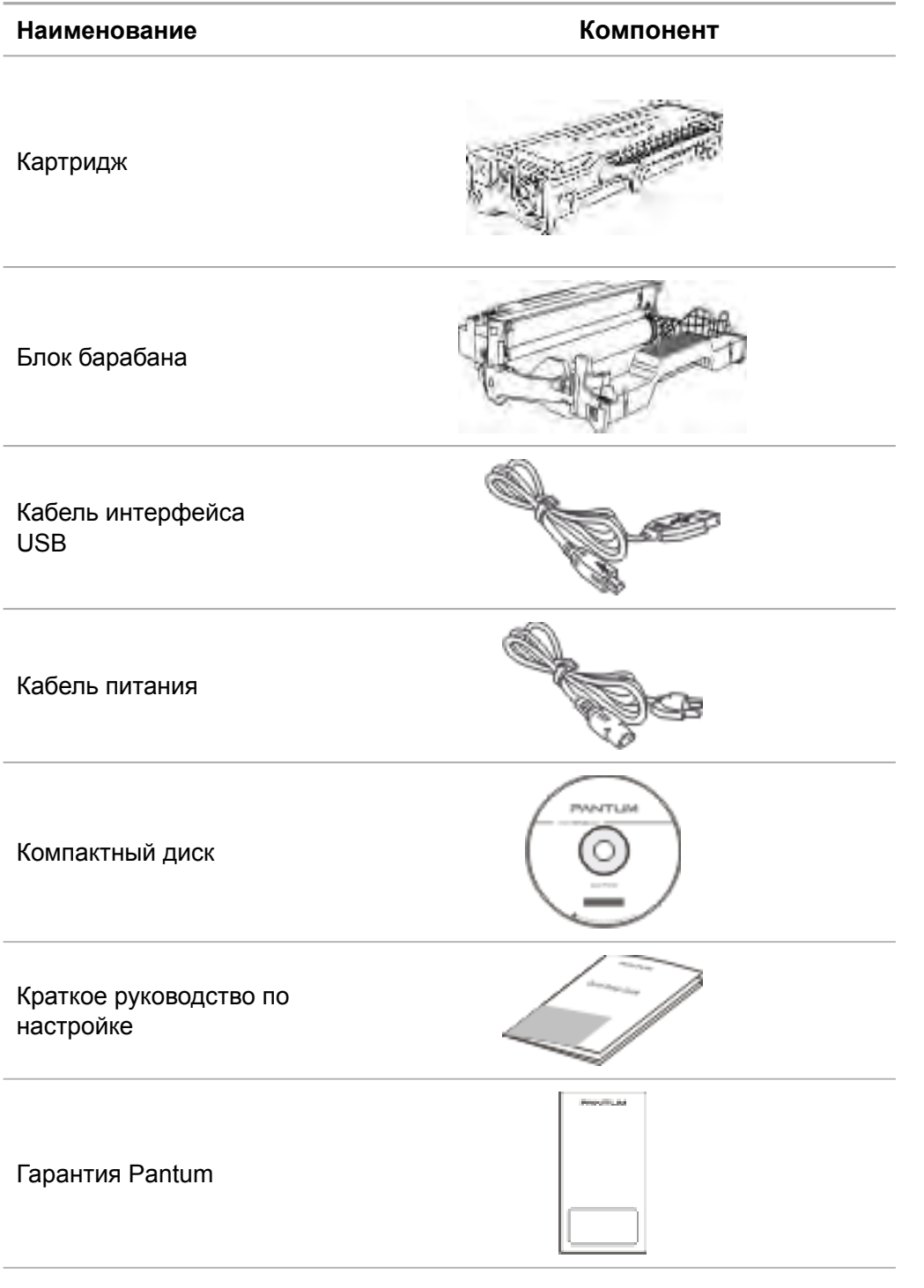

Примечание:• В некоторых регионах гарантия Pantum может не предоставляться.

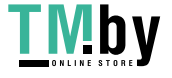

# **1.3.Вид устройства**

**Вид сбоку**

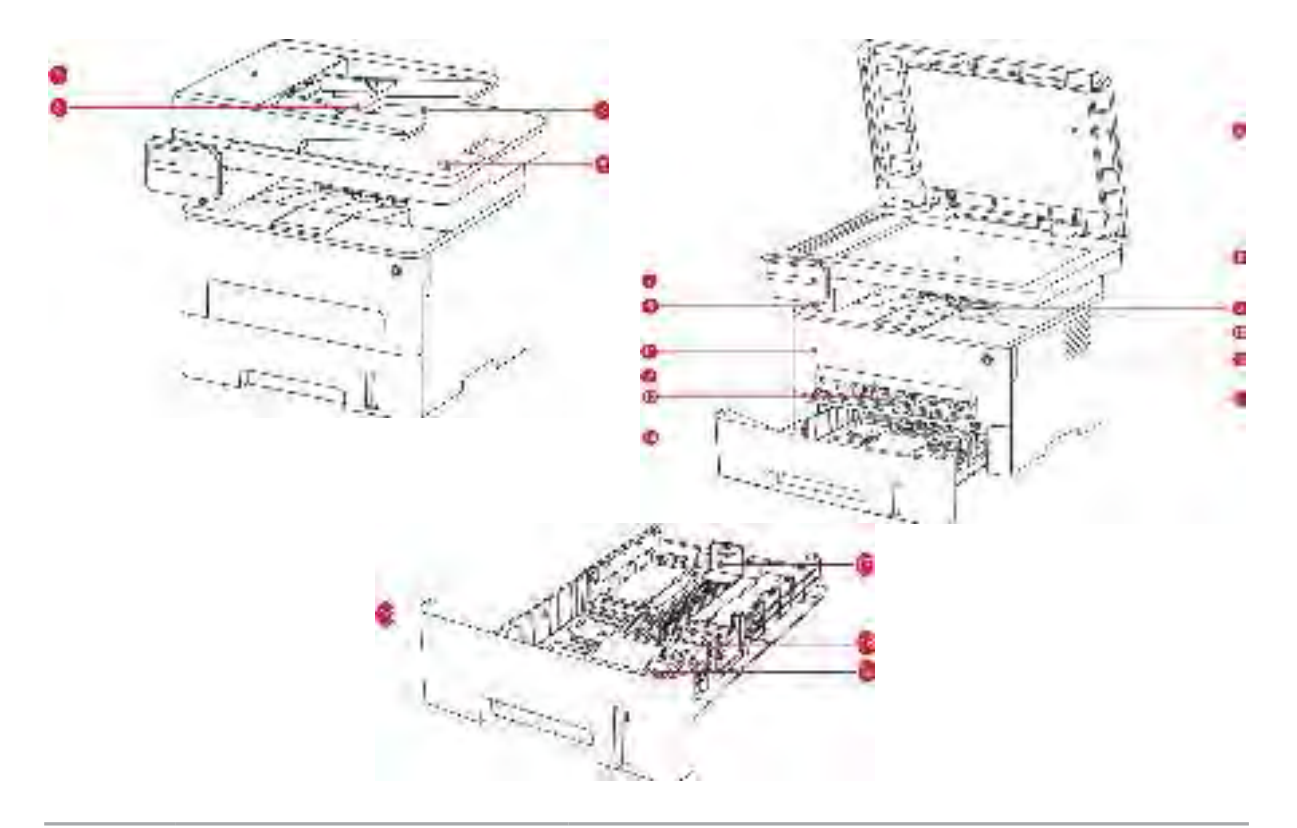

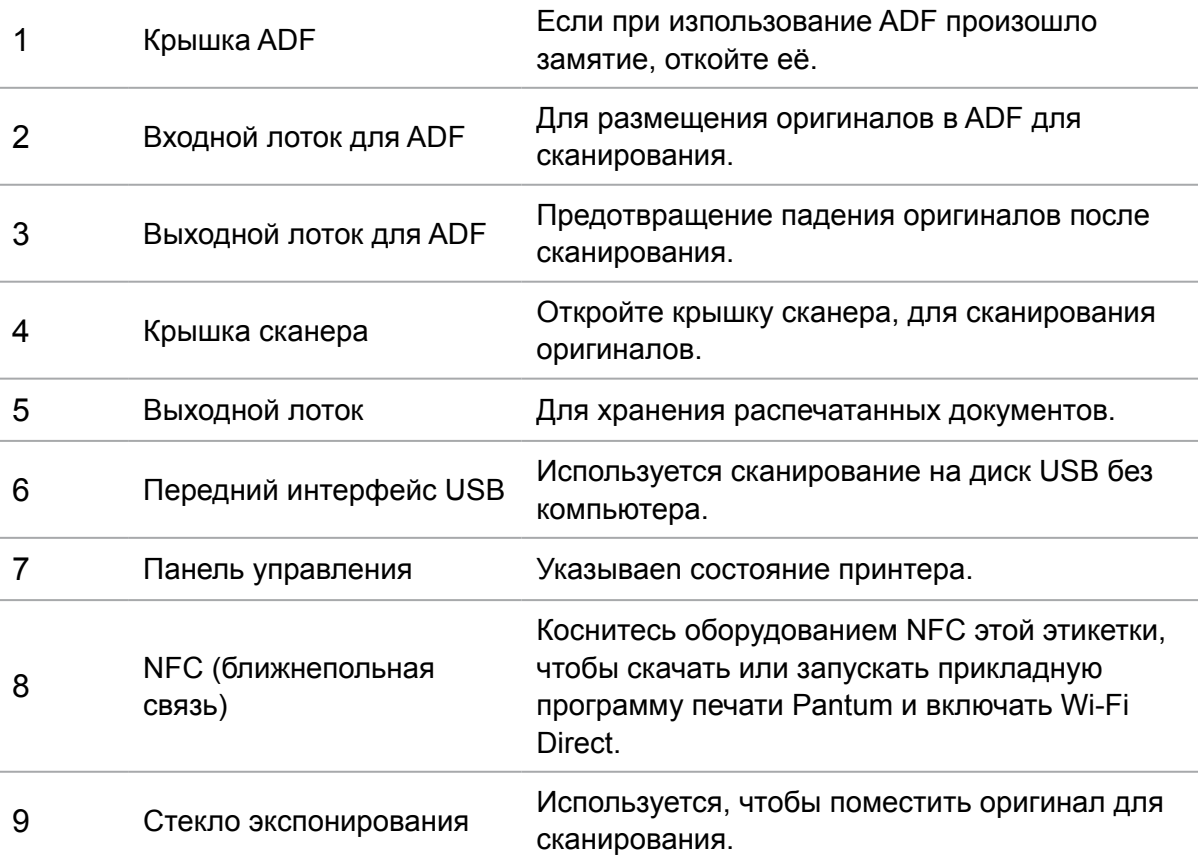

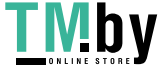

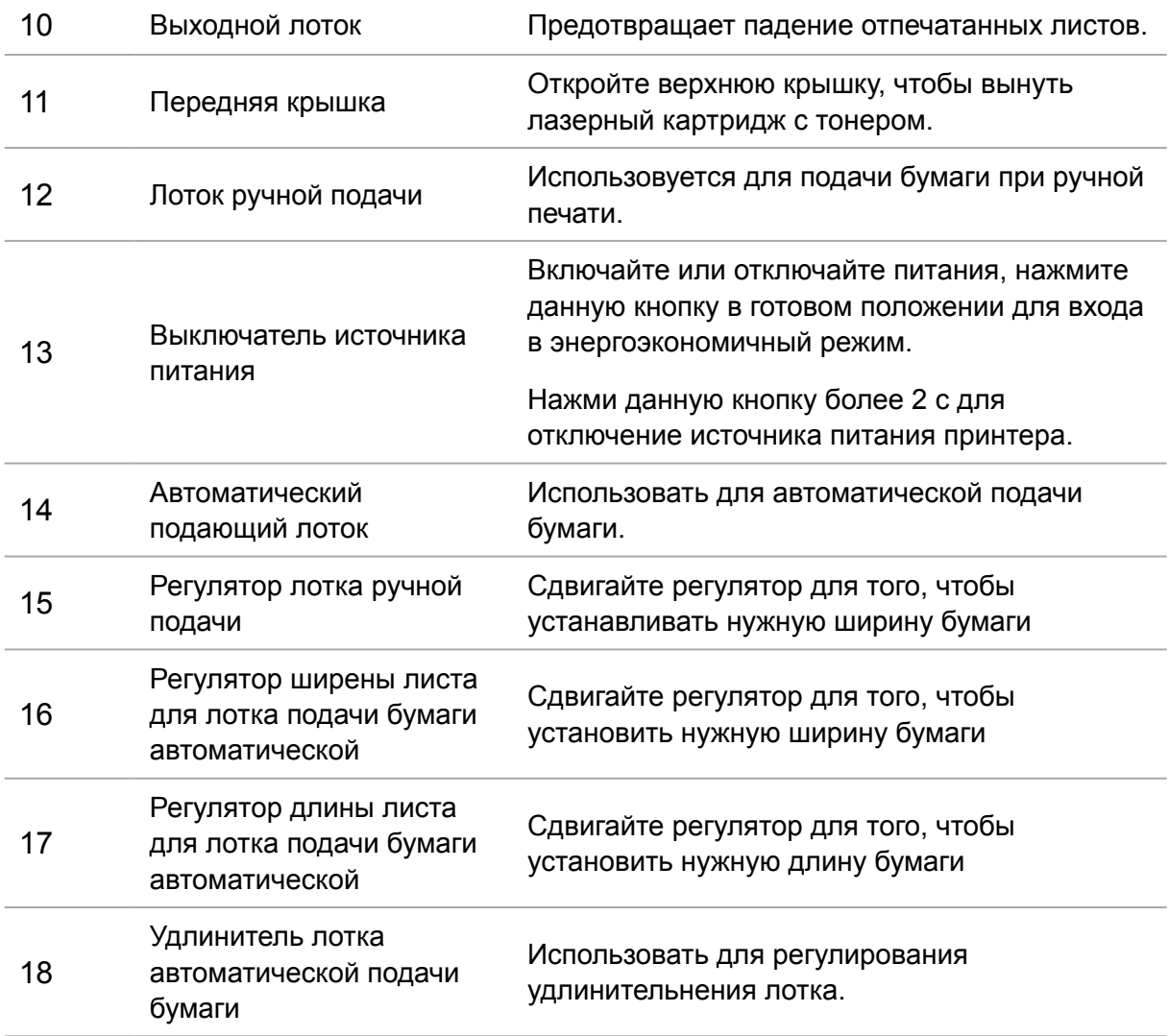

### **Вид сзади**

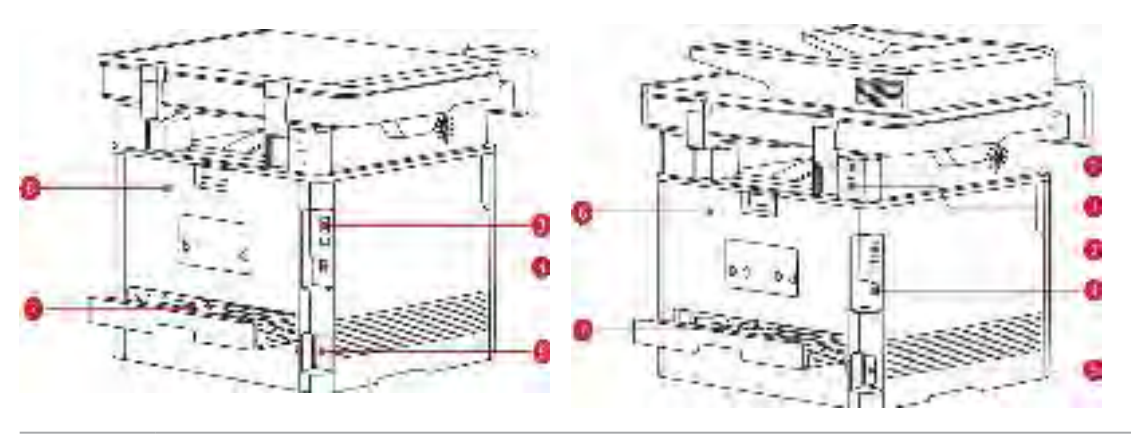

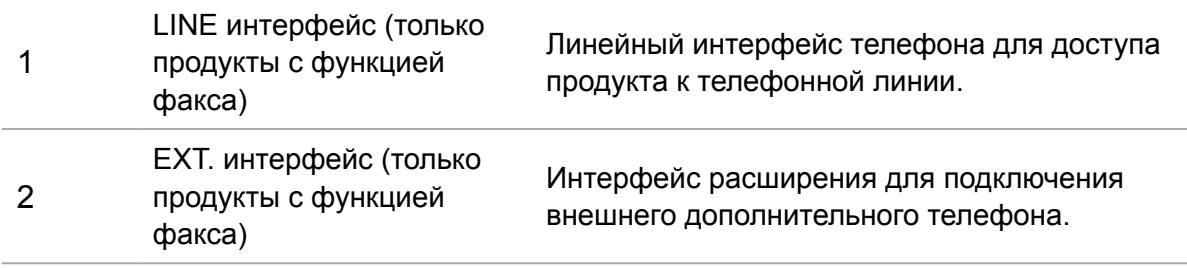

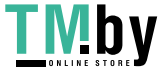

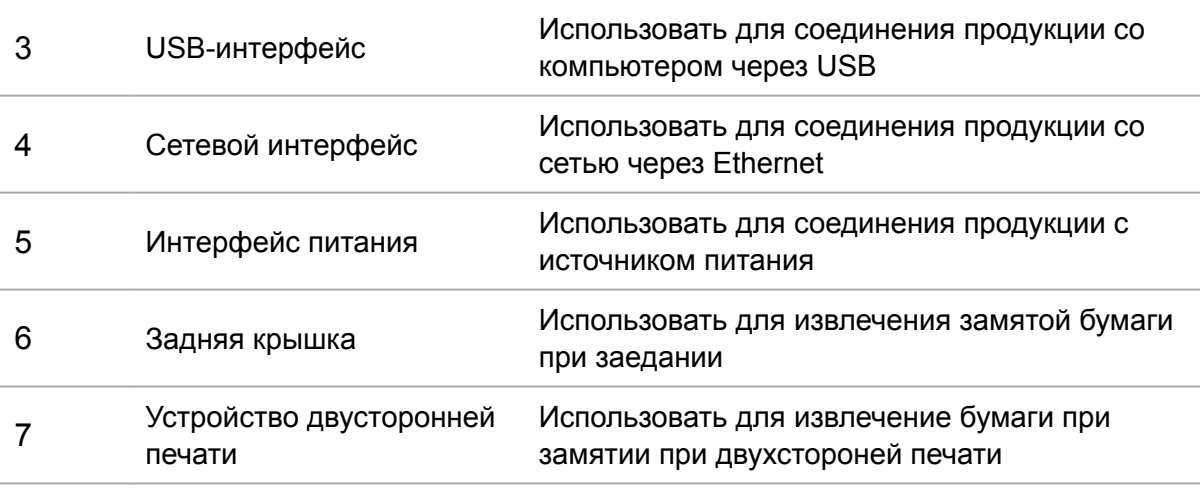

EZ. **Примечание:• внешности принтеров может отличаться из-за типов и функций,** схема только для справки.

# **1.4.Лазерный картридж с тонером**

Лазерная картридж состаит из блока барабана и картриджи.

### **Срок службы блока барабана**

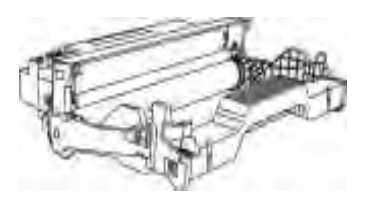

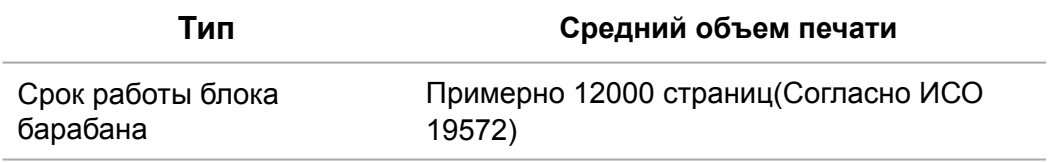

#### **Срок службы картриджов**

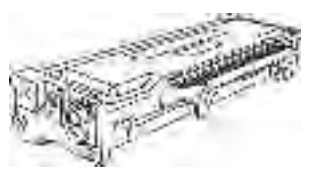

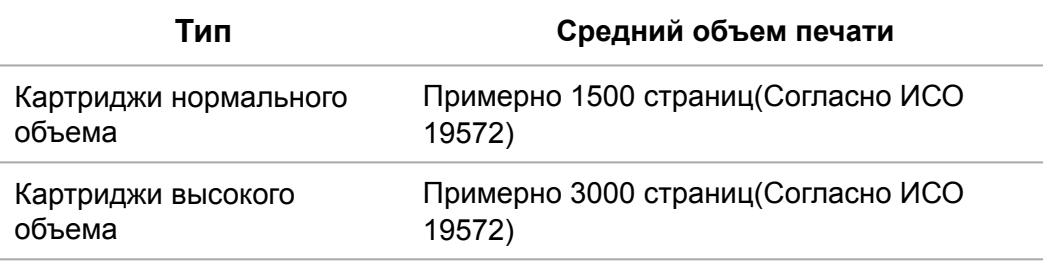

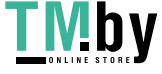

**Примечание: • Для данной модели количество распечатываемых страниц может** быть увеличено без предупреждения.

> • Ресурс расходных материалов может отличаться в зависимости от разных используемых типов.

> • Наша компания не рекомендует использовать неоригинальные расхода материала, любое повреждение, возникнующее из-за использования неоригинальных расхода материала, не входит в гарантийный ремонт.

> • Внешности картриджов могут существовать разницы из-за объемов и типов, схема только для справок.

### **1.5.Панель управления**

### **1.5.1.Обзор контрольной панели**

Далее показана компоновка панели управления:

**Панель управления без функции факса.** 

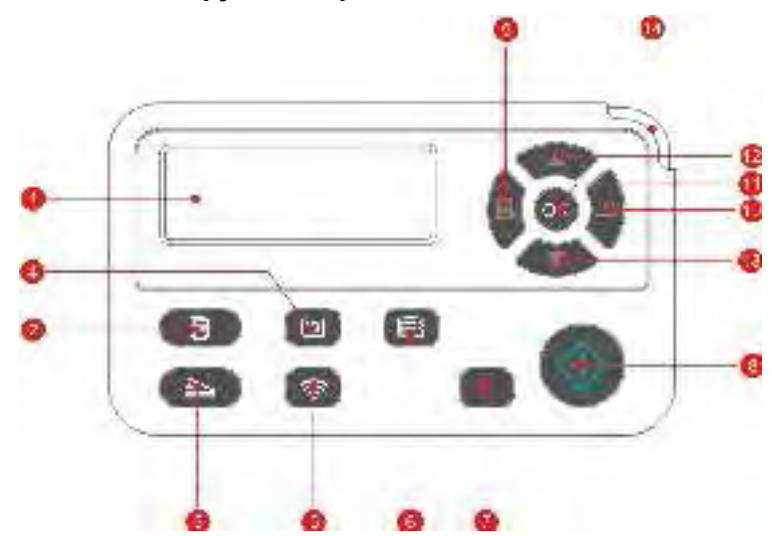

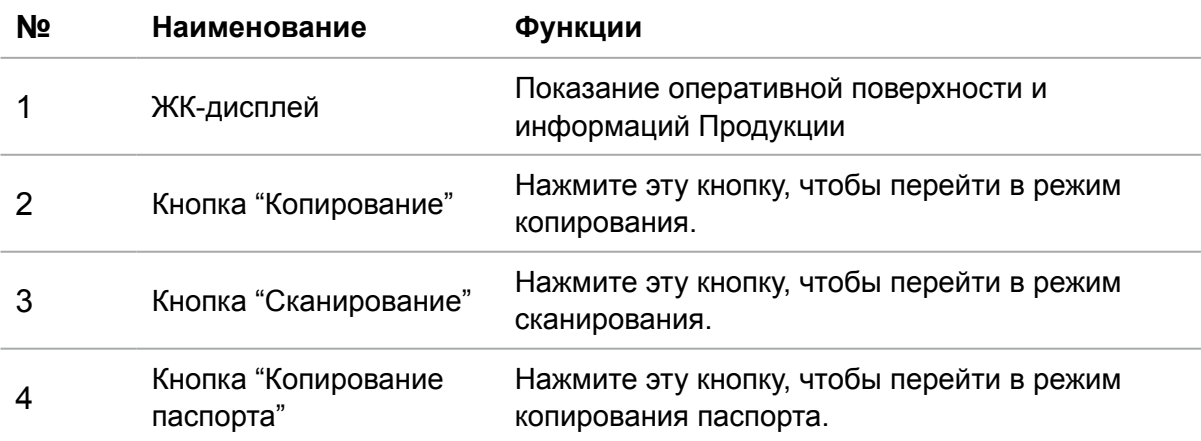

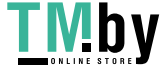

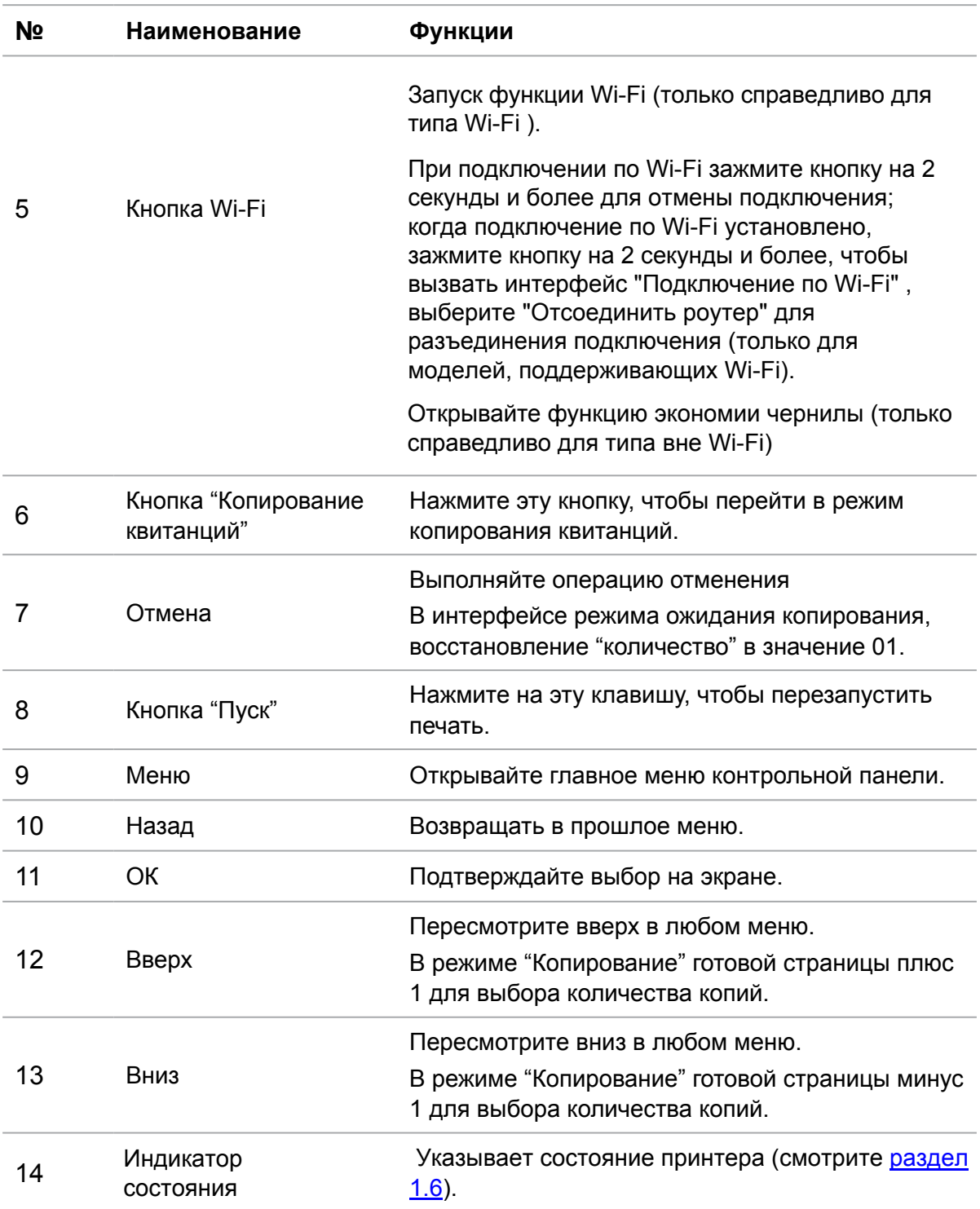

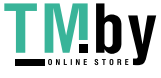

**Панель управления с функцией факса.** 

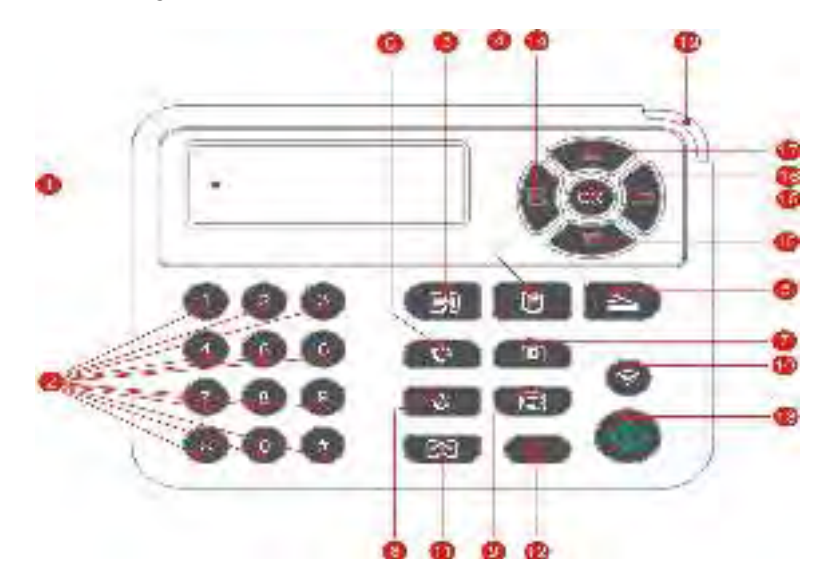

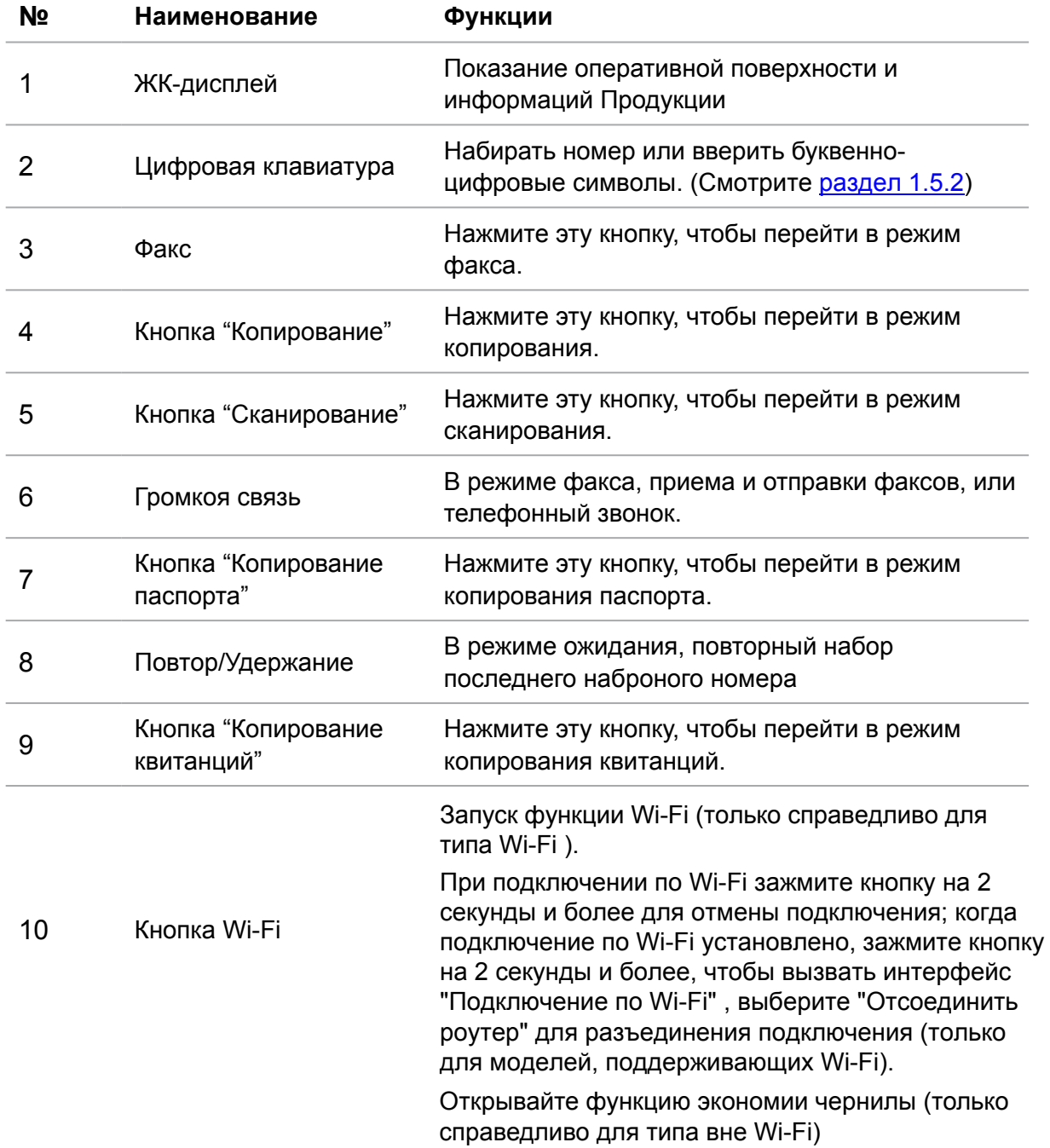

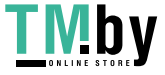

8

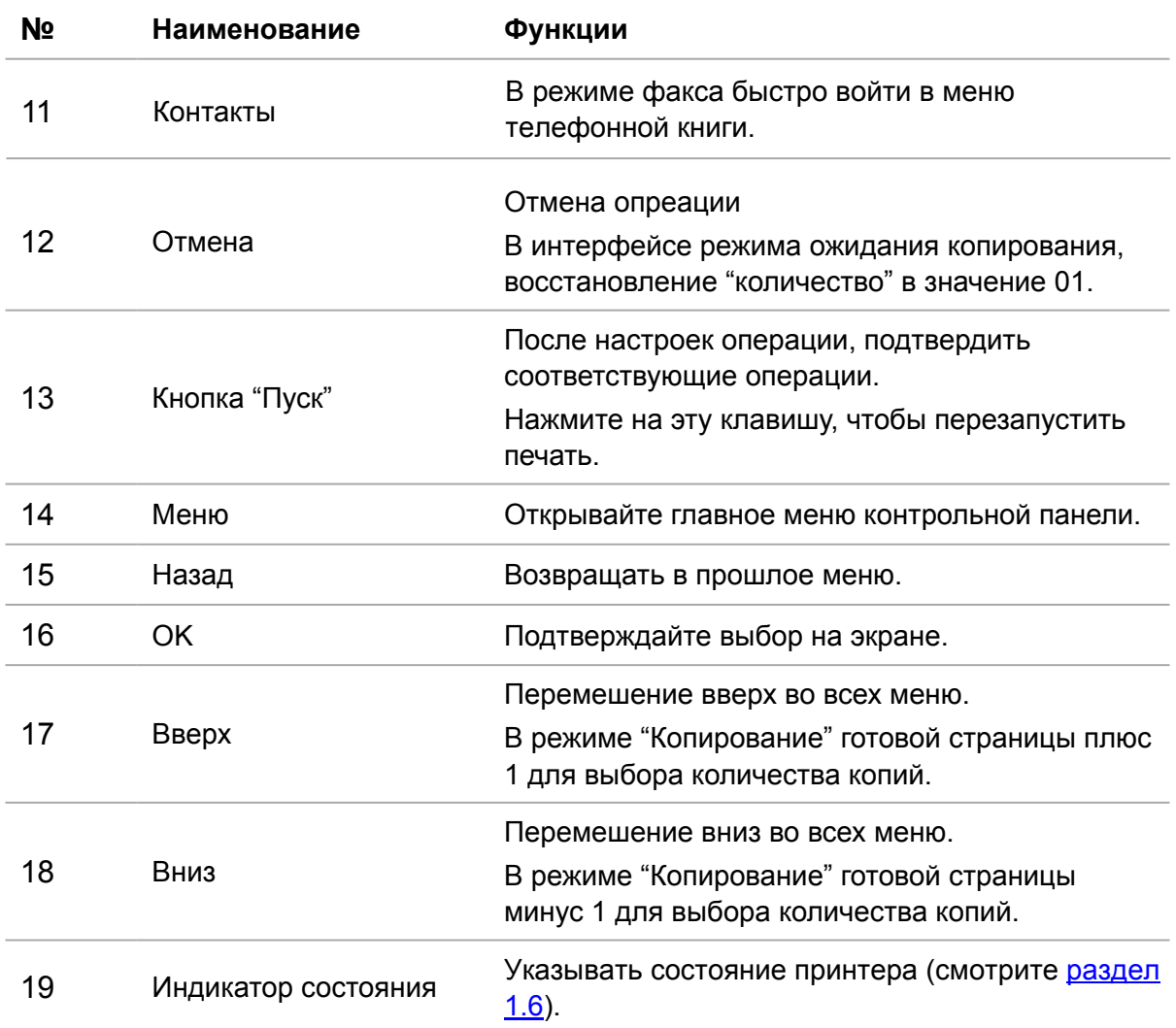

# 1.5.2. Функция цифровой клавиатуры

При выполнении определенных задач, иногда нужно вводить имена и номера. Буква, цифры и символы на клавиатуре распределены следующим образом:

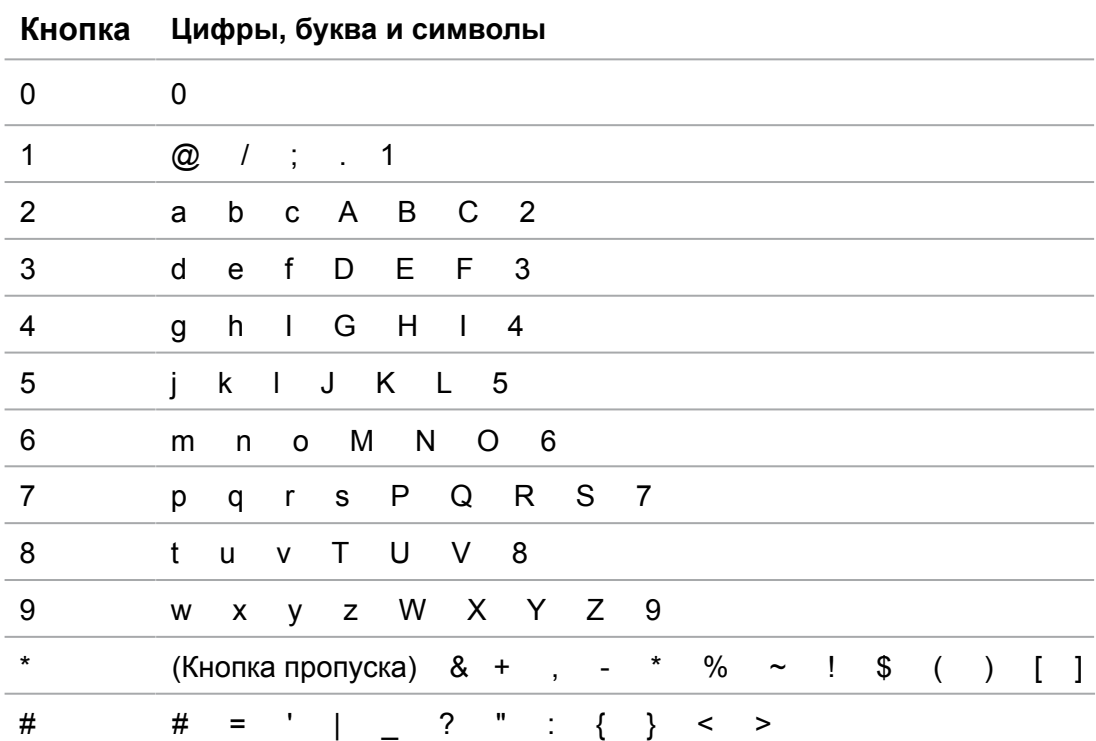

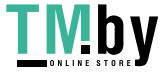

**Примечание: • в различных условиях, специальные символы не обязательно дают** возможность ввода.

> а. Ввод номера факса/телефона. В этот режим можно ввести только цифры 0-9, \*, #. Кроме того, можно ввести пробел, повторный набор/ пауза, введите "-".

> b. Смешанные ввод букв, цифр, символов. Разрешение ввода только 0-9, \*, #, всего 12 клавиши, в соответствии с соответствующим входным режимом, символы различны. (В это время, клавиши для перемещения курсора, повторный набор/пауза, не может ввести "-")

> • При вводе номера или имени, коротко нажмите кнопку ''Отмена", чтобы удалить последнюю цифру или символ, длительное нажатие кнопку "Отмена", чтобы удалить все цифры или знаки сразу. Можете нажмите ''вверх" для удаления последней цифры или символа.

### **1.6. Функция индикатора состояния устройства**

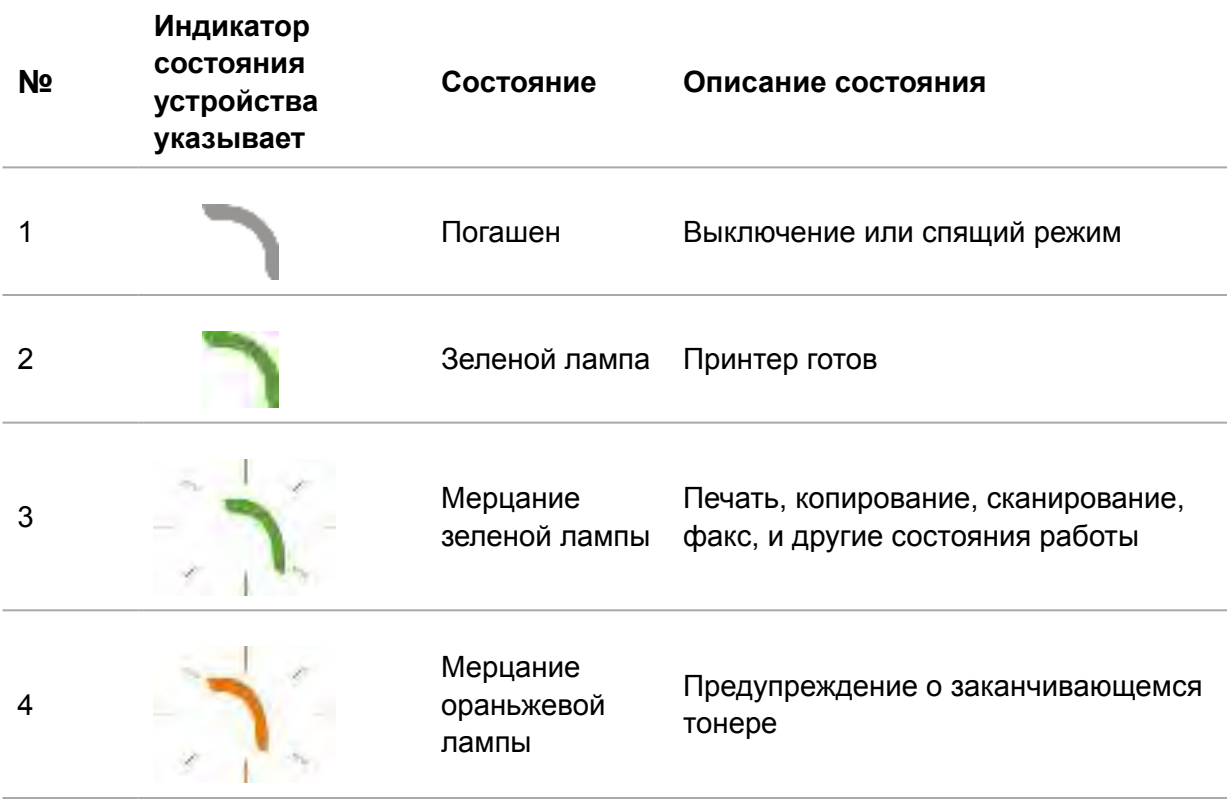

Значение индикатора состояния устройства как следующий:

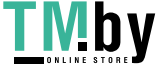

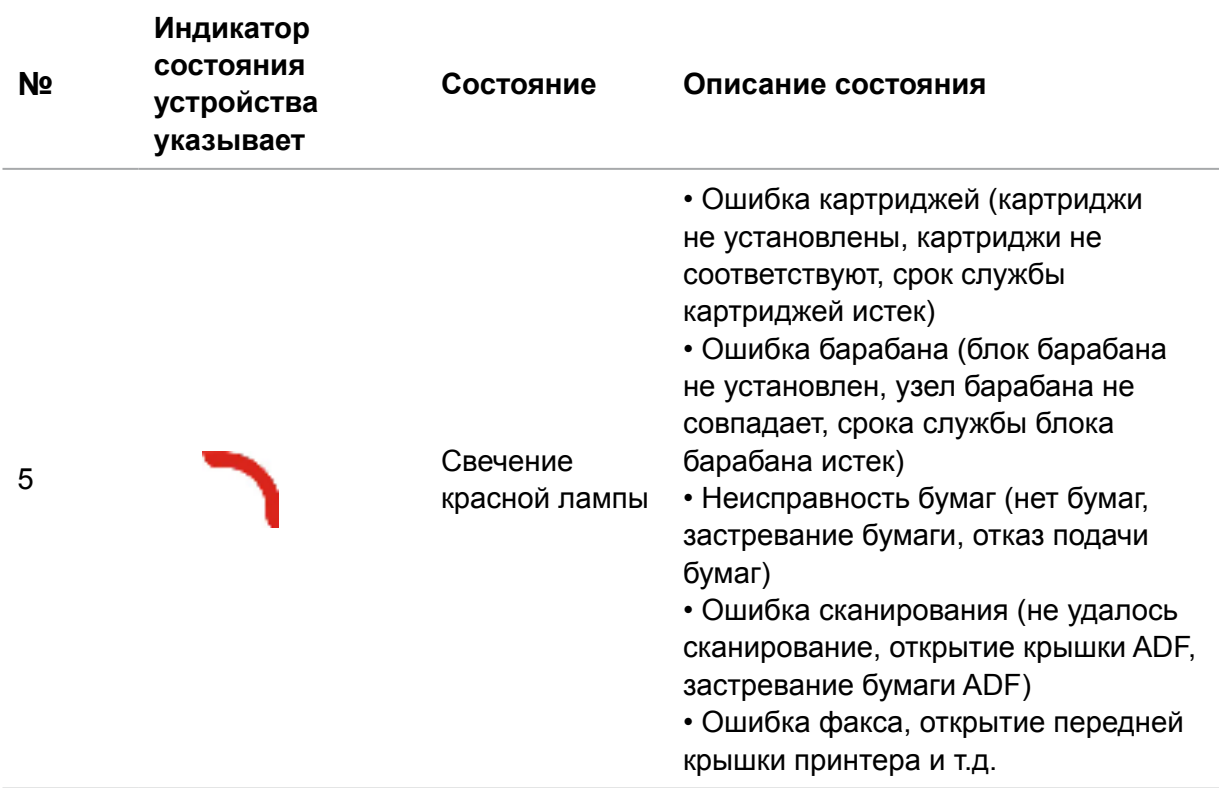

# **1.7. Функция индикатора питания**

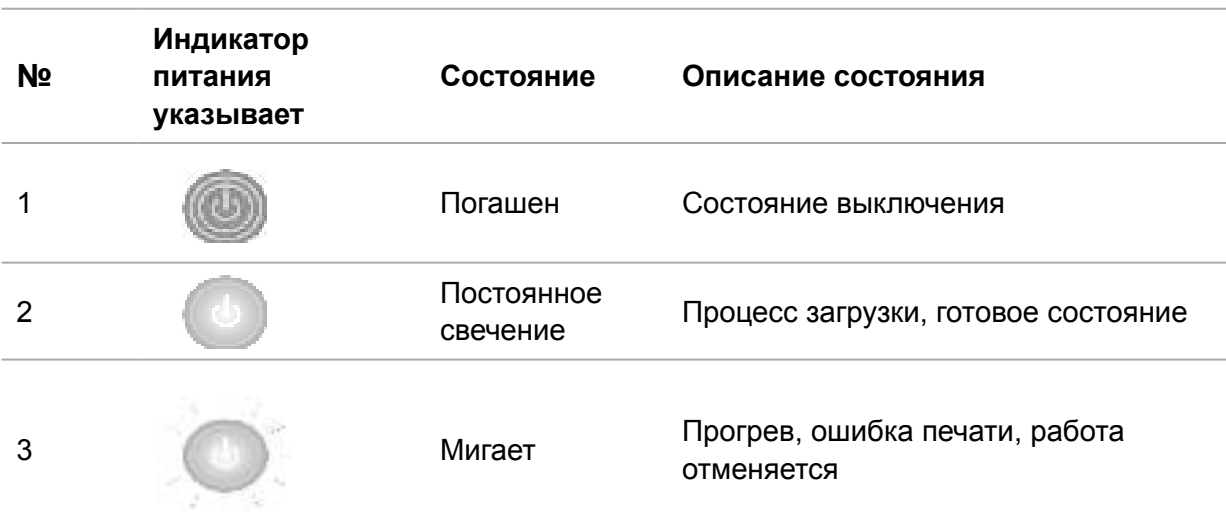

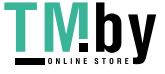

# **2. Бумага и материалы для печати**

# **2.1.Спецификация бумаги**

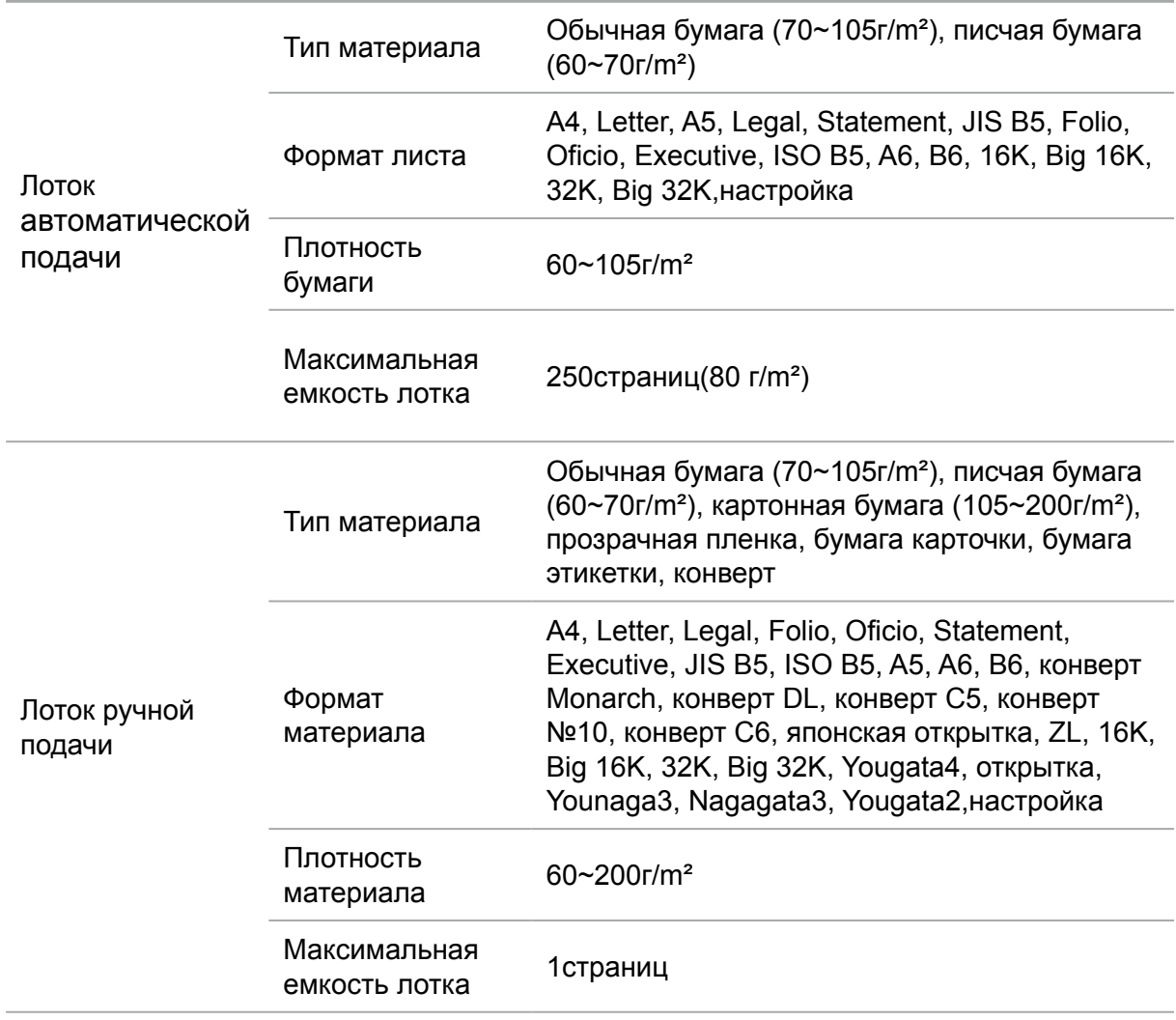

 $\Box$  Примечание: • Рекомендуем использовать 80г/м<sup>2</sup> бумагу при использовании в данном прнтере.

> • Частое использование специальной бумаги не рекомендуется, поскольку это может повлиять на срок службы принтера.

• Использование материалов для печати, не соответствующих инструкциям в данном руководстве пользователя, может привести к низкому качеству печати, более частому замятию бумаги и чрезмерному износу деталей принтера.

• Такие свойства, как плотность, состав, текстура и влажность, являются важными факторами, влияющими на производительность принтера и качество печати.

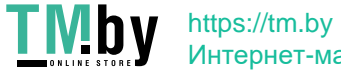

#### **При выборе материалов для печати следует учитывать следующие факторы:**

1.Желаемый результат печати: выбранный материал для печати должен соответствовать требованию заданий печати.

2.Гладкость поверхности: гладкость материала для печати может влиять на четкость получившегося отпечатка.

3.Некоторые материалы для печати, которые соответствуют всем указанным здесь инструкциям по использованию, могут не обеспечить желаемый результат. Причиной этого может быть неправильная эксплуатация, несоответствующая температура и влажность или другие факторы, находящиеся вне власти Pantum. Прежде чем приобретать материалы для печати большими партиями, убедитесь, что они соответствуют спецификациям, приведенным в этом руководстве пользователя.

# **2.2.Специальная бумага**

Данная продукция обеспечивается начечатывание необычными бумагами, необычные бумаги включают бумагу этикетки, конверт, прозрачную пленку, картонную бумагу, бумагу карточки и шелковую бумагу.

Примечание:• Чтобы добиться наилучшего эффекта печати при использовании специальной бумаги или материалов, убедитесь, что в настройках печати выбран подходящий тип печати и формат бумаги.

#### **Соблюдайте следующие стандарты:**

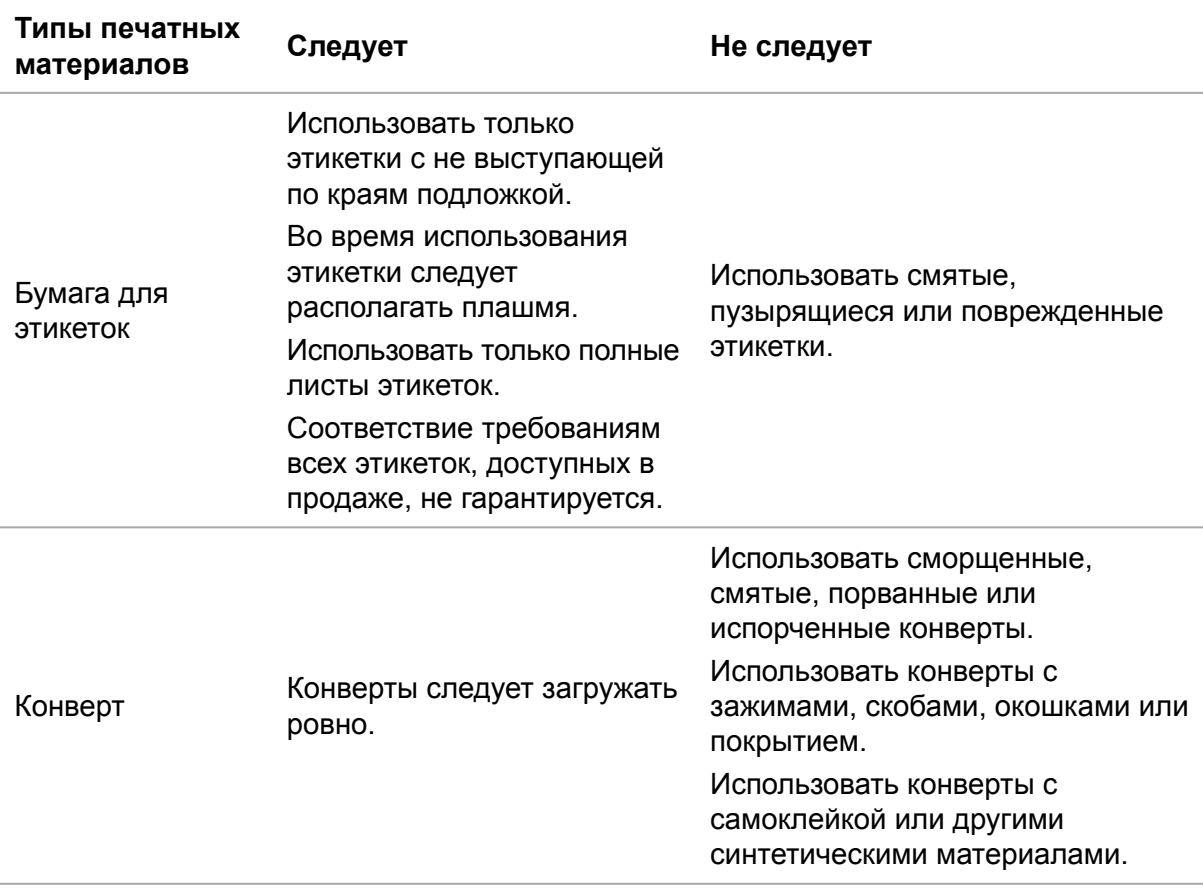

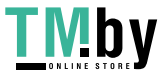

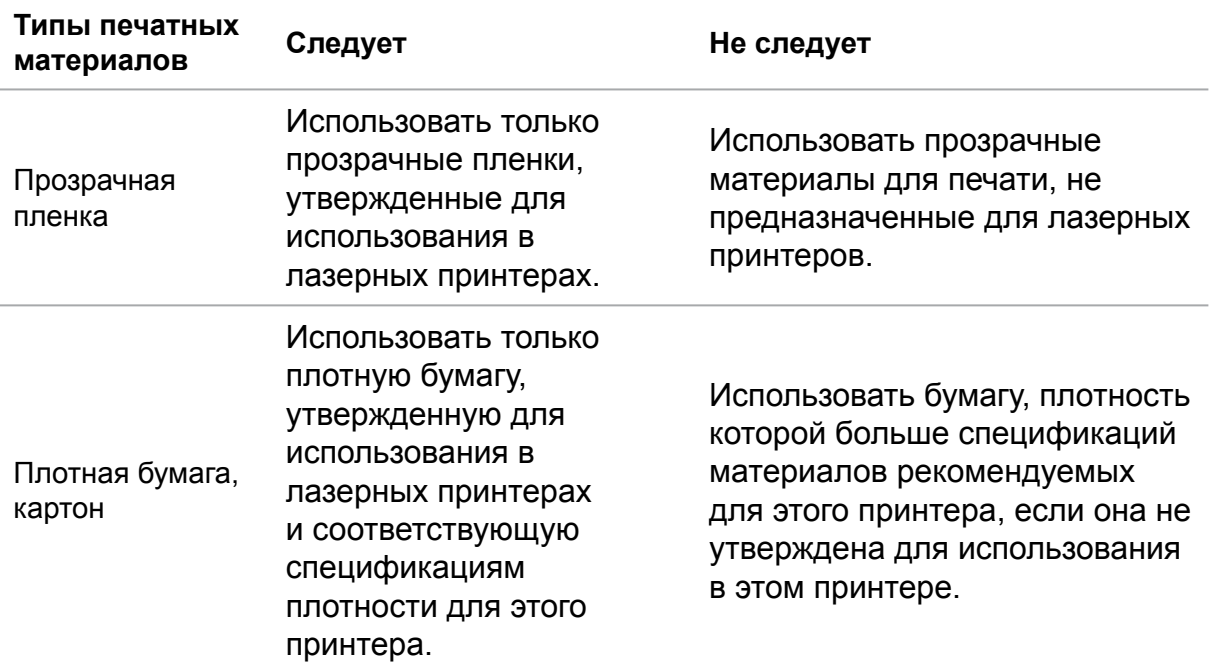

# **2.3. Непечатаемая и несканируемая области**

Затененная часть показывает непечатаемую и несканируемую области.

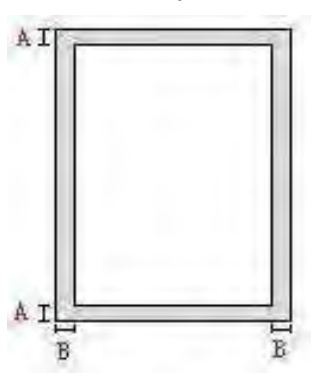

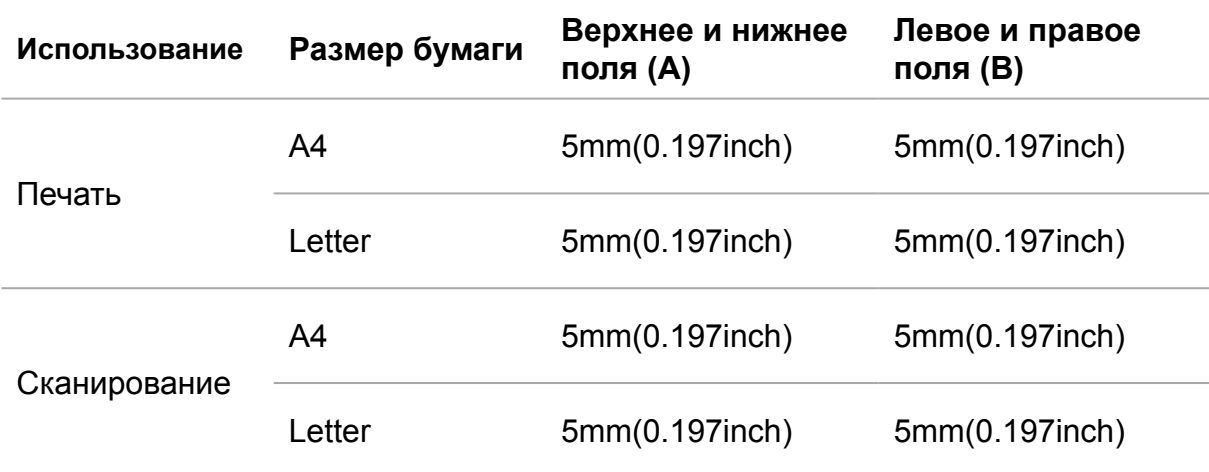

# **2.4.Загрузка Бумаги**

B Примечание:• Во внешнем виде принтеров может существовать разницы из-за типов и функций, схема только для справок.

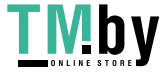

### **2.4.1.Загрузка В Лоток Автоматической Подачи**

1.Полностью выдвиньте лоток автоматической подачи из принтера.

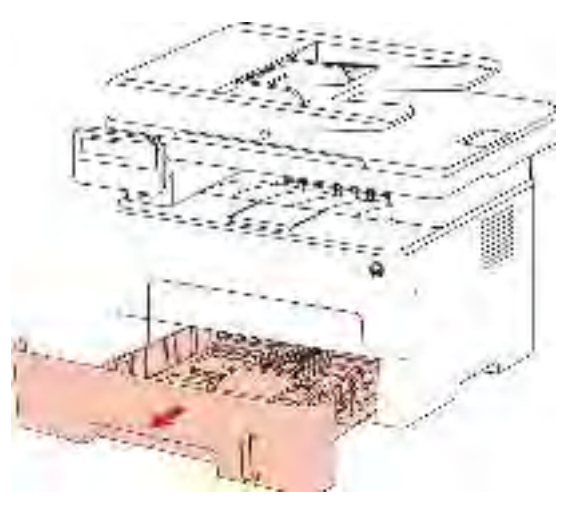

2. Сдвигайте удлинитель лотка автоматической подачи бумаги, регулятор длины и регулятор ширины листа до нужного размера бумаги, чтобы лоток сочетались с длиной и шириной бумаги.

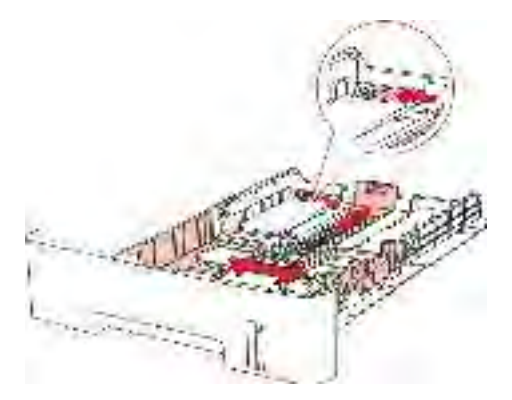

Примечание: • Не сдвигайте направляющие длины и ширины бумаги слишком близко друг к другу, иначе бумага деформируется.

3.Перед загрузкой расправьте сложенную в стопку бумагу во избежание ее застревания и возникновения ошибок подачи, затем загрузите бумагу в лоток стороной для печати вниз.В автоматическое устройство подачи можно загрузить до 250 страниц бумаги плотностью 80 г/м².

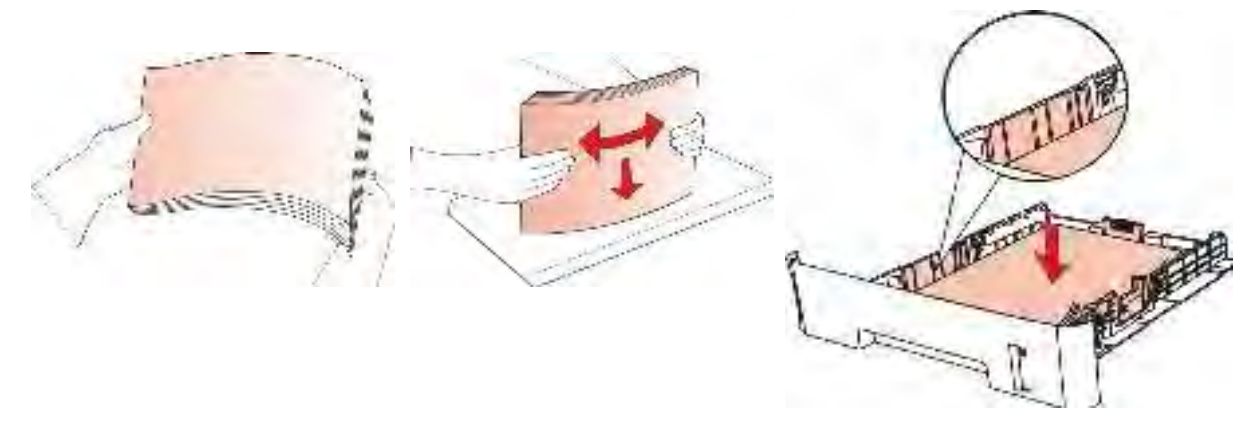

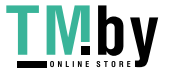

ခြ

4.Поднимите выводной лоток, чтобы отпечатанные листы не выпадали, либо заберите отпечатанный документ сразу после завершения печати.

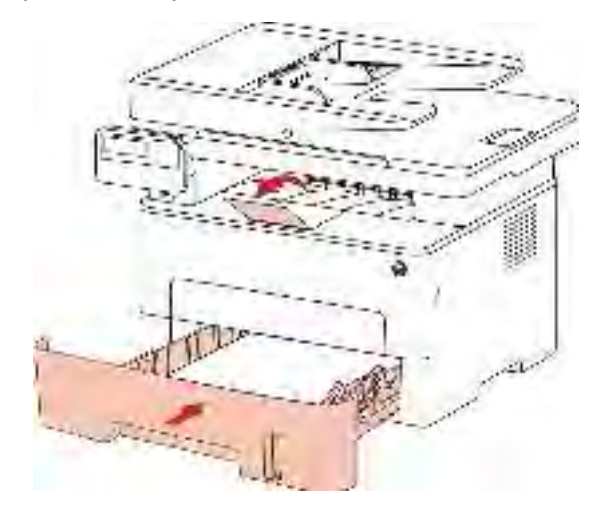

Примечание: • Рекомендуется поднять выводной лоток, чтобы отпечатанные листы не выпадали. Если выводной лоток не поднят, рекомендуем вам сразу вынимать отпечатанные листы из принтера.

> • Если вставлять бумаги в коробку автоматической подачи бумаги более 250 листов (80г/м2) один раз, то может возникнуть заедание или не подачу бумаги.

• При печати только одной стороны загружайте листы стороной для печати (пустой стороной) вниз.

### **2.4.2.Лоток ручной подачи бумаги**

1.Поднимите выводной лоток, чтобы отпечатанные листы не выпадали, либо заберите отпечатанный документ сразу после завершения печати.

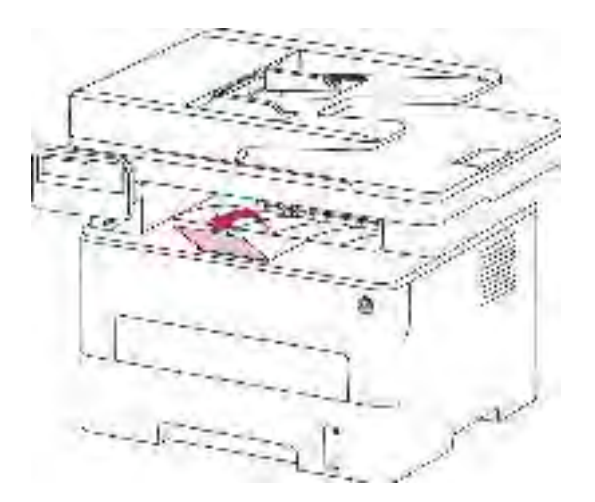

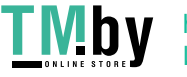

2. Открывайте коробку подачи бумаги вручную.

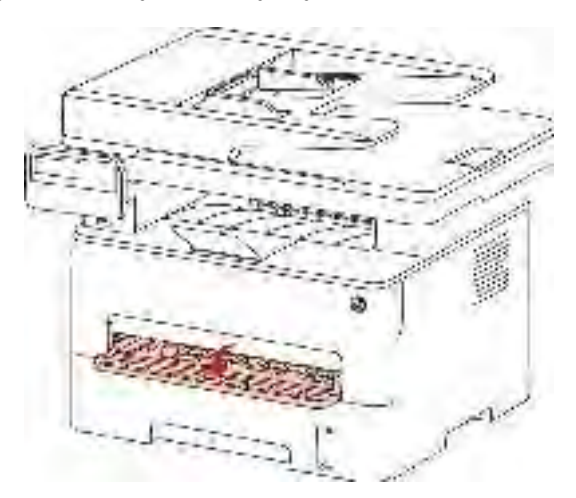

3. Сдвигайте регулятор ручного лотка подачи бумаги вручную для соответствия двум сторонам. Нельзя применять силу к регуляторам, иначе может возникнуть заедание бумаги.

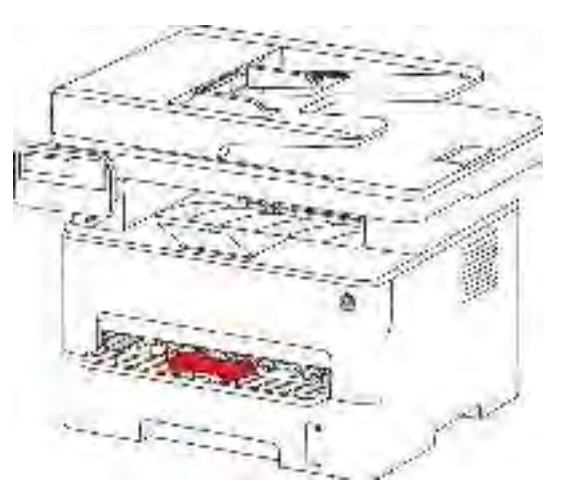

4. Вставляйте бумагу в лоток подачи бумаги вручную.

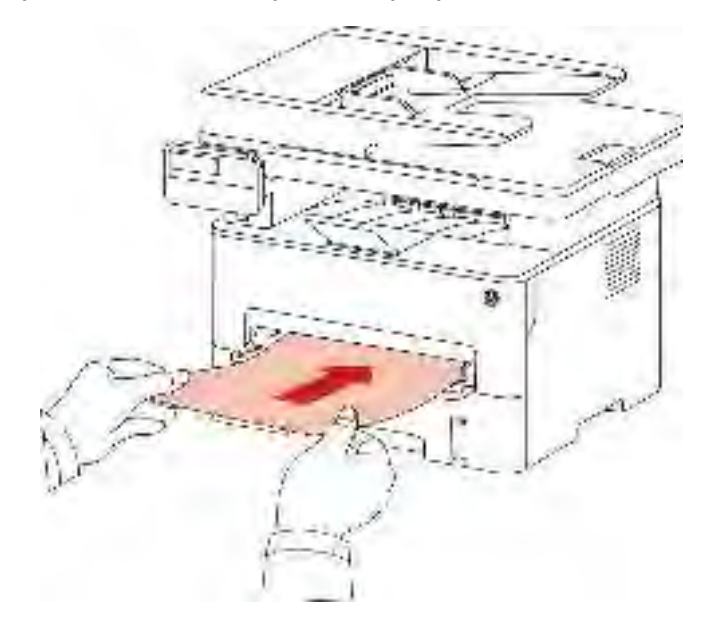

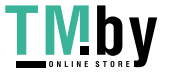

E4 Примечание: • Принтер входит в режим подачи бумаги вручную, когда вы выставляете бумагу в лоток подачи бумаги вручную.

- Вставляйте разные виды бумаги в лоток подачи бумаги вручную поочереди, не совмещайте разные виды бумаги.
- Вставляйте бумагу в лоток подачи бумаги вруную поверхностью для печати наверх.

5.Вставляйте листы один за одним, если вставлять слишком быстро, то бумага может быть втянута заранее, что приведет к заеданию.

B Примечание:• Убирайте напечатаные листы своевременно. Нагромождающие бумаги или конверты может привести к заеданию бумаги или деформации бумаги.

### **2.5. Бумага и оригиналы**

Требования к оригиналу:

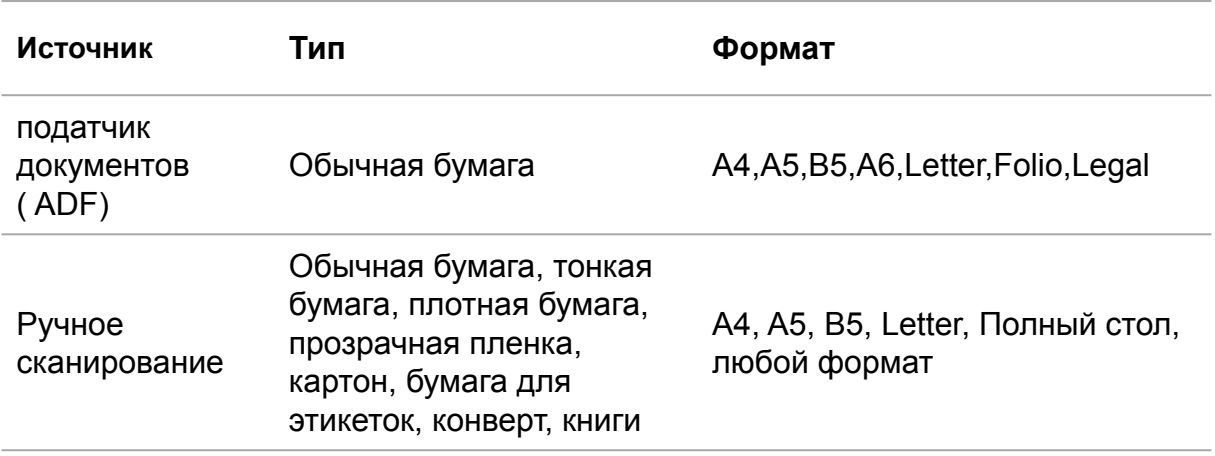

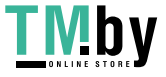

### 2.5.1. Сканирование при использовании планшетного сканера

Примечание: • внешности принтеров могут существовать разницы из-за типов и B функций, схема только для справки.

Выполните следующие действия:

1) Поднимите крышку сканера.

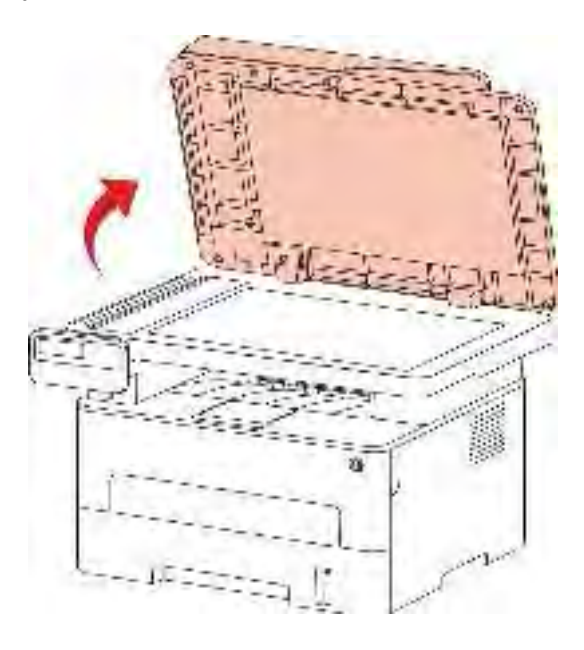

2) Положите оригинал лицевой стороной вниз.

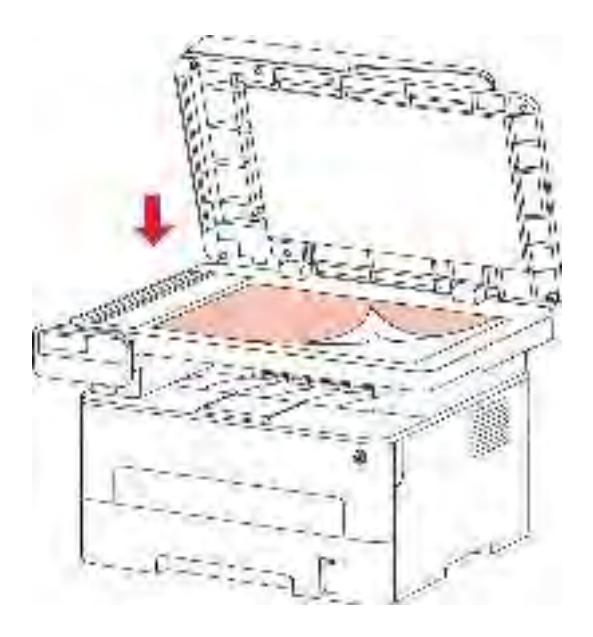

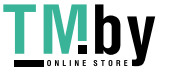

#### 3) Выровняйте оригинал по меткам, обозначающим соответствующий формат бумаги.

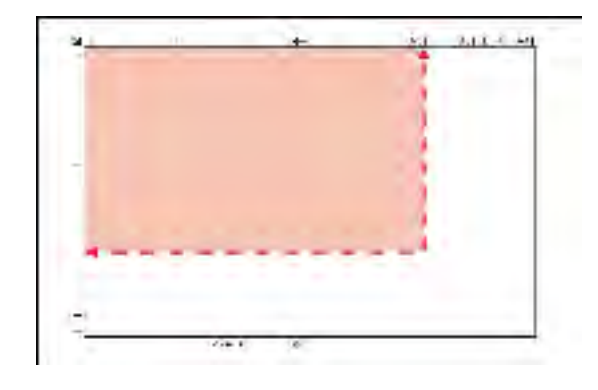

Примечание: • Если оригинал не соответствует ни одному маркеру размера, выровняйте верхний левый угол оригинала по стрелке.

> • Убедитесь, что никаких документов в ADF. Если устройство обноружет документ в ADF, то этот документ будет имееть приоритет, перед материалами на плашетном сканере.

4) Осторожно опустить крышку сканера.

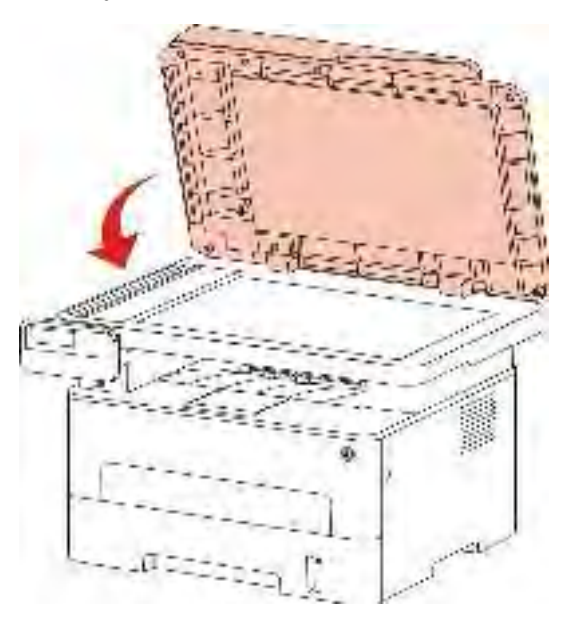

Примечание: • Помещать бумагу или документ на стекло сканера следует только после полного высыхания клея, чернил или корректирующей жидкости.

> • Бумага с пятнами, плохим качеством печати, с маслеными следами и гладкие бумаги могут быть .

- Убедитесь, что на бумаге нет пыли, ворсинок и т. п.
- Бумагу следует хранить на ровной поверхности в сухом и прохладном месте.

• Во время сканирования, не открывайте крышку сканера, чтобы не влиять на качество.

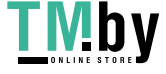

# 2.5.2. Сканирование с использованием ADF

1) Поместите документ лицевой стороной верхним краем вперед в ADF.

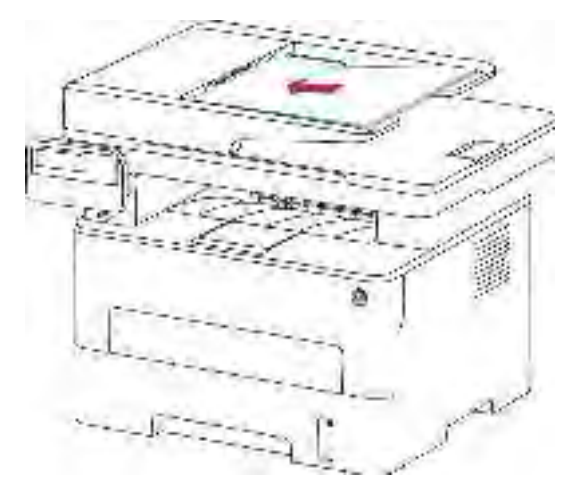

2) Отрегулируйте направляющие так чтобы они не прилегали к бумаге.

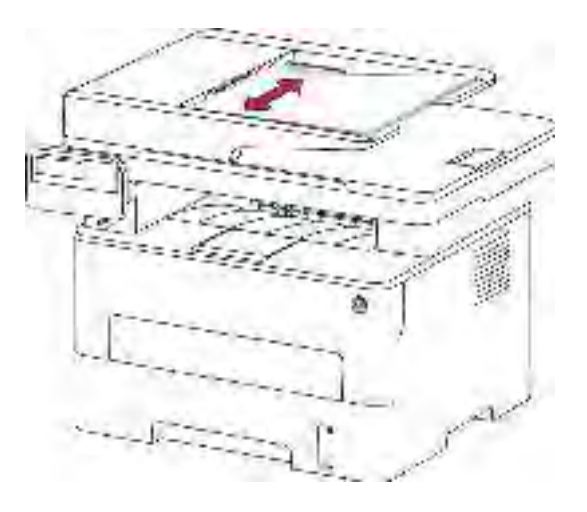

国 Примечание: В ADF вмещает до 50 листов бумаги.

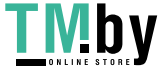

# **3.1. Как установить драйвер принтера в Windows**

Установщик драйвера на Windows предлагает два способа установки: установка одним кликом и ручная установка.Мы рекомендуем установку одним кликом, которая поможет установить драйвер автоматически, быстро и удобно.Если у вас возникли какие-либо трудности с установкой одним кликом, пожалуйста, попробуйте ручную установку.

Примечание: • панель устаноки драйвера отличается из-за типов и функций, схема только для справки.

### **3.1.1. Установка одним кликом**

Установка одним кликом предусматривает три способа установки: соединение принтера через USB-кабель, соединение принтера через сетевой кабель и соединение принтера через беспроводную сеть. Вы можете выбрать один из них в соответствии с предпочтениями.

#### **3.1.1.1. Способ 1: соедините принтер через USB-кабель**

1. Соедините принтер с компьютером через USB-кабель, включите принтер и компьютер.

2. Вставьте установочный CD-диск в дисковод компьютера:

• Система Windows XP: автоматически начните установку.

• Системы Windows 7/Vista/Server 2008: включите автозапуск, нажмите на "Autorun.exe" для начала установки.

• Система Windows 8: Когда окно "DVD RW драйвер" появится в правом верхнем углу рабочего стола, нажмите в любом месте всплывающего окна, а затем нажмите на "Autorun.exe" для начала установки.

• Система Windows 10: Когда появится окно "DVD RW драйвер" в правом верхнем углу рабочего стола, нажмите в любом месте всплывающего окна, а затем нажмите на "Autorun.exe" для начала установки.

Примечание: • Некоторые компьютеры не могут автоматически запускать CD-диски из-за системной конфигурации. Пожалуйста, щелкните два раза по иконке "Мой компьютер", найдите "DVD RW драйвер", затем щелкните два раза по "DVD RW Driver", чтобы начать установку.

3. Нажмите кнопку "Я согласен" в правом нижнем углу после прочтения лицензионного соглашения и запуска установочного интерфейса драйвера.

4. Нажмите на кнопку "Установка в один щелчок" в способе 1 и начните процесс установки. Установка может занять некоторое время, ее длительность зависит от конфигурации вашего компьютера. Пожалуйста, ожидайте.

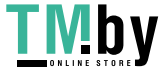

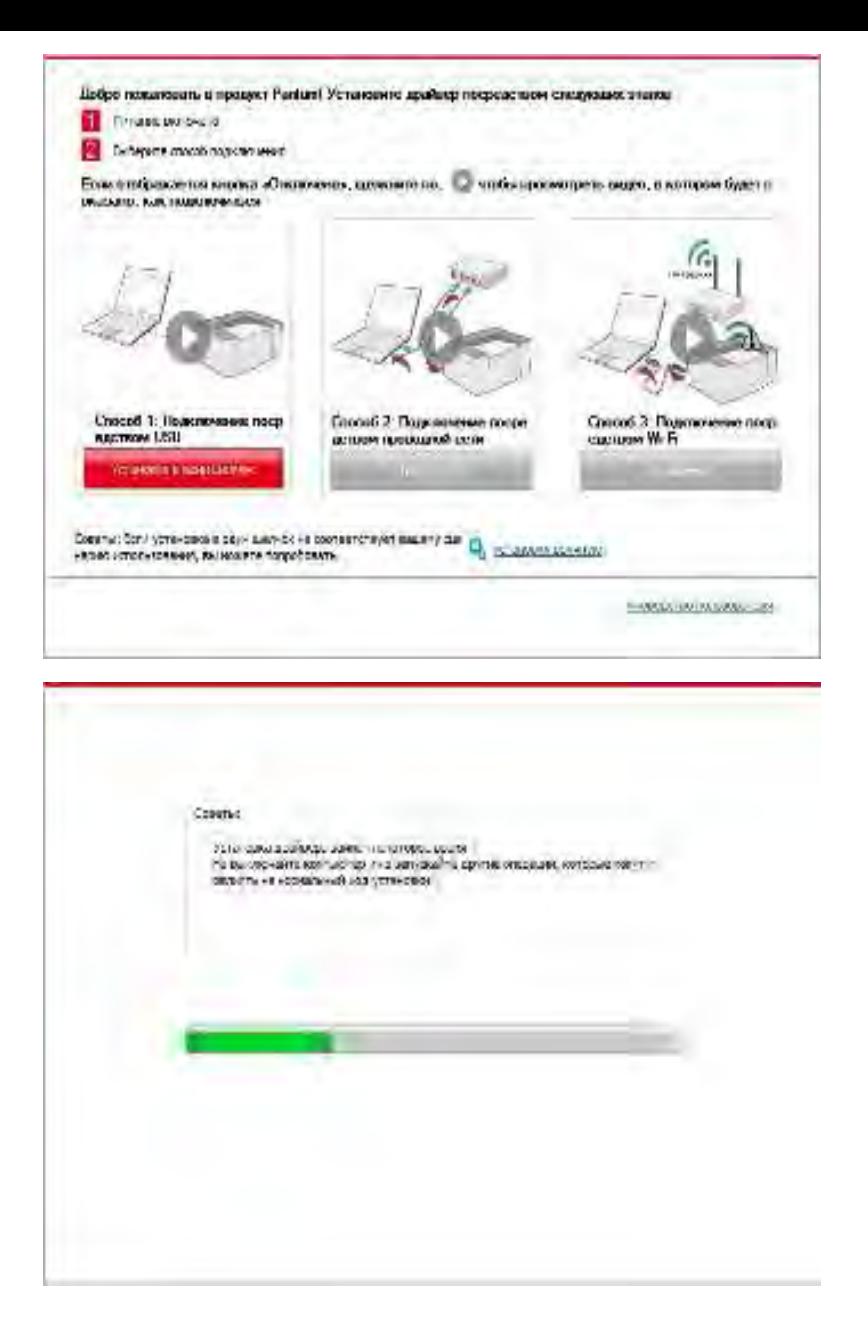

5. После установки нажмите на кнопку "Пробная печать". Если ваш принтер распечатал тестовую страницу успешно, это значит, что драйвер установлен правильно.

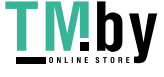

#### **3.1.1.2. Способ 2: соедините принтер через сетевой кабель**

1. Включить источники питания принтера и компьютера.

2. Соединять компьютер с проводной сетью.

3. Соединять Ethernet кабель со соединением сети, обеспечить подключение принтера к сети, которая подключена к компьютеру (как настроить сеть, смотрите в статья 4).

4. Вставьте установочный CD-диск в дисковод компьютера:

• Система Windows XP: автоматически начните установку.

• Системы Windows 7/Vista/Server 2008: включите автозапуск, нажмите на "Autorun.exe" для начала установки.

• Система Windows 8: Когда окно "DVD RW драйвер" появится в правом верхнем углу рабочего стола, нажмите в любом месте всплывающего окна, а затем нажмите на "Autorun.exe" для начала установки.

• Система Windows 10: Когда появится окно "DVD RW драйвер" в правом верхнем углу рабочего стола, нажмите в любом месте всплывающего окна, а затем нажмите на "Autorun.exe" для начала установки.

Примечание: • Некоторые компьютеры не могут автоматически запускать CD-диски из-за системной конфигурации. Пожалуйста, щелкните два раза по иконке "Мой компьютер", найдите "DVD RW драйвер", затем щелкните два раза по "DVD RW Driver", чтобы начать установку.

5. Нажмите кнопку "Я согласен" в правом нижнем углу после прочтения лицензионного соглашения и запуска установочного интерфейса драйвера.

6. Пожалуйста, нажмите на кнопку "Установка в один щелчок" в Способе 2 и установите драйвер.

Примечание: • Вы можете поместить курсор мышки на кнопку "Установка в один щелчок", чтобы получить всплывающую информацию и убедиться, является ли текущий принтер тем принтером, который вы хотите установить при помощи IP-адреса, прежде чем нажмете на кнопку.

> • Вы можете проверить IP-адрес принтера при помощи "Страницы конфигурации сети (Пожалуйста, прочитайте главу 12.4, чтобы узнать, как распечатать).

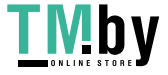
• Если ваше программное обеспечение нашло только один принтер, нажмите на кнопку "Установка в один щелчок", чтобы запустить процесс установки. Установка может занять некоторое время, а его длительность зависит от конфигурации вашего компьютера. Пожалуйста, ожидайте.

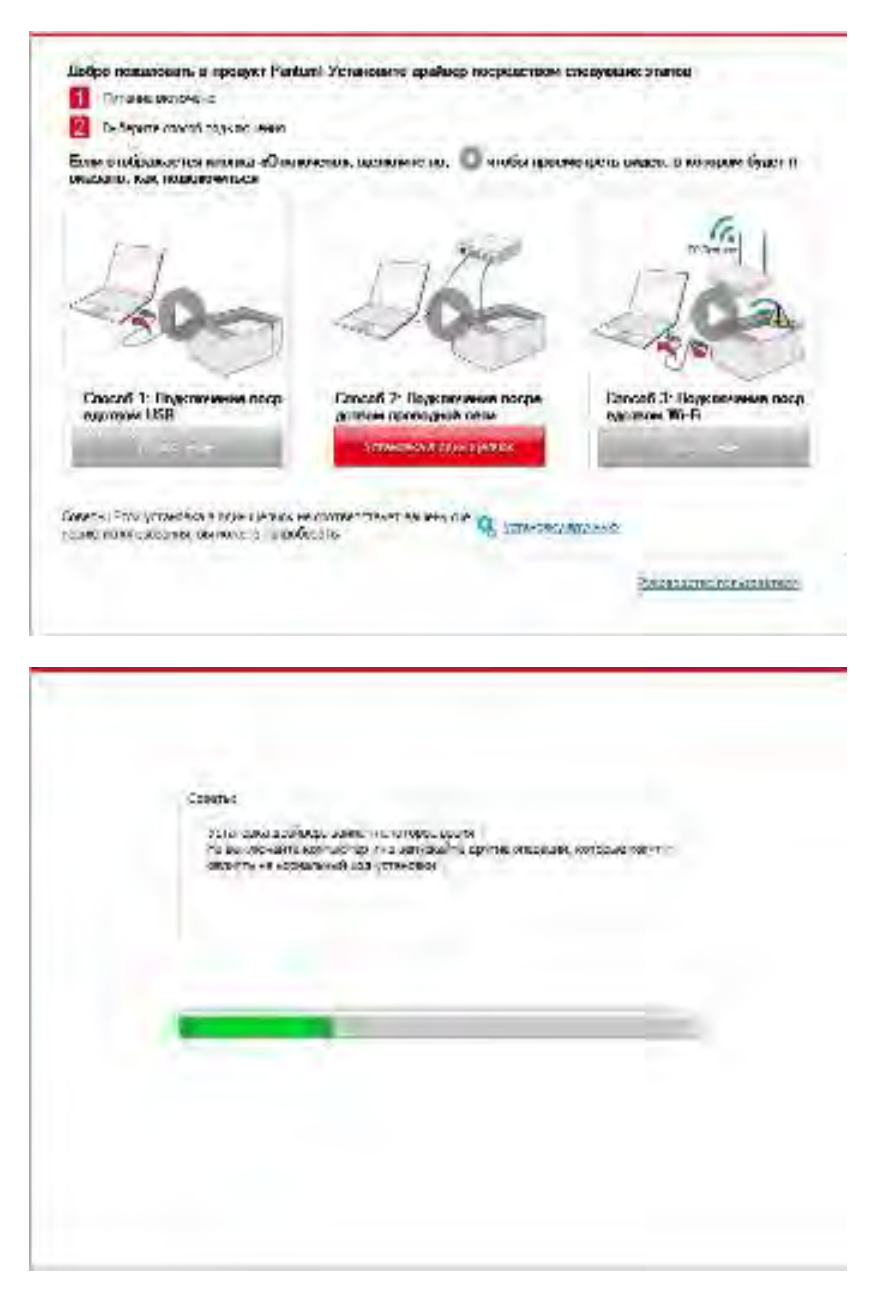

• Если ваше программное обеспечение обнаружило несколько принтеров, нажмите на кнопку "Установка в один щелчок". После этого всплывет список принтеров. Пожалуйста, выберите необходимый принтер в соответствии с IP-адресом вашего принтера или идентификатором хоста.

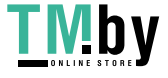

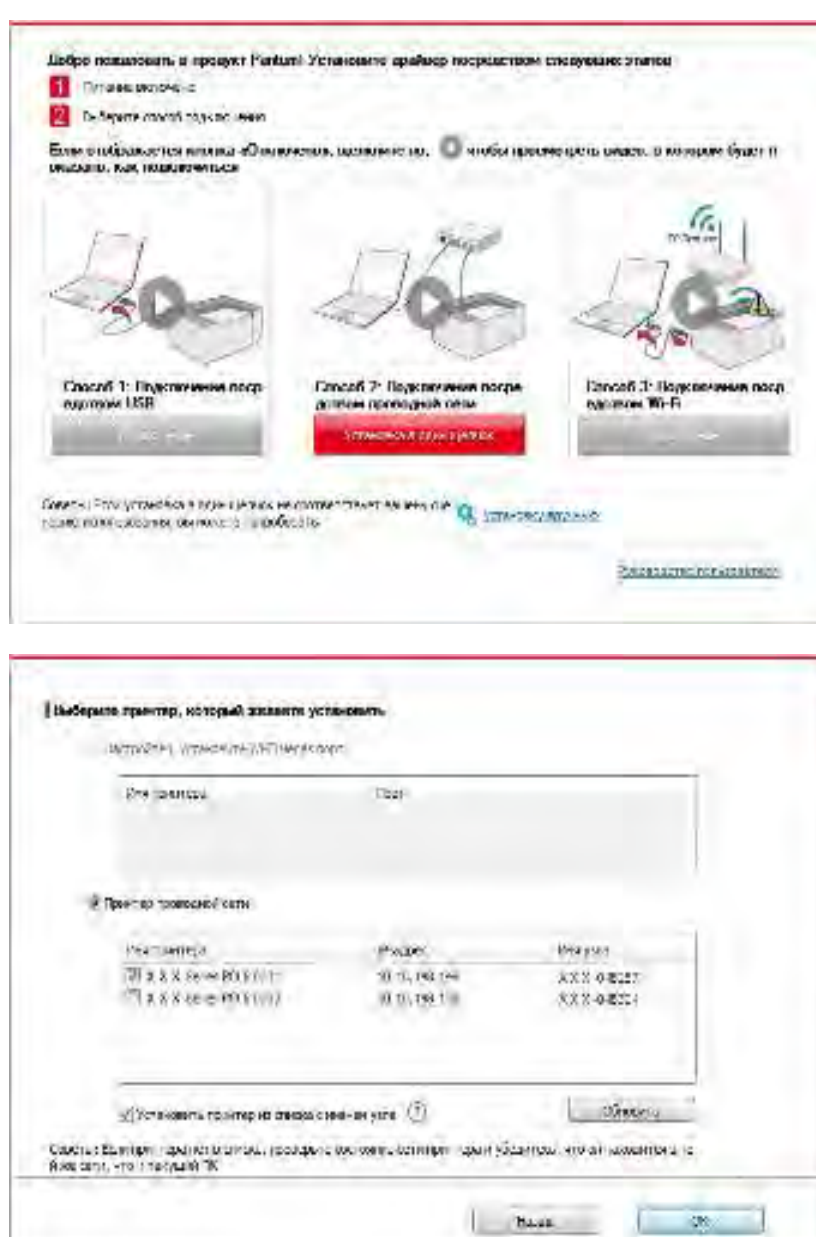

Примечание: • Если необходимый вам принтер не присутствует в списке, нажмите на кнопку "Обновить", чтобы искать заново. Если принтер не найден, пожалуйста, проверьте, подсоединены ли принтер и компьютер к одной сети (пожалуйста, читайте Главу 5.3, чтобы узнать, как проверить).

> • Когда IP-адрес принтера изменится из-за установленного с идентификатором хоста драйвера, вы cможете напрямую распечатывать без переустановки драйвера. Если вам нужно установить драйвер принтера с идентификатором хоста, нажмите на флажок "Установить принтер из списка с именем узла".

7. После установки нажмите на кнопку "Пробная печать". Если ваш принтер распечатал тестовую страницу успешно, это значит, что драйвер установлен правильно.

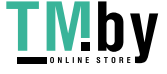

### 3.1.1.3. Способ 3: соедините принтер при помощи беспроводной сети

Пожалуйста, проверьте, соединен ли принтер через беспроводную сеть во время установки драйвера. Если он отсоединен, пожалуйста, установите драйвер, как в Главе 3.1.1.3.1. Если соединен, пожалуйста, установите, как в Главе 3.1.1.3.2.

Примечание: • Вы можете распечатать "Страницу конфигурации сети", чтобы убедиться, что принтер подключен к сети, при помощи статуса подключения. (Пожалуйста, читайте главу 12.4, чтобы узнать, как распечатать).

#### 3.1.1.3.1. Принтер не соединен при помощи беспроводной сети

### 3.1.1.3.1.1. Настройте беспроводную сеть при помощи USB-кабеля и установите драйвер

У некоторых компьютеров нет функции беспроводного соединения. Этот раздел имеет две части "Соедините компьютер с роутером через Wi-Fi" и "Соедините компьютер с роутером через проводное соединение", чтобы ознакомить вас с процессом установки.

#### I. Соедините компьютер с роутером через проводное соединение

1. Соедините компьютер с роутером через проводное соединение.

2. Соедините принтер с компьютером через USB-кабель, после этого включите принтер.

3. Вставьте установочный CD-диск в дисковод компьютера:

• Система Windows XP: автоматически начните установку.

• Системы Windows 7/Vista/Server 2008: включите автозапуск, нажмите на "Autorun.exe" для начала установки.

• Система Windows 8: Когда окно "DVD RW драйвер" появится в правом верхнем углу рабочего стола, нажмите в любом месте всплывающего окна, а затем нажмите на "Autorun.exe" для начала установки.

• Система Windows 10: Когда появится окно "DVD RW драйвер" в правом верхнем углу рабочего стола, нажмите в любом месте всплывающего окна, а затем нажмите на "Autorun.exe" для начала установки.

4. Нажмите кнопку "Я согласен" в правом нижнем углу после прочтения лицензионного соглашения и запуска установочного интерфейса драйвера.

5. Нажмите на кнопку "Установка в один щелчок" в Способе 3, чтобы установить драйвер.

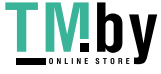

Примечание: • Некоторые компьютеры не могут автоматически запускать CD-диски из-за системной конфигурации. Пожалуйста, щелкните два раза по иконке "Мой компьютер", найдите "DVD RW драйвер", затем щелкните два раза по "DVD RW Driver", чтобы начать установку.

Ø Примечание: • Вы можете поместить курсор мышки на кнопку "Установка в один щелчок", чтобы получить всплывающую информацию и убедиться, является ли текущий принтер тем принтером, который вы хотите установить при помощи IP-адреса, прежде чем нажмете на кнопку.

> • Вы можете проверить IP-адрес принтера при помощи "Страницы конфигурации сети (Пожалуйста, прочитайте главу 12.4, чтобы узнать, как распечатать).

• Нажмите на кнопку "Установка одним кликом", если ваше программное обеспечение нашло только один принтер. После начните процесс установки, чтобы завершить автоматическую настройку сети и установку драйвера.

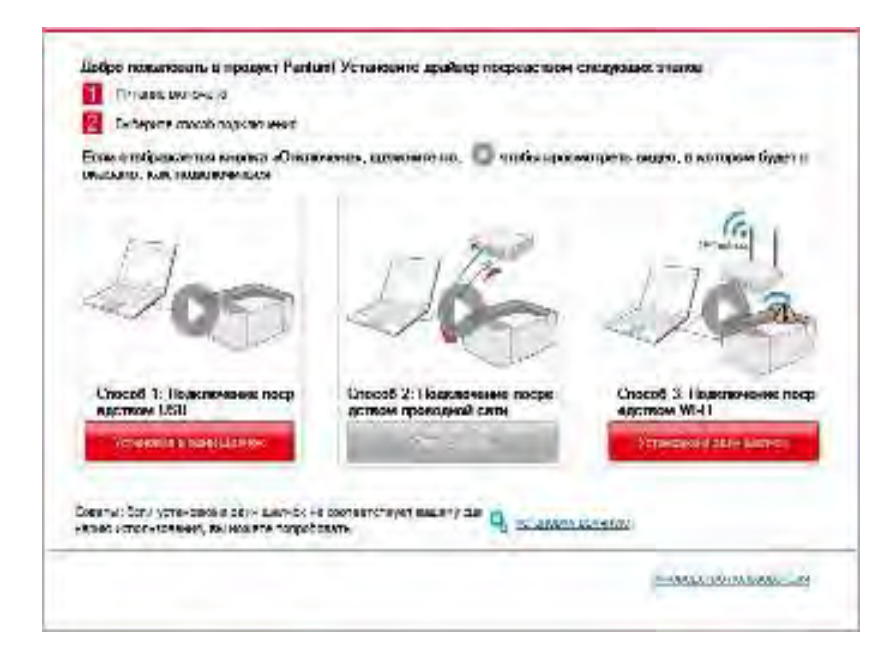

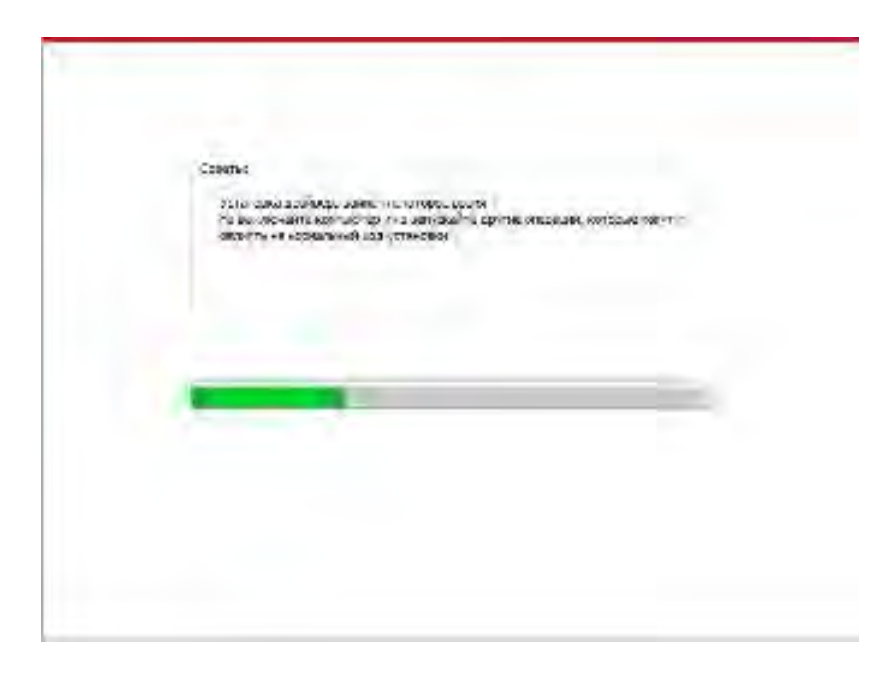

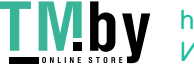

• Если ваше программное обеспечение нашло несколько принтеров, нажмите на кнопку "Установка одним кликом", после чего всплывет список принтеров. Пожалуйста, выберите "Настройте и установите Wi-Fi через порт" и выберите USB-принтер. Нажмите кнопку "Подтвердить" и запустите процесс установки, чтобы завершить автоматическую настройку сети и установку драйвера.

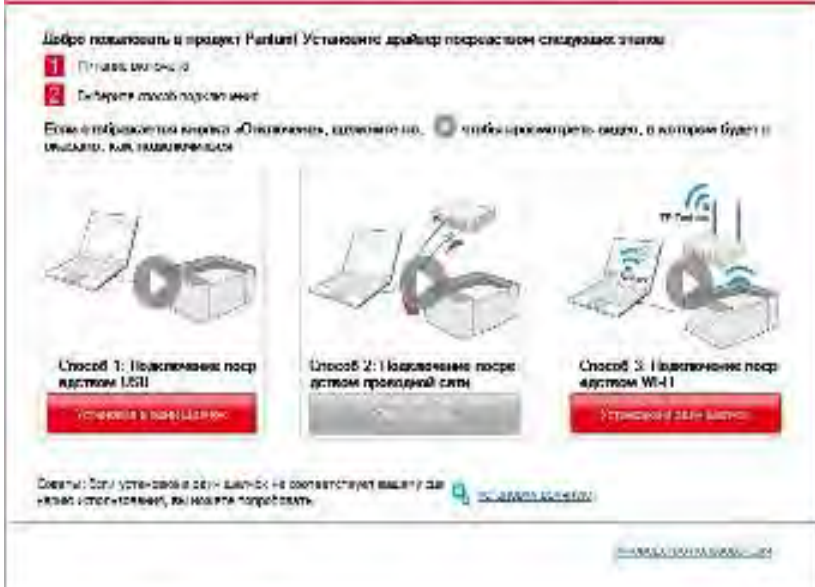

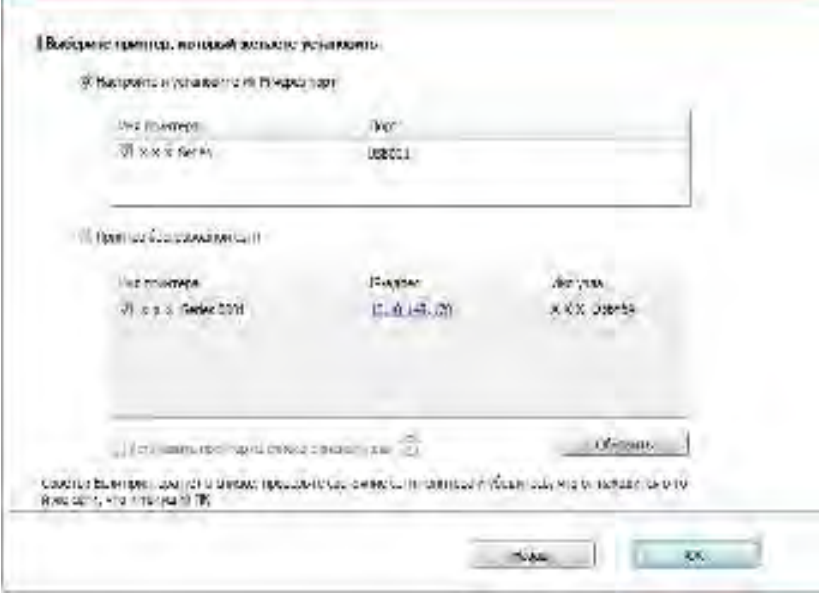

 $\mathbb{R}$  Примечание: • Когда IP-адрес принтера изменится из-за установленного с идентификатором хоста драйвера, вы cможете напрямую распечатывать без переустановки драйвера. Если вам нужно установить драйвер принтера с идентификатором хоста, нажмите на флажок "Установить принтер из списка с именем узла".

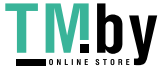

6. После установки нажмите на кнопку "Пробная печать". Если ваш принтер распечатал тестовую страницу успешно, это значит, что драйвер установлен правильно.

### **II. Соедините компьютер с роутером через сетевой кабель**

1. Соедините компьютер с роутером через сетевой кабель.

2. Соедините принтер с компьютером через USB-кабель, после этого включите принтер.

3. Вставьте установочный CD-диск в дисковод компьютера:

• Система Windows XP: автоматически начните установку.

• Системы Windows 7/Vista/Server 2008: включите автозапуск, нажмите на "Autorun.exe" для начала установки.

• Система Windows 8: Когда окно "DVD RW драйвер" появится в правом верхнем углу рабочего стола, нажмите в любом месте всплывающего окна, а затем нажмите на "Autorun.exe" для начала установки.

• Система Windows 10: Когда появится окно "DVD RW драйвер" в правом верхнем углу рабочего стола, нажмите в любом месте всплывающего окна, а затем нажмите на "Autorun.exe" для начала установки.

 $\mathbb{R}^2$  Примечание: • Некоторые компьютеры не могут автоматически запускать CD-диски из-за системной конфигурации. Пожалуйста, щелкните два раза по иконке "Мой компьютер", найдите "DVD RW драйвер", затем щелкните два раза по "DVD RW Driver", чтобы начать установку.

4. Нажмите кнопку "Я согласен" в правом нижнем углу после прочтения лицензионного соглашения и запуска установочного интерфейса драйвера.

5. Нажмите на кнопку "Установка в один щелчок" в Способе 3, чтобы установить драйвер.

 $^{\circ}$  Примечание: • Вы можете поместить курсор мышки на кнопку "Установка в один щелчок", чтобы получить всплывающую информацию и убедиться, является ли текущий принтер тем принтером, который вы хотите установить при помощи IP-адреса, прежде чем нажмете на кнопку.

> • Вы можете проверить IP-адрес принтера при помощи "Страницы конфигурации сети (Пожалуйста, прочитайте главу 12.4, чтобы узнать, как распечатать).

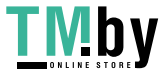

• Нажмите на кнопку "Установка одним кликом", если ваше программное обеспечение нашло только один принтер. После этого всплывет окно с настройкой беспроводной сети. Укажите ваши SSID и пароль, а после нажмите на кнопку "Подтвердить", чтобы начать установку. Установка может занять некоторое время, а ее длительность зависит от конфигурации вашего компьютера. Пожалуйста, ожидайте.

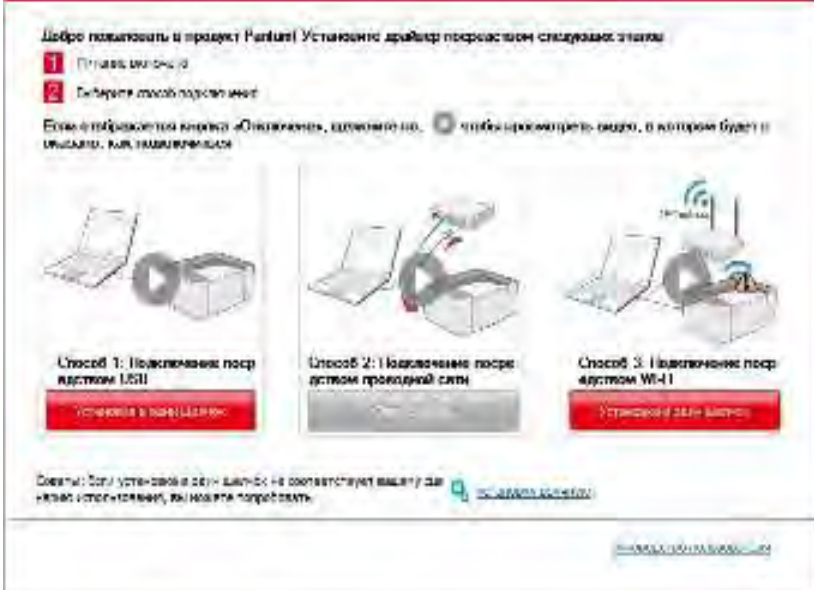

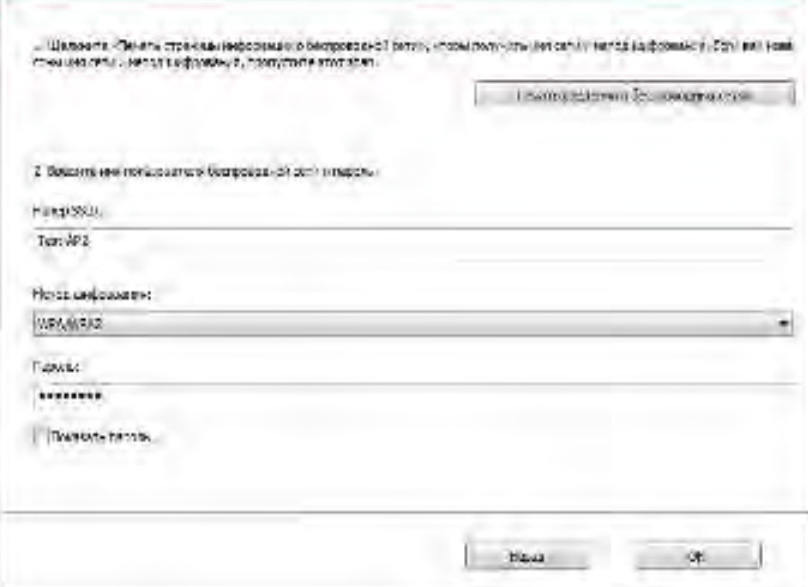

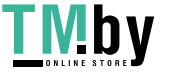

• Если ваше программное обеспечение нашло больше одного принтера, всплывет окно со списком принтеров. Вам нужно настроить текущий принтер, который подсоединен к беспроводной сети через USB-кабель и установить драйвер. Пожалуйста, выберите "Настройте и установите Wi-Fi через порт" в окне со списком принтеров и поставьте галочку возле "USB-принтер". Нажмите на кнопку "Подтвердить", после чего всплывет окно с настройкой беспроводной сети. Укажите SSID беспроводной сети и пароль, после этого нажмите на кнопку "Подтвердить" и начните процесс установки. Установка может занять некоторое время, а ее длительность зависит от конфигурации вашего компьютера. Пожалуйста, ожидайте.

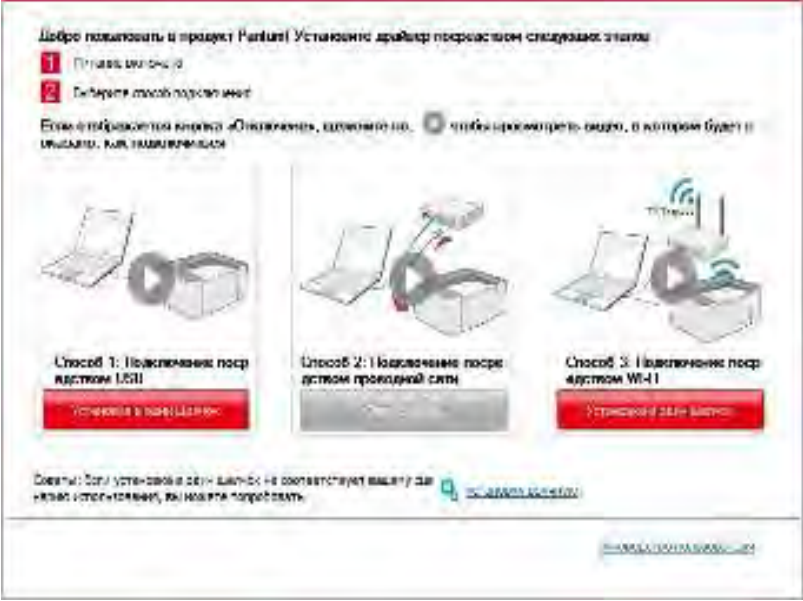

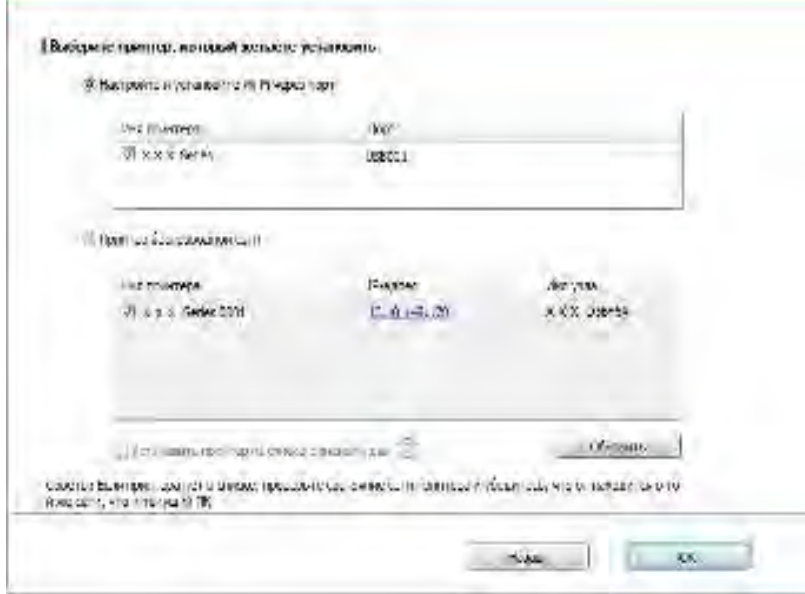

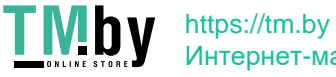

Интернет-магазин

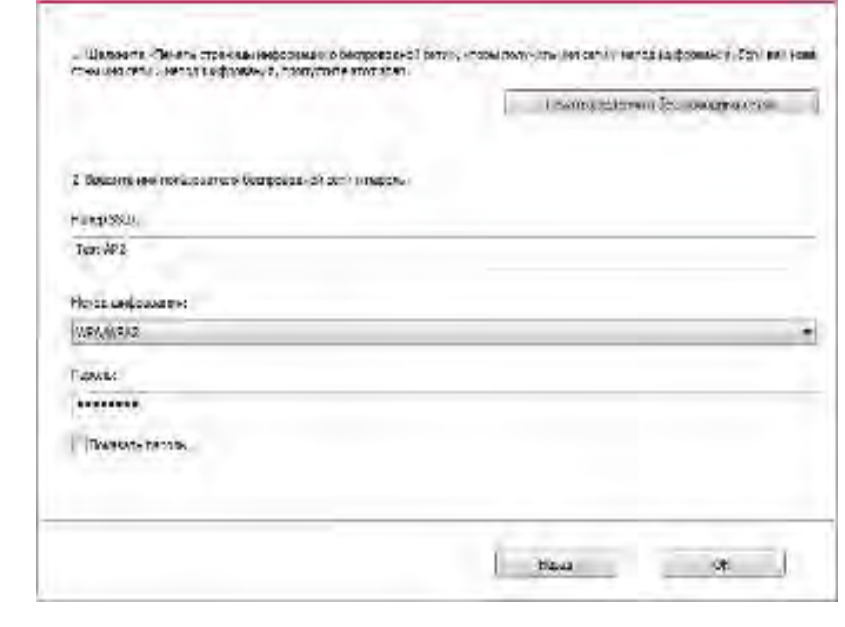

 $\mathbb{R}$  Примечание:• Когда IP-адрес принтера изменится из-за установленного с идентификатором хоста драйвера, вы cможете напрямую распечатывать без переустановки драйвера. Если вам нужно установить драйвер принтера с идентификатором хоста, нажмите на флажок "Установить принтер из списка с именем узла".

6. После установки нажмите на кнопку "Пробная печать". Если ваш принтер распечатал тестовую страницу успешно, это значит, что драйвер установлен правильно.

#### **3.1.1.3.1.2. Соедините компьютер с принтером напрямую через Wi-Fi и установите драйвер**

Соедините компьютер с принтером при помощи прямого Wi-Fi-соединения. Это подходит для беспроводной сети без режима инфраструктуры. Но все еще необходим сценарий временного использования принтера при помощи беспроводной сети. Вы можете напрямую соединить компьютер, у которого есть функция беспроводного соединения, с принтером для распечатки.

1. Включить источники питания принтера и компьютера.

2. Соединять компьютер со сетью Wi-Fi Direct (как распределить, смотри. на статья 5.2.2.2).

3. Вставьте установочный CD-диск в дисковод компьютера:

• Система Windows XP: автоматически начните установку.

• Системы Windows 7/Vista/Server 2008: включите автозапуск, нажмите на "Autorun.exe" для начала установки.

• Система Windows 8: Когда окно "DVD RW драйвер" появится в правом верхнем углу рабочего стола, нажмите в любом месте всплывающего окна, а затем нажмите на "Autorun.exe" для начала установки.

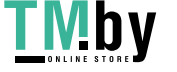

• Система Windows 10: Когда появится окно "DVD RW драйвер" в правом верхнем углу рабочего стола, нажмите в любом месте всплывающего окна, а затем нажмите на "Autorun.exe" для начала установки.

**Примечание: • Некоторые компьютеры не могут автоматически запускать CD-диски** из-за системной конфигурации. Пожалуйста, щелкните два раза по иконке "Мой компьютер", найдите "DVD RW драйвер", затем щелкните два раза по "DVD RW Driver", чтобы начать установку.

4. Нажмите кнопку "Я согласен" в правом нижнем углу после прочтения лицензионного соглашения и запуска установочного интерфейса драйвера.

5. Нажмите на кнопку "Установка одним кликом" в Способе 3, после чего начните процесс установки. Установка может занять некоторое время, а ее длительность зависит от конфигурации вашего компьютера. Пожалуйста, ожидайте.

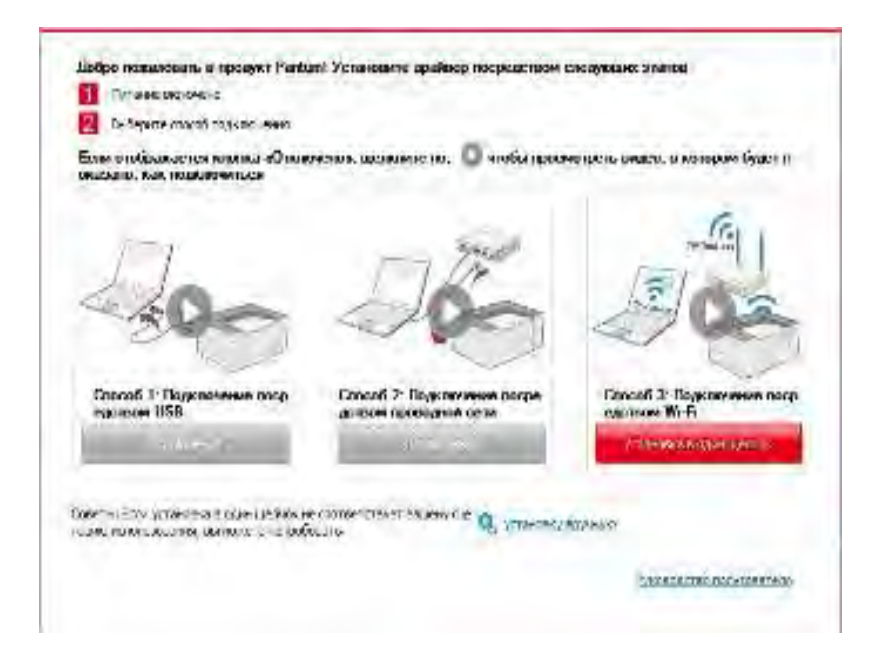

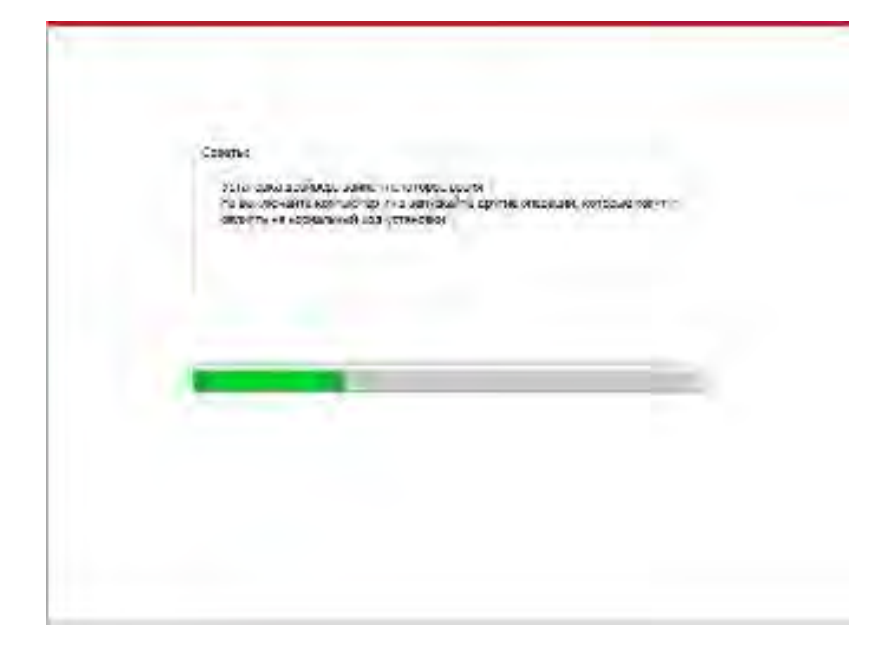

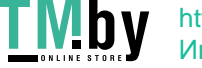

6. После установки нажмите на кнопку "Пробная печать". Если ваш принтер распечатал тестовую страницу успешно, это значит, что драйвер установлен правильно.

#### **3.1.1.3.2. Принтер уже подключен к беспроводной сети**

1. Принтер уже подключен к беспроводной сети, вы можете распечатать "Страницу конфигурации сети" для проверки (Читайте Главу 12.4, чтобы узнать, как распечатать).

2. Подключите компьютер к сети принтера.

3. Вставьте установочный CD-диск в дисковод компьютера:

• Система Windows XP: автоматически начните установку.

• Системы Windows 7/Vista/Server 2008: включите автозапуск, нажмите на "Autorun.exe" для начала установки.

• Система Windows 8: Когда окно "DVD RW драйвер" появится в правом верхнем углу рабочего стола, нажмите в любом месте всплывающего окна, а затем нажмите на "Autorun.exe" для начала установки.

• Система Windows 10: Когда появится окно "DVD RW драйвер" в правом верхнем углу рабочего стола, нажмите в любом месте всплывающего окна, а затем нажмите на "Autorun.exe" для начала установки.

Примечание: • Некоторые компьютеры не могут автоматически запускать CD-диски из-за системной конфигурации. Пожалуйста, щелкните два раза по иконке "Мой компьютер", найдите "DVD RW драйвер", затем щелкните два раза по "DVD RW Driver", чтобы начать установку.

4. Нажмите кнопку "Я согласен" в правом нижнем углу после прочтения лицензионного соглашения и запуска установочного интерфейса драйвера.

5. Нажмите на кнопку "Установка в один щелчок" в Способе 3, чтобы установить драйвер.

Примечание: • Вы можете поместить курсор мышки на кнопку "Установка в один щелчок", чтобы получить всплывающую информацию и убедиться, является ли текущий принтер тем принтером, который вы хотите установить при помощи IP-адреса, прежде чем нажмете на кнопку.

• Вы можете проверить IP-адрес принтера при помощи "Страницы конфигурации сети (Пожалуйста, прочитайте *главу 12.4*, чтобы узнать, как распечатать).

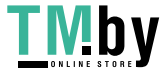

• Если ваше программное обеспечение нашло только один принтер, нажмите на кнопку "Установка в один щелчок", чтобы запустить процесс установки. Установка может занять некоторое время, а его длительность зависит от конфигурации вашего компьютера. Пожалуйста, ожидайте.

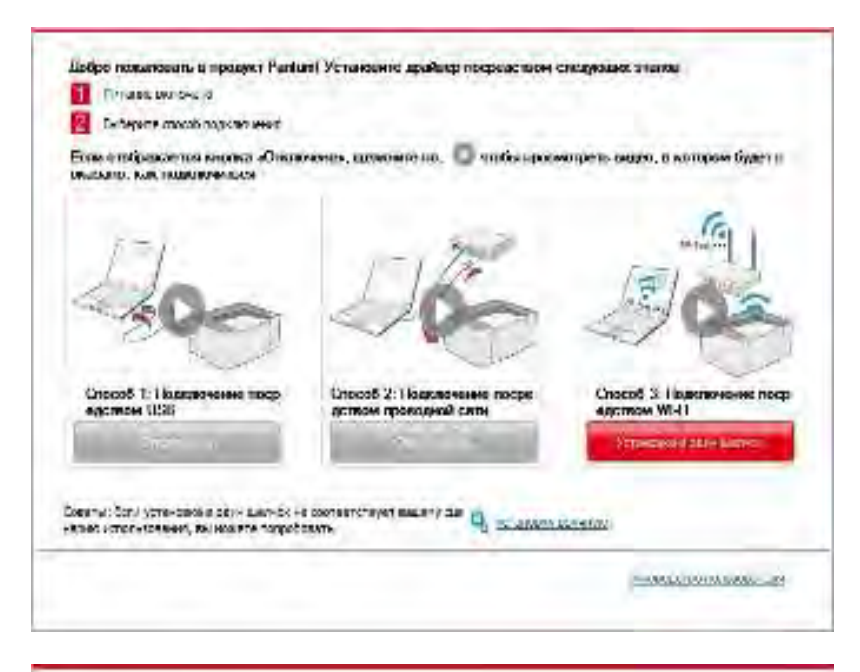

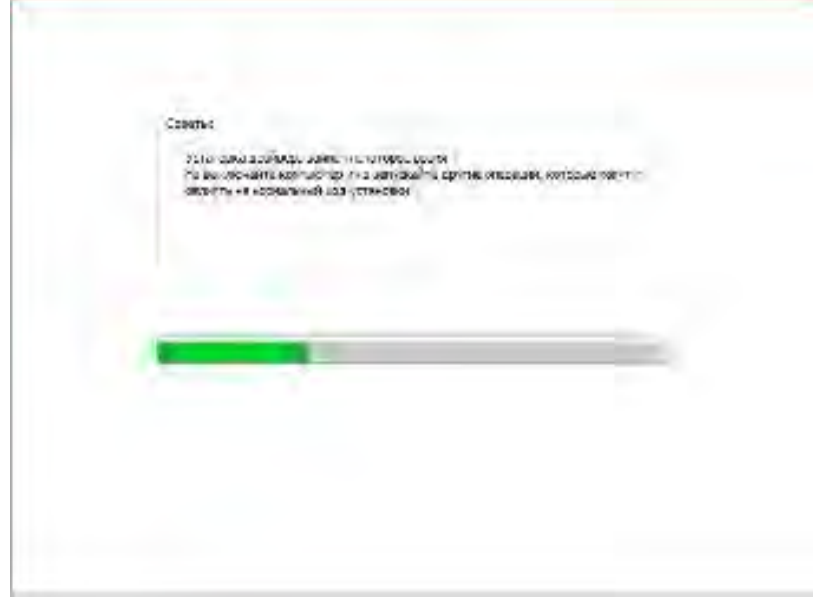

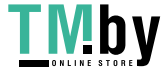

• Если программное обеспечение нашло несколько принтеров, список принтеров всплывет. Пожалуйста, выберите необходимый принтер в соответствии с IP-адресом сети вашего принтера или его идентификатором хоста.

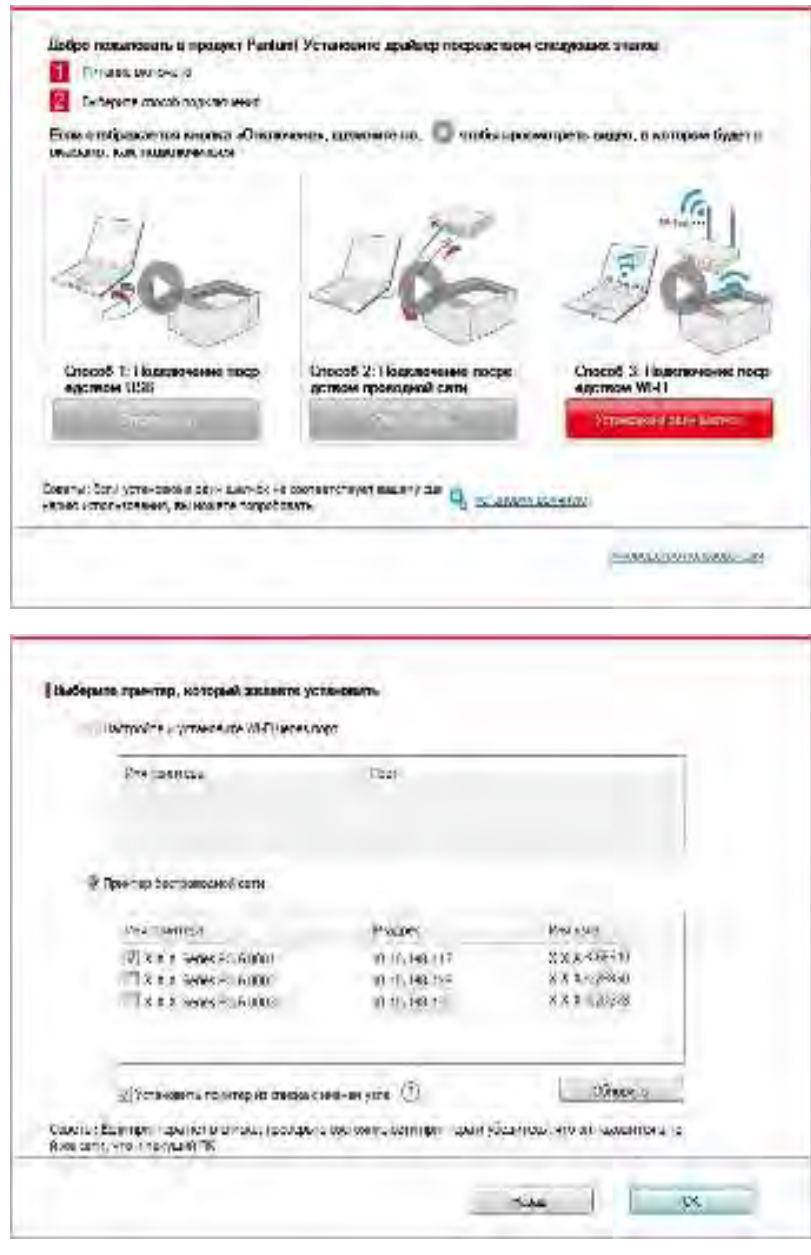

國 Примечание:• Если необходимый вам принтер не присутствует в списке, нажмите на кнопку "Обновить", чтобы искать заново. Если принтер не найден, пожалуйста, проверьте, подсоединены ли принтер и компьютер к одной сети (пожалуйста, читайте Главу 5.3, чтобы узнать, как проверить).

> • Когда IP-адрес принтера изменится из-за установленного с идентификатором хоста драйвера, вы cможете напрямую распечатывать без переустановки драйвера. Если вам нужно установить драйвер принтера с идентификатором хоста, нажмите на флажок "Установить принтер из списка с именем узла".

6. После установки нажмите на кнопку "Пробная печать". Если ваш принтер распечатал тестовую страницу успешно, это значит, что драйвер установлен правильно.

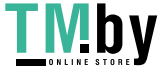

## **3.1.2. Ручная установка**

• Перед установкой драйвера, вам нужно узнать тип принтера, напечатайте пожалуйста информационый лист принтера и просмотрите наименование (как непечатать,

смотри статью 12.4).

#### **3.1.2.1. Способ соединения и поключения USB**

1. Соедините принтер с компьютером через USB-кабель, включите принтер и компьютер.

2. Вставьте установочный CD-диск в дисковод компьютера:

• Система Windows XP: автоматически начните установку.

• Системы Windows 7/Vista/Server 2008: включите автозапуск, нажмите на "Autorun.exe" для начала установки.

• Система Windows 8: Когда окно "DVD RW драйвер" появится в правом верхнем углу рабочего стола, нажмите в любом месте всплывающего окна, а затем нажмите на "Autorun.exe" для начала установки.

• Система Windows 10: Когда появится окно "DVD RW драйвер" в правом верхнем углу рабочего стола, нажмите в любом месте всплывающего окна, а затем нажмите на "Autorun.exe" для начала установки.

 $\Box\gg$  Примечание: • Некоторые компьютеры не могут автоматически запускать СD-диски из-за системной конфигурации. Пожалуйста, щелкните два раза по иконке "Мой компьютер", найдите "DVD RW драйвер", затем щелкните два раза по "DVD RW Driver", чтобы начать установку.

3. Нажмите кнопку "Я согласен" в правом нижнем углу после прочтения лицензионного соглашения и запуска установочного интерфейса драйвера.

4. Нажмите на "установку вручную" в нижней части окна установщика драйвера, после чего запустите окно ручной установки.

5. Пожалуйста, выберите язык установки и модель принтера.

6. Выберите "Подключение USB" и нажмите на "Установить".

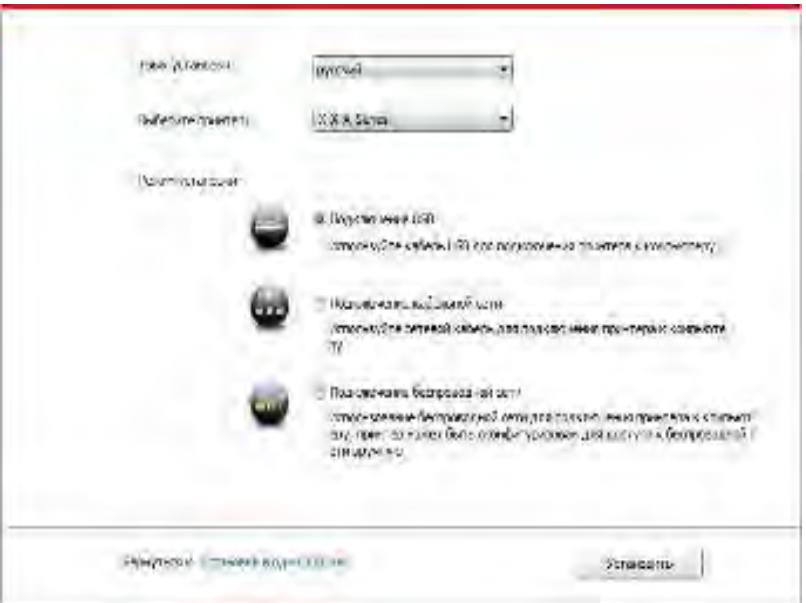

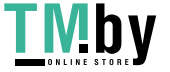

7. Программное обеспечение установит драйвер автоматически. Процесс установки может занять некоторое время. Его длительность зависит от конфигурации вашего компьютера. Пожалуйста, ожидайте.

8. После установки нажмите на кнопку "Пробная печать". Если ваш принтер распечатал тестовую страницу успешно, это значит, что драйвер установлен правильно.

#### **3.1.2.2. Способ соединения и установки проводной сети**

1. Включить источники питания принтера и компьютера.

2. Соединять компьютер с проводной сетью.

3. Соединять Ethernet кабель со соединением сети, обеспечить подключение принтера к сети, которая подключена к компьютеру (как настроить сеть, смотрите в статья 4).

4. Вставьте установочный CD-диск в дисковод компьютера:

• Система Windows XP: автоматически начните установку.

• Системы Windows 7/Vista/Server 2008: включите автозапуск, нажмите на "Autorun.exe" для начала установки.

• Система Windows 8: Когда окно "DVD RW драйвер" появится в правом верхнем углу рабочего стола, нажмите в любом месте всплывающего окна, а затем нажмите на "Autorun.exe" для начала установки.

• Система Windows 10: Когда появится окно "DVD RW драйвер" в правом верхнем углу рабочего стола, нажмите в любом месте всплывающего окна, а затем нажмите на "Autorun.exe" для начала установки.

**Примечание: • Некоторые компьютеры не могут автоматически запускать CD-диски** из-за системной конфигурации. Пожалуйста, щелкните два раза по иконке "Мой компьютер", найдите "DVD RW драйвер", затем щелкните два раза по "DVD RW Driver", чтобы начать установку.

5. Нажмите кнопку "Я согласен" в правом нижнем углу после прочтения лицензионного соглашения и запуска установочного интерфейса драйвера.

6. Нажмите на "установку вручную" в нижней части окна установщика драйвера, после чего запустите окно ручной установки.

7. Пожалуйста, выберите язык установки и модель принтера.

8. Выберите "Подключение кабельной сети" и нажмите на "Установить".

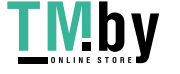

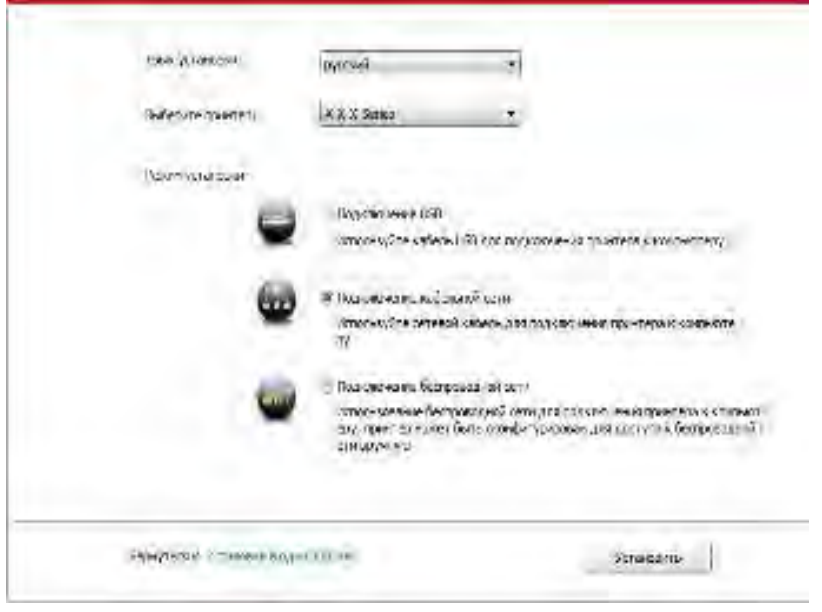

9. Установщик найдет принтер автоматически, процесс поиска может занять некоторое время.

10. После поиска, выбирай принтер, с которым нужно соединять, кликните на "Далее".

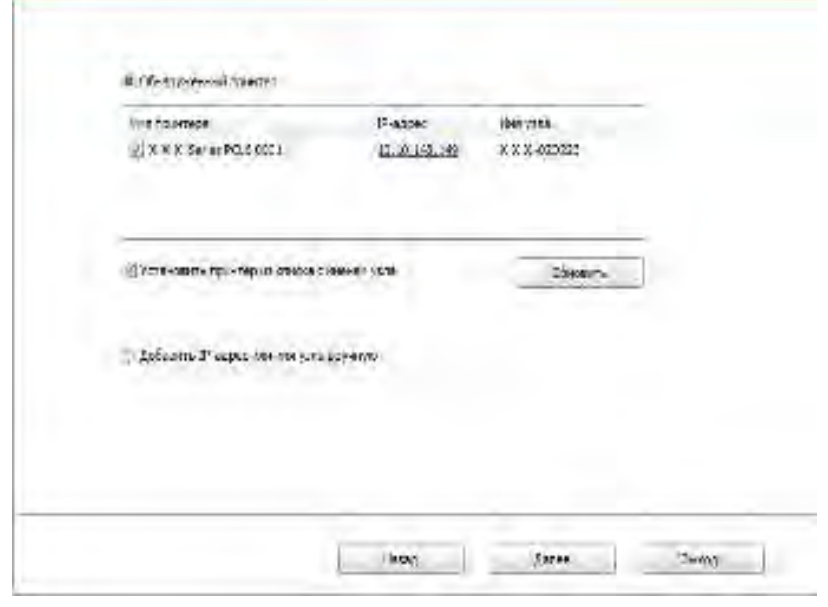

**Примечание:• Если в списке найденых принтеров отсутствует принтер, с которым** вам нужно соединится, то кликните на "обновление" для поиска еще раз.

> • Когда IP-адрес принтера изменится из-за установленного с идентификатором хоста драйвера, вы cможете напрямую распечатывать без переустановки драйвера. Если вам нужно установить драйвер принтера с идентификатором хоста, нажмите на флажок "Установить принтер из списка с именем узла".

• Если добавлять адрес IP или наименование ведущей машины вручную, то вам надо узнать адрес или наименование ведешей машины принтера, с которым вам надо соединяться. Если не узнаете, то напечатайте"страницу расположения сети" и просмотрите адрес IP и наименование ведущей машины (смотри. на статья 12.4).

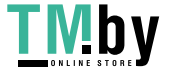

8. Программное обеспечение установит драйвер автоматически. Процесс установки может занять некоторое время. Его длительность зависит от конфигурации вашего компьютера. Пожалуйста, ожидайте.

9. После установки нажмите на кнопку "Пробная печать". Если ваш принтер распечатал тестовую страницу успешно, это значит, что драйвер установлен правильно.

### **3.1.2.3. Способ соединения и установки беспроводной сети**

Типы соединения беспроводной сети делятся на инфраструктурный режим и режим Wi-Fi Direct. (Обратитесь к Главе 5 для более подробной информации).

#### **3.1.2.3.1. Установка инфраструктурного режима**

1. Подключите компьютер к точке доступа (беспроводный маршрутизатор).

2. Соедините принтер с компьютером через USB-кабель, после этого включите принтер.

3. Вставьте установочный CD-диск в дисковод компьютера:

• Система Windows XP: автоматически начните установку.

• Системы Windows 7/Vista/Server 2008: включите автозапуск, нажмите на "Autorun.exe" для начала установки.

• Система Windows 8: Когда окно "DVD RW драйвер" появится в правом верхнем углу рабочего стола, нажмите в любом месте всплывающего окна, а затем нажмите на "Autorun.exe" для начала установки.

• Система Windows 10: Когда появится окно "DVD RW драйвер" в правом верхнем углу рабочего стола, нажмите в любом месте всплывающего окна, а затем нажмите на "Autorun.exe" для начала установки.

### **Примечание: • Некоторые компьютеры не могут автоматически запускать CD-диски** из-за системной конфигурации. Пожалуйста, щелкните два раза по иконке "Мой компьютер", найдите "DVD RW драйвер", затем щелкните два раза по "DVD RW Driver", чтобы начать установку.

4. Нажмите кнопку "Я согласен" в правом нижнем углу после прочтения лицензионного соглашения и запуска установочного интерфейса драйвера.

5. Нажмите на "установку вручную" в нижней части окна установщика драйвера, после чего запустите окно ручной установки.

6. Пожалуйста, выберите язык установки и модель принтера.

7. Выберите "Подключение беспроводной сети" и нажмите на "Установить".

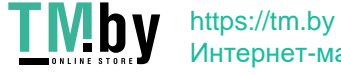

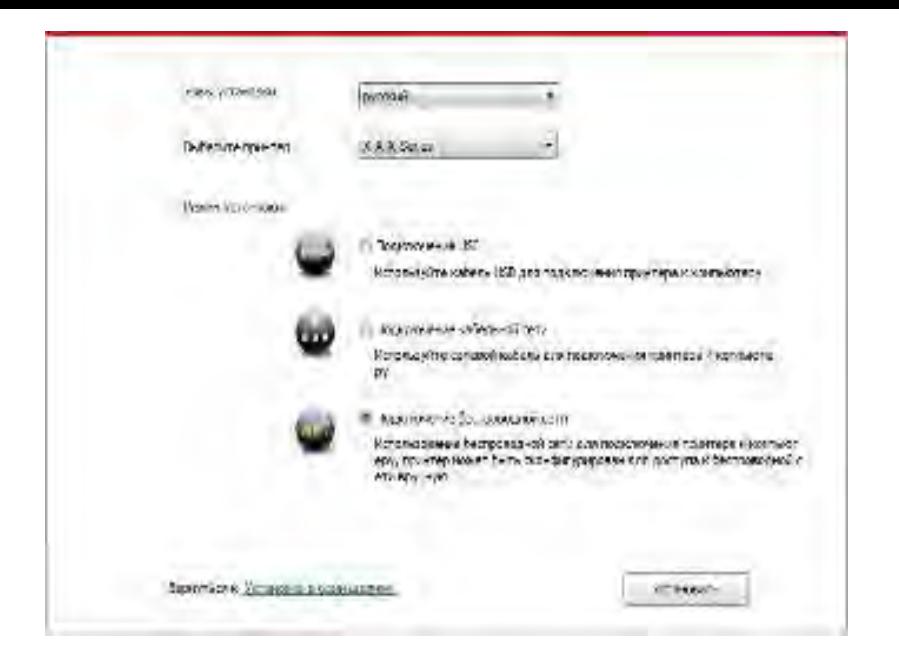

8. Выбирайте выбор "Да, если вы желаете настроить беспроводную сеть принтера" в окне расположения беспроводной сети, распределить принтер на беспроводную сеть согласно указанию (как распределить, смотри на статья 5.1.1).

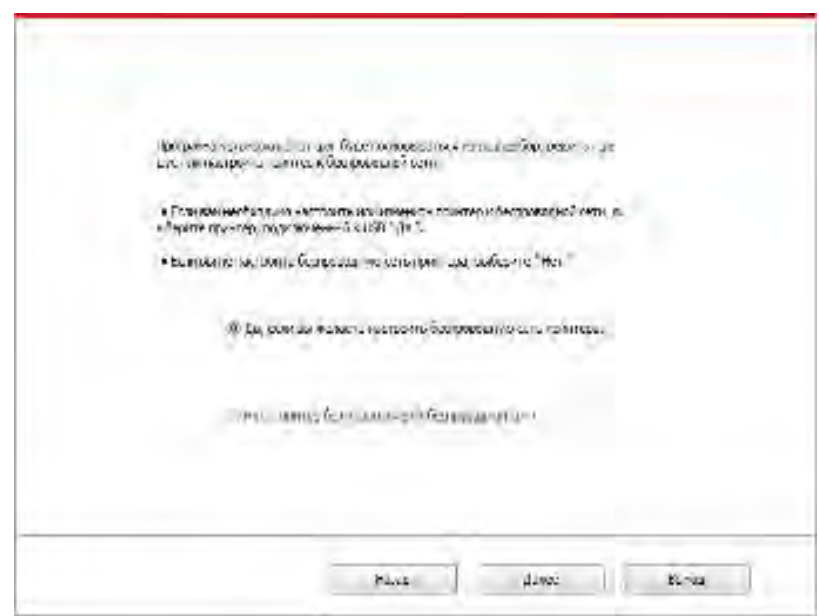

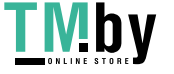

9. Установщик найдет принтер автоматически, после чего беспроводная сеть успешно настроится. Процесс поиска может занять некоторое время.

10. Выбирайте принтер, с которым вам нужно соединять, кликните на "Далее".

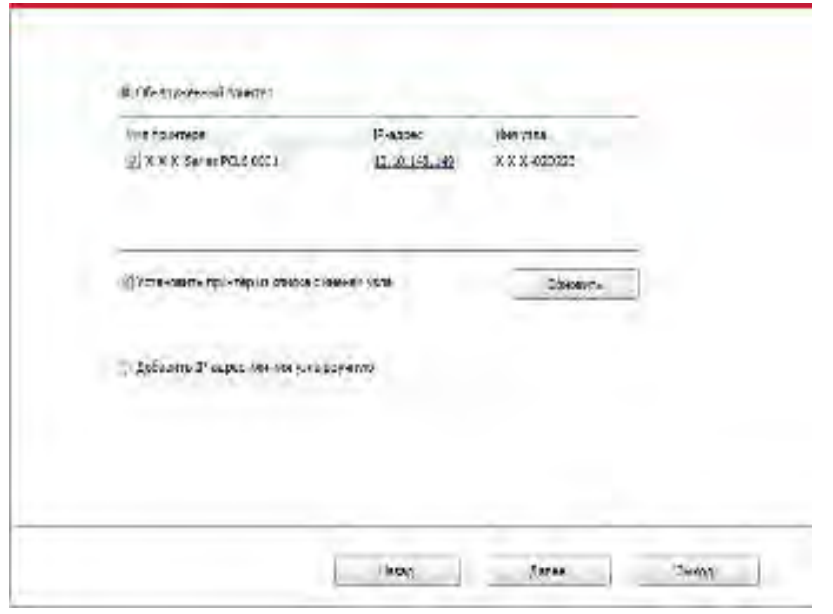

Примечание:• Если в списке найденых принтеров отсутствует принтер, с которым вам нужно соединится, то кликните на "обновление" для поиска еще раз.

> • Когда IP-адрес принтера изменится из-за установленного с идентификатором хоста драйвера, вы cможете напрямую распечатывать без переустановки драйвера. Если вам нужно установить драйвер принтера с идентификатором хоста, нажмите на флажок "Установить принтер из списка с именем узла".

• Если добавлять адрес IP или наименование ведущей машины вручную, то вам надо узнать адрес или наименование ведешей машины принтера, с которым вам надо соединяться. Если не узнаете, то напечатайте"страницу расположения сети" и просмотрите адрес IP и наименование ведущей машины (смотри. на статья 12.4).

11. Программное обеспечение установит драйвер автоматически. Процесс установки может занять некоторое время. Его длительность зависит от конфигурации вашего компьютера. Пожалуйста, ожидайте.

12. После установки нажмите на кнопку "Пробная печать". Если ваш принтер распечатал тестовую страницу успешно, это значит, что драйвер установлен правильно.

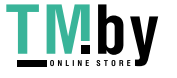

#### **3.1.2.3.2. Режим Wi-Fi Direct**

1. Включить источники питания принтера и компьютера.

2. Соединять компьютер со сетью Wi-Fi Direct (как распределить, смотри. на статья 5.2.2.2).

3. Вставьте установочный CD-диск в дисковод компьютера:

• Система Windows XP: автоматически начните установку.

• Системы Windows 7/Vista/Server 2008: включите автозапуск, нажмите на "Autorun.exe" для начала установки.

• Система Windows 8: Когда окно "DVD RW драйвер" появится в правом верхнем углу рабочего стола, нажмите в любом месте всплывающего окна, а затем нажмите на "Autorun.exe" для начала установки.

• Система Windows 10: Когда появится окно "DVD RW драйвер" в правом верхнем углу рабочего стола, нажмите в любом месте всплывающего окна, а затем нажмите на "Autorun.exe" для начала установки.

 $\mathbb{R}$  Примечание: • Некоторые компьютеры не могут автоматически запускать CD-диски из-за системной конфигурации. Пожалуйста, щелкните два раза по иконке "Мой компьютер", найдите "DVD RW драйвер", затем щелкните два раза по "DVD RW Driver", чтобы начать установку.

4. Нажмите кнопку "Я согласен" в правом нижнем углу после прочтения лицензионного соглашения и запуска установочного интерфейса драйвера.

5. Нажмите на "установку вручную" в нижней части окна установщика драйвера, после чего запустите окно ручной установки.

6. Пожалуйста, выберите язык установки и модель принтера.

7. Выберите "Подключение беспроводной сети" и нажмите на "Установить".

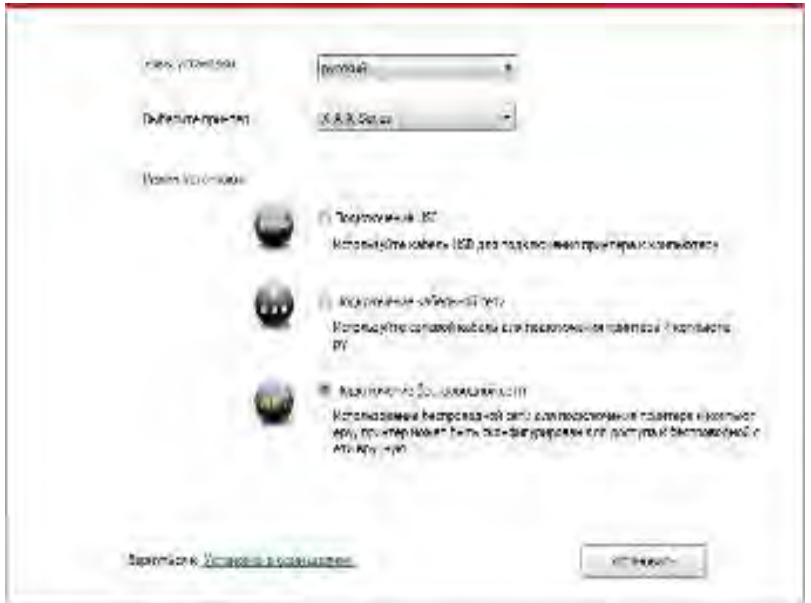

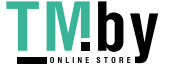

8. Выбирайте выбор "Нет, принтер был подключен к беспроводной сети" в окне беспроводной сети, кликните на "Далее".

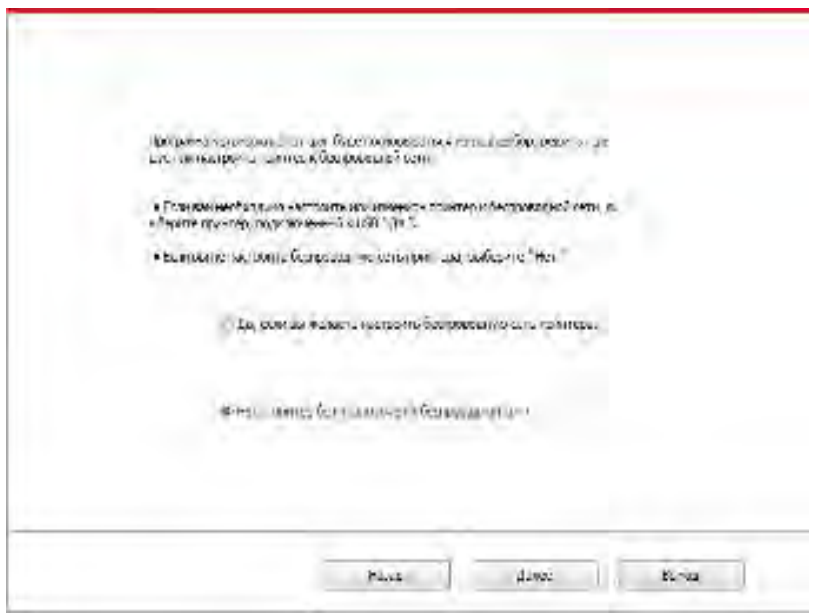

9. Установщик найдет принтер автоматически, процесс поиска может занять некоторое время.

10. Выбирайте принтер, с которым вам нужно соединять, кликните на "Далее".

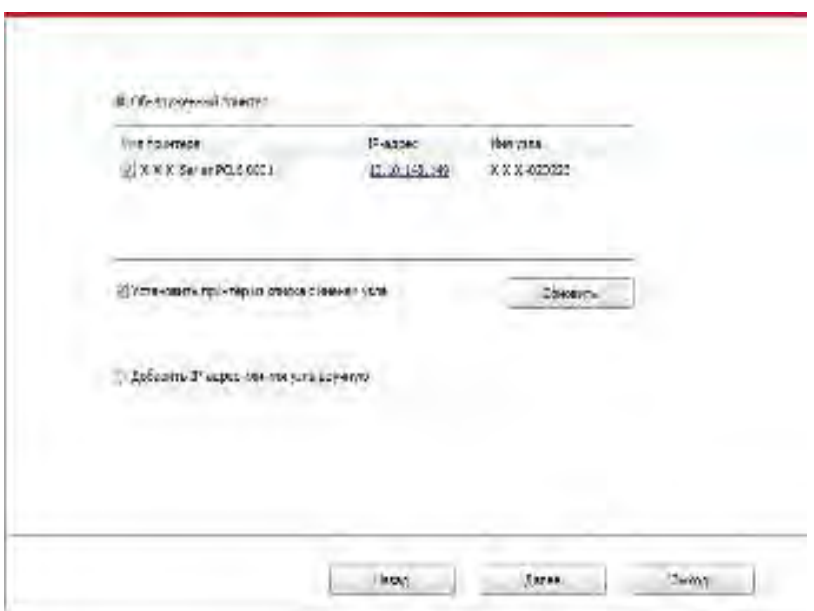

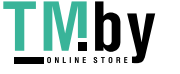

**Примечание:• Если в списке найденых принтеров отсутствует принтер, с которым** вам нужно соединится, то кликните на "обновление" для поиска еще раз.

> • Когда IP-адрес принтера изменится из-за установленного с идентификатором хоста драйвера, вы cможете напрямую распечатывать без переустановки драйвера. Если вам нужно установить драйвер принтера с идентификатором хоста, нажмите на флажок "Установить принтер из списка с именем узла".

• Если добавлять адрес IP или наименование ведущей машины вручную, то вам надо узнать адрес или наименование ведешей машины принтера, с которым вам надо соединяться. Если не узнаете, то напечатайте"страницу расположения сети" и просмотрите адрес IP и наименование ведущей машины (смотри. на статья 12.4).

11. Программное обеспечение установит драйвер автоматически. Процесс установки может занять некоторое время. Его длительность зависит от конфигурации вашего компьютера. Пожалуйста, ожидайте.

12. После установки нажмите на кнопку "Пробная печать". Если ваш принтер распечатал тестовую страницу успешно, это значит, что драйвер установлен правильно.

## **3.1.3. Способ удаления драйвера**

Нижеследующие операции Windows 7 взят в пример, информации на экране вашего компьютера может иметь разницу из-за разных операционных систем.

- 1. Кликните меню Старт компьютора, потом кликните Все программы.
- 2. Кликните Pantum, потом кликните Pantum Серии XXX.

где XXX в Pantum Серии XXX означает тип продукции.

- 3. Кликните Удалить, исключать драйвер согласно указанию в окне удаления.
- 4. перезапускать компьютер после перезагрузки.

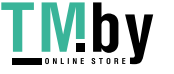

## 3.2. Установка драйвера для системы Мас

• Установка драйвера системы Мас делится на два шага: подключение драйвера и добавление принтера. Если вы непечатаете способом AirPrint, то не нужно устанавливать драйвер, можно использовать прямым добавлением принтера.

• При устаноки драйвера с использованием проводной или беспроводной сетьями, вам нужно узнать наименование Bonjour принтера, напечатайте "Стр.настр.сети" и просмотрите (смотри, на статья 12.4).

## 3.2.1. Установка драйвера

Нижеследующие операции возьмет Мас 10.11 в пример, информации в экране вашего компьютера могут существовать разницы из-за разных операционных систем.

1. Включить источники питания принтера и компьютера.

2. Вставляйте приложенный установочный диск в дисковвод для компакт-дисков компьютера, кликните два раза пакет установки Pantum Серии X (где X означает тип продукции).

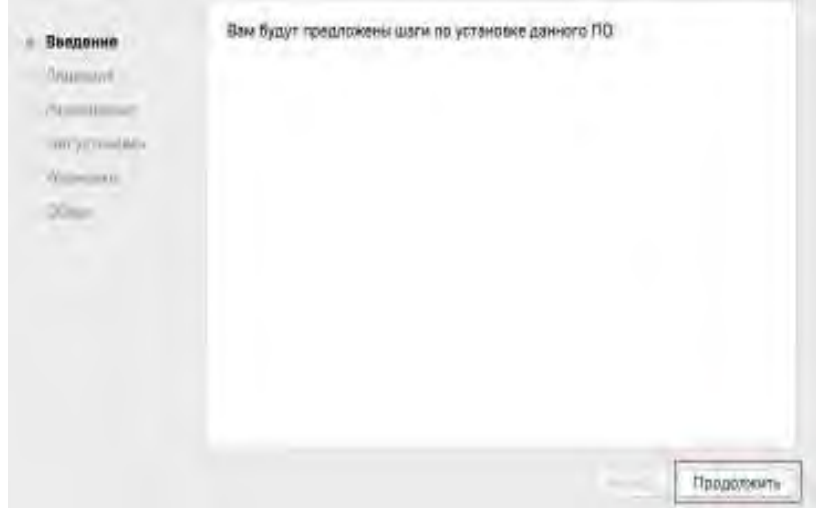

- 3. Кликните "Продолжить".
- 4. Читайте лицензионное соглашение, и кликните "Продолжить".

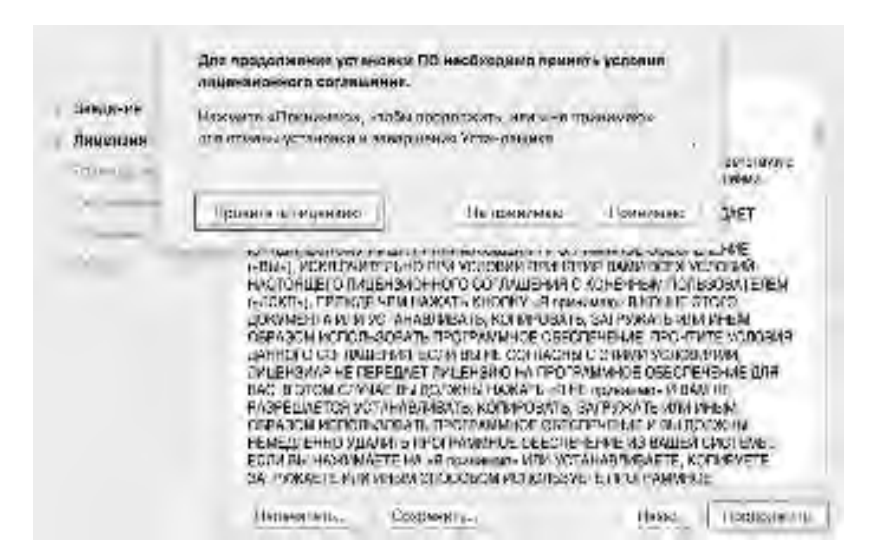

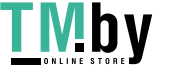

5. Кликните "Принимаю" в выталкивающем окне советования, принимай лицензионное соглашение.

- 6. Кликните "Установить".
- 7. Ввози шифр компьютера, кликните " Установить ПО ".

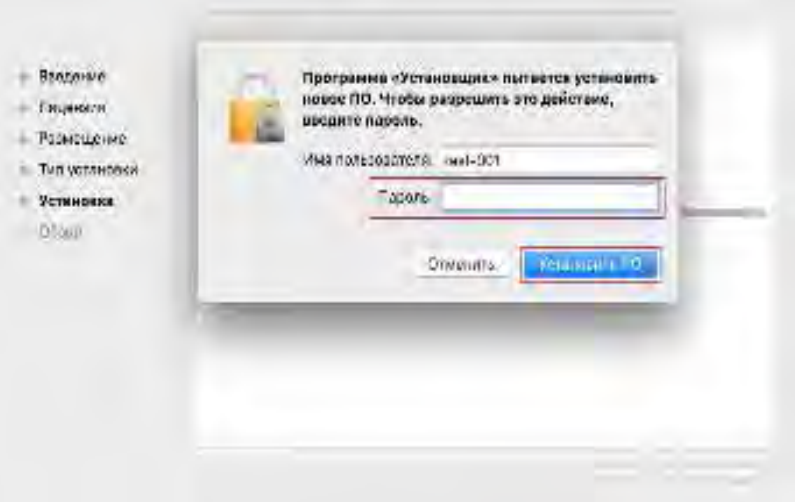

- 8. Кликните на "продоолжение установки" в всплывающем окне.
- 9. Система совершит подключение программы автоматически.

• Используйте кабель USB для подключения компьютера к модулю Wi-Fi, в процессе установке драйвера появится окно подсказки по конфигурации беспроводной сети, как показано на следующих рисунках.

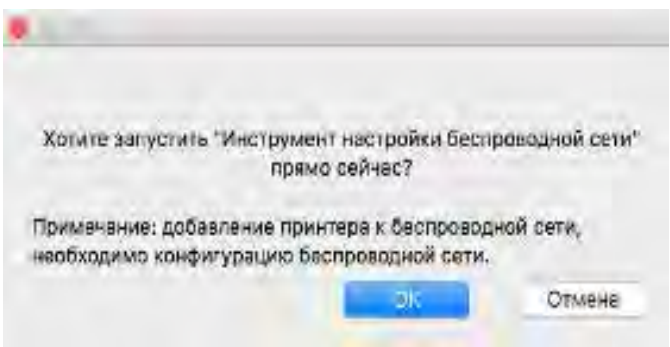

Примечание: • Нажмите "Да" и можете сконфигурировать беспроводную сеть принтера беспроводной сетью(пожалуйста, смотрите информацию о методе конфигурации в Главе 5.1.1 ). После конфигурации вытащите кабель USB, добавьте сетевое подключение принтера в появившемся интерфейсе "Добавить принтер" (пожалуйста, смотрите информацию о том, как добавить принтер, в Главе 3.3). • Нажмите "Нет" и сможете добавить подключение принтера через кабель USB в появившемся интерфейсе "Добавить принтер"(пожалуйста, смотрите информацию о том, как добавить принтер, в Главе 3.3).

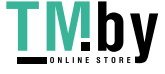

При использовании кабеля USB для подключения компьютера и модуля, не являющегося модулем Wi-Fi, вы можете добавить принтер в появившемся в процессе установки драйвера интерфейсе "Добавить принтер"(пожалуйста, смотрите информацию о том, как добавить принтер, в Главе 3.3).

# 3.3. Система Мас добавление принтер

## 3.3.1. Добавьте принтер через USB

1. Соединять принтер с компьютером путем кабель USB, включить источник питания.

2. Войдите в "Системные настройки" компьютера- "Принтеры и сканеры", просмотреть добавлеение ли принтера в списке принтера.

3. Кликните + на кнопку, выбирай "Добавить принтер или сканер".

4. Выбирай принтер, потом выбирай соответствующий тип принтера из всплывающего меню "Использование".

5. Кликните "Добавление".

## 3.3.2. Добавьте принтер через проводное соединение

1. Включить источники питания принтера и компьютера.

2. Соединять компьютер с проводной сетью.

3. Соединять Ethernet со соединением сети, обеспечивать, принтер соединя кабелья со сетью, которая соединяется с компьютером (как распределить сеть, смотри на статья 4).

4. Войдите в "Системные настройки" компьютера- "Принтеры и сканеры", просмотреть добавлеение ли принтера в списке принтера.

5. Кликните + на кнопку, выбирай "Добавить принтер или сканер".

6. Выбирай принтер, потом выбирай соответствующий тип принтера из всплывающего меню "Использование".

7. Кликните "Добавление".

## 3.3.3. Добавьте принтер через беспроводное соединение

1. Включить источники питания принтера и компьютера.

2. Обеспечивать, что уже создали соединение беспроводной сети между компьютером и принтером.

Примечание: • Если быть инфраструктурной меделью, то соединять принтер беспроводной сети с входным пунктом (беспроводный маршрутизатор), как соединять, смотри. на статья 5.1.

> • Если беспроводной сетью является моделей прямого включения, то Wi-Fi Direct сторону клиента со сетевым принтером, как включать, смотри статью 5.2.

3. Войдите в "Системные настройки" компьютера- Принтеры и сканеры", просмотреть добавлеение ли принтера в списке принтера.

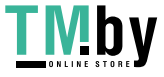

4. Кликните + на кнопку, выбирай "Добавить принтер или сканер".

5. Выбирай принтер, потом выбирай соответствующий тип принтера из всплывающего меню "Использование".

6. Кликните "Добавление".

## **3.3.4.Соединения через AirPrint**

1. Включить источники питания принтера и компьютера.

2. Обеспечивать, что уже создали соединение между компьютером и принтером (соединение USB или сетевое соединение).

3. Войдите в "Системные настройки" компьютера-" Принтеры и сканеры", просмотреть добавлеение ли принтера в списке принтера.

4. Кликните + на кнопку, выбирай "Добавить принтер или сканер".

5. Выбирай принтер, потом выбирай "Secure AirPrint (шифрация данных)" или "AirPrint (нешифрация)" из выбора "Использование"

6. Кликните "Добавление".

 $\mathbb{R}^n$  Примечание: • Использовать кабель USB для соединения принтера скомпьютером, система различится и добавление принтер AirPrint автоматически.

> • Если добавлять принтер AirPrint сетевого соединения, нужно сначаловыключать соединенную кабель USB, потом и добавлять принтер.

• Имя AirPrint принтера заключается "AirPrint".

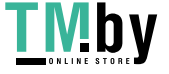

# **4.Установка проводной сети (только для устройств c ETHERNET)**

Устройство оборудованое разьемом Ethernet может подключатся и работать через локальную сеть.

## **4.1.Настройка IP-адреса**

IP-адрес принтера можно получить автоматически с помощью функции DHCP или установить вручную.

## **4.1.1.Автоматическая настройка**

Функция автоматической настройки DHCP включена на принтере по умолчанию.

1. Подключите принтер к сети с помощью сетевого кабеля, а затем выполните подготовку к запуску.

2. Принтер автоматически получится адрес IP, распределенный сервером. В зависимости от локальной сети, полечение адреса IP может потребовать несколько минут.

Вы можете напечатать "страницу расположения сети" для просмотра адрес IP принтера (как напечатать, смотрите. на статья 12.4) или просмотреть информации сети через контрольную панель принтера (как просмотреть, смотрите. на статья 12.3). Если не список адреса IP не отображается, то надо просмотреть локальную сеть или ждать несколько минут, потом повторить запрос.

Примечание:• Если сервер DHCP распределяет адрес IP автоматически неудачно, принтер будет получит местный адрес следующий в цепи, распреденного системой: 169.254.xxx.xxx.

## **4.1.2.Настройка вручную**

Установлять вручную адрес IP принтера путем контрольной панели принтера, подробности смотрите. на статья 12.2.

Установлять вручную адрес IP принтера путем внутренного сервера Web, подробность смотрите. на статья 6.2.1.

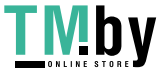

# **5.Установка беспроводной сети (только для моделей с Wi-Fi )**

Типы подключение беспроводной сети делятся на инфраструктурную модель и Wi-Fi Direct. Если у вас возникли вопросы в процессе установки беспроводной сети, смотрите статья 5.3 часто встречающиеся вопросы.

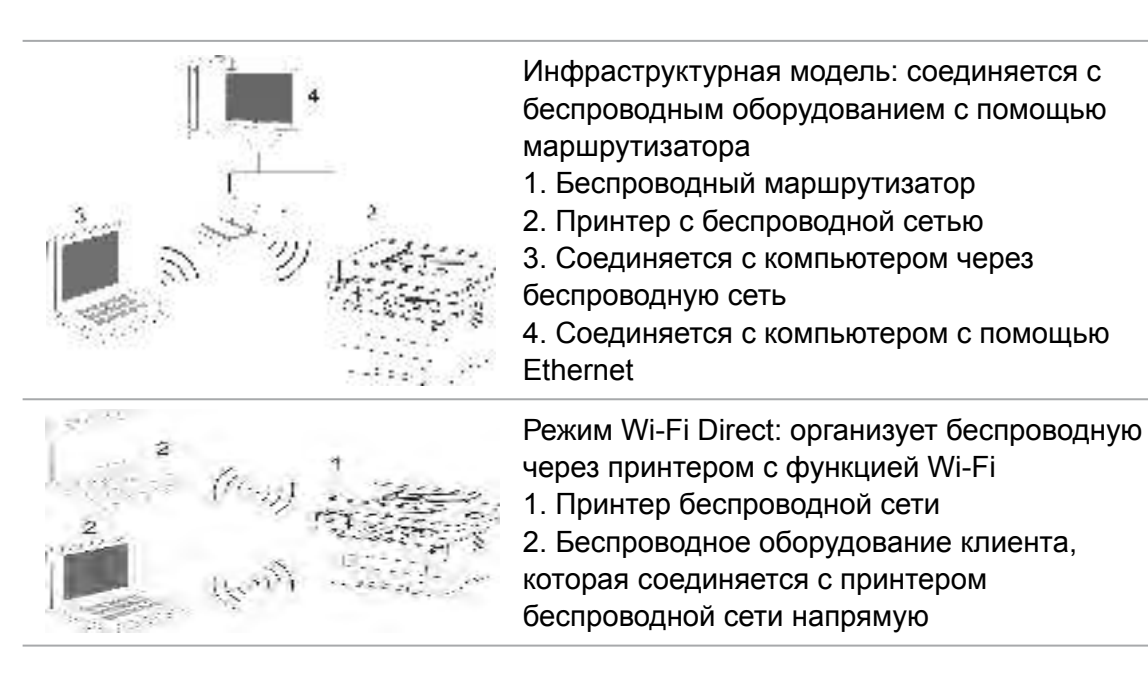

## **5.1.Инфраструктурная модель**

Bы можете соединять компьютер с принтером через беспроводный маршрутизатор. К беспроводну маршрутизатору можно подключатся по средством беспроводной сети и Wi-Fi Protected Setup (WPS).

Примечание:• устройство с функциями факса, может автоматически выполнять поиск через панели управления радиосети, выберите подключение к беспроводной сети, Вам необходимо ввести пароль для подключения.

**Главное:** перед подключением беспроводной сети, необходимо узнать наименование сети (SSID) и пароль беспроводного маршрутизатора, их следует использовать при подключение к беспроводной сеть. Если вы не можете подключиться самостоятельно, то уточните эти данные у администратора сети.

## **5.1.1.Инструменты подключения к беспроводной сети**

Если н ваш компьютер был установлен драйвер и подключался к беспроводной сети, но беспроводная сеть была изменена, то возможно создать новое подключение через инструменты беспроводной сети.

### **5.1.1.1.Подготовка к подключению**

- 1. Беспроводный маршрутизатор.
- 2. Компьютер, который поключен к сети.
- 3. принтер с функцией беспроводной сети.

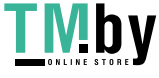

#### **5.1.1.2.Метод подключения средства подключения беспроводной сети**

1. Запустите приложение настройки беспроводной сети на компьютере.

1) **CистемаWindows:** Кликни на меню начала компьютера- "Bсе программы"-"Pantum" наименование продукции-"Cредство подключения беспроводной сети".

2) **Mac система:** кликни меню Finder нажмите кнопку "Переход" - "Программы" - "Pantum"-"Utilities" - "Инструмент настройки беспроводной сети".

2. При подключения кабеля USB. На следующем экране выберите "Да, у меня есть кабель USB, и может быть использован для установки". Нажмите кнопку "Далее".

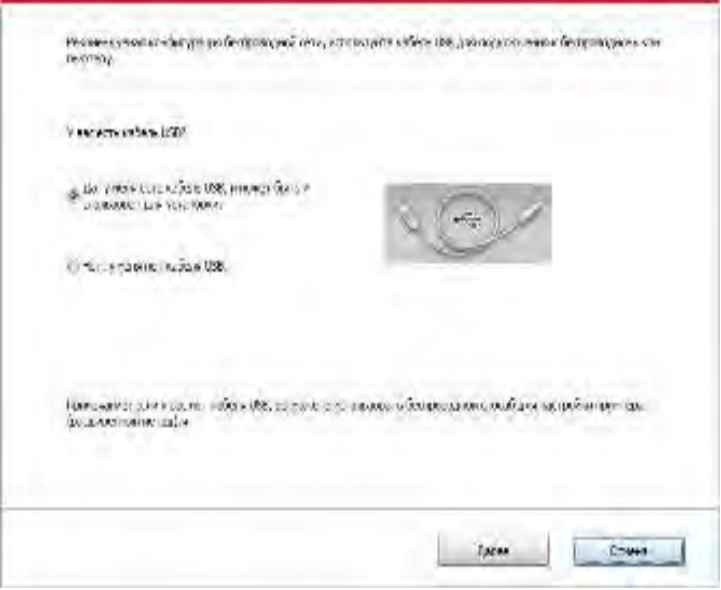

2.1 Компьютер подключен к беспроводной сети.

1) Инструменты для настройки беспроводной сети, Выберите беспроводную сеть к которой в данный момент подключен компьютер, следуйте инструкциям на экране для завершения настройки.

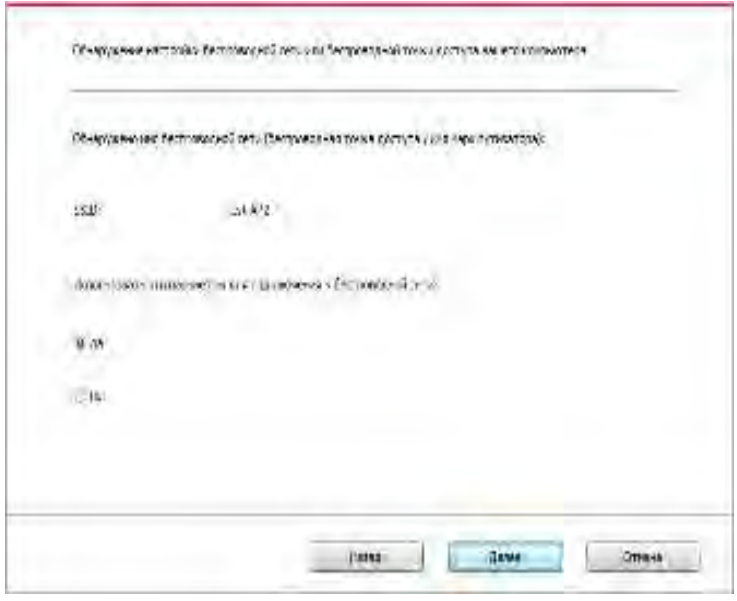

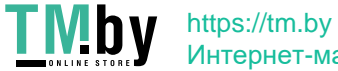

Примечание: • Наименование сети (SSID), выбранное вами, должно быть одинаковым с наименованием сети входного пункта (беспроводного маршрутизатора).

2) При предложение подключится к другим сетям ответьте "Нет", чтобы настроить другие беспроводные сети, в соответствии с подсказками, чтобы завершить настройку.

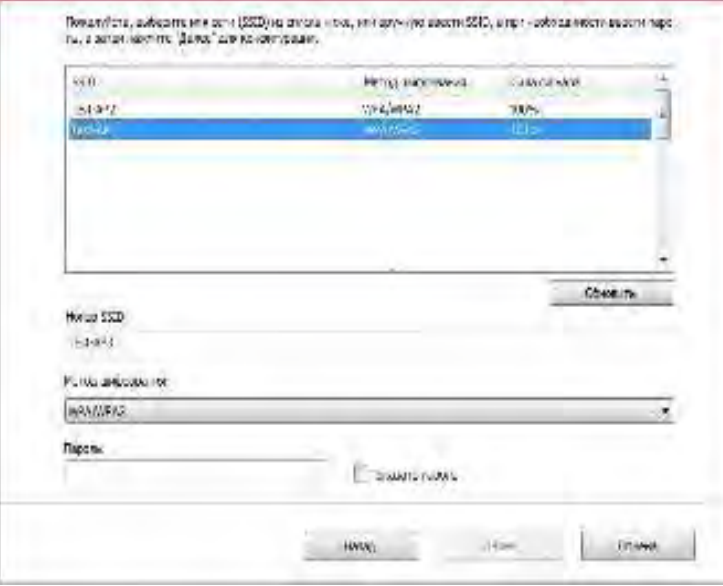

Примечание: • В настоящее время есть три режима безопасности, который поддерживается принтером: отсутствие шифрации, WEP и WPA/WPA2.

1) Отсутствие шифрации: не использовать любой способ шифрации.

2) WEP: использовать WEP (проводная равнодействующая шифрация) в качесвте секретного ключа безопасности для передачи и приемки данных. Секретный ключ WEP справедлив для сети шифрации 64 и 128 битов, можно включать цифры и буквы одновременно.

3) WPA/WPA2: представляет собой предварительный разделенный секретный ключ защиты подклинивания Wi-Fi, который содиняет беспроводное оборудование с входной пункт с использованиемТКIP или AES (WPS-Personal). WPA/WPA2 использует предварительный разделенный секретный ключ 8-63 битов (PSK).

• По умолчанию пароль скрыт, вы можете открыть написание пароля.

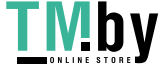

2.2 Компьютер не подключен к беспроводной сети. В следующем экране введите точку доступа (беспроводной маршрутизатор) имя SSID сети (SSID чувствителен к регистру) и пароль, в соответствии с подсказками, чтобы завершить настройку.

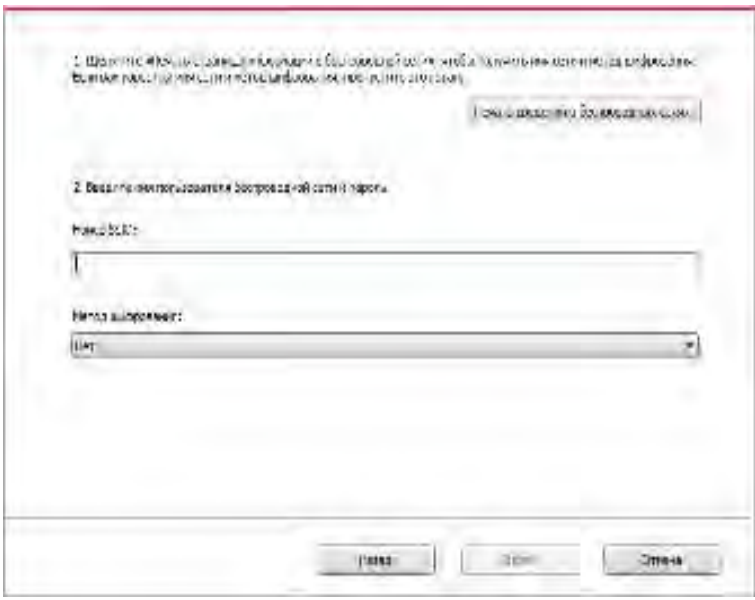

**Примечание:•** Если вы не знаете наименование сети (SSID) входного пункта (беспроводного маршрутизатора), то кликни на "Печать сведений о беспроводных сетях" для просмотрения наименование сети (SSID) входного пункта (беспроводного маршрутизатора).

> • Eсли принтер не может пользоваться после совершения подключения беспроводной сети, то надо устанавливать драйвер снова.

3. Используя WPS соединение.

На следующем экране выберитеНет, у меня нет кабеля USB. Нажмите кнопку "Далее".

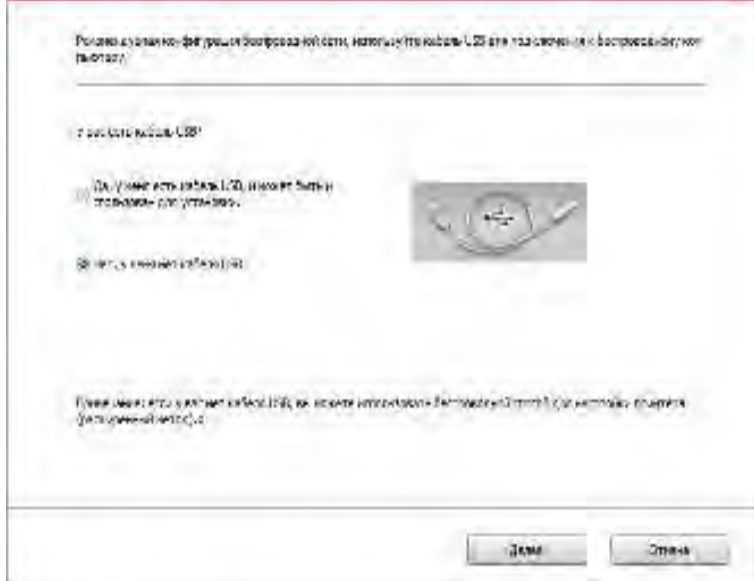

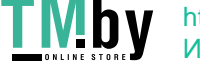

1) Использование режима WPS, выполнить следующие шаги, начиная принтера беспроводной сети на принтере. (WPS конкретной конфигурации, см раздел 5.1.2)

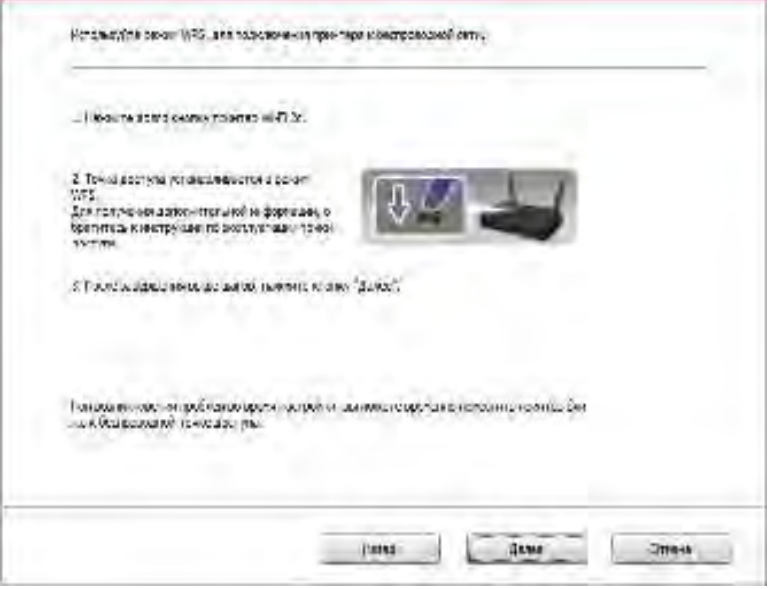

2) В соответствии с индикатором Wi-Fi принтера, определяется успешно ли соединение с принтером. Если конфигурация не удается, нажмите кнопку "Назад", реконфигурацию, если конфигурация прошла успешно, нажмите на кнопку "Готово", чтобы завершить настройку.

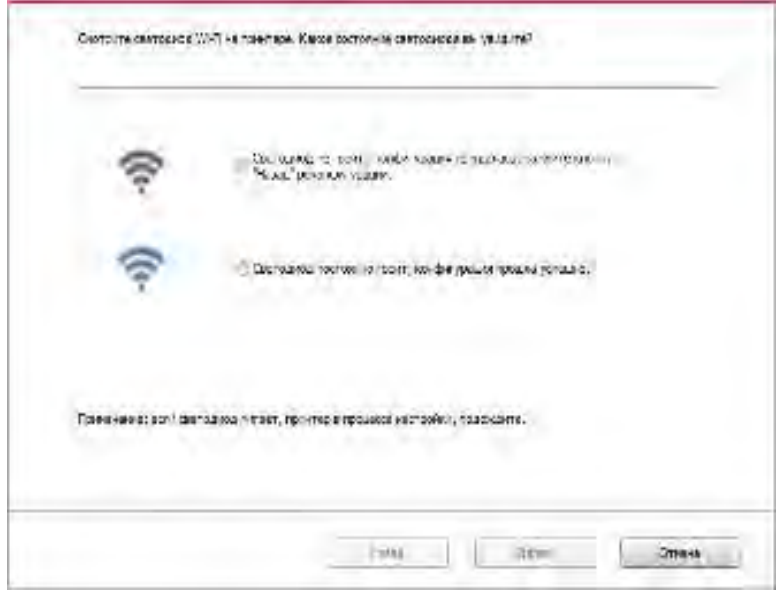

**Примечание:•** Если принтер не может пользоваться после совершения подключения беспроводной сети, то надо устанавливать драйвер снова.

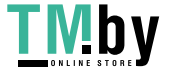

## **5.1.2.Wi-Fi Protected Setup (WPS)**

Eсли беспроводный маршрутизатор поддерживает Wi-Fi Protected Setup (WPS), то можно нажать кнопку Wi-Fi в контрольной панели принтера и кнопку WPS в беспроводном маршрутизаторе, таким образом соединяют принтер с беспроводной сетью.

## **5.1.2.1.Предварительная подготовка**

1. Беспроводный маршрутизатор поддерживает Wi-Fi Protected Setup (WPS).

2. принтер с функцией беспроводной сетью.

## **5.1.2.2.Mетод установки Wi-Fi Protected Setup (WPS)**

1. Bключи источник питания принтера и беспроводного маршрутизатора.

2. принтер должен быть в готовном положении.

Примечание: • Eсли принтер наступил в состояние покоя, то нажми любую кнопку в контрольной панели принтера, можно разбудить принтер.

3. Зажм е кнопку "Wi-Fi"на главной панели управления принтером на 2 секунды и более для вызова интерфейса "Подключение по Wi-Fi" и выберите "ПДК WPS к роутеру".

4. Hажмите кнопку WPS в входном пункте, потом ее отпустите.

5. Беспроводный маршрутизатор и принтер начинаются сетевое соединение, синяя лампа Wi-Fi мерцает. Синяя лампа Wi-Fi принтера светится после успешного подключение .

Eсли не соединялись более 2с, принтер вернуется в готовное состояние, лампа Wi-Fi гаснет, Wi-Fi Protected Setup (WPS) соединяется не произошло. Если нужно повторить попытку, то повторите вышеуказанные 3-4 шага.

Примечание: • Как отменить и отключить соединение Wi-Fi, смотрите на статья 1.5.

• Eсли принтер непечатает после установки беспроводной сетью и после успешного подключение Wi-Fi Protected Setup(WPS), установите пожалуйста драйвер заново.

## **5.1.3.Как отключить соединение с сетью Wi-Fi**

Завершите беспроводное подключение сети в режиме инфраструктуры, следуя вышеописанной пошаговой инструкции. При подключении по Wi-Fi световой индикатор Wi-Fi будет включен. В это время зажмите кнопку на 2 секунды и более, чтобы вызвать интерфейс "Подключение по Wi-Fi", выберите "Отсоединить роутер" для разъединения подключения (индикатор Wi-Fi погаснет).

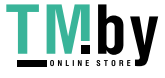

# **5.2.Pежим Wi-Fi Direct**

Bы можете подключать беспроводные устройства (включая компьютеры и мобильное оборудование с функцией беспроводной сети) с принтером беспроводной сети без использования беспроводгого маршрутизатора.

## **5.2.1.Предварительная подготовка**

1. Wi-Fi Direct подключение к принтеру.

2.Клиент подключения (включая компьютер и мобильное оборудования с функцией беспроводной сети).

## **5.2.2.Wi-Fi Direct**

Для проходения прямого подключение, надо сначало включать функцию прямого подключение Wi-Fi принтера. Способ открытия представляет собой нажатие клавишу меню в контрольной панели принтера- "Настройка меню"- "Настр.сети"- " Wi-Fi ПП"- "Вручную (или Авто)", или регистрирование внутренного сервера Web для открытия функции прямого подключение Wi-Fi, смотрите на статья 6.2.2.4.

### **5.2.2.1.Cпособ подключение стороны клиента, которая поддерживает функцию Wi-Fi Direct (прямое приглашение подключение)**

Bам необходимо использовать мобильное оборудование с функцией Wi-Fi Direct для прохождения прямого подключение Wi-Fi. Шаги операции могут быть различными для разного мобильного оборудования, использующее вами.

1. Bключай источник питания принтера.

2. Bключайте мобильное оборудование, выбирай установку, войдите в меню подключение Wi-Fi.

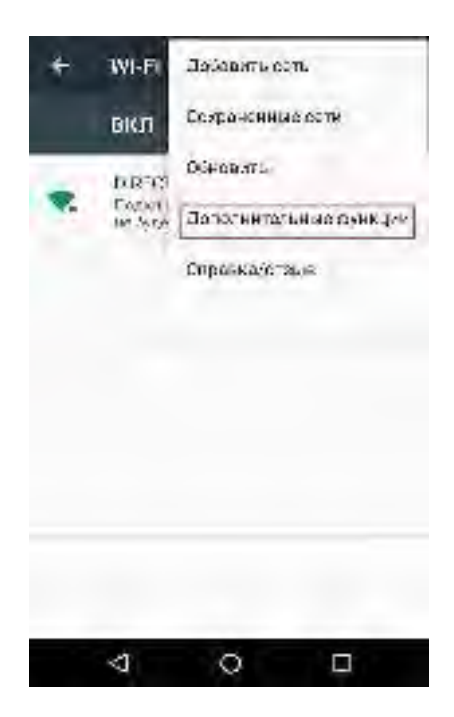

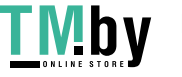

3. Выбирайте "Дополнительные функции", выбирайте "Wi-Fi Direct" в вернем меню WLAN.

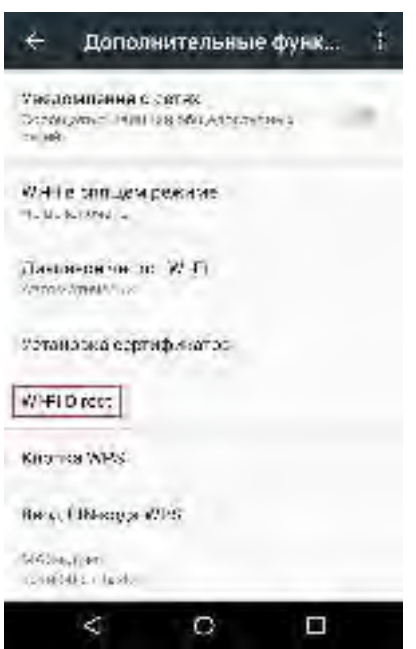

4. Выбирайте сетевое наименование принтера в меню прямого подключение, начинайте приглашение подключение.

5. Нажмите клавишу "ОК" для подтверждения подключение после напоминания информации о соединении в панели, запустится Wi-Fi Direct.

Примечание:• Если вы изпользовали автоматический способ соединение, то подтверждение не нужно после направления приглашения подключение, соединение будет автоматическим.

#### 5.2.2.2. Подключение клиента который не поддерживает функцию Wi-Fi Direct (подключение путем ввода пароля)

1. Включай источник притания принтера.

2. Нажми клавишу меню в контрольной панели принтера- "Свед. о сети"- "Инфо Wi-Fi dir.", просмотри наименование и шифр сети.

3. Включай компьютер или мобильное оборудование с функцией беспроводной сети, выбирай наименование сети Wi-Fi Direct принтера, соединяй путем ввода шифров.

## 5.2.3. Как отключить Wi-Fi прямое подключение

1. Включай источник притания принтера.

2. Нажмите "Кнопка Меню" на панели управления принтера "Настр.сети"- "Wi-Fi Direct" -"Выкл.", отключится функция Wi-FI Direct.

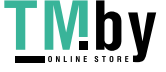

## 5.3. Часто встречающиеся вопросы для установления беспроводной сети

#### 1. Не найден принтер

• Проверьте источники питания: компьютера, беспроводного маршрутизатора, принтера.

- Проверьте USB между компьютером и принтером.
- Ппринтер не подерживает соединение беспроводной сети.

#### 2. Не найдено наименование сети (SSID), при соединении сети

• Проверьте источника питания безпроводного маршрутизатора.

• Проверьте наименование сети маршрутизатора (SSID)

• Вам необходимо установлять беспроводную сеть принтера еще раз, если установки беспроводного маршрутизатора изменены.

#### 3. Не удачное соеденение.

• Просмотри правильности режимов безопасности и пароль беспроводного маршрутизатора и принтера.

• Проверьте место установки принтерапринтера. Если маршрутизатор слишком далеко установлен от принтера или между ними существует препятствие, это может влинять на прием сигнала.

• Перегразите беспроводной маршрутизатор и принтера, попробуйте еще раз после рестарта.

#### 4. Если возникаются вопросы при использовании принтера в сети, то просмотри нижеследующие вопросы:

• Просмотри настройки брандмауэра. Возможно брандмауэр блокирует сообщение. Закрывай брандмауэр согласно руководству пользователя, потом попробуйте найти принтер еще раз.

• Просмотри правильность расположение адреса IP принтера, вы можетет напечатать страницы информации о расположении сети принтера, чтобы просмотреть адрес IP.

• Пожалуйста, ознакомьтесь со следующими шагами, чтобы проверить, в одной ли сети находятся компьютер и принтер.

1) Выберите "Командная строка" следующим образом.

а. Системы Windows 8/10: Нажмите на кнопку "Поиск" в меню Пуск и вставьте в поисковую строку "Командная строка", после чего нажмите на кнопку "Enter".

b. Системы Windows 7/Vista/XP: нажмите "Пуск" - "Все программы" - "Стандартные" -"Командная строка".

2) Напишите ping и IP-адрес принтера в появившемся окне и нажмите кнопку "Enter".

Например, ping XXX.XXX.XXX.XXX("XXX.XXX.XXX.XXX." - это IP-адрес принтера).

3) Если в окне указывается RTT, значит ваши принтер и компьютер находятся в одной сети. Если в окне не указывается RTT, пожалуйста, обратитесь к главу 5 и перенастройте беспроводную сеть принтера.

Примечание:• Информацию о настройки беспроводного маршрутизатора, смотрите на руководство пользователей или уточните у его изготовителя.

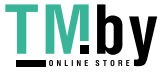
# **6.Сервер Web**

Вы можете управлять установками принтера с помошью внутренного сервера Web.

# 6.1. Запуск внутренного сервера Web

1. Включайте источники питания принтера и компьютера.

2. Подключайте принтер со сетью, обеспечте подключение принтера к сети, к которой компьютер также подключен (как установлять сеть, смотри. на раздел 4 или раздел 5).

3. Ведите адрес IP принтера в адресном поле браузера Web для старта внутренного сервера Web.

Просмотри адрес IP принтера через контрольной панели (смотри, на статья 12.3) или непечатай "Стр. настр. сети" для просмотрения IP-адрес принтера (смотри. на статья 12.4).

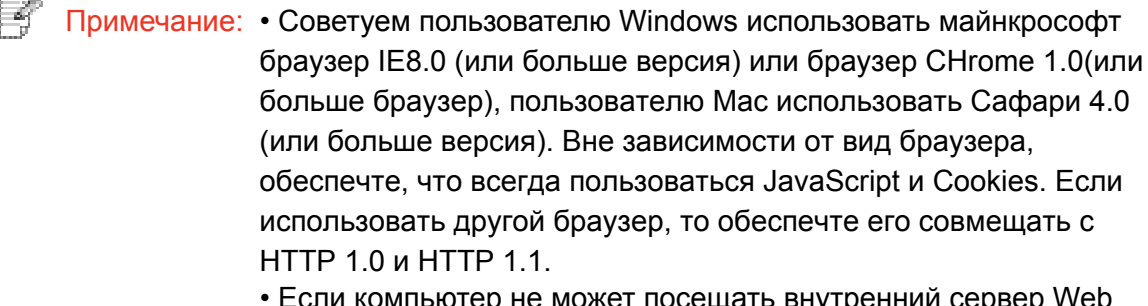

и компьютер не может посещать внутренний сервер Web принтера, может быть компьютер и принтер не были в одинаковой сети, просмотри вашу локальную сеть или уточнитете админестратора вашей сети.

4. Кликнете на выбор Войти, ведите имя пользователя и пароль (имя потребителя по умолчанию представляет собой admin, начальный пароль-000000), кликните на "Войти".

#### Примечание: • Рекомендуем вам изменять пароль по умолчанию для безопасности, вы можете входить в меню "Управление пользователями" для изменения шифров.

## 6.2. Управлять принтером с использованием сервера **Web**

Вы можете управлять принтером с использованием внутренного сервера Web.

1. Можно просмотреть основные информации принтера, включая наименование продукции, состояние принтера и состояние картриджей.

2. Настраивать сетевые пратоколы, которые поддерживает принтер.

3. Можно настраивать соединение беспроводной сети принтера, включать или закрывать беспроводную сеть и функцию Wi-Fi Direct.

4. Можно настраивать клиентскую часть почтового сервера, получать состояние принтера путем извещения электронной почты.

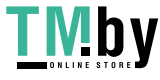

5. Конфигурационный адрес электронной почты, FTP-адрес, вам нужно будет сканировать файлы непосредственно Сканирование в электронную почту, FTP.

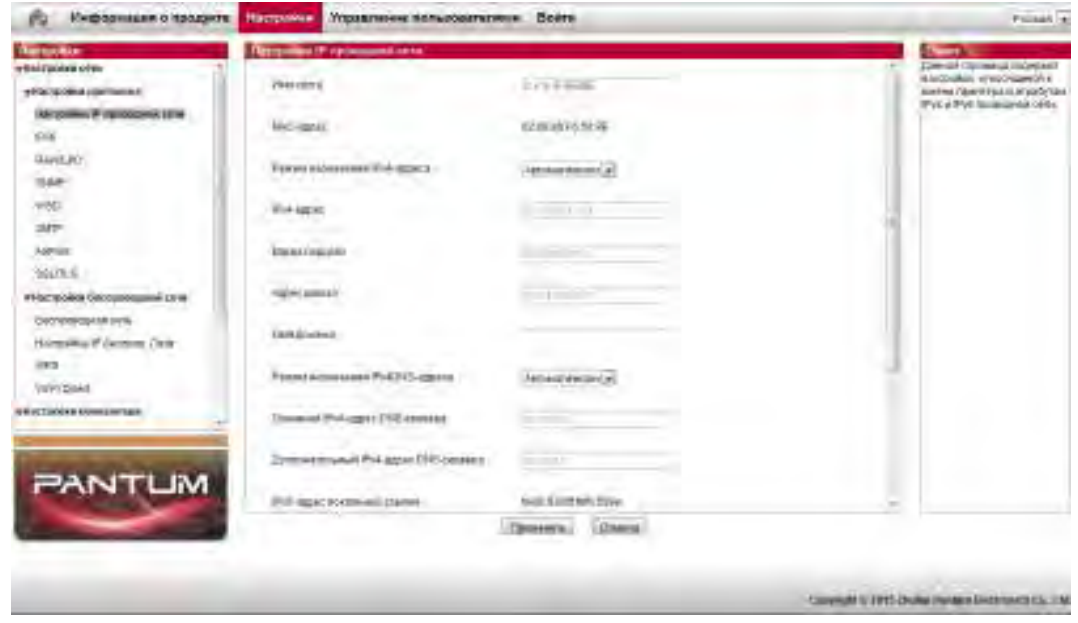

### **6.2.1.Установка адреса IP**

Перед установки адреса IP, вам надо соединять принтер со сетью.

1. Если модель была проводной сетью, то соединять Ethernet со сетевым соединением принтера, соединять принтер с проводной сетью.

2. Если модель была беспроводной сетью, то соединять принтер с беспроводной сетью путем средства подключения беспроводной сети или Wi-Fi Protected Setup (WPS) (смотри. на статья 5.1).

#### **6.2.1.1.Установка IPv4**

Установки адреса Pv4 принтера деляюся на DHCP автоматическую установку и ручную установку, принтер поумолчанию включает функцию DHCP автоматическую установку. Если нужно установлять постоянный адрес IPv4 для принтера, то вы можете установлять адрес IPv4 принтера вручную.

1. Включайте источник питания принтера, подключайте принтер со сетью.

2. Регистрировай внутренний сервер Web (как регистрировать, смотри. на статья 6.1).

3. Кликнете на "Настройки"-"Настройки сети"-"Настройки протокола"-"Настройка IP проводной сети".

4. Установляй способ установки адреса IPv4 в "Вручную".

5. Bвози "IPv4-адрес", "Маска подсети", "Адрес шлюза", кликните на "Применить".

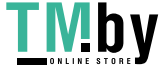

#### **6.2.1.2.Установка IPv6**

1. Включайте источник питания принтера, подключайте принтер со сетью.

2. Регистрировай внутренний сервер Web (как регистрировать, смотри. на статья 6.1).

3. Кликнете на "Настройки"- "Настройки сети" -"Настройки протокола"- "IPv6".

4. Bыбирай "Включить протокол IPv6" и "Включить DHCPv6"(выбирать по умолчанию ), кликните на "Применить".

Вы можете обновить браузер, промотреть "IPv6-адрес локальной ссылки" и "Адрес с отслеживанием состояния".

Примечание: Принтер поддерживает нижеследущие аредсы IPv6 для печати и управления сетью(смотри. на статья 12.4, напечатай"Стр.настр.сети" и ее просмотри).

> • Адрес местного локального сети хода IPv6: адрес местного локальной сетиIPv6 автоматической установки(адрес с началом FE80).

• Адрес с состоянием: адрес IPv6, установленный серверомDHCPv6(если в сети отсутствует серверDHCPv6, адрес с состоянием не может установляться ).

• Адрес без положения: адрес IPv6, установленный автоматически сетевым маршрутизатором.

#### **6.2.2.Беспроводная установка**

Bы можете установлять настройки беспроводной сети и беспроводного IP, Wi-Fi Direct и WPS принтера через страницу беспроводной установки. Перед установкой, сначало надо регистрировать внутренний сервер Web (как регистрировать, смотри. на статья 6.1).

#### **6.2.2.1.Беспроводная сеть**

1. Кликнете на "Настройки"-"Настройки сети"-"Настройки беспроводной сети "-"Беспроводная сеть".

1) Беспроводная сеть поумолчанию согласиться включена, если хотите выключить, то выбирай выбор"Выкл.", и кликните на "Применить".

2) Если вам нужно настраивать сеть, кликните на наименование сети (SSID) беспроводного маршрутизатора, которые требуются соединять, в списке поиска, введите секретный ключ, кликните на "Применить".

#### **6.2.2.2.Установка беспроводного IP**

Bнутренний сервер Web показывает Настройка IP беспров. Сети после включения беспроводную сети принтера.

1. Кликнете на "Настройки"-"Настройки сети"-"Настройки беспроводной сети"-"Настройка IP беспров. Сети".

1) Поумолчанию согласиться выбирать DHCPv4. Если нужно настраивать адрес IP вручную, то отмените выбор DHCPv4, введите "IPv4-адрес ","Маска подсети ","Адрес шлюза", кликните на "Применить".

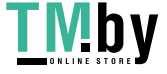

#### **6.2.2.3.Установка WPS**

1. Кликнете на "Настройки"-"Настройки сети"-"Настройки беспроводной сети "-" WPS".

1) Bыбирай "Метод запуска WPS", кликните на "Применить", и продолжайте согласно указанию в меню.

#### **6.2.2.4.Установка прямого соединения Wi-Fi**

1. Кликнете на "Настройки"-"Настройки сети"-"Настройки беспроводной сети"-" Wi-Fi Direct ".

1) Wi-Fi прямое подключение по умолчанию отключена, чтобы включить, выберите или "Вручную" режим "Авто", затем нажмите кнопку "Применить".

 $\sim$ Примечание: • Если включен автоматический режим, после подсоединения мобильного устройства, ненужно дополнительного подтверждения на панели, автоматическое подключение.

> • Если включен ручной режим, после подсоединения мобильного устройства, нужно дополнительного подтверждения на панели, ручное подключение.

### **6.2.3.Установка устройства**

Bы можете добавлять адресную книгу почтовых адресов, настраивать извещение электронной почты, установлять время покоя, восстановить заводские установки через страницу установки устройства.

#### **6.2.3.1.Установка извещения по электронной почте**

Eсли вы установите извещение по электронной почте, при отсутсвии бумаги и других чрезвычайных случаях у принтера, будет направлять почту в указанную электронную почту. Вы можете получить почту, только правильно установлять электронную почту, уточните у администратора сети для получения конкретных шагов установки электронной почты. Перед установкой извещения электронной почты, вам надо сначало регистрировать внутренний сервер Web (как регистрировать, смотри. на статья 6.1).

#### **1. Установка клиенской части SMTP**

1) Кликнете на "Настройки"-"Настройки сети"-" Настройки протокола"-"SMTP".

2) Введите адрес сервера SMTP, установите имя и пароль почты адресанта в странице SMTP, кликните на "Применить".

#### **2. добавление адреса почты**

1) Кликнете на "Настройки"-"Настройки компьютера"-"Адресная книга".

2) Кликнете на "Добавить", введите имя и электронную почту адресата, кликните на "Применить".

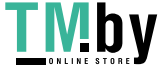

#### 3. Установка извещения электронной почты

1) кликните на "Настройки"-"Настройки компьютера"-" Уведомление по эл. почте".

2) кликните на кнопку в , выбирай адрес почты, который вы хотите добавлять, из всплывающего списка человеков связи.

Вы еще можете выбирать "адрес X" (например адрес 1), введитеть вручную почтовый адрес адресата, которые вы хотите добавлять.

3) выбирай адрес почты и содержание извещения, которые вы хотите извещать, кликните на "Применить".

#### **6.2.3.2.Настройка адреса Mail**

Для сканирования документа в Email, вам надо предварительно настройка адресной книги электронной почты, вы можете выбрать сканирование документа на указанный адрес электронной почты.Вам нужно настройки электронной почты правильно, чтобы получать сообщения электронной почты, за детальной инструкцией настройки электронной почты, обратитесь к сетевому администратору.

#### **I. Настройка адресной книги Mail**

1. Pегистрировай внутренний сервер Web (как регистрировать, смотри. на статья 6.1 ).

2. Нажмите кнопку "Настройки" - "Настройки компьютера" - "Адресная книга Mail", введите настройки на интерфейсе адресной книги электронной почты.

3. Нажмите на кнопку ''Создать", следующее всплывающее окно для редактирования имени контакта, введите адрес электронной почты, нажмите кнопку "Применить".

Примечание: • Если создать номер группы, вы можете выбрать соответствующий номер группы на новый адрес электронной почты, чтобы добавить к номеру группы.

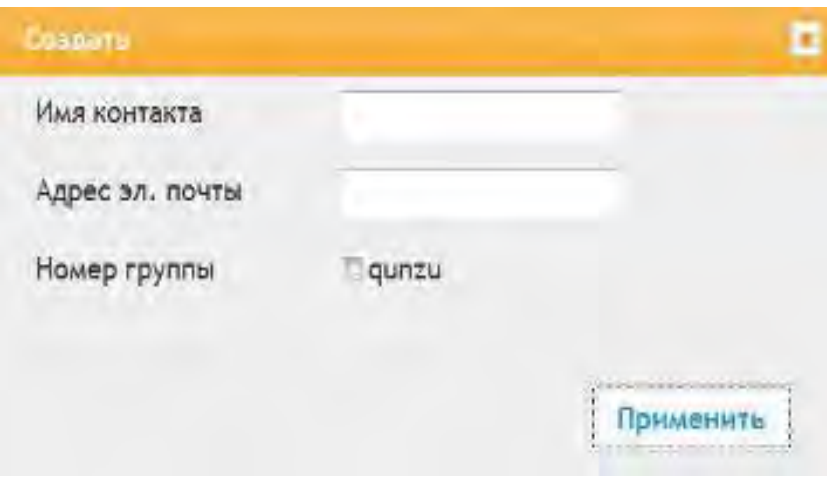

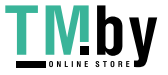

#### **II. Настройка группы электронной почты**

1. Pегистрировай внутренний сервер Web (как регистрировать, смотри. на статья 6.1 ).

2. Нажмите кнопку "Настройки" - "Настройки компьютера" - "Группа электронной почты", введите настройки на интерфейсе группы электронной почты.

3. Нажмите на кнопку ''Создать", следующее всплывающее окно для редактирования имени группы, введите контакт (адрес электронной почты), нажмите кнопку "Применить".

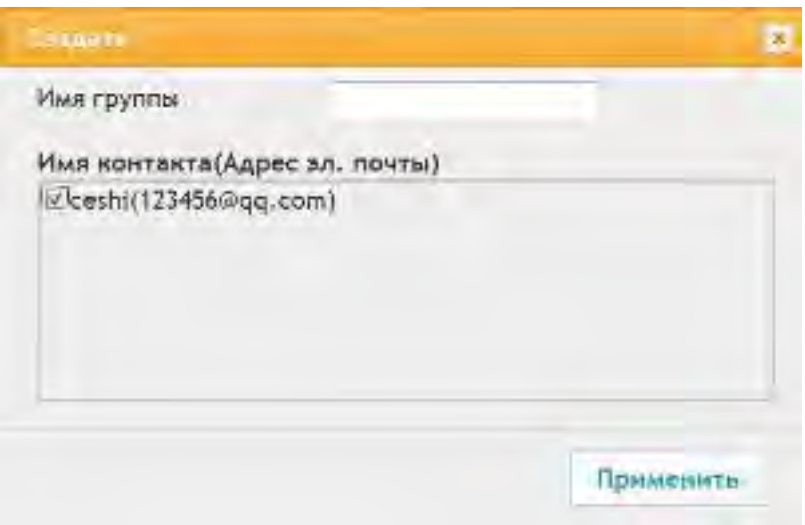

#### **6.2.3.3.Настройка адресной книги FTP**

Для сканирования документа на FTP-сервер, необходимо настроить книгу адреса FTP. При сканировании вы можете отправить отсканированное изображение на сервер FTP. Перед настройкой адресной книги FTP, необходимо обратиться к администратору сети для получения IP-адрес сервера, номер порта, имя, пароль, а также информацию имя сервера.

1. Pегистрировай внутренний сервер Web (как регистрировать, смотри. на статья 6.1 ).

2. Нажмите кнопку "Настройки" - "Настройки компьютера" - "Адресная книга FTP", введите настройки на интерфейсе адресной книги FTP.

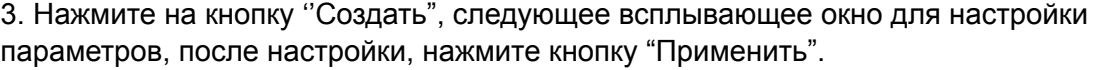

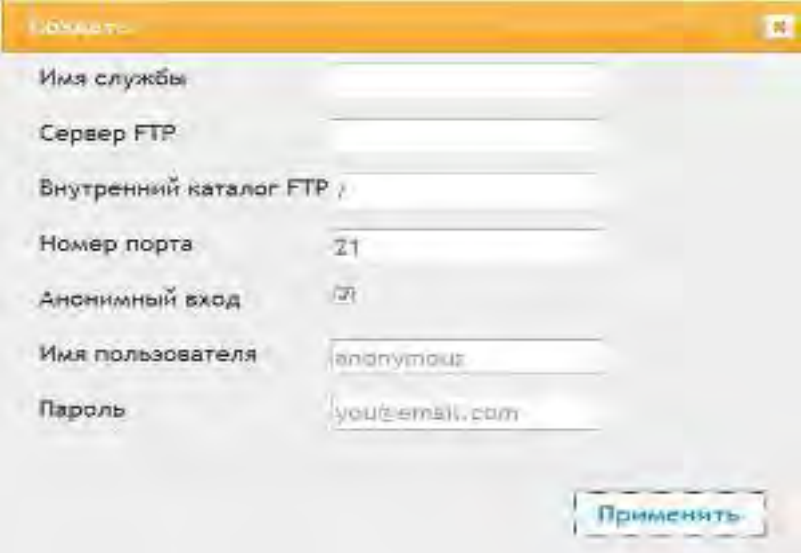

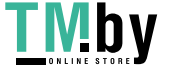

#### **6.2.3.4.Установка время покоя**

Bремя покоя принтера представляет собой 5 миниту по умолчанию, если вы хотите изменять время покоя принтера, можно установлять через внутренний сервер (принтер, подключенный путем сетевоего соединения).

1. Регистрировай внутренний сервер Web (как регистрировать, смотри. на статья 6.1).

2. Кликнете на "Настройки"-"Настройки компьютера"-" Система ".

3. выбирай время покоя согласно вашеу требованию, кликните на "Применить".

#### **6.2.3.5.Bосстановить заводскую установку через сервер Web**

1. Pегистрируйте внутренний сервер Web (как регистрировать, смотри. на статья 6.1).

2. Выберите ''Управление пользователями", введите правильный "Имя пользователя" и ''Пароль", Затем нажмите на кнопку "Восстановить заводские настройки", после восстановления заводских настроек завершения, принтер автоматически перезагружается.

**Примечание: • После установки отправочной установки принтера, имя** пользователя и администратора восстановиться в admin, пароль регистрации-000000.

> • Bы еще можете восстановить отправочную установку с помощью кнопки в контрольной панели принтера, смотри. на статья 12.1.3 .

• Eсли ваш компьютер восстановиться отправочную установку, то вреся покоя восстановится на 5 минуту автоматически.

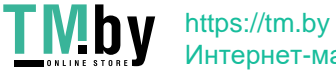

# **7.Печать**

# **7.1.Функция печати**

Для настройки функции печати выберите "Пуск"-"Устройства и принтеры", выберите соответствующий принтер, щелкните правой кнопкой мыши, настройте функцию печати в окне "Настройка печати". Далее приведены некоторые функции:

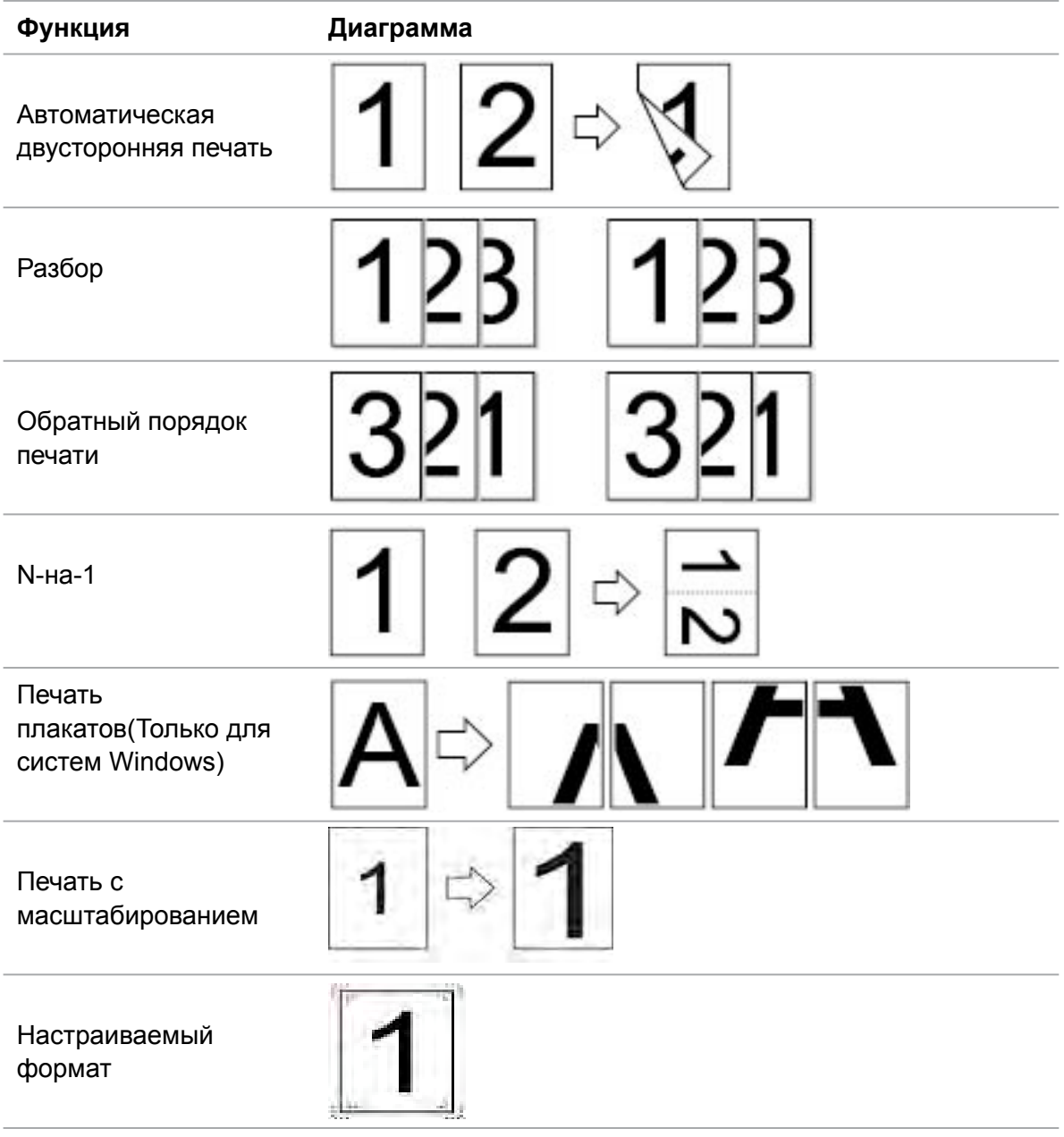

**Примечание: • пример для Windows 7.** 

- Bы можете выбирать 2x2 печать для афиши из многих страниц, чтобы выполнить функцию печать афиши.
- Bы можете открыть первый выбор печать, кликнуть на кнопку помощи, просмотрять конкретные объяснения функуии. Как открыть файл помощи, смотрите. на статья 7.9.

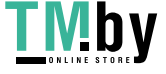

# **7.2.Настройки Печати**

**Oперационная система Установка временого изменения Постояные изменения установки по умолчанию** Windows 7 1. Кликните на меню "Файл" - "Печать"- выбор принтера "свойство принтера" (конкретные шаги отлтчаются в зависимости от операционной системы). 1. Кликните на меню начало - "Панель управления" - "Устройства и принтеры". 2. Кликните на иконку принтера правой клавишой, выбирай"Настройка печати", изменяй установки и сохраняй. Mac OS 1. Кликните на меню "Файл" - "Печать". 2. Изменяй установки во всплывающем окне. 1. Кликните на меню начало- "Печать". 2. Изменяй установки во выталкивающем окне, кликни на сохранение предварительного установки. (необходимо выбирать предварительное установки при печати каждый раз, иначе напечатать согласно установлению по умолчанию.)

Mожно установлять параметр печать (например вид бумаги, размер бумаги и источник бумаги) нижеследующими друмя способами перед направлением на печать.

Примечание:• Приоритет установки прикладного программного обеспечения выше установки принтера.

# **7.3.Oтмена печати**

В процессе печати, если вам нужно отменить операцию, нажмите кнопку "Отмена" на панели управления принтера, чтобы отменить текущую операцию.

# **7.4.Режим Печати**

Данный принтер может печатать из ручного лотка подачи бумаги и автоматического лотка подачи бумаги. Положением по умолчанию является автоматический выбор, если в лотке подачи бумаги ручном есть бумага для печать, то напечатать преимущественно бумаги в лотке подачи бумаги ручном.

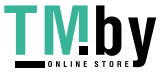

### **7.4.1.Печать С Использованием Лотка Автоматической Подачи**

Проверьте что уже уложили бумагу сооветствующих количеств в лоток подачи бумаги автоматический перед печатью, и в лотке подачи бумаги ручном отсутствует бумаги для печати.

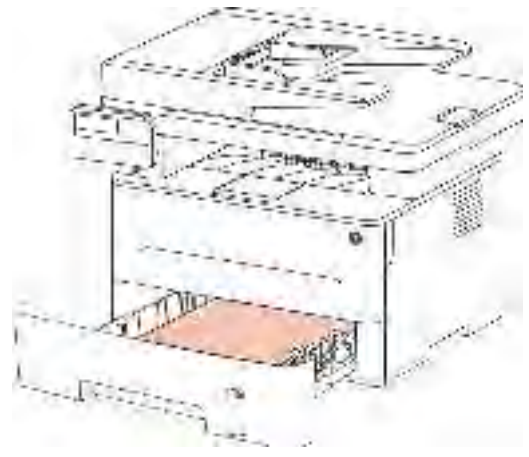

E Примечание:• Подробнее о мерах предосторожности при загрузке бумаги см. в главе 2.

> • Подробнее о типах материалов для печати, используемых с лотком автоматической подачи, см. в главе 2.1.

#### **7.4.2.Печать через лоток ручной подачи бумаги**

Данный принтер будет автоматически входить в режим ручной подачи бумаги, когда вы уложите бумагу в лоток руной подачи бумаги.

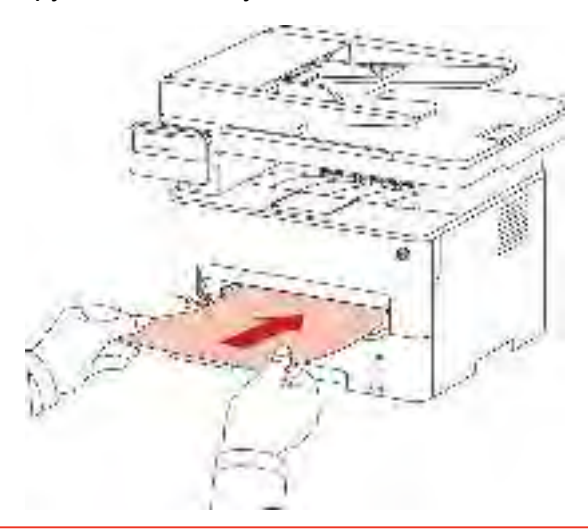

Примечание: • Премуществом ручной подачи бумаги является то что вы можете изпользовать более плотные материалы.

- Обычно лоток ручной подачи используется для печати на специальной бумаге (конвертах, прозрачной пленке и т. д.), и бумага в него загружается только по одному листу.
- Информация о уложении бумаги в лоток подачи бумаги, смотрите. на раздел 2.

• Информация о видах сред для печать лотка подачи бумаги ручном, смотрите. на статья 2.1.

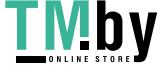

E

# **7.5.Автоматическая Двусторонняя Печать**

Принтер поддерживает автоматическую двустороннюю печать на обычной бумаге. Для автоматической двусторонней печати поддерживаются следующие форматы бумаги: A4,Letter, Legal, Oficio, Folio, 16K

#### Примечание: • При попытке автоматической двусторонней печати принтер может быть поврежден, если бумага не подходит для этого вида печати.

- Автоматическое двухсторонное печать не поддерживает печать афиши.
- Информации о уложении бумаги и виде сред печать для лотка автоматической подачи бумаги, смотрите. на раздел 2.

## **7.5.1.Установки двухстороней печати**

Bы можете установлять размер бумаги для двухсторонной единицы печать для получения наилучшей эффекности печать. Если хотите проходить печать A4, 16K, то надо установлять лоток в положение A4; если хотите печатать Letter, Legal, Folio, Oficio двухсторонное печать, то надо установлять лоток в положение Letter.

Шагами установки двухсторонной единицы печать являются:

1. Вытянуть удлинитель лотока.

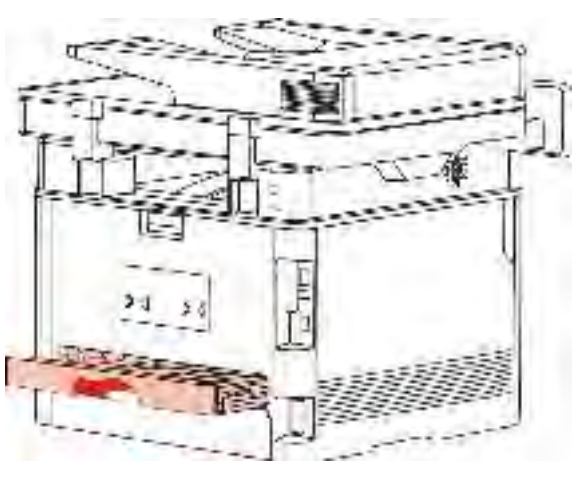

2. Положи заднею сторону двухсторонную печать вверх.

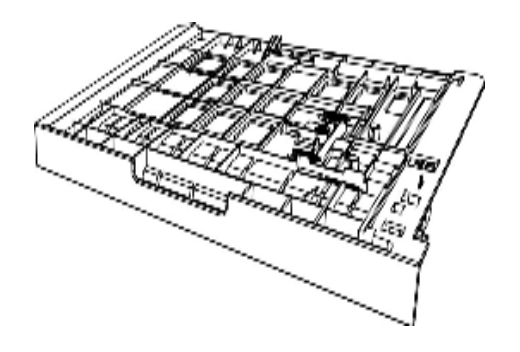

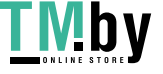

3. Установляй регулятор размера бумаги в положение A4 или Letter.

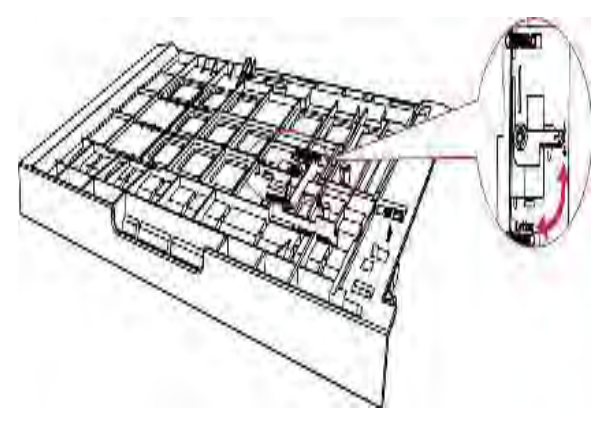

4. Уложите бумагу для двухстороней печати в принтер

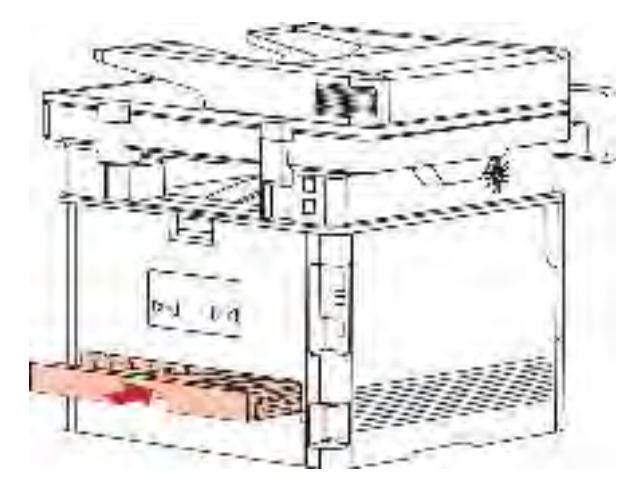

### **7.5.2.Процесс автоматической двухсторонней печати**

1.Откройте задание печати, которое нужно распечатать из приложения (например, из Блокнота).

2. В меню "Файл" выберите "Печать".

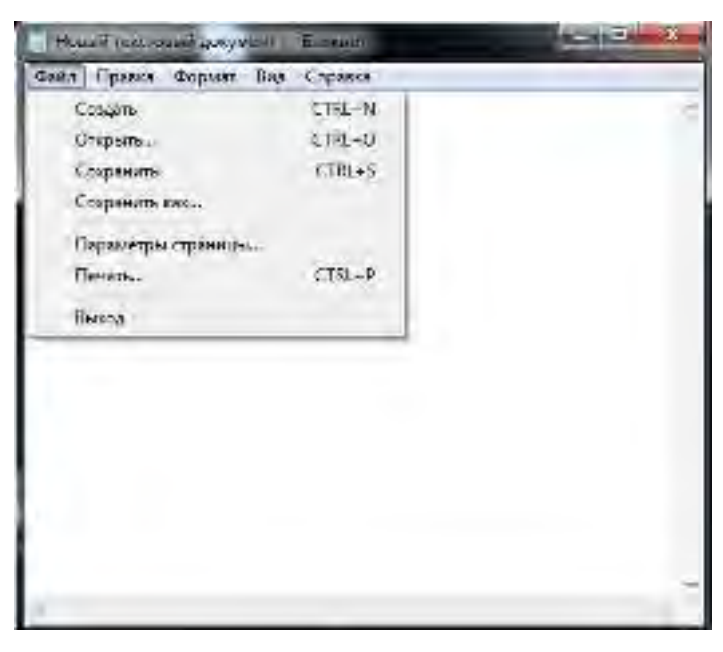

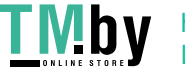

3. Bыбирай принтер соответственного типа.

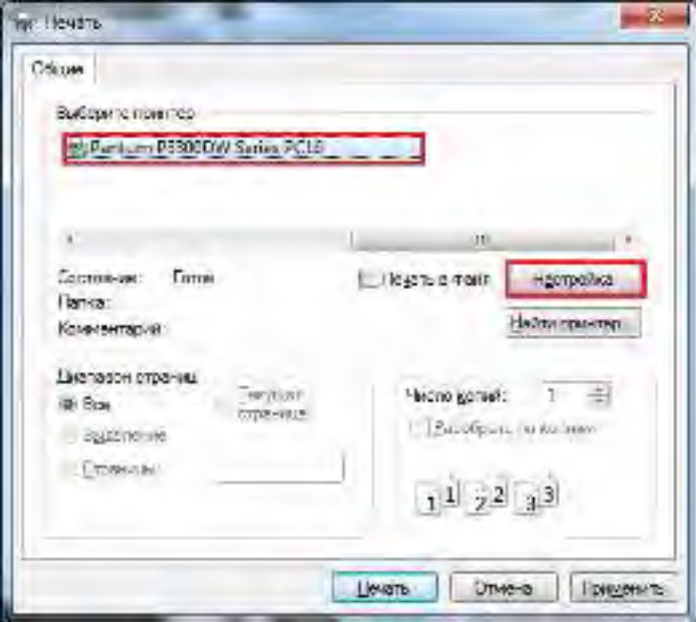

4. Ударь один раз "Настройка" для установления.

5. Bыбирай "Двусторонняя" в "Базовые" выборе, выбирай выбор "Длинным краем" или "Коротким краем".

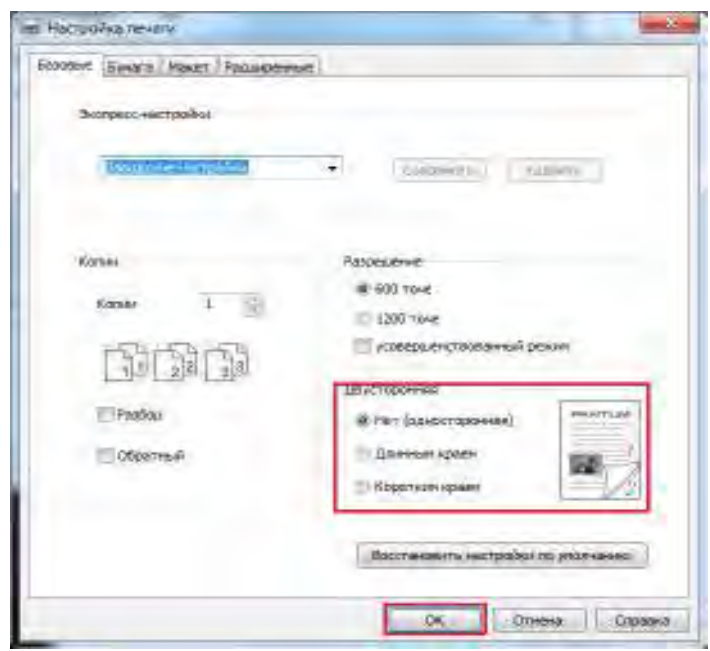

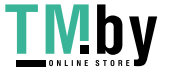

6. Кликните один раз "OK", печать совершено. Кликните на "Печать", принтер распечатает в автоматическом двухстороннем режиме.

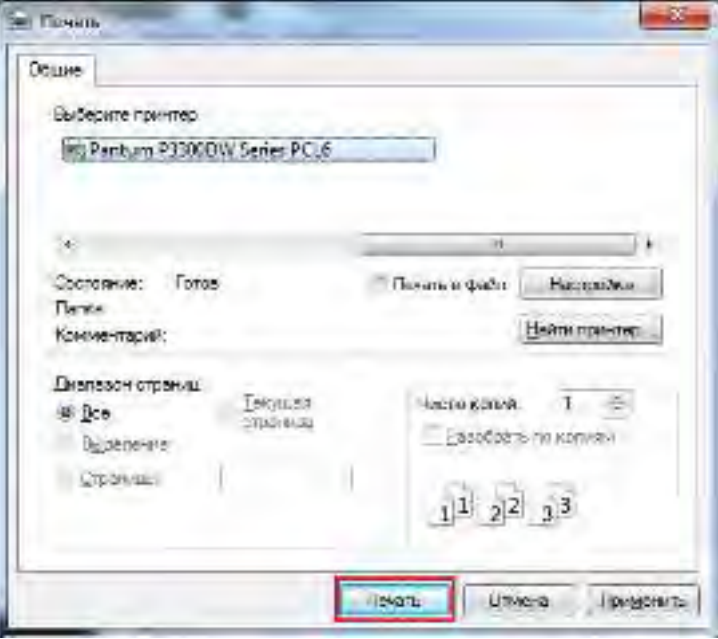

# **7.6. Точный режим печати**

Точный режим подходит для инженерных чертежей и печати тонких линий.

Установлять тонкий режим в основной странице первого выбора принтера. Можно начинать печать в точном режиме.

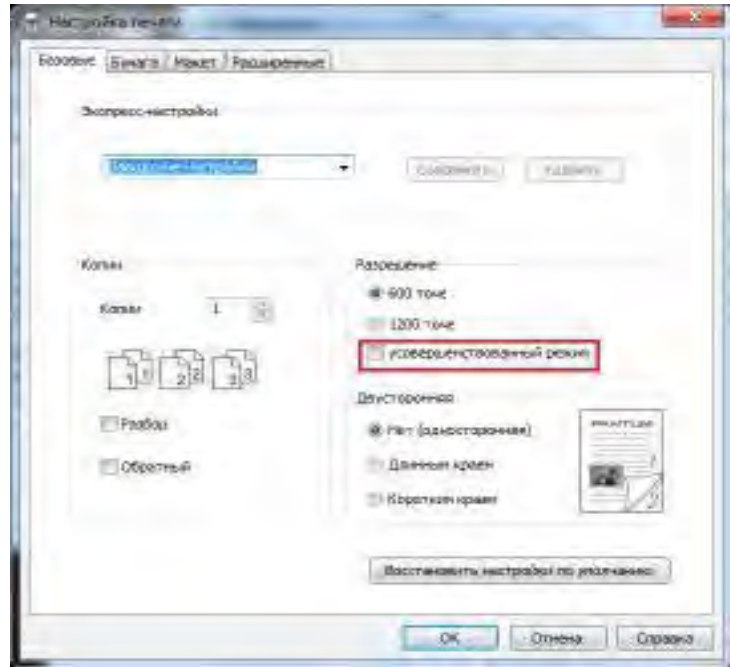

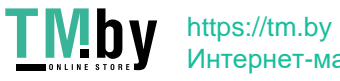

# **7.7.Печать в беззвучном режиме**

Настройка печать без звука, может уменьшить шум печати также скорость печати уменьшится.

**Шаги операции печать беззвучного режима как нижеследующие(справедливо для принтера, который подключен способом USB)**

Hижеследующие шаги для Windows 7 в пример, информация экрана вашего компьютера может существовать разницу из-за разностей операционной системы.

1. Bходи в меню старт компьютера - "Панель управления" - просмотрите "Устройства и принтеры".

2. Кликните на принтер правой клавишой, выбирай "Свойства принтера" из ниспадающего меню.

- 3. Bходи в выбор "Дополнительные настройки".
- 4. Выбирайте "Позитив изображения", кликни на "OK", установки совершено.

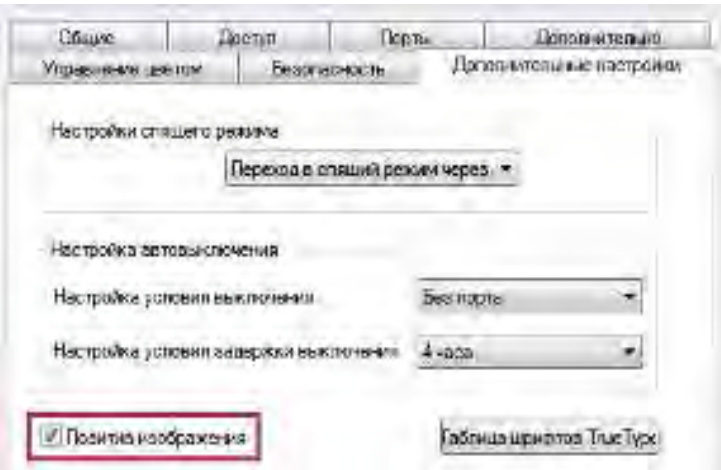

5. Oткрыть документ печать, который нужна напечатать, из программы, выбирай принтер соответственного типа, установите принтер согласно требованию.

6. Кликните на "Печать", можно совершать напечатать в беззвучном режиме.

Примечание:• Для принтера с LCD контрольной панелью, можно установлять печать беззвучного режима с помощью кнопки в контрольной панели, смотрите. на статья 12.1.5.

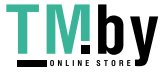

## **7.8.Автовыключение**

"Автовыключение" для установки состояние выключения и задержки выключения принтера.

1. Войдите в меню "Пуск" – "Панель управления" – в "Устройства и принтеры".

2.Щелкните правой кнопкой мыши принтер, в раскрывающемся меню выберите "Свойства принтера".

3. Войдите в "Дополнительные настройки" выбрать соответствующую опцию "Настройки автовыключения".

4.Нажмите "OK" для завершения настройки.

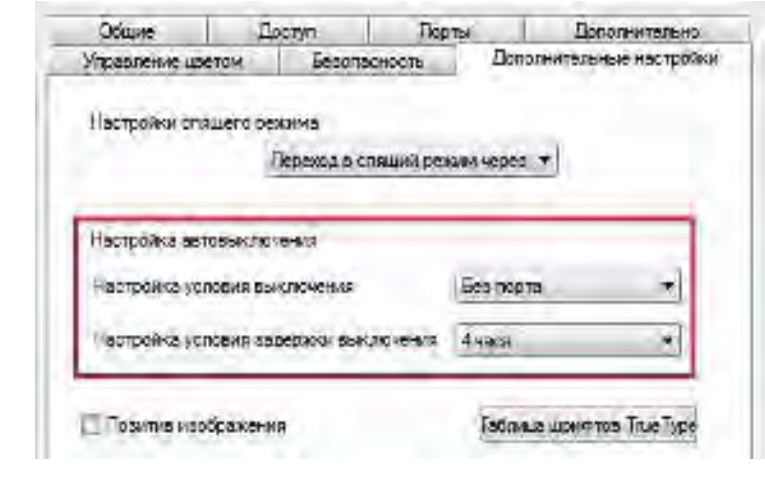

**Примечание:• модель панели управления с помощью кнопок панели управления** настроить автоматическое выключение, см 12.1.6.

> • Отдельные страны (или регионы) не поддерживают функцию автоматической настройки выключения.

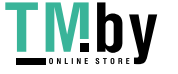

# **7.9.Открытие справки**

Можно открыть экран "Настройка печати" и нажать кнопку "Справка" (только для операционной системы Windows). Справка содержит руководство пользователя, где можно найти информацию о настройках печати.

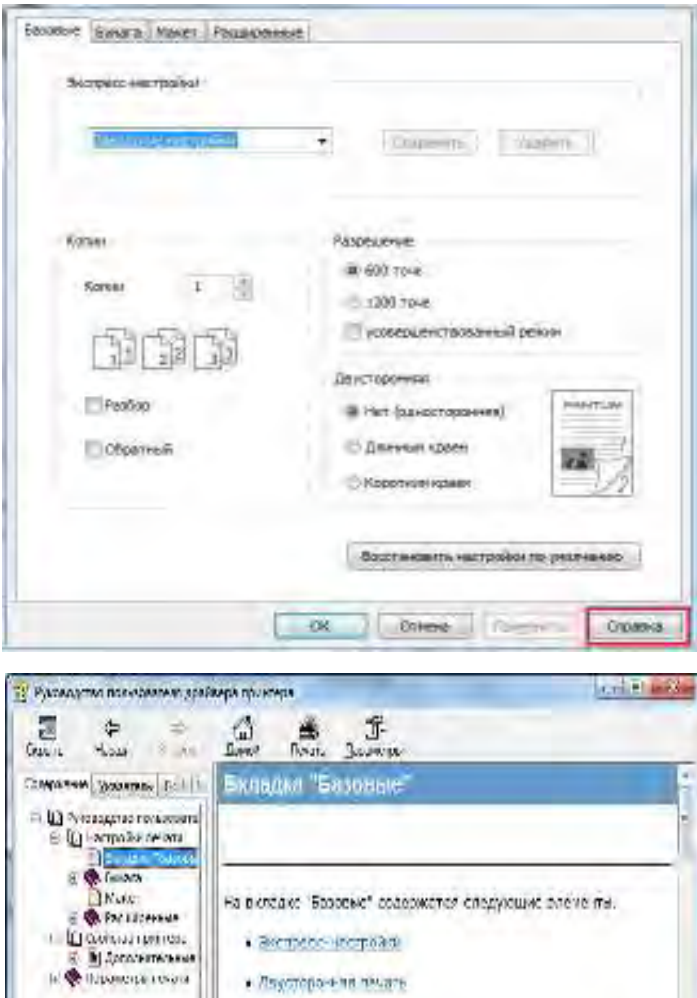

На в следке "Боровье" содержется следующие рабке ma.

· Robotzaklering skalestar di peblikakan

Бютресснитройски иксантся социнение сирентры почати. Эти настрой от почати мож ю приме м ть, дыбрассоответствующие перионтры в раскрывающемся списке

· Bremere-Increase • Лаусторонный печать

 $K^{\mu\nu\rho}$ · Fingements

Заспрост-настройки

**TMby** https://tm.by

# **8.Копирование**

# **8.1. Функция копирования**

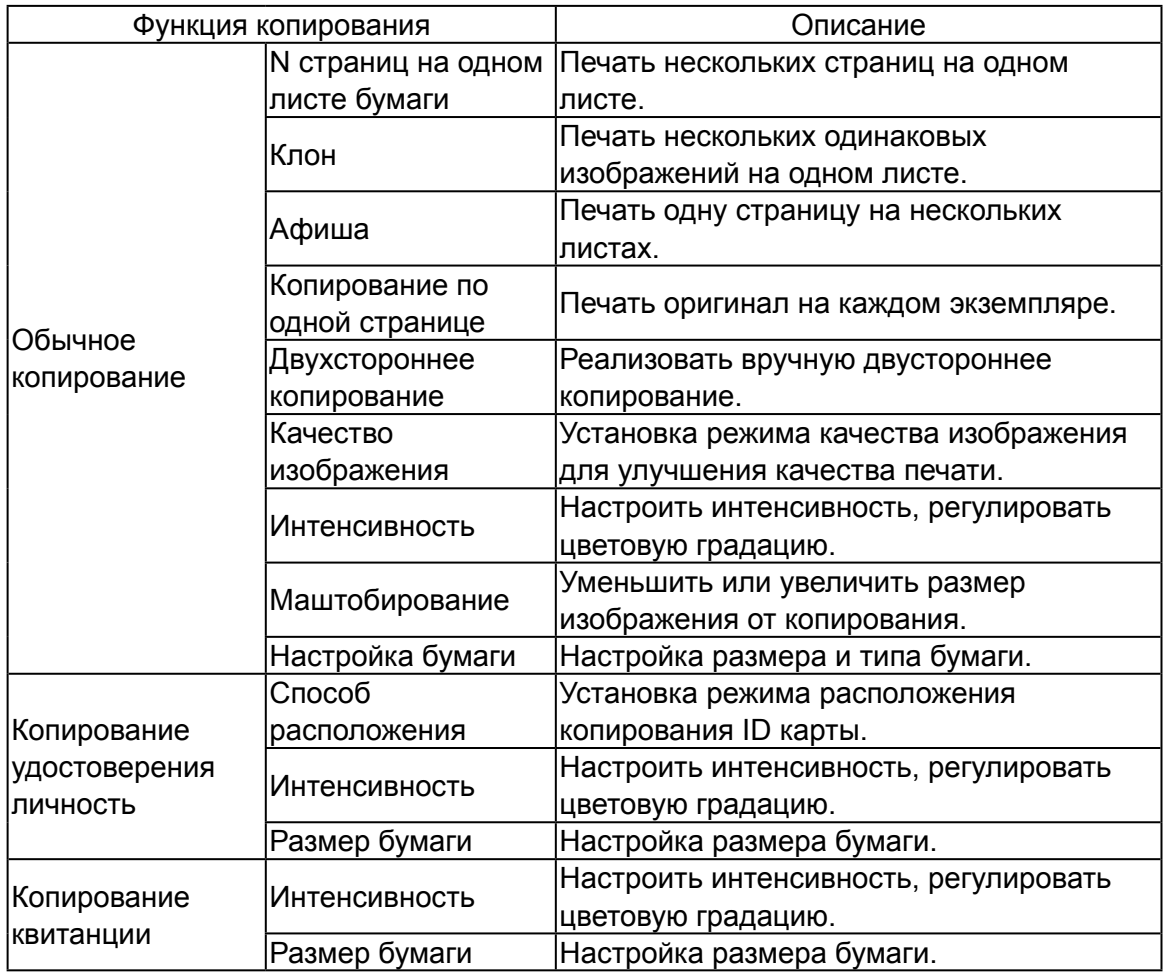

# **8.2.Как копировать**

1. Нажмите кнопку"копирование"/"копирование удостоверения личность"/"копирование квитанции" на контрольной панели.

2. Положите оригинал лицевой стороной вверх в ADF (поддерживает только обычную копию) или лицевой стороной вниз на стекле экспонирования (как размещать документы, смотрите раздел 2.5).

3. В зависимости от модели, использовать"кнопки со стрелками" или"цифровые кнопки", установите количество копий (максимально 99).

4. Нажимите"кнопку Старта", начать копирование.

5. Если поставить оригинал на стекле экспонирования, после сканирования одной страницы, указание ''Сканировать следующую страницу". Если есть следующая страница, снять сканированные оригиналы, поставить следующую страницу на стекле экспонирования, нажмите кнопку "Пуск". После сканирования всех страниц нажмите кнопку "OK".

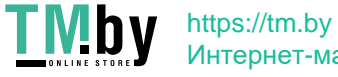

# **8.3.Отменить копирование**

Если вы хотите отменить копирование, нажмите"кнопку Отмены" на контрольной панели.

# **8.4.Настройка обычного копирования**

Для получения лучшей эффективности копирования, вы можете изменить соответствующие настройки через меню"Настройки копирования".

1. Нажмите кнопку "Копировать" на панели управления, нажмите кнопку "Меню" для входа в экран "Настройка меню".

2. Нажмите "OK" для входа в экран "Настройки копирования".

3. Нажмите"кнопки со стрелками", выбирать нужную настройку. Нажмите"OK", поступить в интерфейс настройки.

Примечание:• качество изображения, интенсивность, маштабирование, настройка бумаги, после настройки дейтвие сохраняется.

> • Несколько страниц в одном листе, клонирование, плакат, по экземпляру, двустороннее копирование, настройки сбросятся на по умолчанию после завершения копирования.

### **8.4.1.Качество изображения**

Согласно оригиналу, который вы используете, выбрать подходящий режим изображения для улучшения качества копирования.

4 режима изображения:

Авто: режим по умолчанию для оригинальных текста и изображений.

Текст + изображение: подходит для смешанного текста и графики.

Изображение: подходит для документов изображения.

Текст: подходит для документов текстов.

Примечание:• При настройке"афиши", "копирования по каждой странице", только поддержка режима"автоматического".

#### **8.4.2.Интенсивность**

Настроить интенсивность, регулировать цветовую градацию.

Яркость "Ручная настройка" и "Автоматическая настройка". ''Ручная настройка" 5 уровня, по умолчанию ''автоматическая настройка" 3 уровня.

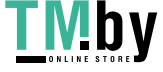

### **8.4.3.Маштабирование**

При копировании, может маштабироваться изображение.

Может"постоянное маштабирование" и"ручное регулирование", по умолчанию 100%.

1. Постоянное маштабирование:141% A5->A4,122% A5->B5,115% B5->A4,

97% LTR->A4,94% A4->LTR,86% A4->B5,81% B5->A5,70% A4->A5.

Например: 70% A4->A5:

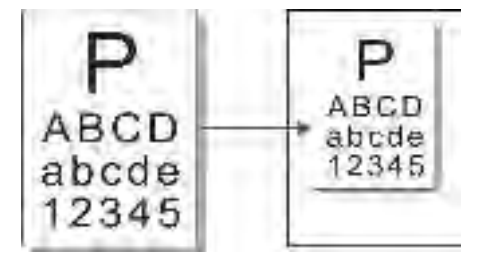

2."Ручное регулирование" подходит только для копирования на стеклянной платформе, диапазон регулирования 25%-400%, нажмите" кнопки со стрелками" регулировать 5% каждый раз.

### **8.4.4.Mного страниц в одной бумаге**

Через несколько страниц в одном листе, два или четыре оригинала может копирование в одном листе, поддержка копирование ADF и на стекле экспонирования.

Копирования много страниц на один лист существует 3 режима:

(1) 2 в одной странице:

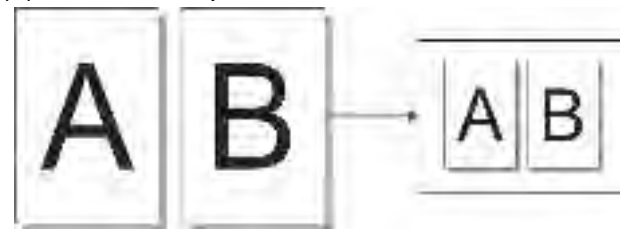

(2) 4 в одной странице горизонтально:

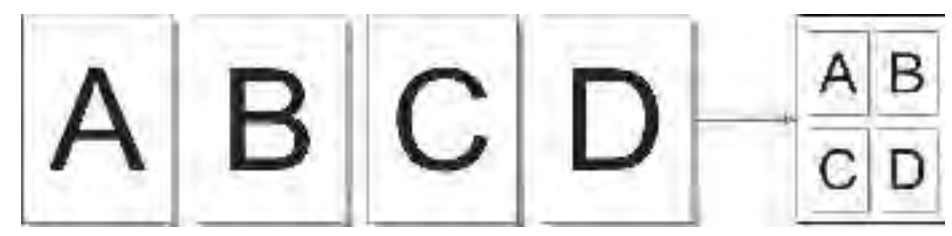

(3)4 в одной странице продольно:

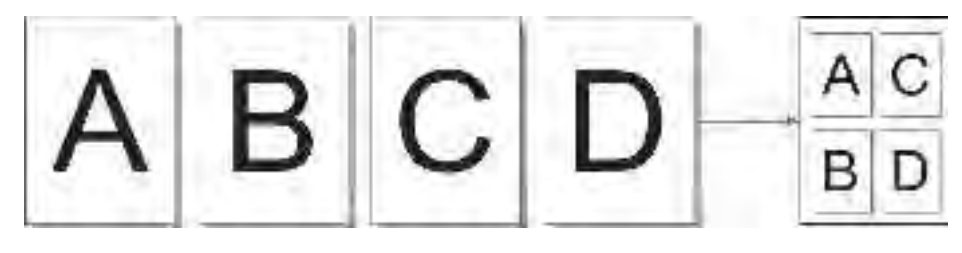

Примечание: • нельзя настроить одновременно функцию"много страниц в одном листе " и"функцию маштабирования ".

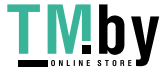

## **8.4.5.Клон**

Настройка клонирования, вы можете напечатать несколько оригинальных изображений на листе, поддержка копирование ADF и на стекле экспонирования.

В функции клона существует 3 режима:

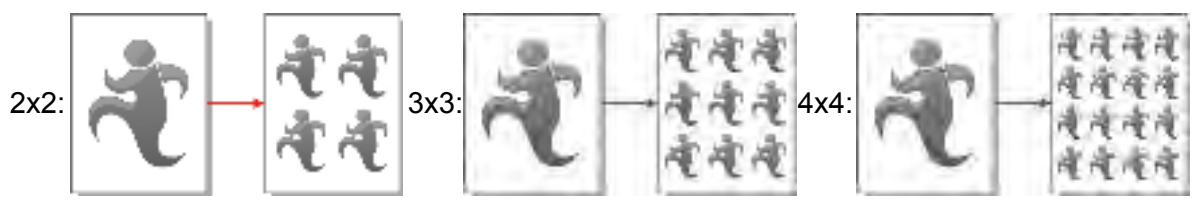

Примечание: • нельзя настроить одновременно"функцию клона" и"функцию  $\mathbb{Z}$ маштабирования".

## **8.4.6.Афиша**

С помощью функции афиши, вы можете печать одних оригиналов в несколько страниц. 'Плакат" только поддержка копирование на стекле экспонирования.

В функции афиши существует 3 режима:

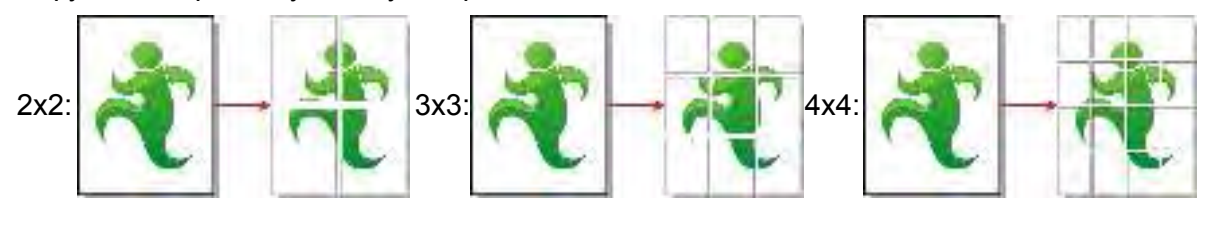

B Примечание: • нельзя настроить одновременно"функцию афиши" и"функцию маштабирования".

## **8.4.7.Копирование по каждой странице**

'По экземпляру" только поддержка копирование ADF.

В функции копирования по каждой странице существует 2 режима:

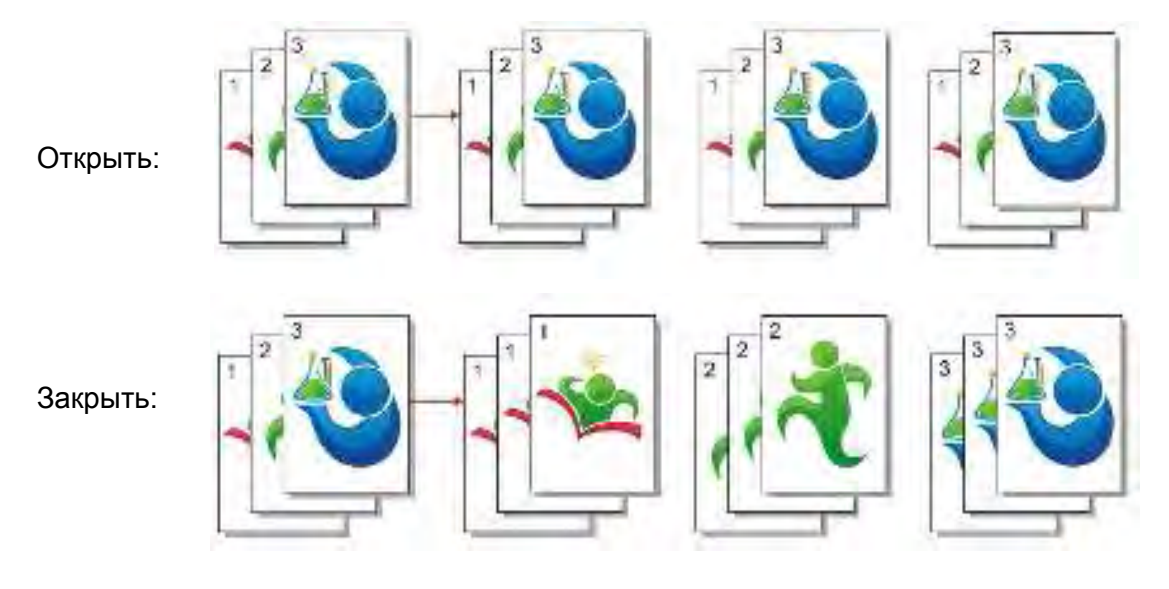

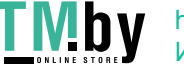

#### **8.4.8. Ручное двустороннее копирование**

Вы можете использовать планшет и ADF для двустороннего копирования, взять ADF двустороннее копирование на пример.

Двустороннее копирование есть 4 режима:

- 1. Одностороннее→Одностороннее:
- 2. Одностороннее→Двустороннее:

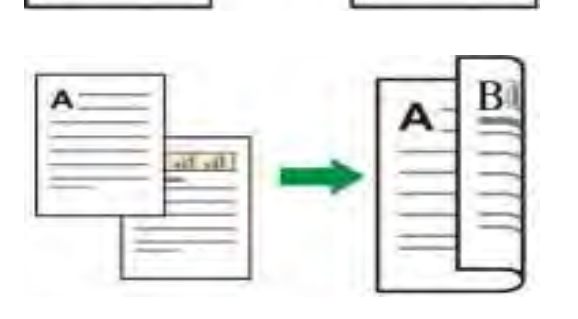

3. Двустороннее→Одностороннее:

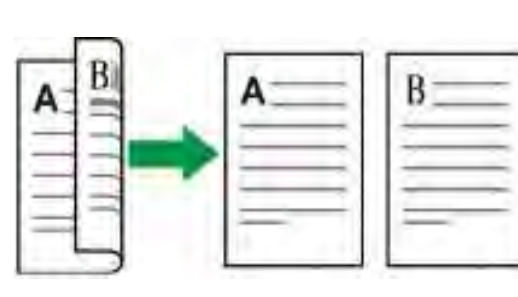

4. Двустороннее→Двустороннее:

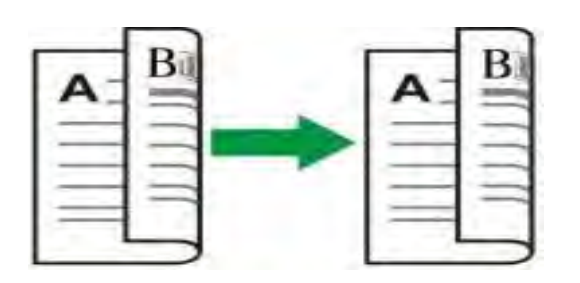

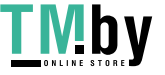

#### **8.4.8.1. Шаги двустороннего копирования**

1. Поместите документ лицевой стороной вверх верхним краем вперед в ADF; вместе с тем убедитесь, что бумага загружена в лоток.

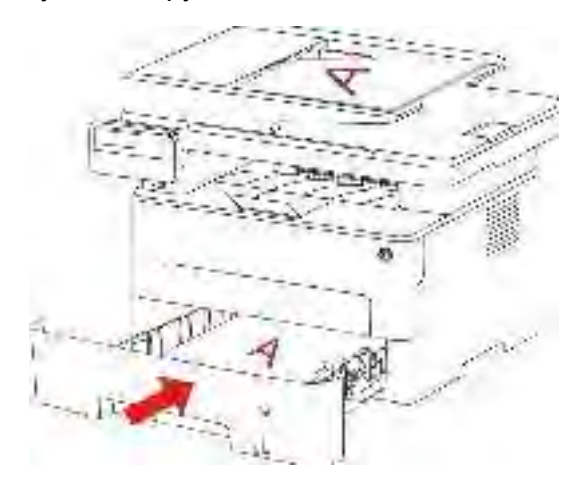

2. Следуйте указанный шаг в разделе 8.4 , выбрать режим копирования двусторонней печати, нажмите кнопку "OK", чтобы сохранить настройки.

- 3. Нажмите кнопку "Пуск", чтобы начать копирование.
- 4. После выхода бумаги, направление бумаг как показано:

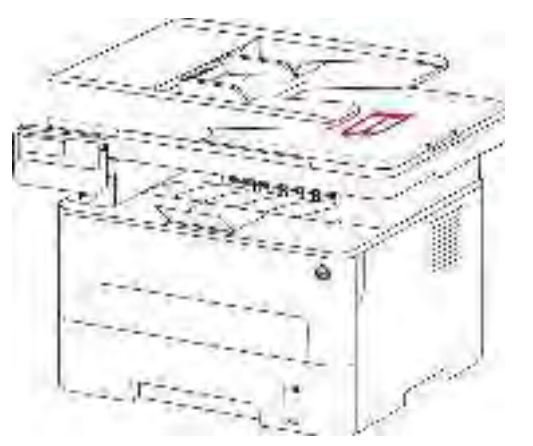

5. После окончания копирования на одной стороне, размещать бумагу в слот для подачи (Не надо переворачивать и вращать).

Примечание: • Если на панели тайм-аута, автоматически проводить одностороннюю печать.

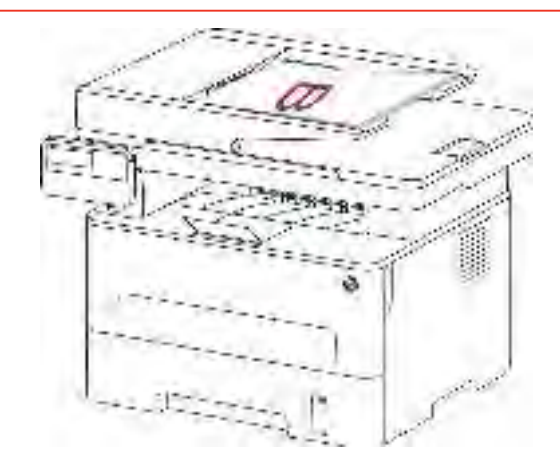

6. Нажмите кнопку "Пуск", вторая сторона копия.

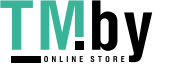

### **8.4.9.Настройка бумаги**

Выберите размер и тип бумаги через настройку бумаги.

Размер бумаги: A4,Letter,B5,A5,A6,Executive,Legal,Folio.

Тип бумаги: обычная бумага, толстая бумага, бумага конверта, OHP-пленки, карточки, этикетка, тонкая бумага.

Примечание:• Если настроить"много страниц в одной бумаге", "клон", то"размер бумаги" только поддерживает A4,Letter.

> • Используйте ADF для сканирования, "Тип бумаги" поддерживается только обычную бумагу.

# **8.5. Настройка копирования удостоверения личность**

Чтобы получить лучшую копию, вы можете использовать меню "Настройки копирования удостоверения личности", чтобы изменить настройки.

1. Нажмите кнопку "Копирования удостоверения личности" на панели управления, нажмите кнопку "Меню" для входа в экран "Меню Настройки".

2. Нажмите "OK" для входа в экран "Копирования удостоверения личности".

3. Нажмите"кнопки со стрелками", выбирать нужную настройку. Нажмите"OK", поступить в интерфейс настройки.

### **8.5.1.Способ расположения**

При копировании удостоверения личность существует 4 способа расположения:

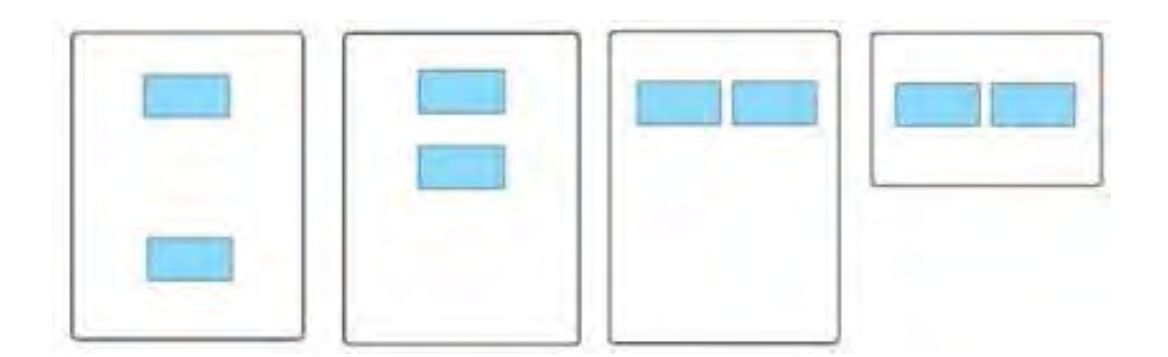

Место размещения:

Верхняя и нижняя часть целой страницы: режим по умолчанию. Поставить удостоверение в левой"оранжевой части" стеклянной платформы.

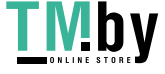

Верхняя или нижняя страница или левая и правая половина страницы А5: помещать на стекло экспонирования "синяя область".

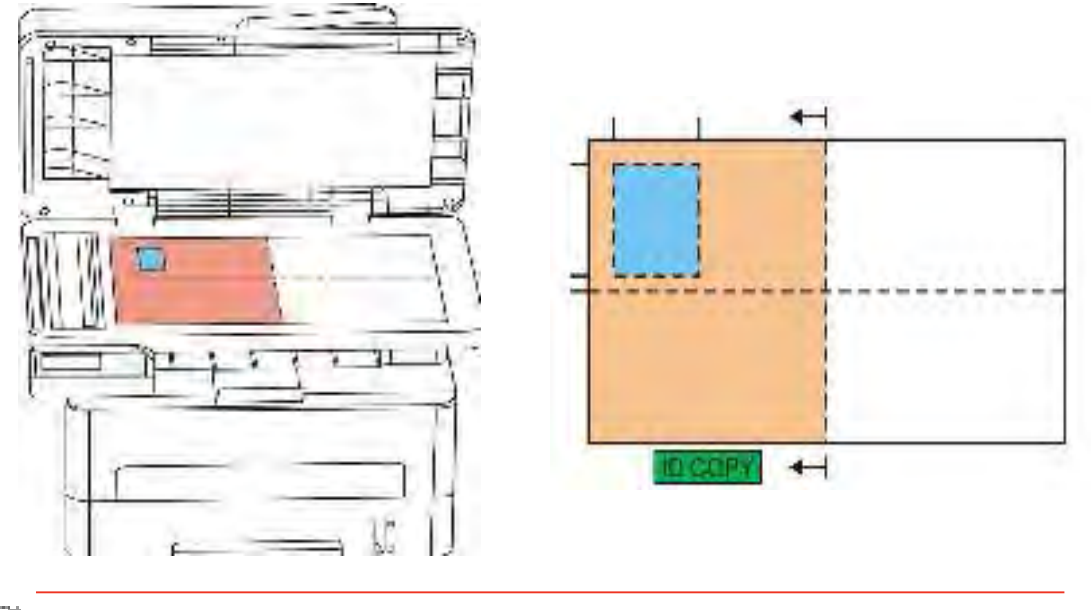

أهترأ Примечание: • Способ расположения эффективно до перезапуска, после перезагрузки машины, вернуться к значениям по умолчанию.

### **8.5.2.Интенсивность**

Настройка интенсивность, см. часть 8.4.2.

### **8.5.3.Размер бумаги**

Режим размещения для "полная страница сверху вниз", "половина страницы вверх и вниз" и ''левая и правая половина страницы или так" только тогда, когда поддерживается "A4" и "Letter", расположение ''А5 длинной стороне" ''А5" Формат бумаги, в соответствии с Совет продольной панели положить бумагу для печати.

# **8.6. Настройка копирования квитанции**

Чтобы получить лучшую копию, вы можете использовать меню "Настройки копирования счета", чтобы изменить настройки.

1. Нажмите кнопку "Копировать счет" на панели управления, нажмите кнопку "Меню" для входа в экран "Меню Настройки".

2. Нажмите "OK" для входа в экран "Настройки копирования счета".

3. Нажмите"кнопки со стрелками", выбирать нужную настройку. Нажмите"OK", поступить в интерфейс настройки.

### **8.6.1.Интенсивность**

Настройка интенсивность, см. часть 8.4.2.

### **8.6.2.Настройка бумаги**

Функция копирования квитанции поддерживает шесть размеров бумаги A4, Letter,B5,A5,A6,Executive.

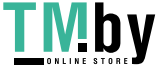

# 9. Сканирование

Данные принтер поддерживает сканирование двух типов: "Аппаратное", то есть сканирование с помощью операций на панели управления принтера; "программное", то есть сканирование через терминал ПК, сканирующий приложение. Убедитесь, что перед сканированием, установить драйвер принтера на компьютере.

## 9.1. Программное сканирование

Вы можете с помощью USB, проводной или беспроводной связи с применением со стороны сканирования РС для сканирования. Убедитесь, что перед сканированием правильно подключен к принтеру.

### 9.1.1. Приложение сканирования Pantum

#### Процедура:

1) Дважды щелкните значок "Приложение сканирование Pantum" на компьютере. Этот значок отображается следующим образом:

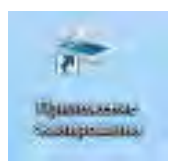

2) Появится окно, показанное ниже:

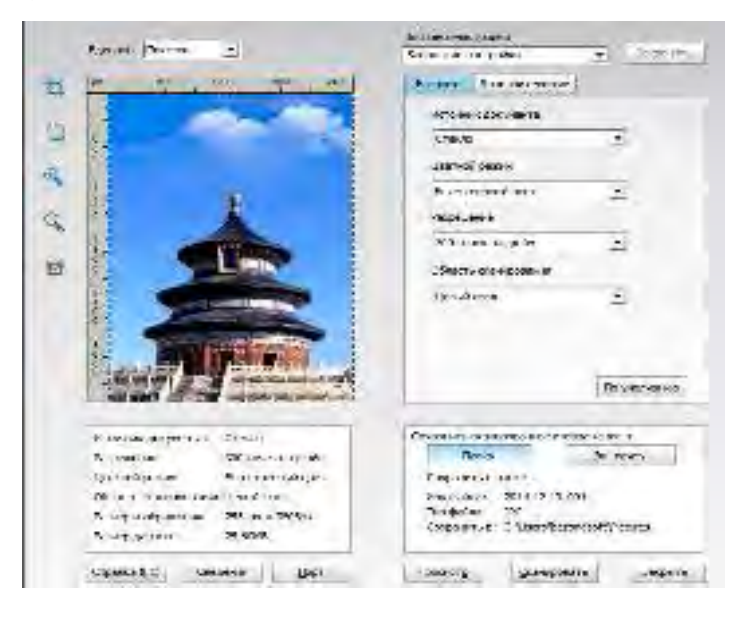

3) Настройке параметры сканирования в списке справа. Нажмите кнопку "Сканировать" в правом нижнем углу и запустите сканирование.

Примечание:• Фотографии, которые сканируются Pantum прикладного программного обеспечения, поддержка 5 форматов файлов: ВМР, JPG, TIF, PDF, и PNG.

> • Вы можете нажать на кнопку "Справка (F1)", чтобы открыть приложение справочной документации сканирования для получения дополнительной информации о параметрах сканирования.

Данное устройство соответствует стандартам TWAIN и Windows Image Application (WIA). Если используется приложение, поддерживающее стандарт TWAIN и WIA, то можно использовать функцию сканирования и отправлять сканированные изображения прямо в открытое приложение. В этом руководстве для иллюстрации процедуры в качестве примеров показаны приложения MS Office ( ord и Excel) и Photoshop.

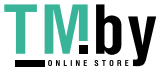

### 9.1.2. Драйвер сканера TWAIN

### 9.1.2.1. Приложения MS Office (Word и Excel)

Процедура:

1) Открыть ПО Office ( ord или Excel).

2) Сочетания клавиш процедуры: Нажмите Alt+I+P+S, чтобы открыть окно приложения.

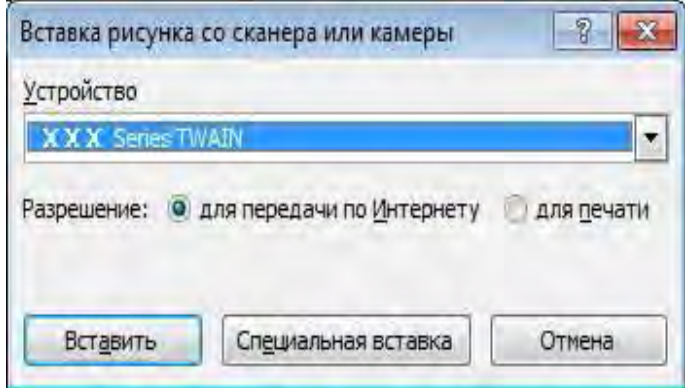

3) Щелкните "Устройство" и выберите пункт "Сканирование TWAIN", нажмите кнопку "Специальная вставка".

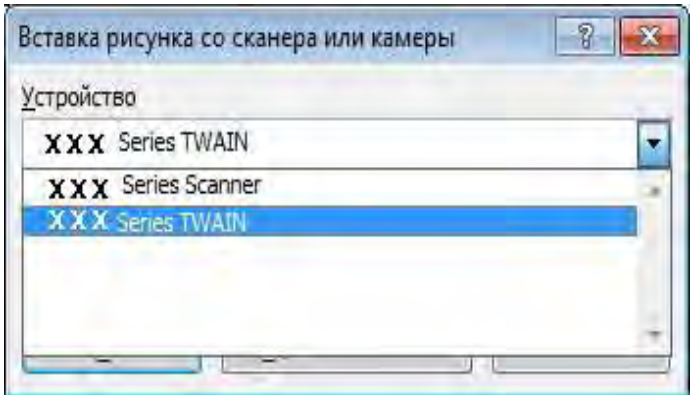

4) Когда появится окно, настройте параметры сканирования в списке справа "Базовая" и "Дополнительные". Нажмите кнопку "Сканировать" для запуска сканирования.

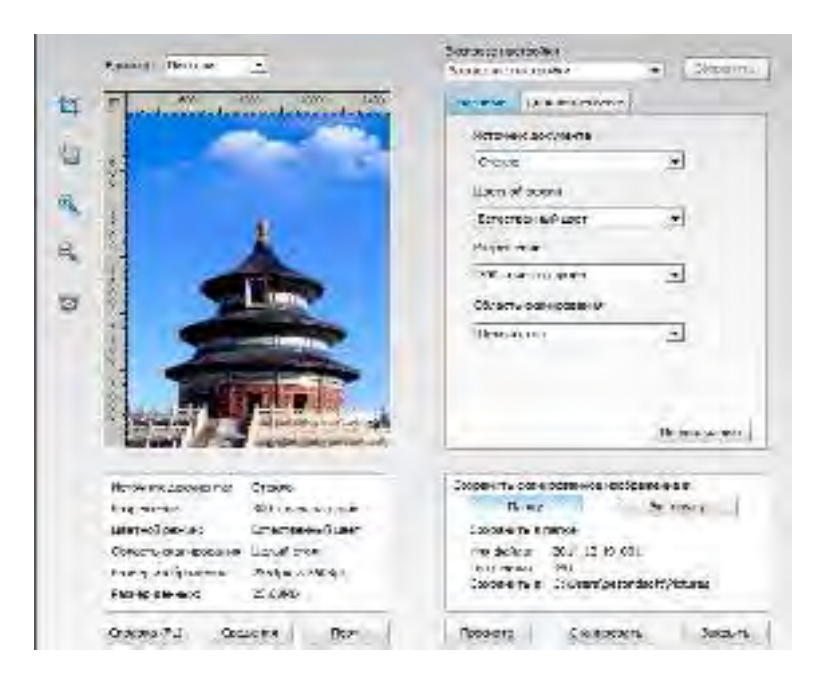

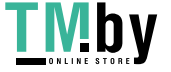

Если вам нужно заменить порт сканирования, нажмите на карту ниже кнопку "порт" для выбора портов сканирования, как показано ниже:

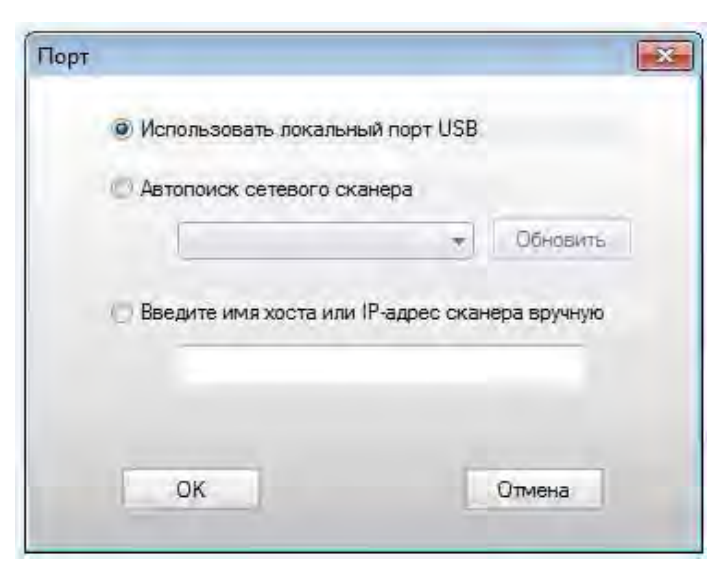

#### **9.1.2.2. Photoshop**

Процедура:

1) Запустите Photoshop, выберите "Файл" – "Импортировать" в левом верхнем углу, выберите "Сканирование TWAIN", как показано далее:

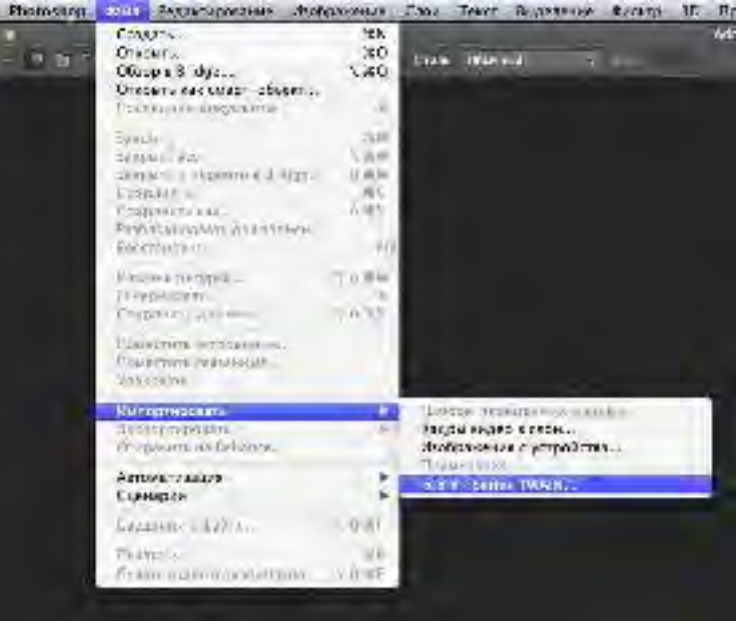

2) После открытия окна подробное описание см. в шаге 4 процедуры 9.1.2.1.

### **9.1.3. Драйвер сканера WIA**

#### **9.1.3.1. Сканирование WIA1.0 (Windows XP / Windows Server 2003)**

1. Приложения MS Office ( ord и Excel)

Процедура:

1) Открыть ПО Office ( ord или Excel).

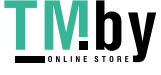

2) Сочетания клавиш процедуры: Нажмите Alt+I+P+S, чтобы открыть окно приложения.

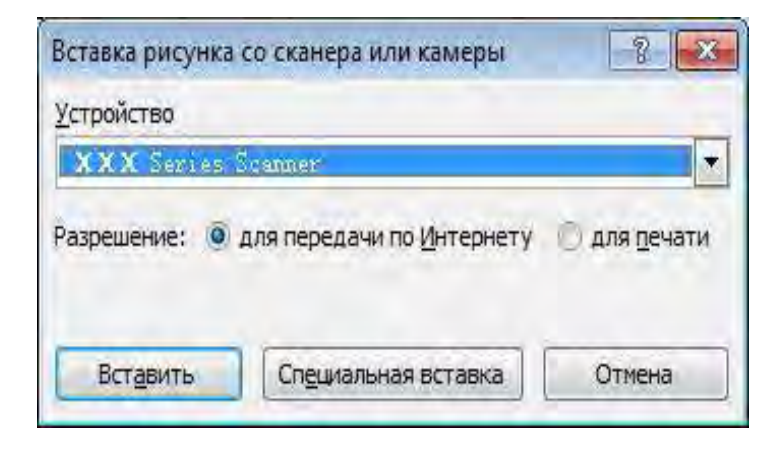

3) Щелкните "Устройство" и выберите пункт "Сканирование WIA", нажмите кнопку "Специальная вставка".

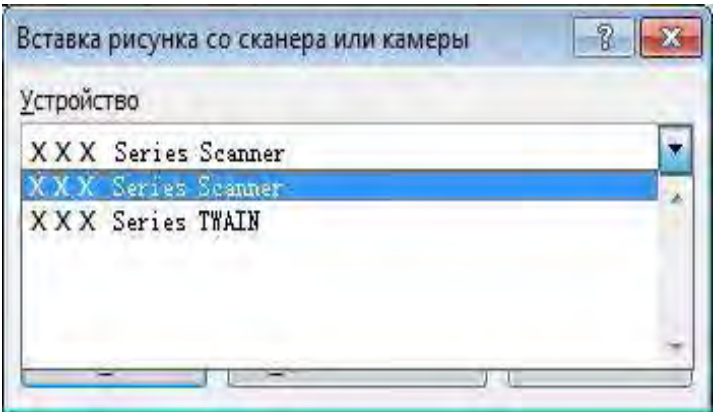

4) Появится окно, показанное ниже, настройте данные сканирования.

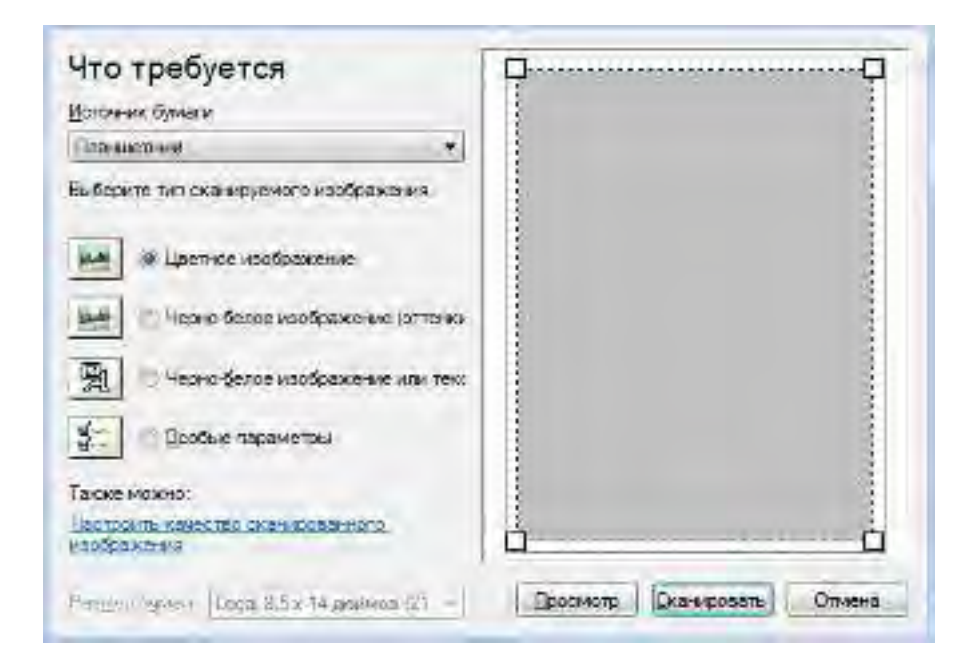

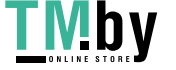

5) Нажмите "Настроить качество сканированного изображения" в левом нижнем углу вышеприведенного изображения, появится окно расширенных свойств, затем пользователи могут настроить сканирование. После завершения настройки нажмите кнопку "OK", а затем нажмите кнопку "Сканировать", чтобы начать сканирование.

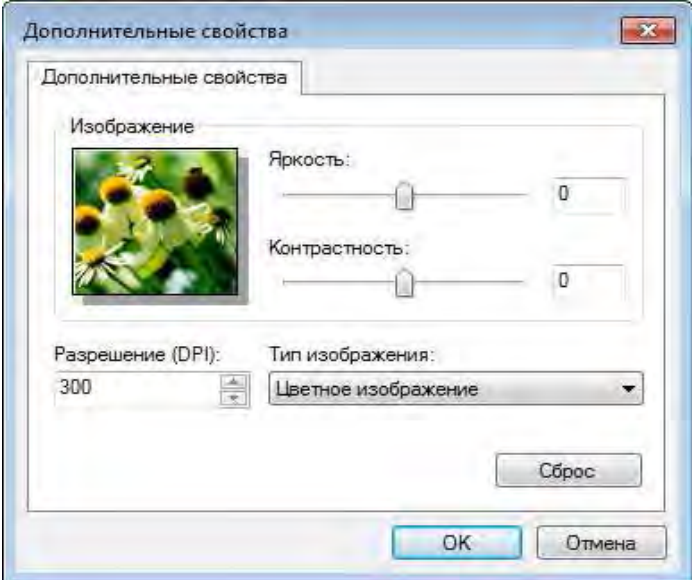

#### 2.Photoshop

Процедура:

1) Запустите Photoshop, выберите "Файл" – "Импортировать" в левом верхнем углу и выберите "Сканирование WIA", как показано далее:

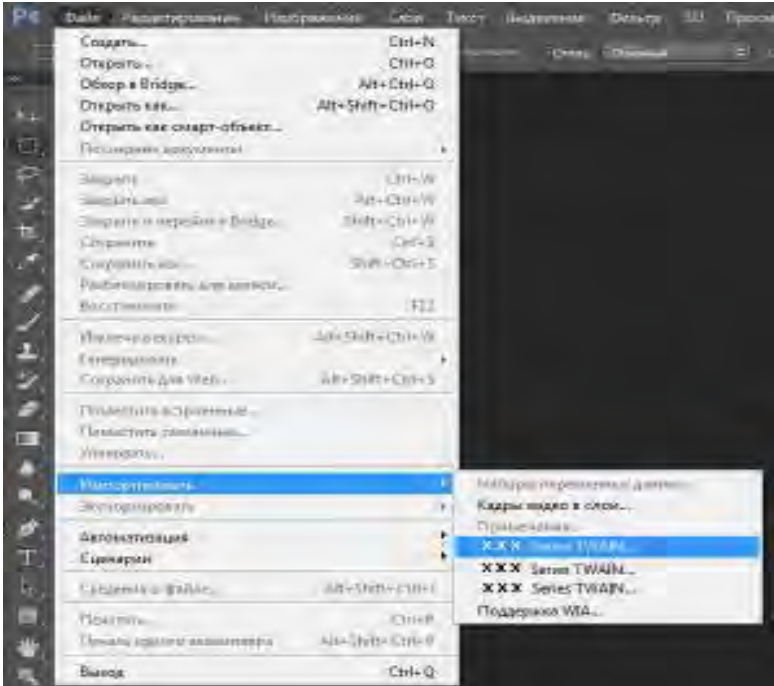

2) После открытия окна подробное описание см. в шагах 4 и 5 процедуры 9.1.3.1.

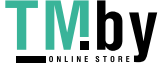

#### 9.1.3.2. Сканирование WIA 2.0 (Windows Vista / Windows Server 2008 и

### последующие версии)

Процедура:

1) Нажмите "Пуск"- "Все программы"- "Устройства и принтеры" в левом нижнем углу рабочего стола.

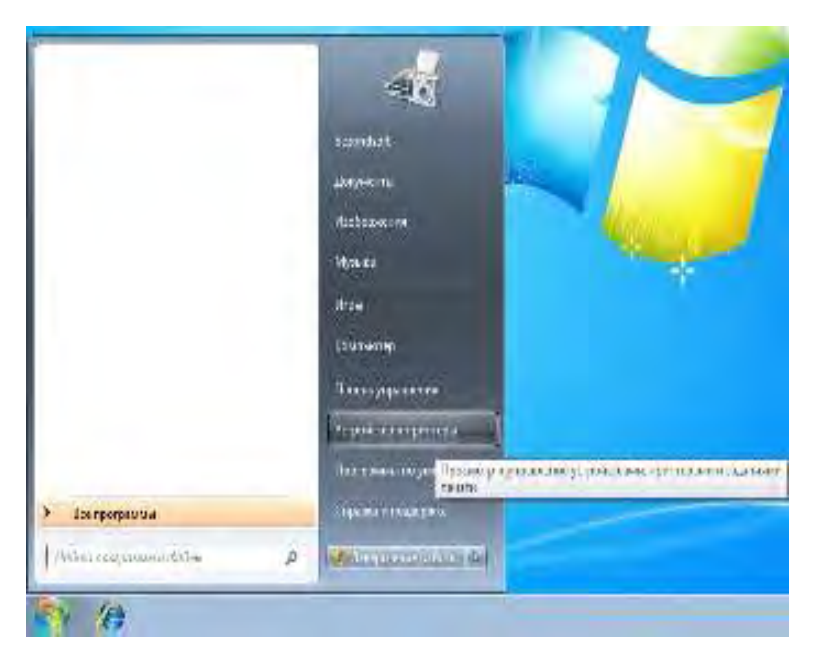

2) При отображении всплывающего окна выберите нужный принтер и щелкните правой кнопкой мыши.

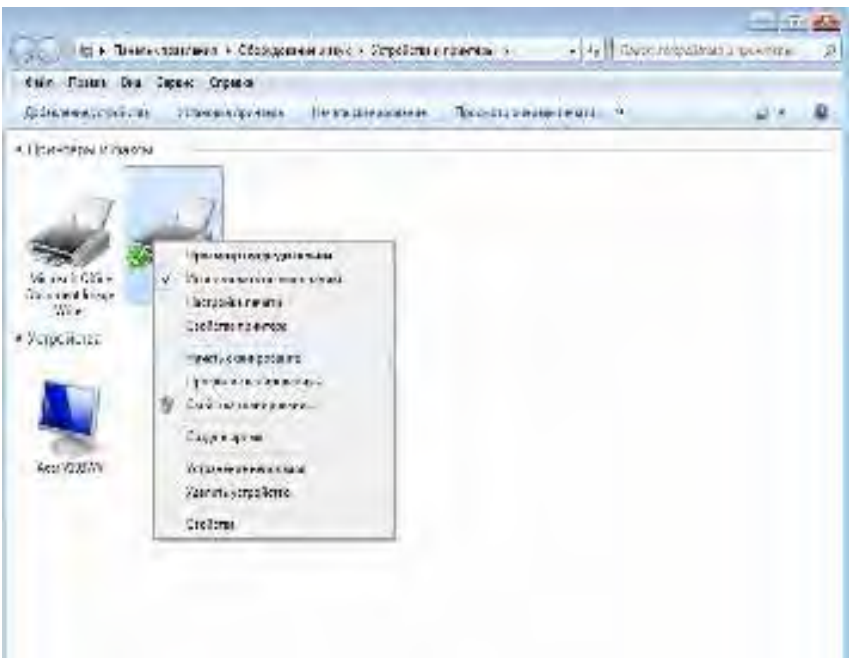

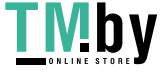

#### 3) В вышеприведенной панели параметров выберите "Начать сканирование".

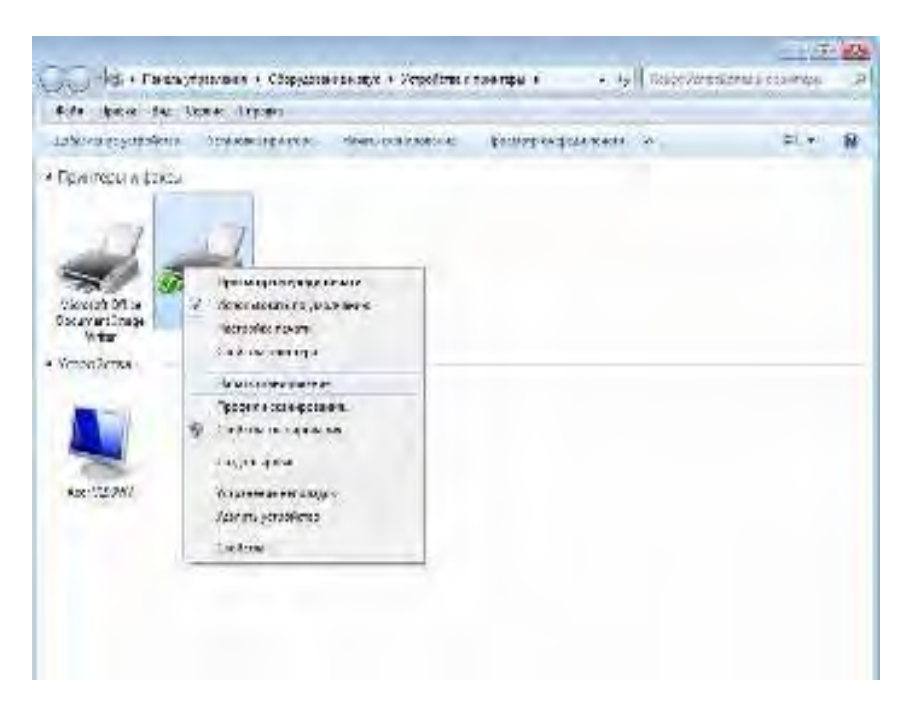

4) Когда появится окно, настройте параметры сканирования и нажмите кнопку "Сканировать" в правом нижнем углу, чтобы начать сканирование.

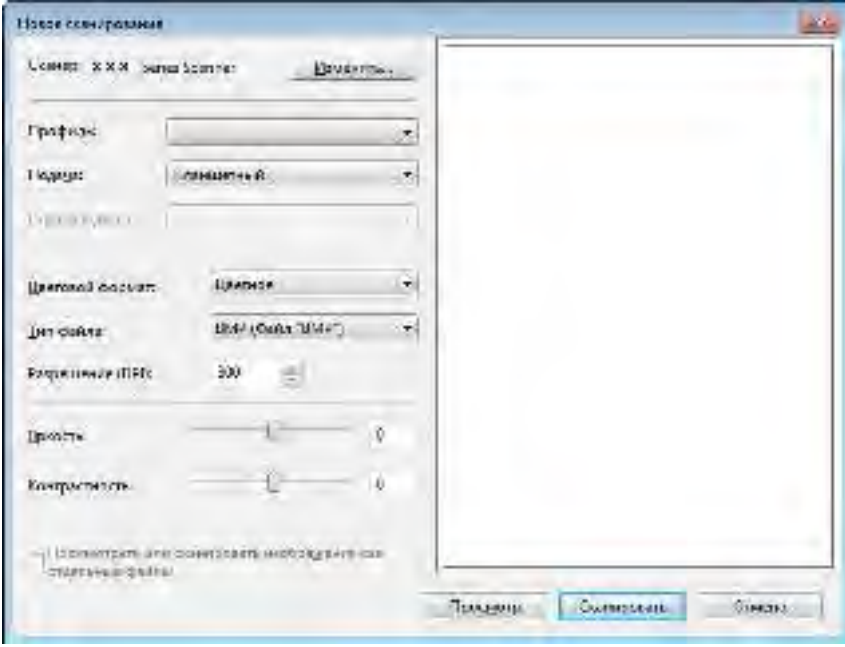

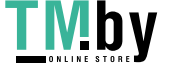

# **9.2.Сканирование в системе Mac**

## **9.2.1.Сканирование ICA**

#### **9.2.1.1.Откройте приложение ICA с помощью окна "Печать и сканирование"**

Процедура:

1) После установки драйвера принтера щелкните значок "Системные настройки" в левом нижнем углу рабочего стола компьютера.

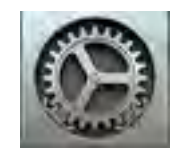

2) После открытия окна выберите "Печать и сканирование".

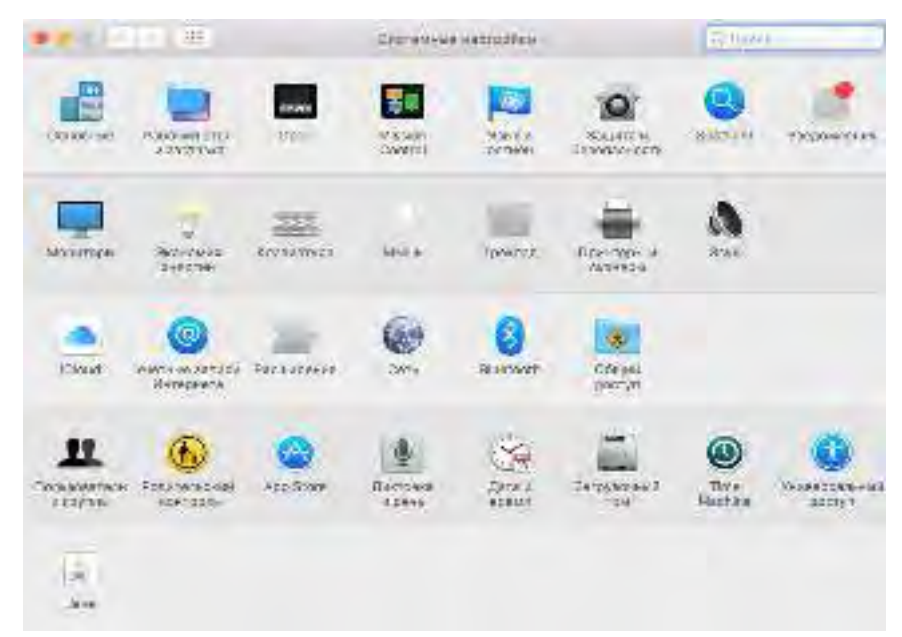

3) После открытия окна выберите "Сканер".

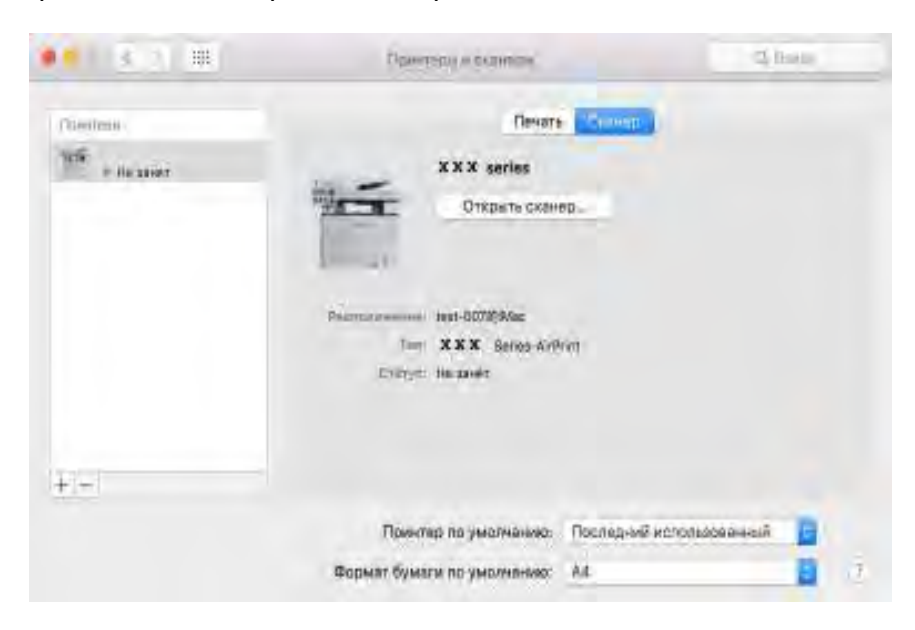

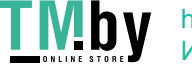

4) Нажмите "Открыть сканер", и откроется окно сканирования.

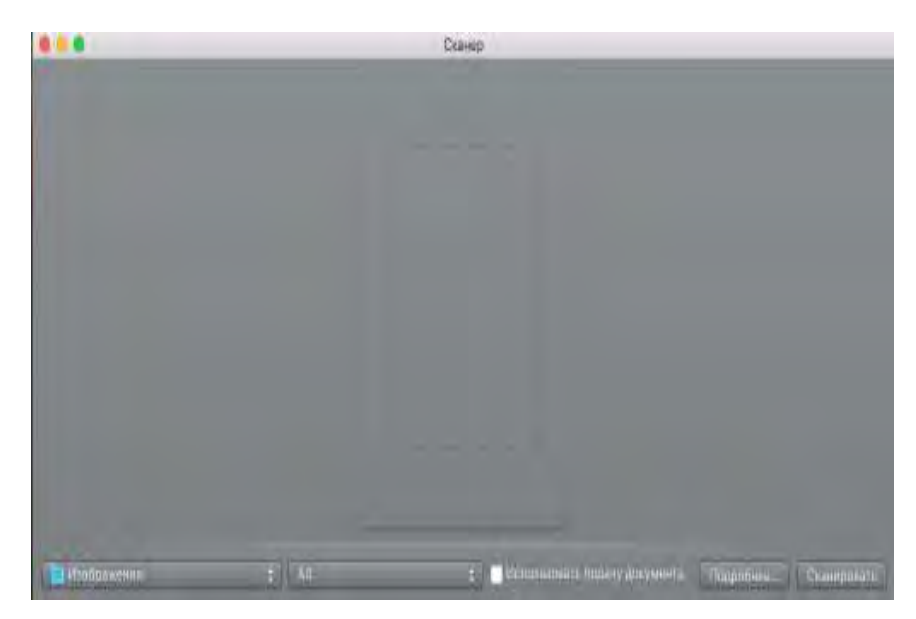

5) Выберите "Подробнее..." в правом нижнем углу, чтобы настроить параметры сканирования.

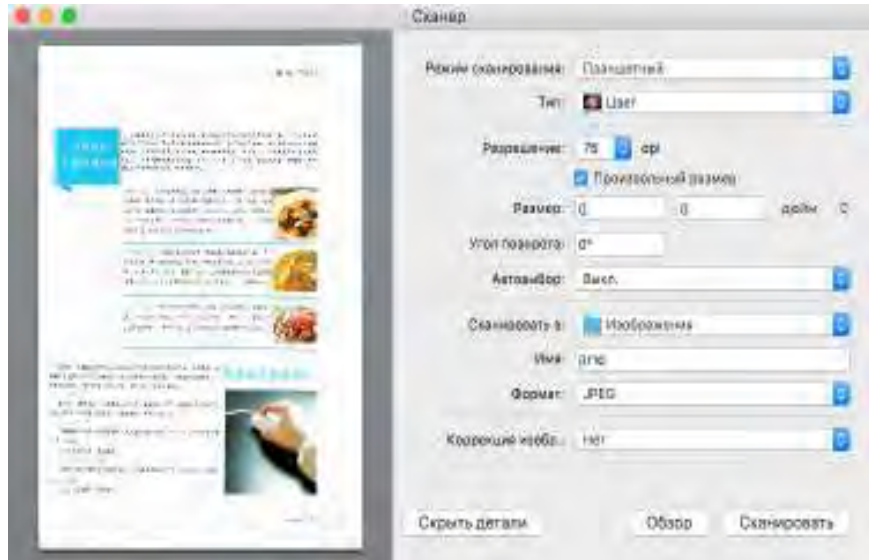

6) Нажмите кнопку "Сканировать" в правом нижнем углу и запустите сканирование.

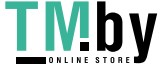

#### **9.2.1.2. Вызов ICA из приложений**

Процедура:

1) Щелкните "Finder" в левом нижнем углу рабочего стола компьютера или нажмите на клавиатуре сочетание клавиш command+shift+C, чтобы открыть окно. В списке "Программы" найдите "Захват изображений" (или нажмите сочетание клавиш command+shift+A, чтобы сразу переключиться в окно "Программы"), а затем щелкните, чтобы запустить приложение.

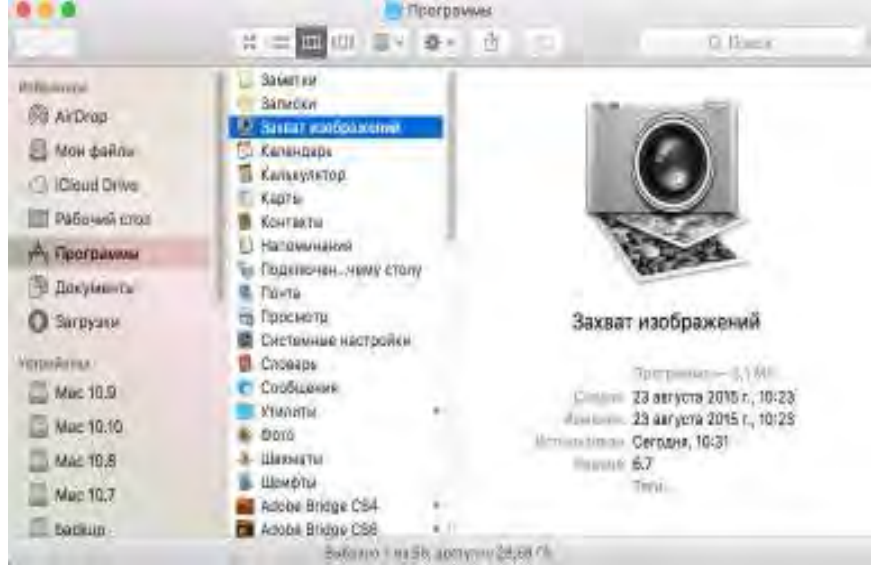

2) После выбора принтера в списке слева настройте параметры сканирования в списке справа. Нажмите кнопку "Сканировать" в правом нижнем углу и запустите сканирование.

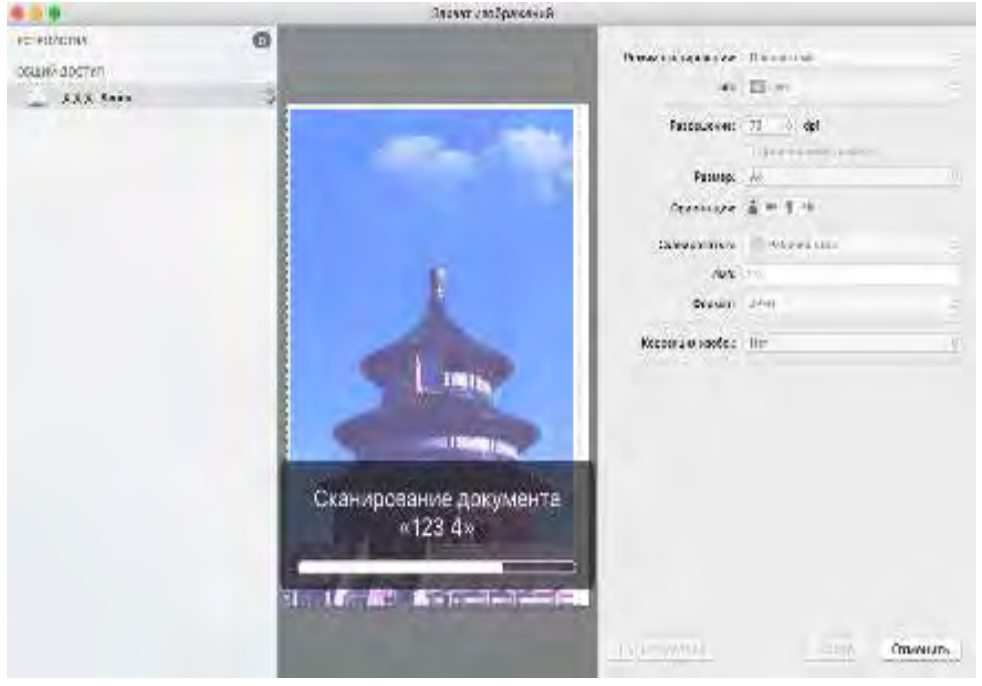

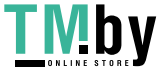

### 9.2.2. Сканирование TWAIN

В качестве примера возьмем приложение Photoshop.

Процедура:

1) Запустите Photoshop, выберите "Файл" – "Импортировать" в левом верхнем углу, выберите "Сканирование TWAIN", как показано далее:

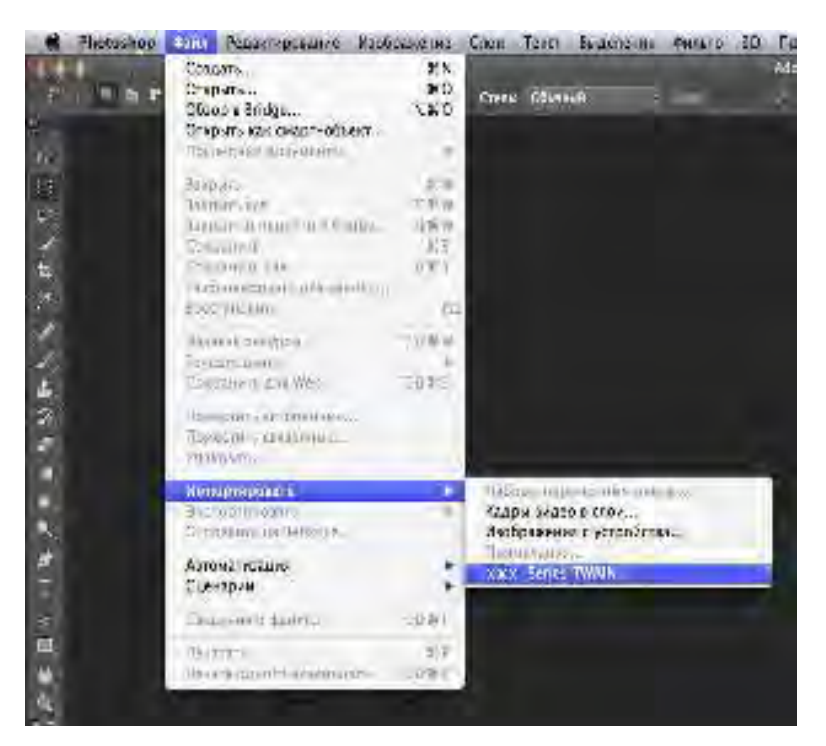

2) После открытия окна подробное описание см. в шаге 4 процедуры 9.1.2.1.

## 9.3. Аппаратное сканирование

В этом разделе описывается, как использовать панель управления принтера для сканирования документов на PC, mail, FTP, USB диск.

Примечание: • Одна страница сканирования на PC/Email/FTP могут быть сохранены как PDF, TIFF, JPEG, одностраничное сканирование на диск USB могут быть сохранены в формате PDF, JPEG.

> • Режим сканирования в сочетании сканирования на компьютере / USB диск будет по умолчанию PDF, сканирование в Email/FTP могут быть сохранены как PDF, TIFF, JPEG.

#### 9.3.1. Сканирование на компьютер

Вы можете использовать панель управления принтера для сканирования документа в РС. (Режим поддерживает только подключение кабеля USB).

1. Убедитесь, что принтер и компьютер включены и подключены правильно.

2. Поместите оригинал на стекло экспонирования или в ADF (как поместить, смотрите раздел 2.5).

3. На панели управления нажмите кнопку "Сканировать" или клавишу, нажмите " $\blacktriangle$ " "▼" для выбора "Одностраничное сканирование" или "Объединение сканирования", нажмите кнопку ОК.

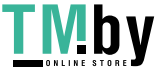
4. Нажмите "Меню", и нажмите "OK" для входа в экран "Настройки сканирования".

5. Нажмите кнопку "▲" или "▼", чтобы выбрать "Сканировать в", Нажмите OK.

6. Нажмите кнопку "▲" или "▼" для выбора "сканирование на компьютер", нажмите кнопку OK, нажмите кнопку "Пуск", чтобы начать сканирование.

7. Если объединение сканирования, вместите документ в стеклянный стол, нажмите кнопку "Пуск", продолжить сканирование второй страницы (с помощью непрерывного сканирования ADF непосредственно).

#### **9.3.2.Сканирование в электронную почту**

Вы можете в виде вложенного файла, черно-белого или цветного сканирования документа в электронную почту. Выполните следующие действия:

1. Убедитесь, что принтер и компьютер включены и подключены правильно.

2. Настройте клиент SMTP, смотрите раздел 6.2.3.1.

3. Настройка адресной книги электронной почты, смотрите раздел 6.2.3.2 (оборудование с функцией факса смотрите раздел 12.6).

4. Поместите оригинал на стекло экспонирования или в ADF (как поместить, смотрите раздел 2.5).

5.Нажмите кнопку "Сканирование" на панели управления и нажмите кнопку "▲" или "▼", чтобы выбрать пункт "Одна страница" или "Объединенное сканирование", затем нажмите кнопку "OK".

6. Нажмите "Меню", и нажмите "OK" для входа в экран "Настройки сканирования".

7. Нажмите кнопку "▲" или "▼", чтобы выбрать "Сканировать в", Нажмите OK.

8. Нажмите кнопку "▲" или "▼", чтобы выбрать пункт "Сканировать в E-mail", и нажмите кнопку "OK".

9. Нажмите кнопку "▲" или "▼", чтобы выбрать пункт "Адресная книга электронной почты", и нажмите кнопку "OK".

10. Нажмите кнопку "▲" или "▼", чтобы выбрать адрес или группу, а затем нажмите кнопку "OK"; нажмите кнопку "Пуск", чтобы начать сканирование.

11. Если объединение сканирования, вместите документ в стеклянный стол, нажмите кнопку "Пуск", продолжить сканирование второй страницы (с помощью непрерывного сканирования ADF непосредственно).

Выполните следующие инструкции для настройки групповой рассылки электронных писем.

Настройте имя группы для функции групповой отправки электронной почты с помощью веб-страницы и настройте членов (получателей) группы рассылки электронной почты. После завершения сканирования микропрограмма отправит сканированные документы на почтовый сервер. Затем почтовый сервер отправит документы каждому члену группы.

### **9.3.3.Сканирование на FTP**

Сканирование на FTP, чтобы гарантировать, что пользователи имеют сетевую среду, вы можете сканировать файлы размером более файла в сети, введите адрес сервера, имя пользователя и пароль FTP. Выполните следующие действия:

1. Убедитесь, что принтер и компьютер включены и подключены правильно.

2. Настройка адресной книги FTP, смотрите раздел 6.2.3.3 (оборудование с функцией факса смотрите раздел 12.7).

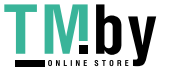

3. Поместите оригинал на стекло экспонирования или в ADF (как поместить, смотрите раздел 2.5).

4.Нажмите кнопку "Сканирование" на панели управления и нажмите кнопку "▲" или "▼", чтобы выбрать пункт "Одна страница" или "Объединенное сканирование", затем нажмите кнопку "OK".

5. Нажмите "Меню", и нажмите "OK" для входа в экран "Настройки сканирования".

6. Нажмите кнопку "▲" или "▼", чтобы выбрать "Сканировать в", Нажмите OK.

7. Нажмите кнопку "▲" или "▼", чтобы выбрать пункт "Сканировать на FTP", и нажмите кнопку "OK".

8. Нажмите кнопку "▲" или "▼", чтобы выбрать сервер или группу, а затем нажмите кнопку "OK"; нажмите кнопку "Пуск", чтобы начать сканирование.

9. Если объединение сканирования, вместите документ в стеклянный стол, нажмите кнопку "Пуск", продолжить сканирование второй страницы (с помощью непрерывного сканирования ADF непосредственно).

#### **9.3.4.Сканирование на USB диск**

Если нет компьютер, может сканировать документы на диск USB , перед тем как продолжить убедитесь, что диск USB имеет достаточную емкость для хранения. Выполните следующие действия:

1. USB диск в USB-порт на передней панели принтера.

2. Поместите оригинал на стекло экспонирования или в ADF (как поместить, смотрите раздел 2.5).

3.Нажмите кнопку "Сканирование" на панели управления и нажмите кнопку "▲" или "▼", чтобы выбрать пункт "Одна страница" или "Объединенное сканирование", затем нажмите кнопку "OK".

4. Нажмите "Меню", и нажмите "OK" для входа в экран "Настройки сканирования".

5. Нажмите кнопку "▲" или "▼", чтобы выбрать "Сканировать в", Нажмите OK.

6. Нажмите кнопку "▲" или "▼" для выбора "сканирование на USB диск", нажмите кнопку OK, нажмите кнопку "Пуск", чтобы начать сканирование.

7. Если объединение сканирования, вместите документ в стеклянный стол, нажмите кнопку "Пуск", продолжить сканирование второй страницы (с помощью непрерывного сканирования ADF непосредственно).

Принтер будет создать файл с именем PantumScan в USB диске были отсканированы документ в формате.PDF или в формате.JPG, чтобы сохранить файл.

Примечание:• Поддержка формата USB -диск: система Windows поддерживает FAT и FAT32, Mac системы поддерживают MS-DOS (FAT).

## **9.4. Отмена задания сканирования**

При выполнении сканирования задание можно отменить двумя способами.

1) Нажать кнопку "Отмена" на панели управления для отмены задания.

2) Нажать кнопку "Отмена" в окне индикатора хода выполнения сканирования на компьютере для отмены задания.

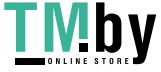

# **10.Факс**

# **10.1.Подключение устройств**

- "  $\overline{P}$ " порт для подключения телефонной линии факса.
- "  $\equiv$  " порт для подключения дополнительного телефонного аппарата.
- Примечание:• При подключении телефонной линии, мы рекомендуем использовать B традиционные услуги аналогового телефона (PSTN: ТФОП).Если вы используете цифровую среду (например, DSL, PBX, ISDN или VoIP), не забудьте использовать правильный фильтр и правильно настроить цифровые параметры. Для получения дополнительной информации, пожалуйста, обратитесь к поставщику услуг цифровой телефонии.

# **10.2.Настройки факса**

Вы можете проводить следующие параметры факса.

1) Нажмите кнопку "факс", нажмите кнопку "Меню" для входа в экран "Настройка меню".

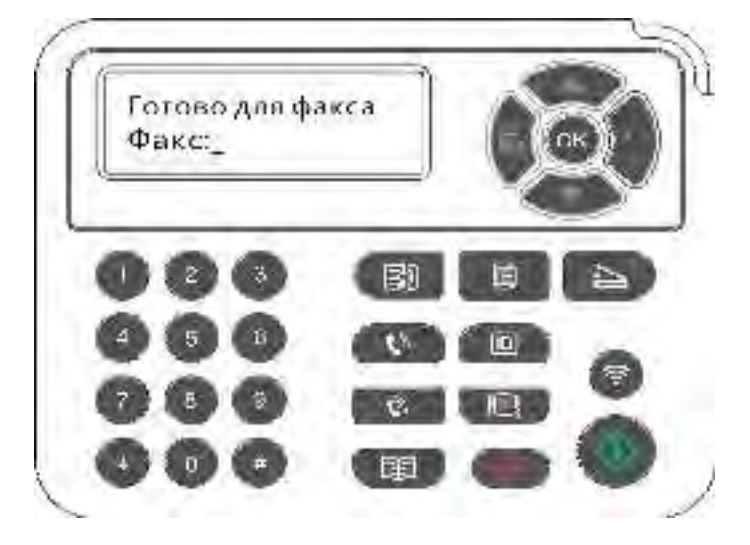

2) Нажмите кнопку "OK", чтобы открыть окно настроек факса.

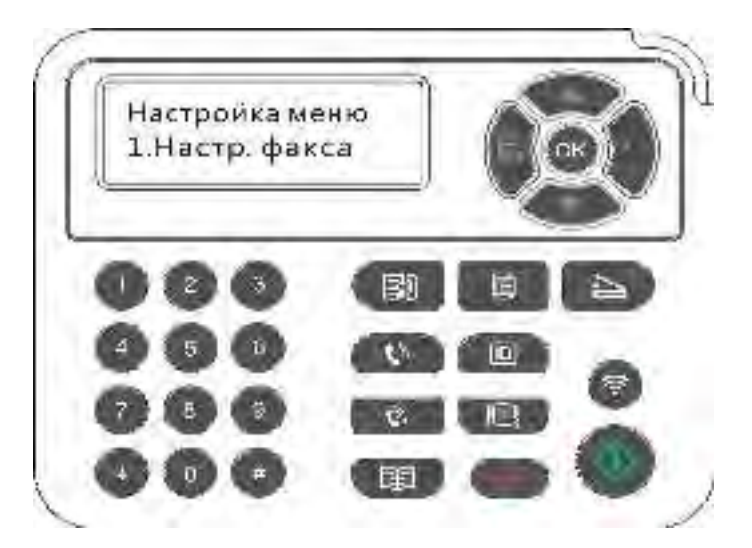

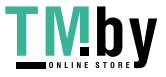

3) Выберите параметр факса, которые необходимо задать, нажимая кнопки перехода на страницу вверх и вниз.

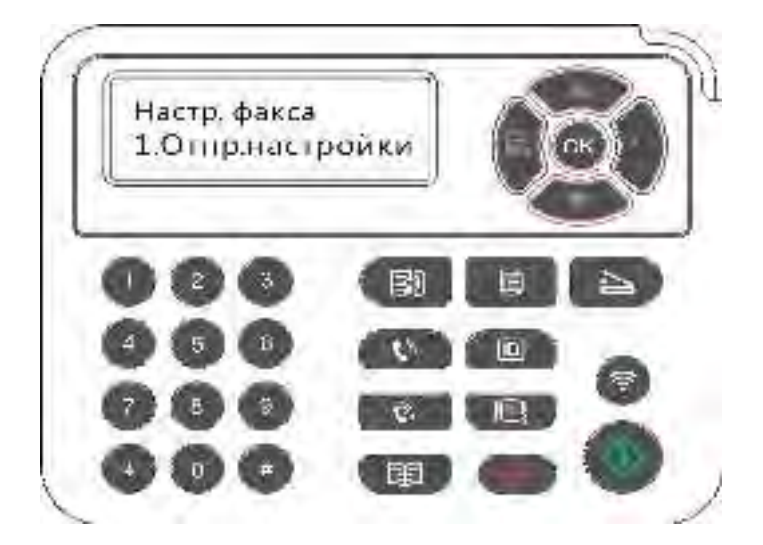

4) где в общей сложности 16 может быть установлен, установить стандарт следующим образом:

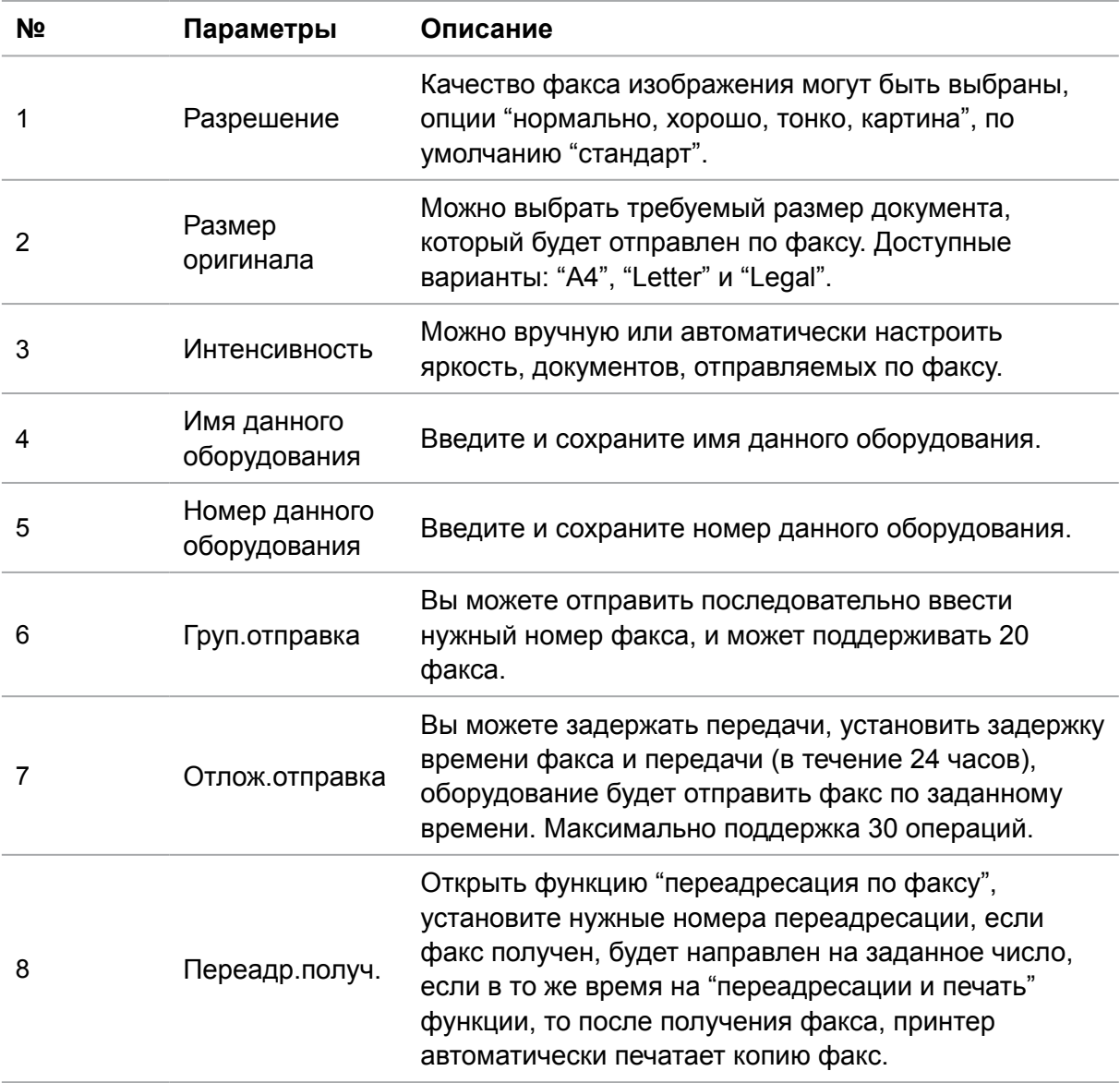

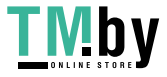

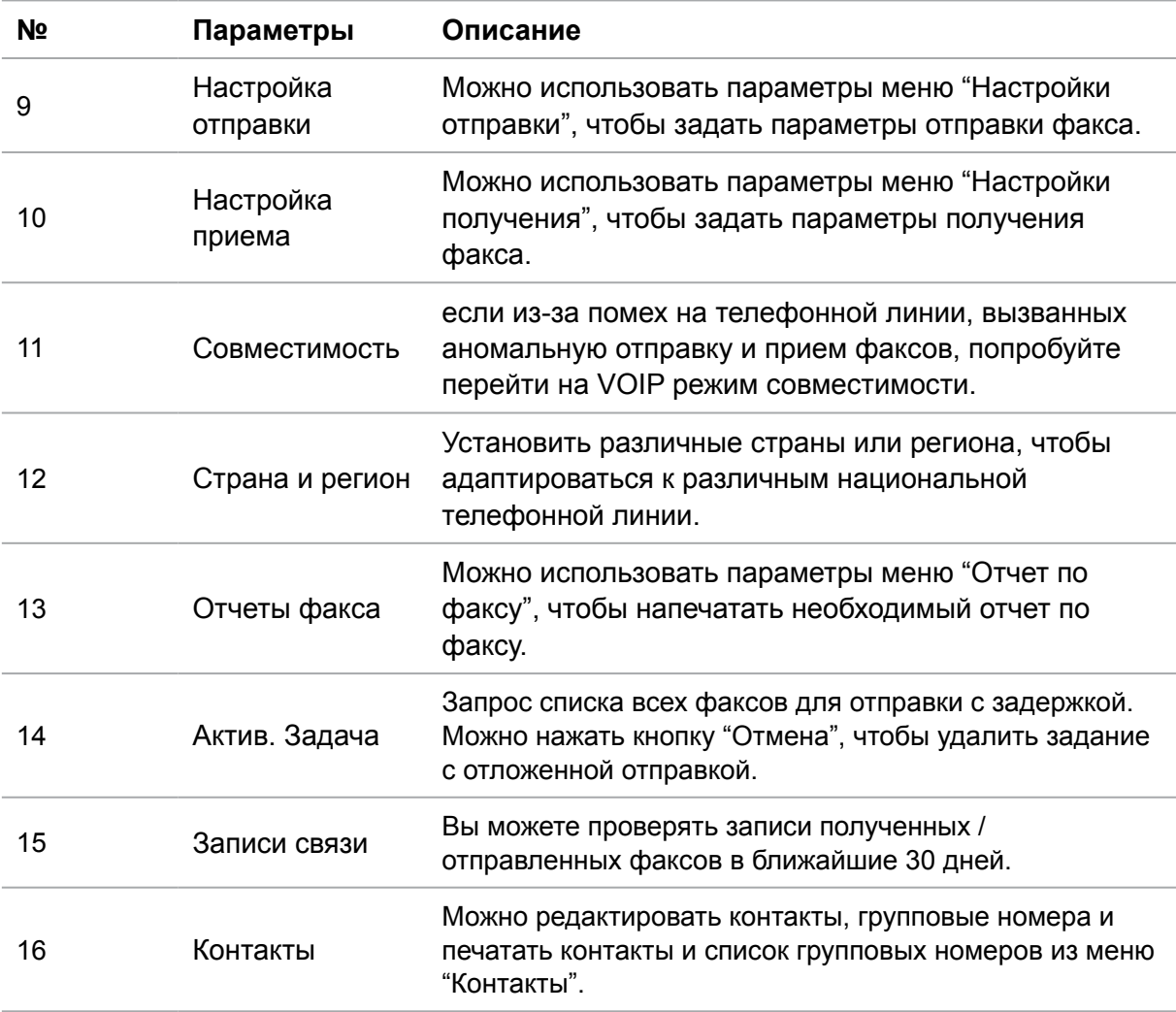

# **10.3. Функции факса**

# **10.3.1. Отправить факс**

### **10.3.1.1. Автоматическая отправка факса**

1) Поместите оригинал на стекло экспонирования или в ADF (как поместить, смотрите раздел 2.5).

2) Нажмите кнопку "Факс" и с помощью цифровых кнопок введите номер факса.

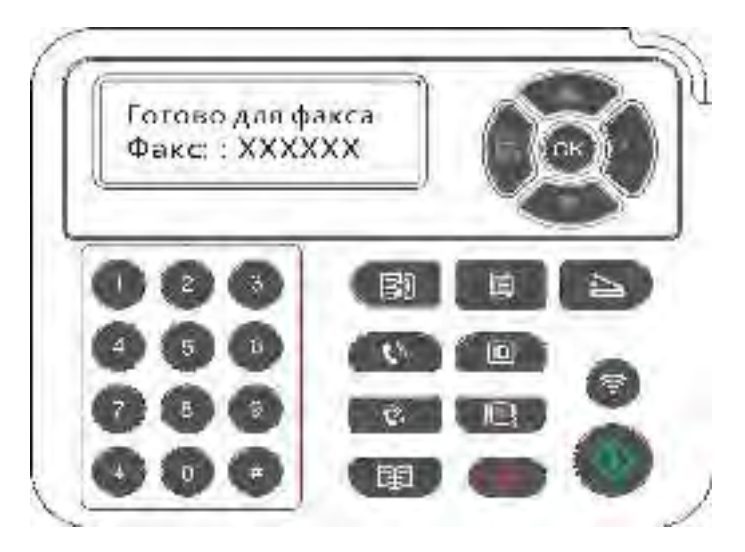

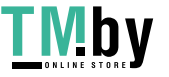

3) Нажмите кнопку "Пуск", чтобы начать сканирование документа.

4) Если поставить оригинал на стекле экспонирования, после сканирования одной страницы, указание ''Сканировать следующую страницу". Если есть следующая страница, снять сканированные оригиналы, поставить следующую страницу на стекле экспонирования, нажмите кнопку "Пуск". После сканирования всех страниц нажмите кнопку "OK".

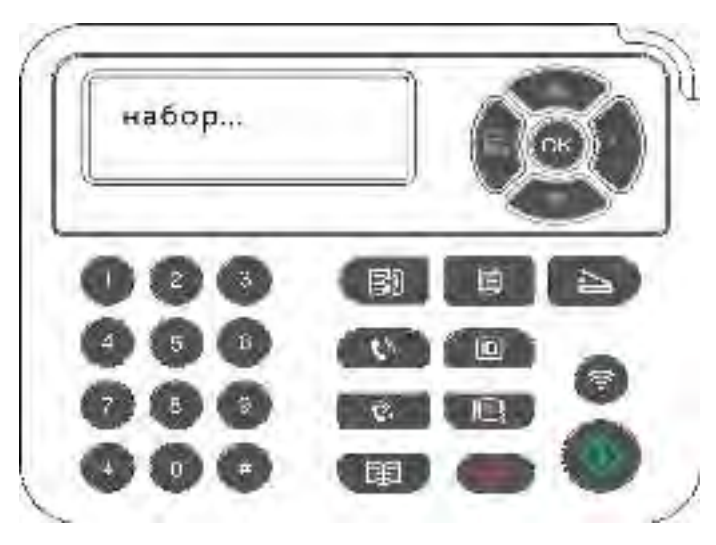

5) После окончания сканирования, начинается передача факса.

Примечание: • Чтобы предотвратить повреждение устройства, не используйте оригиналы с коррекционной лентой, корректурной жидкостью, канцелярскими скрепками или скрепками для степлера. А также не загружайте фотографии, оригиналы небольшого размера и хрупкие оригиналы в устройство автоматической подачи документов.

#### **10.3.1.2. Отправка факса вручную**

1) Поместите оригинал на стекло экспонирования или в ADF (как поместить, смотрите раздел 2.5).

2) Нажмите кнопку "Факс".

3) Нажмите "Громкая связь" клавишу или поднимите трубку, введите номер факса.

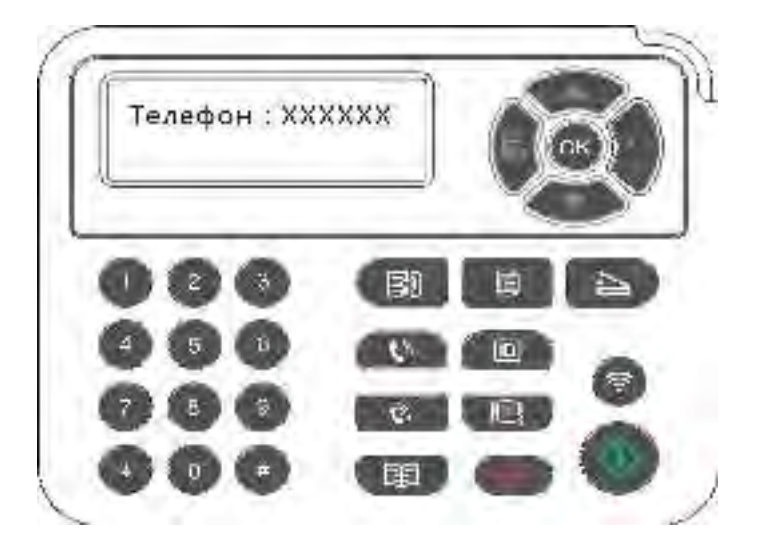

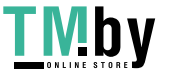

4) Услышите тональный сигнал факса, нажмите кнопку "Пуск", чтобы отправить подтверждение.

• В это время если вызываемый абонент отвечает на вызов, обе стороны могут выполнить голосовой вызов, отправить факс, чтобы определить, услышав вызываемый абонент тональный сигнал факса, нажмите кнопку "Пуск", чтобы отправить.

## **10.3.2. Получить факс**

Можно получить факс двумя способами. По умолчанию на принтере используется режим факса.

Режим Факса: Когда каждый вызов признан факс, когда количество звонков по достижении установленного вами, подачи сигнала приема факсов и автоматически принимает факс.

Режим телефона:Когда каждый вызов признан телефон, вручную отвечать на пункт Панель управления, нажмите кнопку "Пуск", чтобы получить факс.

#### **10.3.2.1. В режиме факса автоматического приема**

При получении факса устройство отвечает на вызов после заданного количества звонков и автоматически принимает факс. Количество звонков по умолчанию 4 раза.

Изменение количества звонков, смотрите раздел 15 и раздел 10.2.

Для регулировки громкости звонка, смотрите раздел 12.1.7.

#### **10.3.2.2. Ручной прием в режиме телефона**

В режиме телефона, при получении вызова по факсу принимается, есть три способа приема факсов:

1) На панели управления, нажмите кнопку "Пуск", оборудование начинает прием факса.

2) Снимите телефонную трубку или на панели управления, нажмите клавишу "Громкая связь", нажмите кнопку "Пуск", оборудование начинает прием факса.

3) Удаленный прием (применяется только к внешним телефонным операциям), поднимать трубку в нажмите "\* 90",машина начинает прием факса.

Примечание: • Удаленный код по умолчанию — "\*90". Его можно изменить, выбрав "Меню"--"Настройки факса"--"Получ.настр."--"Удаленный код"--"Включить" и ввести новый код.

> • Если недостаточное количество тонер картриджа, то полученный факс не может распечатать, замените новый картридж или выберите пункт приема факсов Настройки "продолжения печати печать при низком количестве порошка" в положение "включения" может продолжить печать.

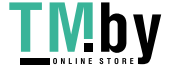

#### **10.3.3. Настройка помех и совместимость системы VoIP телефонных линий**

Если помехи, вызванные телефонной линии, чтобы вызывает неисправности отправить или получить факс, постарайтесь улучшить связь для отправки и приема факсов следующими способами.

1. Переключение в режим совместимости с VOIP на панели управления.

Настроить по следующим образам:

1) Нажмите кнопку "факс", нажмите кнопку "Меню" для входа в экран "Меню Настройки".

2) Нажмите "OK" для входа в экран "Настройки факса", затем нажмите кнопку "OK".

3) С помощью клавиш со стрелками "▲" или "▼", чтобы войти в "Совместимость", а затем нажмите кнопку "OK"

4) С помощью клавиш со стрелками "▲" или "▼", для переключения в режим совместимости с VoIP.

2. Попробуйте повторно отправить факс в течение незанятых часов.

3. Пожалуйста, обратитесь к поставщикам, может ли оптимизировать сетевые настройки для передачи факсимильных сообщений и VoIP.

## **10.3.4. Другие функции факса**

Настройка функции факса см раздел 10.2 и Глава 15.

1. Групповая отправка

Вы можете использовать данное оборудование, отправлять на несколько номеров факса тот же оригинал, поддерживать максимально до 20 номероы передачи факса.

2. Отложенная отправка

На панели управления для факса можно задать параметр "Отлож.отправка". По завершении данного процесса принтер автоматически отсканирует документ в память и вернется в состояние готовности.

3. Актив. Задача

С помощью меню "Активная работа", чтобы просмотреть или удалить текущую задержку отправки.

4. Прием передачи

Можно переадресовать полученный факс. При получении задания факса оно сначала сохраняется в памяти. Затем принтер набирает заданный номер факса и отправляет факс. В случае, если линия занята или отказ линии, не может успешно передач, этот продукт будет напечатать содержимое пересылки для резервного копирования(Если настроить повторный набор номера, то после повторного набора будет напечатать).

При включении функции передачи, откройте функцию "передачи и печать".

5. Автоматический повторный набор

Если при отправке факса набранный номер занят или не отвечает, аппарат будет автоматически повторно набирать этот номер. Можно задать количество попыток повторного набора и интервал между ними.

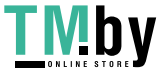

#### 6. Автосжатие

Если размер бумаги полученного факса не совпадает с размером, заданным на принтере, полученный факс будет автоматически сжат в соответствии с заданным пользователем размером бумаги, чтобы он совпадал с размером бумаги в принтере.

Если отключить параметр "Автосжатие", факс будет распечатан в полном размере на нескольких страницах. По умолчанию параметр "Автоматическое сжатие" включен.

**Примечание: • Убедитесь в том, что настройка формата бумаги по умолчанию** соответствует размеру носителя, загруженного в лоток для бумаги.

> • Прием памяти :если без бумаг или застревание бумаги, оборудование автоматически сохранять все полученные факсы в памяти, после устранения застревания бумаги или загрузки бумаги, будет автоматически распечатан факс.

#### 7. Быстрый набор

Редактировать Контакты быстрого набора и групповых номеров для быстрого набора номера при отправке факса.

#### 1) Номер быстрого набора

В окне факса нажмите кнопку "Контакты", чтобы открыть окно быстрого набора, введите номер быстрого набора, после чего система будет искать его автоматически. Если номер быстрого набора уже существует, отобразится соответствующая информация. После этого нажмите кнопку "Пуск", чтобы начать отправку факса. Если номер быстрого набора не существует, отобразится сообщение об ошибке. Можно сохранять до 200 номеров быстрого набора.

#### 2) Номер группового набора

В интерфейсе факса, нажмите кнопку "Меню" ключ, а затем нажмите кнопку "ОК", введите настройки интерфейса, выберите Контакты параметр факса - Групповой Телефон выберите групповой набор, чтобы открыть окно группового набора, выберите одно из групп и нажмите кнопку "Пуск", чтобы начать групповую отправку факса. Для группового набора можно задать до 10 групп по 99 номеров в каждой.

# **10.4.PC-Fax**

Функция PC-Fax позволяет отправлять документ с компьютера на факс. PC-Fax поддерживает только систему Windows. В данной главе описаны методы работы, отправить документ в формате Word.

#### **10.4.1.Отправка факса с помощью приложения факса на компьютере**

1) Откройте файл, который вы хотите отправить факс.

2) Нажмите кнопку "Файл", а затем нажмите на кнопку "Печать".

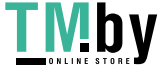

3) Выберите имя принтер, оканчивающийся на Fax, нажмите кнопку "Свойства принтера", в всплывающем окне "Настройки факса", чтобы установить "Бумага" и "качество" передачи PC-Fax.

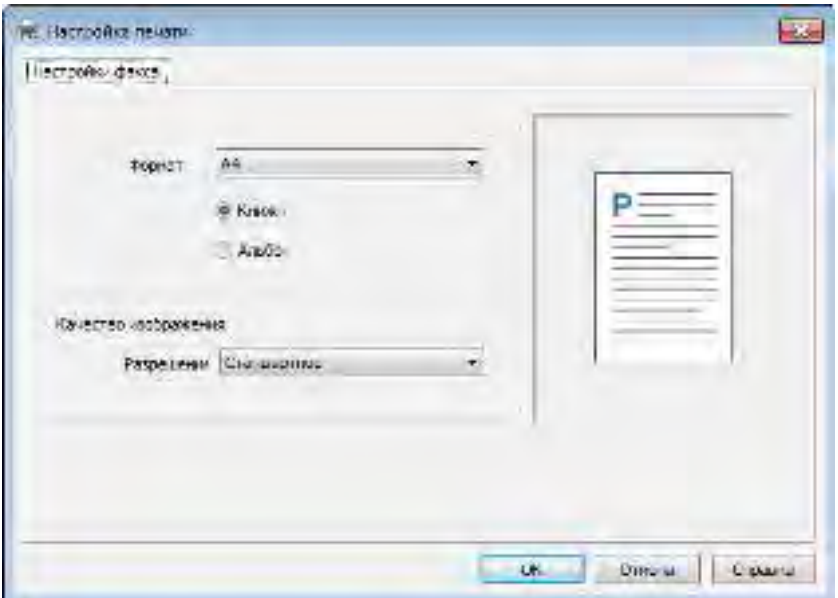

4) Нажмите на кнопку "Печать", и интерфейс "Отправить факс".

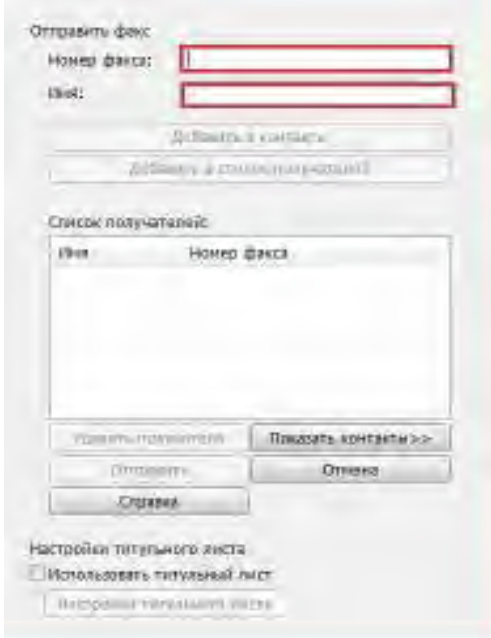

5) Введите имя и номер факса, затем щелкните "Добавить в список получателей". Если необходимо отправить факс нескольким адресатам, можно продолжить ввод их имен и номеров факса, а затем нажать "Добавить в список получателей".

6) Нажмите "Отправить", чтобы начать отправку факса.

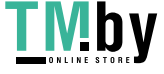

# **11. Мобильная печать/сканирование/факс**

# **11.1. По "Pantum Притер"**

"Pantum" программное обеспечение представляет собой бесплатное приложение, мобильную печать, сканирование и факс, вы можете печатать непосредственно с мобильного устройства или факс фото, документы, веб-страницы, фотографии, сканирования. Ваш принтер может не полностью поддерживать все вышеперечисленные функции, выберите соответствующие функции "Pantum" прикладного программного обеспечения модели. Убедитесь установление ПО перед использованием, имеет доступ к беспроводной сети.

### **11.1.1. Поддерживаемые операционные системы**

Приложение "Pantum Print" совместимо с ОС Android 4.4-8.0, и iOS 7.0 и более поздними версиями.

#### **11.1.2.Как скачать прикладное программное обеспечение печати Pantum**

Загрузка для Android мобильных устройств:

1. Bы можете скачать с официального сайта http://www.pantum.com > услуга и поддержка > скачивание драйвера > выбор тип принтера и установка.

2. Bы можете скачать в Google Play Store > Apps > пойск мобильном печати > Pantum и установить.

Загрузка для iOS мобильных устройств:

Кликните на надпись иконки App Store в мобильном оборудовании iOS > поиск > введи

PANTUM или напечатайте Pantum в столбце поиска > скачайте и установите.

## **11.1.3. Как использовать ПО "Pantum притер"**

#### **11.1.3.1.Для устройств Android**

#### **11.1.3.1.1.Предварительная подготовка**

1. принтер с функцией беспроводной сетью.

2.Мобильное устройство Android.

#### **11.1.3.1.2. Порядок действий**

1. Включите источник питания принтера.

2. Кликните на надпись иконки PANTUM в главным экране мобильном оборудования Android, будет щёлкать нижеследующие поверхности.

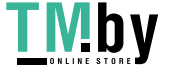

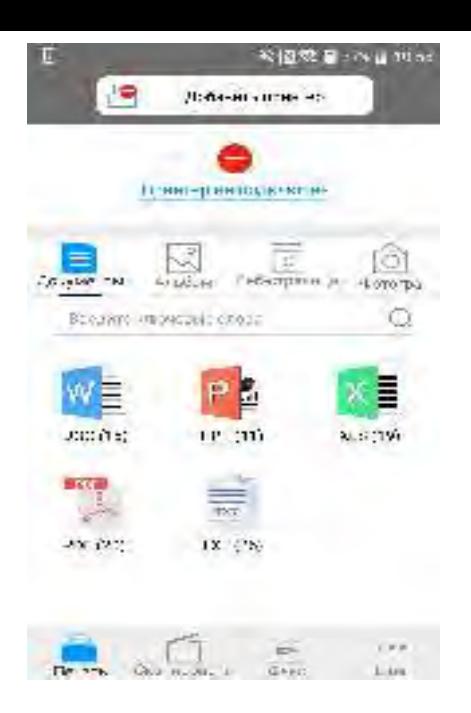

3. Нажмите на кнопку "Добавить принтер" в верхней части интерфейса, после выберите способ добавления принтера в соответствии с предпочтениями.

4. Выберите необходимые функции и сделать соответствующие настройки для удовлетворения ваших функциональных потребностей.

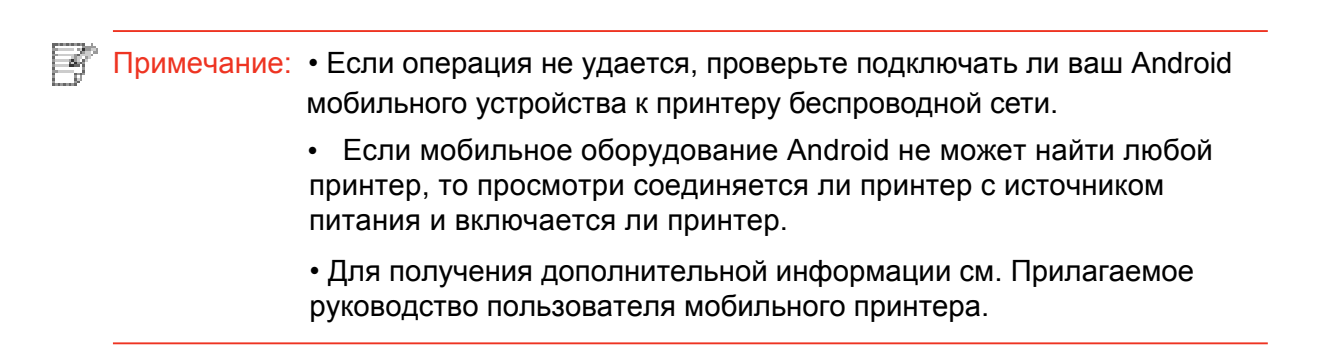

### **11.1.3.2.Для устройств iOS**

#### **11.1.3.2.1.Предварительная подготовка**

- 1. принтер с функцией беспроводной сетью.
- 2.Мобильное устройство iOS.

#### **11.1.3.2.2. Порядок действий**

1. Включите источник питания принтера.

2.Мобильное устройство iOS подключается к беспроводной сети принтера (способ подключения см. главу 5).

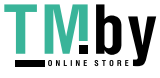

3. Кликните на надпись иконки PANTUM в главным экране мобильном оборудования iOS, будет щёлкать нижеследующие поверхности.

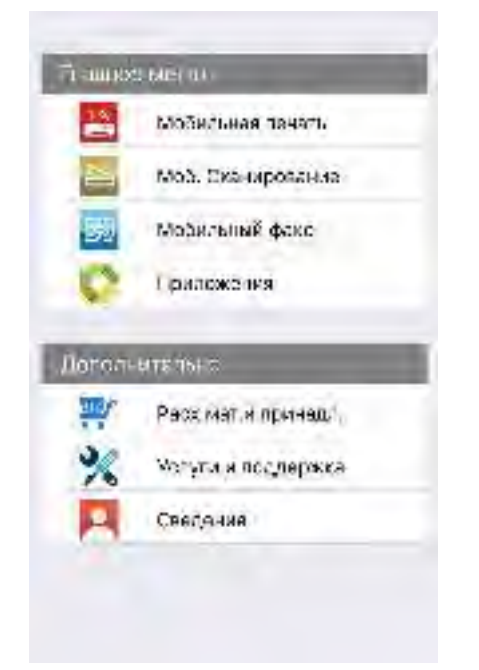

4. Выберите необходимые функции и сделать соответствующие настройки для удовлетворения ваших функциональных потребностей.

Примечание: • Если операция не удается, проверьте подключать ли ваш iOS мобильного устройства к принтеру беспроводной сети.

> • Если мобильное устройство iOS не распознало принтеры, проверьте подключен ли принтер к сети электропитания и включен ли он.

# **11.2.Подвижное печать Mopria**

Hадо установить услуги печати Mopria в мобильном оборудовании Android для прохождения Mopria Print Service. Вы можете напечатать фото, электронную почту, веб-страницу и фэйл.

#### **11.2.1.Поддерживаемые мобильной печатью Mopria операционные системы и программное обеспечение**

1.Мобильная печать Mopria работает с Android4.4 или более поздними версиями.

2.Мобильная печать Mopria поддерживает приложения Майкрософт Office 1.01(16.0.4201.1006) или более поздние версии, Adobe Reader (V11.7.1) или более поздние версии.

Дополнительная информация о поддерживаемом принтером Mopria ПО: http://mopria.org/spotlight-wall .

## **11.2.2.Как скачать услугу Mopria Print Service**

1. Cкачать Mopria Print Service из Google Play, и ее установить в подвижным оборудовании Android.

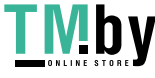

2. Китайские пользователи, посетите <http://cn.mopria.org> Скачать Моргіа службы печати, чтобы загрузить и установить.

### **11.2.3.Предварительная подготовка**

1. принтер с функцией беспроводной сетью.

2.Мобильное устройство Android

#### **11.2.4.Мобильная печать с помощью Mopria**

До того как начать печатать, сначала откройте настройки Mopria print service.

1.Нажмите на иконку «настройки» на основном дисплее мобильного устройства на операционной системе Android, затем выберите «печать».

2.В настройках «Mopria print service» нажмите «включить».

Если хотить использовать функцию мобильной печати Mopria, то надо установить другие съемные блоки печати в закрытом положении.

Последовательность печати может различаться в зависимости от используемого приложения. В качестве примера ниже приведена последовательность для Adobe Reader.

1. Включите источник питания принтера.

2.Мобильное устройство Android подключается к беспроводной сети принтера (способ подключения см. главу 5).

3. Oткрыть ваш файл, который нужен напечатать, в подвижным оборудовании Android с использованием Adobe Reader.

4. Нажать  $\begin{array}{|c|c|c|}\n\hline\n\end{array}$ 

5.Нажать «печать».

6.Убедиться, что принтер Pantum уже выбран.

Если выбран другой принтер (или принтер не выбран), нажмите на выпадающее меню, затем выберите принтер Pantum.

7.Настройте параметры печати, например, количество печатных страниц.

8.Нажать «печать».

**Примечание: • Если напечатать неусшено, то просмотри соединялись ли** мобильном оборудование Android с беспроводной сетью, с которой соединяется принтер.

> • Eсли мобильное оборудование Android не может найти любой принтер, то просмотри соединяется ли принтер с источником питания и включается ли принтер.

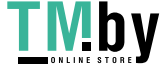

# **11.3.функция NFC**

NFC функция отвечающая за неконтактную передачу данных точка-точка между электронными устройствами. Если хотить использовать данную функцию, то надо установить приложение печати Pantum в мобильном телефоне, который поддерживает фукцию NFC, для печати, или после Wi-Fi Direct с помощью функции NFC для печати Mopria.

Примечание: • Pазличение NFC может быть не использоваться из-за материалов крышки телефона.

• Bремя и расстояние действия может отличатся у разных телефонов.

## **11.3.1.Предварительная подготовка**

1. Принтер с функцией Wi-Fi Direct.

2. Подвижные оборудование Android 5.0 и больше версий поддверживают функцию NFC и функцию Wi-Fi Direct.

## **11.3.2.Как использовать функцию NFC для печати**

1. Просмотри функуии NFC и прямого соединения Wi-Fi, которые открыты в мобильном оборудовании, принтер включается функцию Wi-Fi Direct. (как включать функцию Wi-Fi Direct, смотри. на статья 12.3.)

2. Антенна NFC мобильных устройств (обычно на задней части мобильного устройства), нажмите идентификации NFC на принтере. Подождите несколько секунд, приложение для печати начнется, мобильное устройство будет подключаться к принтеру.

Примечание: • Для некоторых мобильных устройств, антенна NFC может быть не находиться в задной стороне. Просмотри место антенны NFC перед прикасания.

> • Eсли не установить прикладную программу печати Pantum в мобильном оборудовании, будет щелкать автоматически связь скачивания прикладной программы печати Pantum. Скачай и установите прикладную программу и попробуйте снова.

3. Bыбирай содержание, которое нужно напечатать, установляй параметры печати согласно требованию.

4. Кликните на "печать", принтер начинает печать.

# **11.4.Мобильная печать AirPrint**

Только принтер, который поддерживает функцию печати AirPrint, может осуществлять беспроводную печать. Просмотри есть ли на коробке принтера знак беспроводного печати, для того, чтобы определять поддерживает ли принтер функцию беспроводного печати.

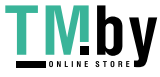

## **11.4.1.Oперационная система, поддерживающая мобильную печать AirPrint**

Cправедливо для iOS 7.0 и больше версий.

### **11.4.2.Предварительная подготовка**

1. принтер с функцией беспроводной сетью.

2.Мобильная печать с устройства iOS.

### **11.4.3.Мобильная печать с помощью AirPrint**

Последовательность печати может различаться в зависимости от используемого приложения. В качестве примера ниже приведена последовательность для PDF.

1. Включите источник питания принтера.

2.Мобильное устройство iOS подключается к беспроводной сети принтера (способ подключения см. главу 5).

3. Oткрыть ваш файл, который нужен напечатать, в оборудовании iOS с использованием PDF.

4. Нажать  $\blacksquare$ 

5.Нажать «печать».

6.Убедиться, что принтер Pantum уже выбран.

Eсли вы выбираете другой принтер (или не выбираете принтер), кликни выбор принтера, потом выбирай ваш принтер Pantum.

7. Установлять параметры принтера, например тираж печати.

8.Нажать «печать».

 $\Box$  Примечание: • Если печать прошла неусшено, то просмотрите подключено ли мобильном оборудование iOS с беспроводной сетью, с которой соединяется принтер.

> • Eсли мобильное оборудование iOS не может найти любой принтер, то просмотри соединяется ли принтер с источником питания и включается ли принтер.

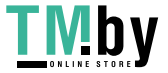

# **12.Общие настройки**

В этой главе в основном рассматриваются некоторые общие параметры.

国 Примечание: • Внешний вид панели в зависимости от модели и различных функций может отличатся, схема преведена только для справки.

# **12.1.Настройки системы**

### **12.1.1. Настройка режима экономии тонера**

Bы можете выбрать экономию тонера, режим экономии тонера может уменьшать потеря картриджей, снижать себестоимость печати, выходной цвет печати ослабнет, когда режим экономии тонера включается. По умолчанию этот режим отключен.

1) Нажмите кнопку "Меню" для входа в экран "Меню Настройки".

2) Выберите с помощью клавиш со стрелками вариант "▲" или "▼" выберите "Настр. системы", нажмите кнопку "OK".

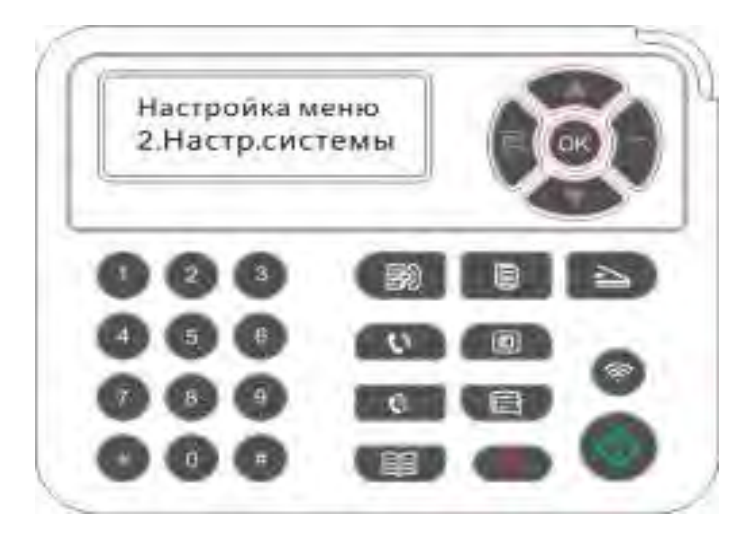

3) Hажать клавиши со стрелками опцию "▲" или "▼" выберите "Настр.эк.тон.", нажмите кнопку "OK", чтобы включить / выключить режим экономии тонера.

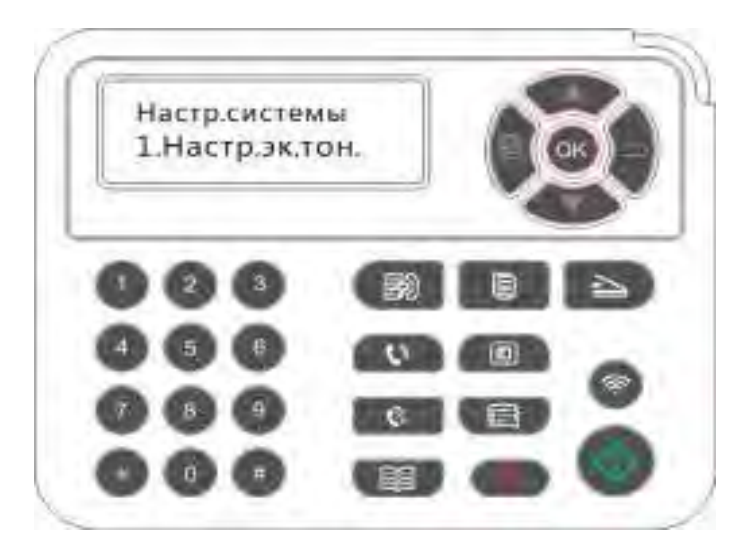

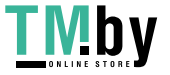

## **12.1.2.Настройка языка**

Пункт "Настройка языка" используется для выбора языка, на котором будут отображаться надписи в панели управления.

1) Нажмите кнопку "Меню" для входа в экран "Меню Настройки".

2) Выберите с помощью клавиш со стрелками вариант "▲" или "▼" выберите "Настр. системы", нажмите кнопку "OK".

3) Нажать клавиши со стрелками опцию "▲" или "▼" выберите "Настр.языка", нажмите кнопку "OK", чтобы выбрать язык.

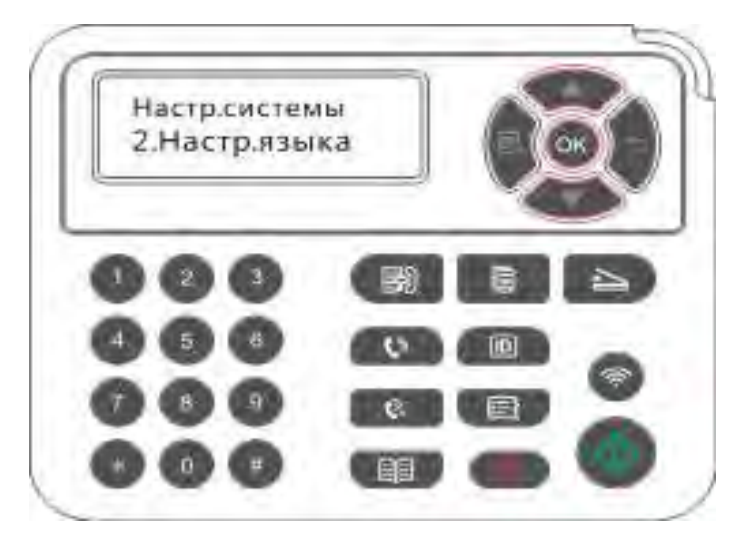

### **12.1.3.Восстановление заводских настроек**

"Bозвращение заводских настроек " используется для возвращения установки по умолчанию, принтер перезапустит после совершения возвращения заводскойустановки.

1) Нажмите кнопку "Меню" для входа в экран "Меню Настройки".

2) Выберите с помощью клавиш со стрелками вариант "▲" или "▼" выберите "Настр. системы", нажмите кнопку "OK".

3) С помощью кнопки со стрелкой "▲" или "▼" выберите параметр "Настр.восст." и нажмите кнопку "ОК".

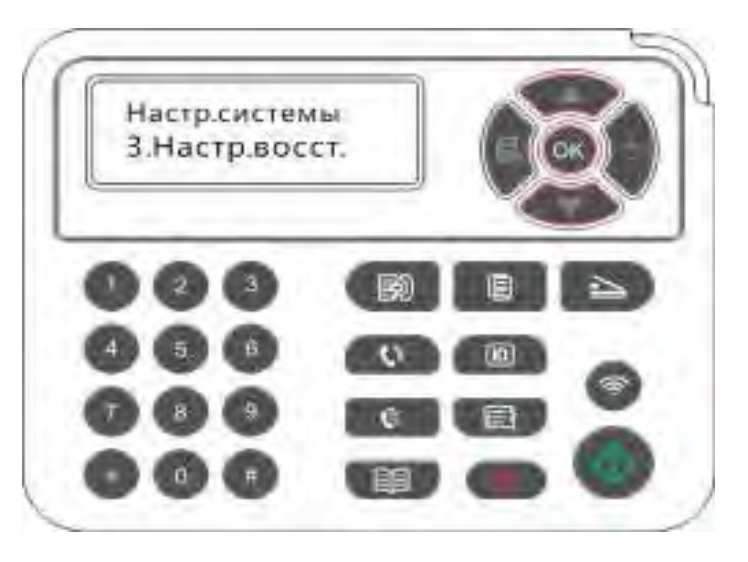

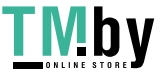

## **12.1.4.Параметр "Спящий режим"**

Pежим покоя может понижать расход принтера действительно, "установление времени покоя" может выбирать бездействующее время оборудования перед входом в режим покоя.

1) Нажмите кнопку "Меню" для входа в экран "Меню Настройки".

2) Выберите с помощью клавиш со стрелками вариант "▲" или "▼" выберите "Настр. системы", нажмите кнопку "OK".

3) Hажми кнопку направления "▲" или "▼", выбирай выбор "Наст.спящ.реж", нажми кнопку "OK", для того, чтобы установить время покоя.

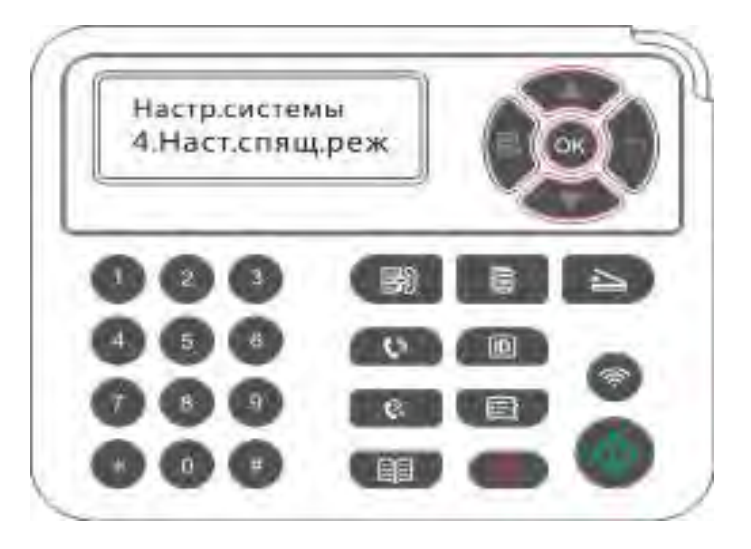

Примечание: • Принтер выйдет из режима пакоя после нажатия любой клавиши или получения задания на печать.

> • Mожно установлять время покоя сетевого принтера с помощью внутренего сервера Web(смотри. На статья 6.2.3.4).

## **12.1.5.Печать в беззвучном режиме**

Установить беззвучный режим, можно печатать с низким шумом, можно печатать с низкой скоростью. Этот режим по умолчанию отключен.

1) Нажмите кнопку "Меню" для входа в экран "Меню Настройки".

2) Выберите с помощью клавиш со стрелками вариант "▲" или "▼" выберите "Настр. системы", нажмите кнопку "OK".

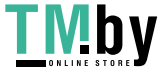

3) Hажми кнопку направления "▲" или "▼", выбирай выбор "позитив изобр.", нажми кнопку "OK", для того, чтобы включать или закрывать беззвучный режим.

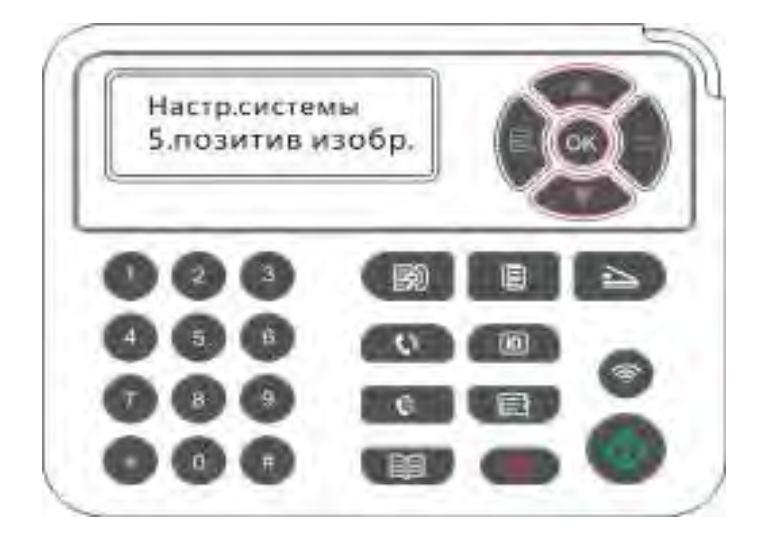

### **12.1.6.Автовыключение**

"Автовыключение" для установки состояние выключения и задержки выключения принтера.

1) Нажмите кнопку "Меню" для входа в окно настройки меню.

2) Нажмите "OK", чтобы выбрать параметр "Настр.системы".

3) нажать клавиши со стрелками опцию "▲" или "▼" выберите "Настр.автовык", нажмите кнопку "OK", чтобы установить состояние выключения и задержки выключения.

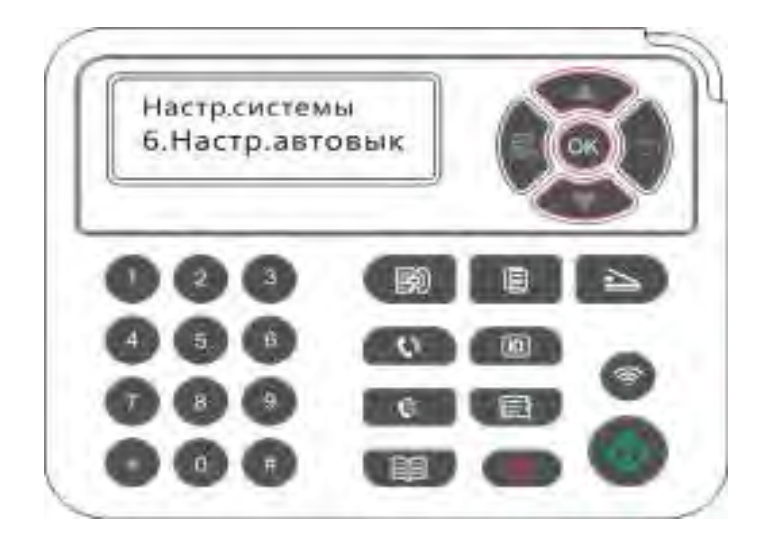

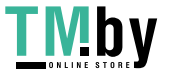

Примечание: Настройка автовыключения:

- Выключеном устройстве порты не активны (заводская настройка по умолчанию): все порты не подключены, Wi-Fi модель Wi-Fi выключен, принтер находится в режиме ожидания или спящего режима.
- Свободное состояние выключения: принтер находится в режиме ожидания или спящего режима.
- Принтер автоматически отключается, когда выполнить условия для автоматического отключения по истечении времени ожидания.
- После выключения, потребляемая мощность 0,5W или менее.
- Отдельные страны (или регионы) не поддерживают функцию автоматической настройки выключения.

## **12.1.7. Звук / громкость (для моделей функции факса)**

Вы можете установить звук / громкость, или выключить звук / громкость.

1) Нажмите кнопку "Меню" для входа в экран "Меню Настройки".

2) Выберите с помощью клавиш со стрелками вариант "▲" или "▼" выберите "Настр. системы", нажмите кнопку "OK".

3) С помощью кнопок со стрелками вариант "▲" или "▼" выберите пункт "Звук/громк.", нажмите кнопку "OK", настроить "указатнльный сигнал", "вызов по звонку", "тональный сигнал факса", "общий объем звука".

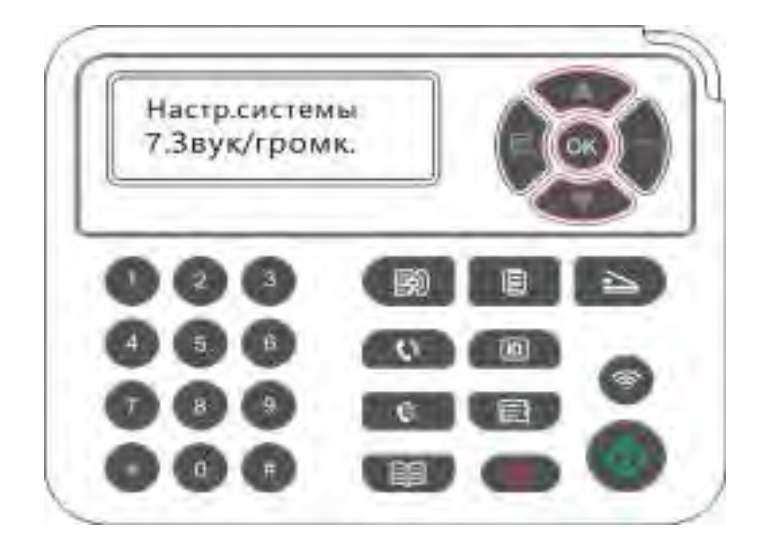

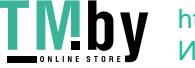

## **12.1.8. Время / дата (для моделей функции факса)**

Вы можете установить время и дату с помощью опции времени / даты.

1) Нажмите кнопку "Меню" для входа в экран "Меню Настройки".

2) Нажмите кнопку "OK", чтобы выбрать опцию "Настройки системы".

3)С помощью кнопок со стрелками "▲" или "▼" выберите параметр "Время/дата" и нажмите кнопку "OK" на "Дата", "Время", "Часовой пояс", "Формат даты", "Формат времени" проводить настройку.

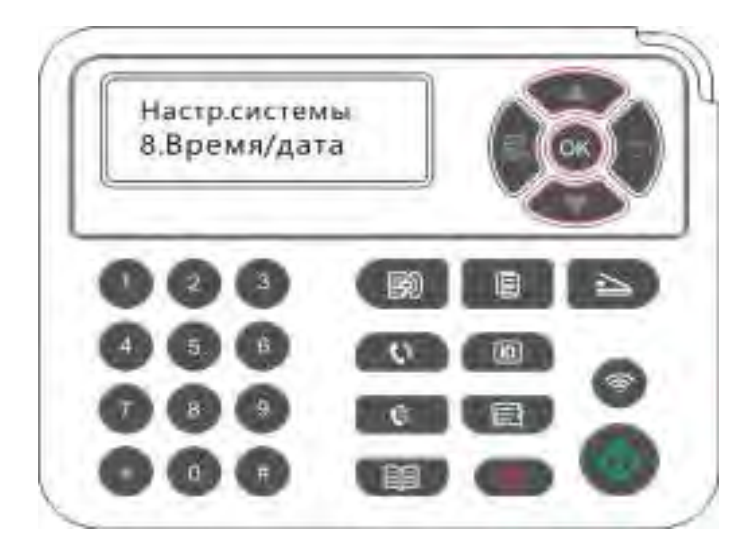

# **12.2.Настройка сети**

Bы можете просмотреть или установлять положение сети через сетевую установку.

1) Нажмите кнопку "Меню" для входа в экран "Меню Настройки".

2) Hажми кнопку направления "▲" или "▼", выбирай выбор "Настр.сети".

3) Hажми кнопку "OK", для того, чтобы установить "Настр.сети","установоление беспроводной сети", "Wi-Fi Direct".

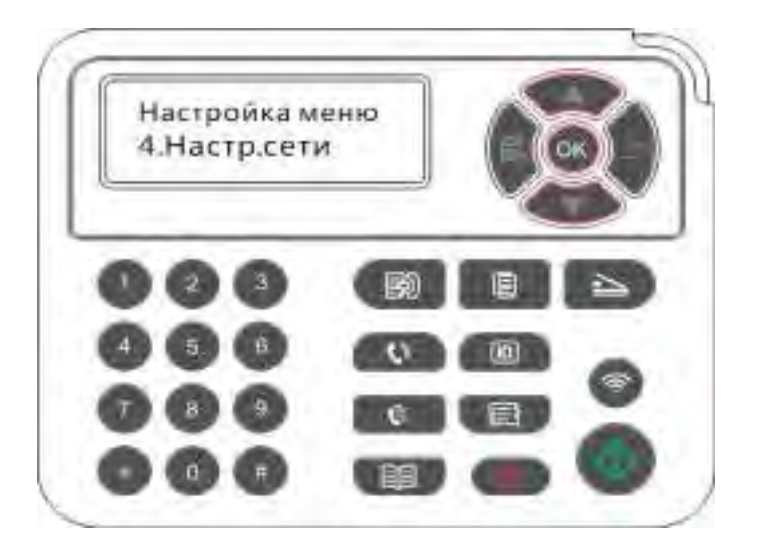

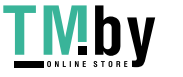

# **12.3.Сведения о сети**

Состояние сети можно установить с помощью меню "Данные сети".

1) Нажмите кнопку "Меню" для входа в экран "Меню Настройки".

2) Hажми кнопку направления "▲" или "▼", выбирай выбор "Данные сети", нажми кнопку "OK", для того, чтобы просмотрять "установление проводной сети", "установоление беспроводной сети", "Wi-Fi Direct".

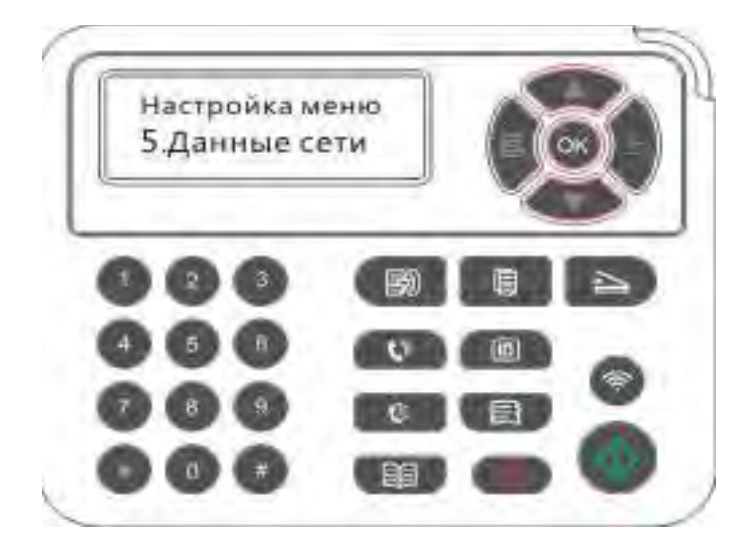

# **12.4.Доклад о информации печати**

Bы можете печатать доклад о информации печати путем регулирования контрольной панелью. Эти страницы могут помогать вам узнать информации продукции, диагностировать и решить дефекты продукции.

- 1) Нажмите кнопку "Меню" для входа в экран "Меню Настройки".
- 2) С помощью кнопок стрелками "▲" или "▼" выбор "Инф. отчет".

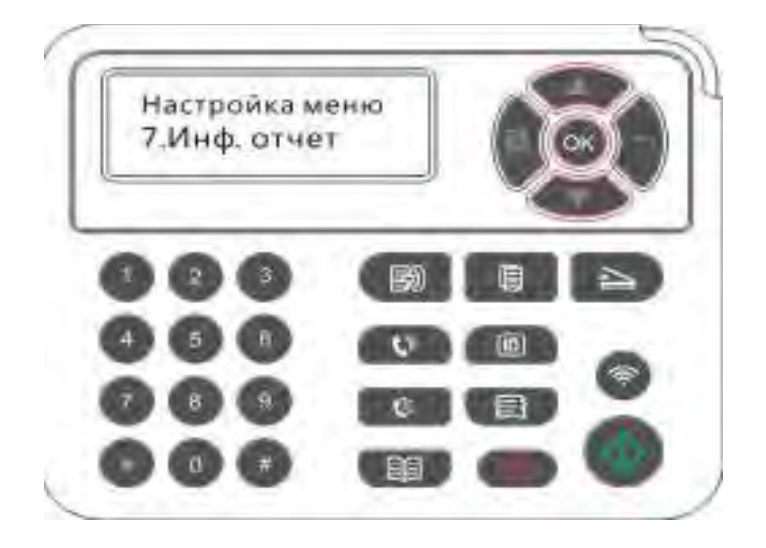

3) Hажми кнопку "OK", чтобы печатать доклад о информации, вы можете печатать доклад о информации продукции согласно вашем требованию.

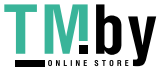

Версия для печати отчетов о продукте имеют Demo-страницы печати, печать информационных страниц, печать структуры меню страницы, печать конфигурации сети, печать электронной почты,печать групповых сообщений, печать FTP-адрес, печать WiFi точек доступа.

Примечание: • Вышеуказанные доклады продукции представлять собой полный докдад продукции, доклад продукции , использованная вами фактически, может иметь разницы с вышеуказанным докладом продукции.

## **12.5. Оставшееся количество тонера**

Вы можете просмотреть текущее оставшееся количество картриджей с тонером с помощью панели управления принтера.

- 1) Нажмите кнопку "Меню" для входа в экран "Меню Настройки".
- 2) С помощью кнопок стрелками "▲" или "▼" выбор "остатки тонера".

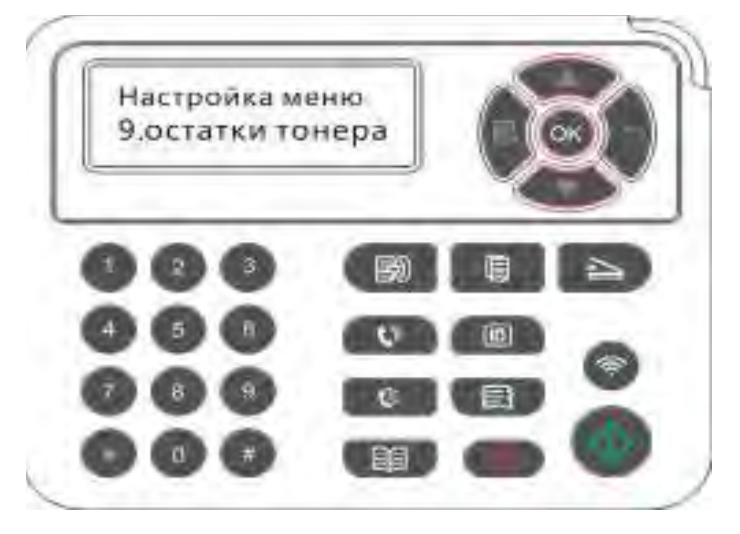

3) Нажмите "OK", чтобы войти и посмотреть количество оставшегося тонера.

# **12.6. Настройка адрес Mail**

(Применимо к оборудованию с функциями факса)

1) Нажмите кнопку "Сканирование" на панели управления, нажмите кнопку "Меню" для входа в экран "Меню Настройки".

2) Нажмите "OK" для входа в экран "Настр.сканир".

3) нажать клавиши со стрелками опцию "▲" или "▼" выберите ''Адр.эл.почты", нажмите кнопку "OK", чтобы поступить в ''Настройка почтового адреса".

4) Нажмите кнопку со стрелками "▲" или "▼", выберите вариант "Изм.адр.книги", нажмите "OK", можно создавать, редактировать / просматривать, удалять, добавлять к операциям группы.

5) Нажмите кнопку со стрелками "▲" или "▼", выберите вариант "Изм.груп.сооб", нажмите "OK", можно создавать, редактировать / просматривать, удалять, добавлять к операциям группы.

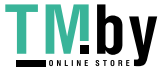

Примечание: • Создать группу сообщений, прежде чем вы добавить члена адресной книги в группу.

> • Вам нужно настройки электронной почты правильно, чтобы получать сообщения электронной почты, конкретный шаг настройки электронной почты, обратитесь к сетевому администратору.

# **12.7. Настройка адресной книги FTP**

(Применимо к оборудованию с функциями факса)

1) Нажмите кнопку "Сканирование" на панели управления, нажмите кнопку "Меню" для входа в экран "Меню Настройки".

2) Нажмите "OK" для входа в экран "Настр.сканир.".

3) Нажмите кнопку со стрелками "▲" или "▼", выберите вариант "Адр. книга FTP", нажмите "OK", можно создавать, редактировать / просматривать, удалять.

Примечание: • Перед настройкой адресной книги FTP, необходимо обратиться к администратору сети для получения IP-адрес сервера, номер порта, имя, пароль, а также информацию имя сервера.

# **12.8. Обновление онлайн**

В случае без компьютера, вы можете обновить прошивку с помощью панели управления принтера.

1) Включите принтер, подключите принтер к сети.

2) Нажмите кнопку "Меню" для входа в окно настройки меню.

3) нажать клавиши со стрелками опцию "▲" или "▼" выберите ''Aпгрейдсистемы", нажмите кнопку "OK".

4) В соответствии с инструкциями, после завершения обновления необходимо перезагрузить принтер.

Примечание: • Если загрузка микропрограммное обеспечение не удается, перезагрузите принтер, а затем повторите операцию.

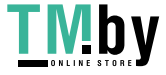

# **13.Уход За Принтером**

國

Примечание: • Bнешности принтера отличается у разных моделей, схема только для справки.

# **13.1.Чистка Принтера**

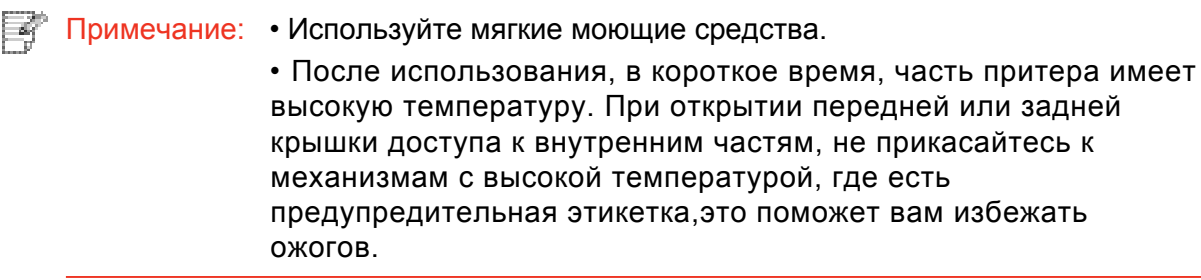

#### 1.Протрите принтер мягкой тканью с внешней стороны.

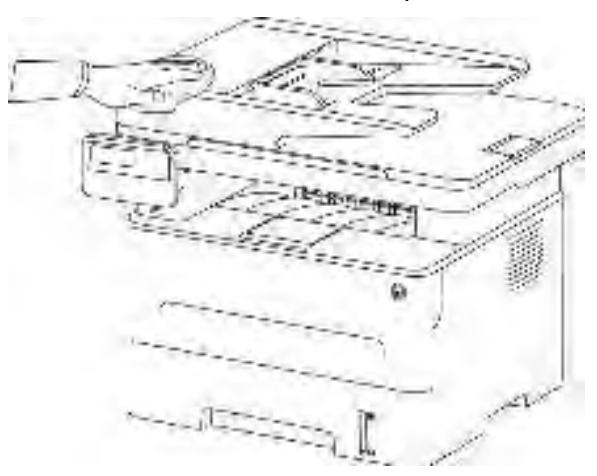

2.Поднимите крышку сканера, аккуратно протрите стекло мягкой тканью.

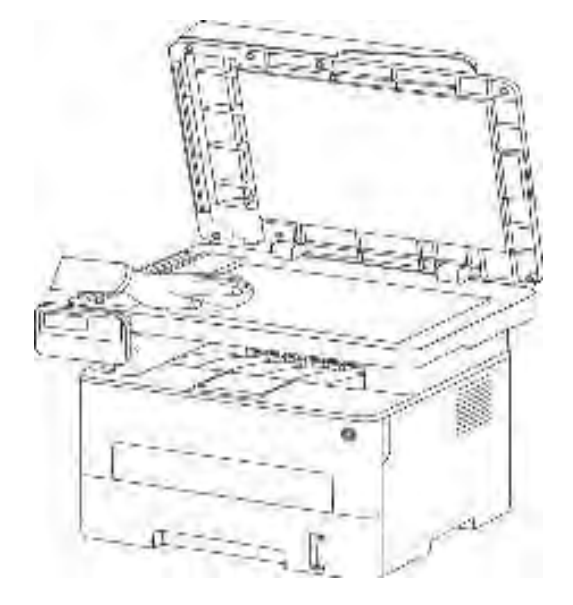

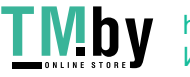

3. Oткрывай передную крышку, вынимайте картридж вдоль направляющего.

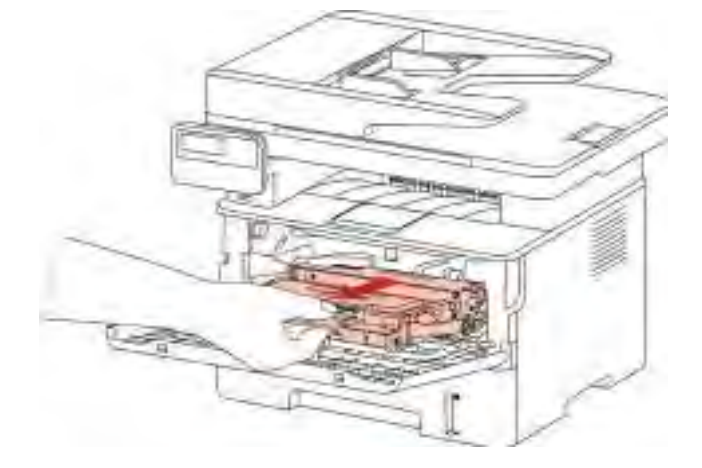

Примечание: • Вынув тонер-картридж, положите его в защитный пакет или оберните плотной бумагой, чтобы предотвратить его повреждение в результате попадания прямого света.

4.Очистите принтер изнутри с помощью сухой ткани, не оставляющей ворса, осторожно протерев затемненную область, как показано на рисунке.

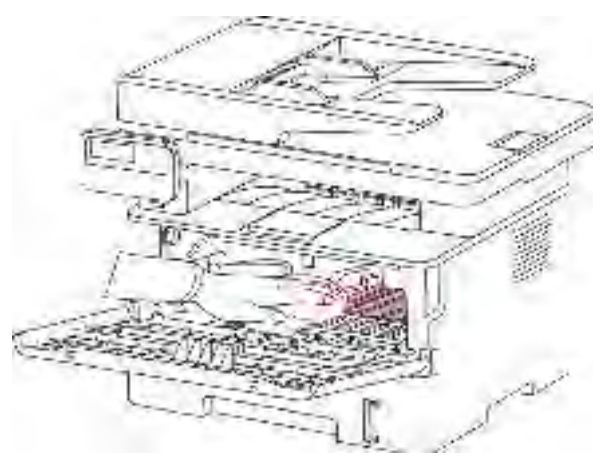

5. Протрите легко LSU принтера сухой бесшерстяной такнью.

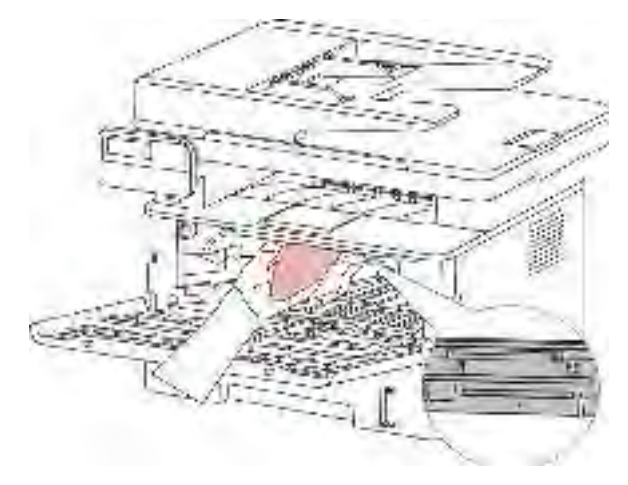

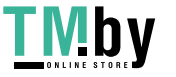

6. Oткройте ручной лоток подачи бумаги вручную принтера, протрите легко ролик для сучения бумаг принтера сухой бесшерстяной такнью.

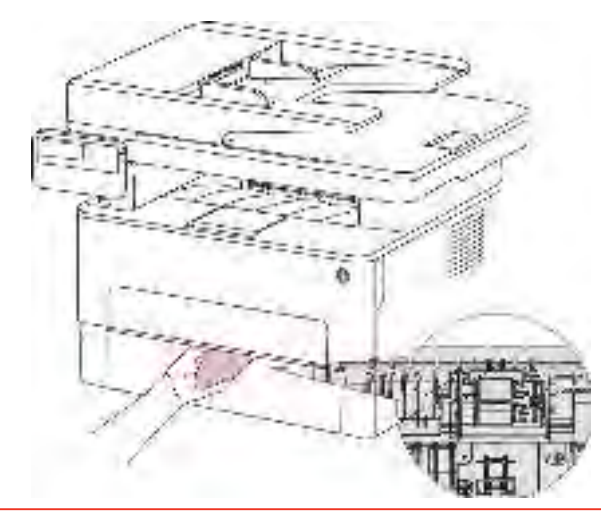

 $\Box$  Примечание: • Оборудование с ADF, необходимо регулярно чистить крышку ADF, удалить пыли и грязи, протрите положение, показанное с помощью мягкой тканью.

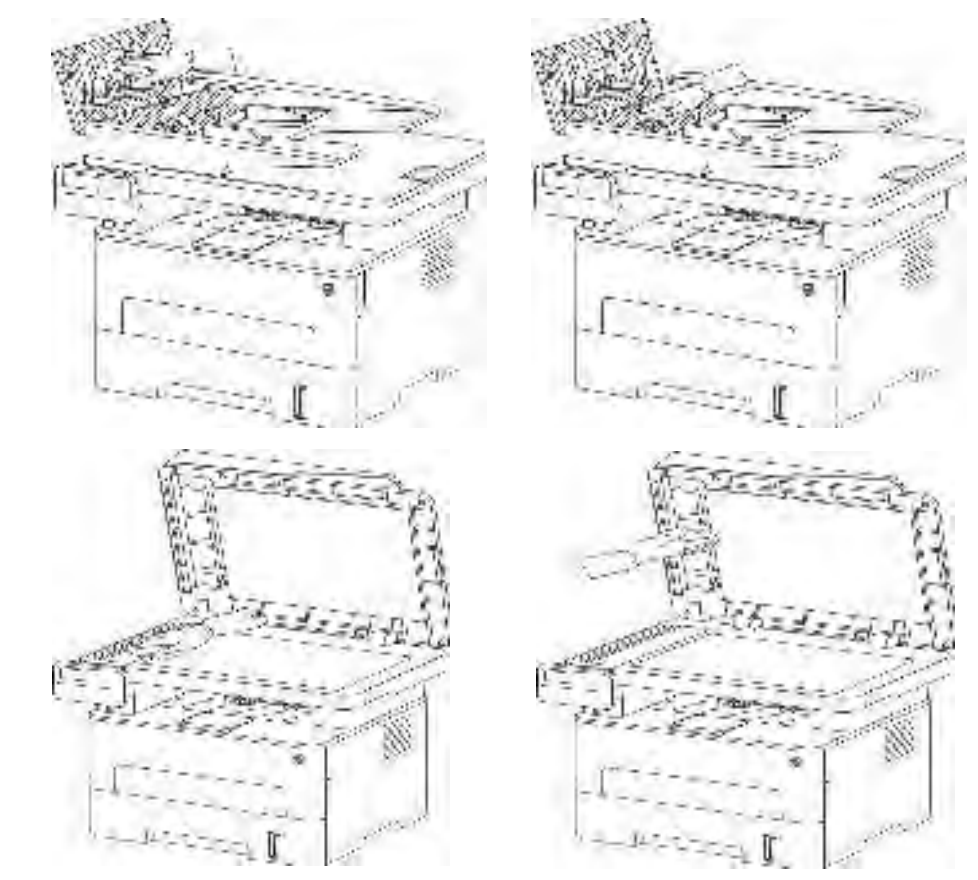

# **13.2.Oбслуживание картриджей и блока барабана**

## **13.2.1.Информации о картриджах и блоке барабан**

1. Использование и обслуживание картриджей.

Используй оригинальные катриджи для получения отличных качества печати.

При использовании картриджей, обратите внимание на нижеследующие пункты:

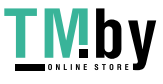

• Храните картриджи в сухом и темном месте.

• Не перезаполняй картриджи самостоятельно, в противном случае, дефекты, возникающие из-за этого, не включается в обсласти гарантийного ремонта принтера.

• Положи картриджи в прохладном и сухом помещении.

• Не кладите картриджи близко к источнику огня, тонер представляет собой огнеопасное вещество, защищай от пожара.

• При вынимании или демонтаже картриджей, обратите внимание на протечку тонера, если тонер протекает, что тонер касается с кожи или брызгается в глазы и рот, очистите чистой водой немедленно, обратитесь к врачу.

• Установите картридж, пожалуйста, держите картридж подальше от детей.

2. Cрок службы картриджей.

• Cрок службы картриджей зависит от количества тонера, необходимого для печати.

• LCD дисплей показывает "срок службы картриджа исчез", указывая, что картридж достиг своего предела жизни, замените картридж.

3. Cрок службы блока барабана

• LCD дисплей показывает "срок службы барабана истек ", указывая, что барабан достиг своего предела жизни, замените барабана.

### **13.2.2.Изменение картриджей и блока барабана**

Примечание: Перед заменой картриджей, обратите внимание на нижеследующие пункты:

> • Поскольку в картридже может быть тонер, вынимай его внимательно для исключания рассыпания.

- Клади вынутый картридж в бумаге для исключаниия рассыпания.
- Во время установки не касайтесь поверхности тонеркартриджа,чтобы не поцарапать его.

#### **Шаги замены картриджей как нижелседующие:**

1.Откройте лоток.

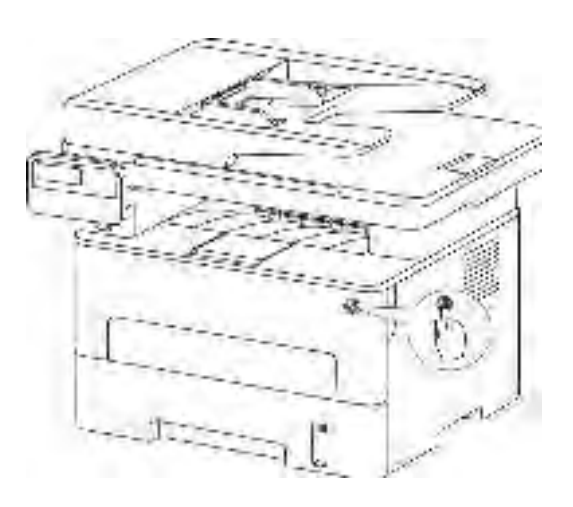

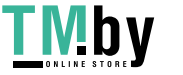

2. Откройте переднюю крышку и извлеките картридж для лазерных принтеров вдоль рельса.

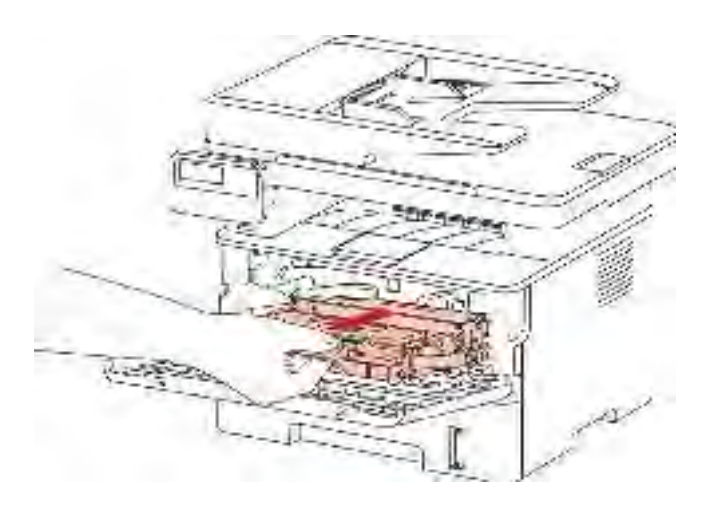

3. Hажми синую кнопку в левой стороне блок барабана левой рукой, в это же время подхвати ручку картриджи правой рукой, вынимайте картридж.

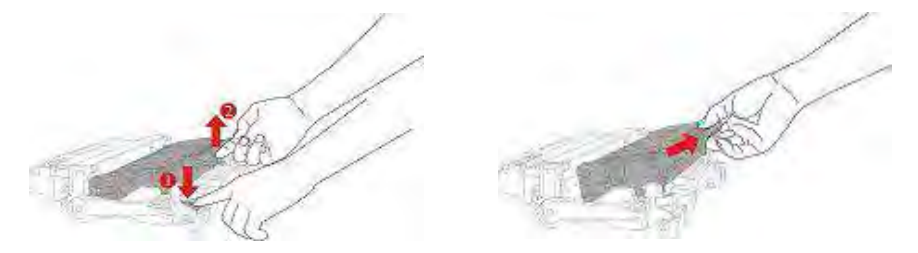

4. Oткройте новую упаковку картриджа, удержай ручку картриджа, встрехните легко пять-шесть раз, чтобы тонер размешался.

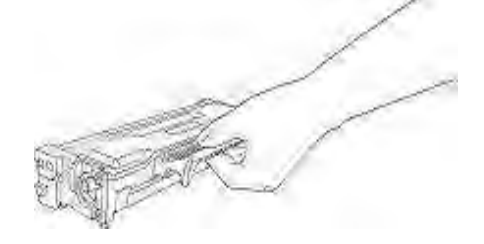

5. Bыньте упаковку, снимай защитный колпачок картриджей.

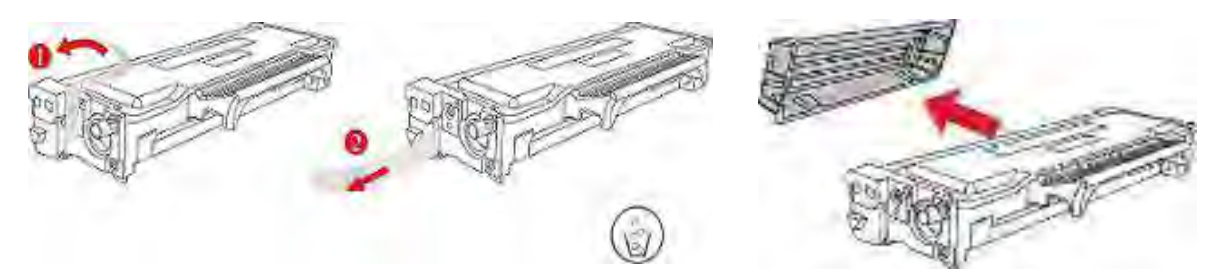

6. Bложи картриджи в блок барабана вдоль направляющего рельса внутри блока барабана, установку картриджа совершена.

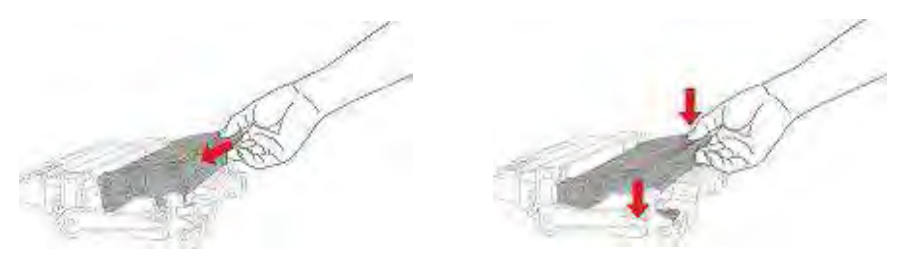

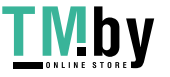

7. Удержай блок барабана с картриджами, вложи его в принтер вдоль направляющего рельса внутри принтера, установка совершена.

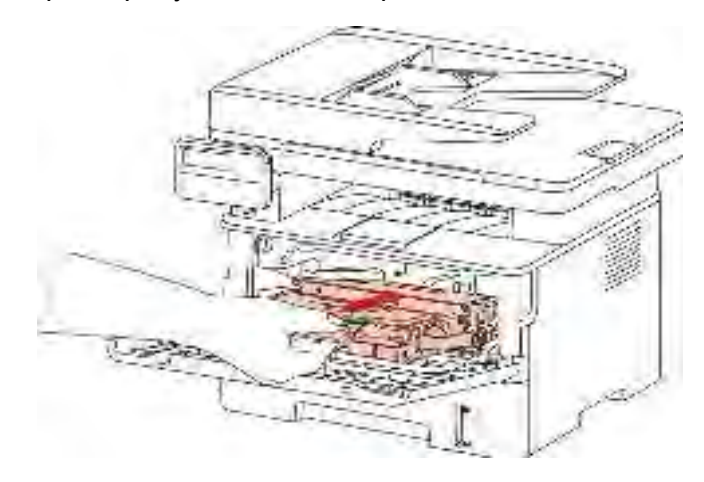

8. Закрывай передную крышку.

#### **Заменить барабан монтажные шаги заключаются в следующем:**

1.Откройте лоток.

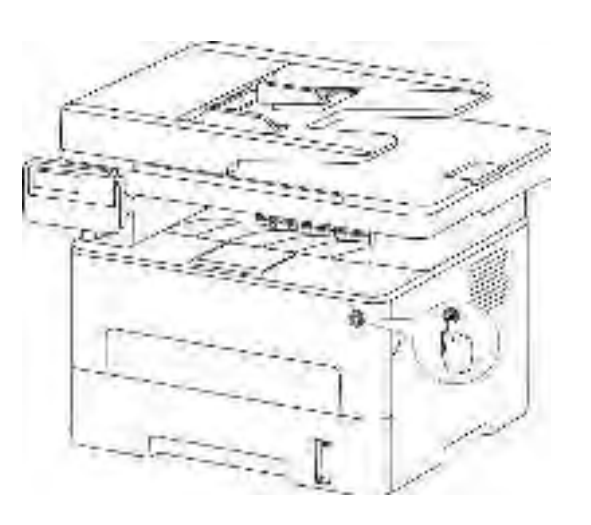

2. Oткрывай передную крышку, вынимайте картридж вдоль направляющего рельса.

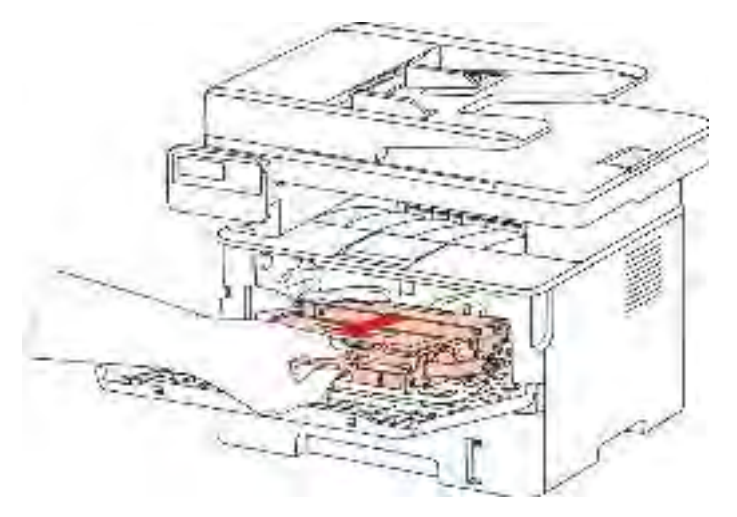

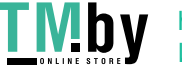

3. Hажми синую кнопку в левой стороне блок барабана левой рукой, в то же время подхвати ручку картриджи правой рукой, вынимай картриджи.

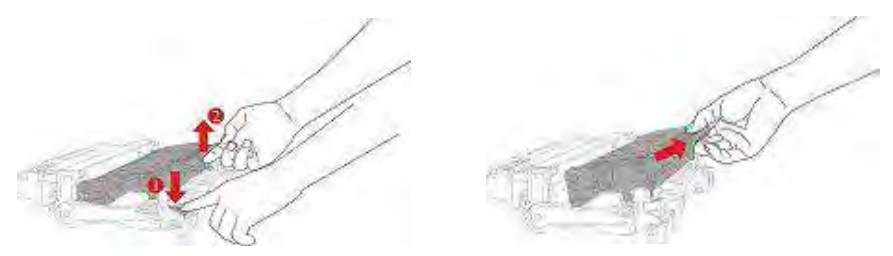

4. Oткрывай новую упаковку блока барабана, снимай защитную установку блока барабана, клади блок барабана в горизонтальный стол.

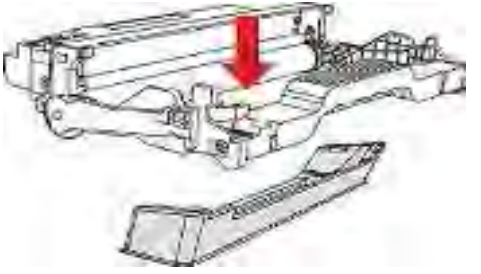

5. Bложи картриджи в блок барабана вдоль направляющего рельса внутри блока барабана, монтан картриджи совершен.

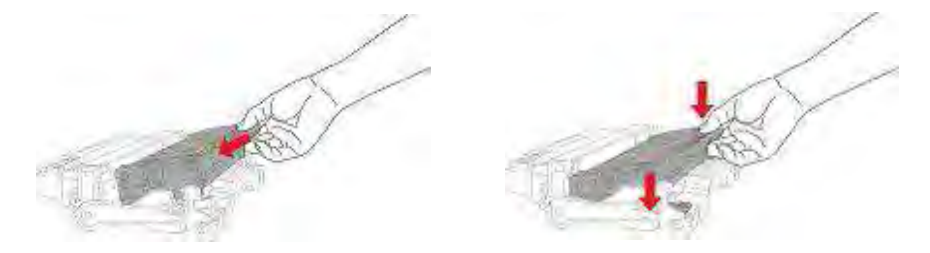

6. Удержай блок барабана с картриджами, вложи его в принтер вдоль направляющего рельса внутри принтера, монтаж совершен.

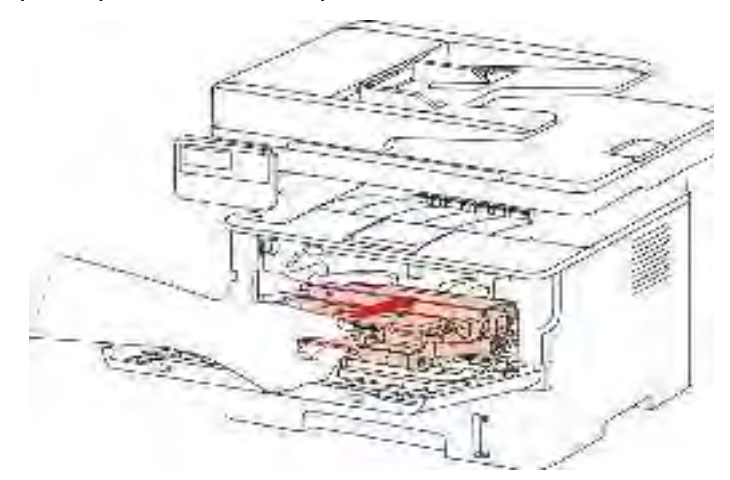

7. Закрывай передную крышку.

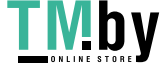

# **14.Устранение Неполадок**

Внимательно прочтите этот раздел. Он может помочь вам устранить распространенные ошибки в процессе печати. Если возникли ошибки, которые не удается устранить,обратитесь в центр сервисного обслуживания Pantum.

Прежде чем искать решение распространенной ошибки, убедитесь, что:

- кабель питания подключен правильно и питание принтера включено;
- все защитные компоненты извлечены;
- картридж с тонером вставлен правильно;
- бумага правильно загружена в лоток;
- интерфейсный кабель правильно подключен между принтером и компьютером;
- выбран правильный драйвер принтера и установлен надлежащим образом;
- порт компьютера правильно настроен и подключен к нужному порту принтера.

# **14.1.Удаление Замятой Бумаги**

### **14.1.1.Замятие в серед**

Примечание: Если нужно удалить застрявшую бумагу внутри принтера, при открытии передней или задней крышки доступа к внутренним частям, не прикасайтесь к механизмам с высокой температурой, гдеесть предупредительная этикетка, избегайте ожогов.

1. Вынимайте лоток для бумаги.

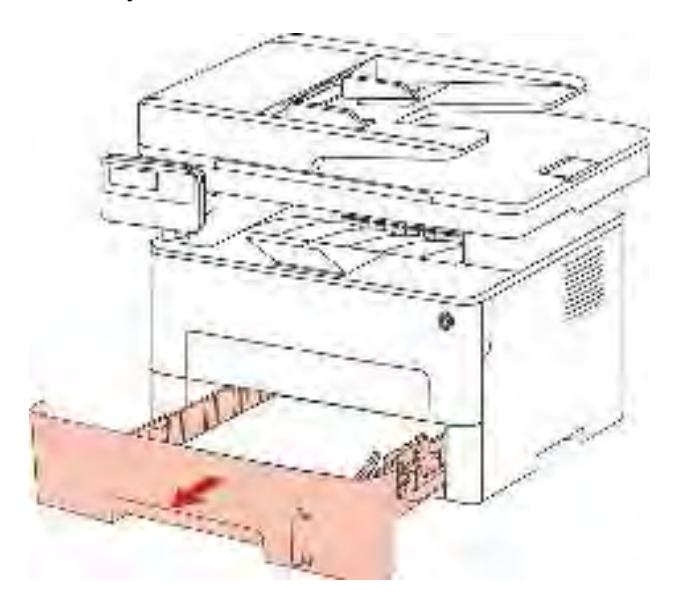

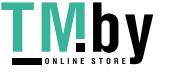

2.Осторожно извлеките замятую бумагу.

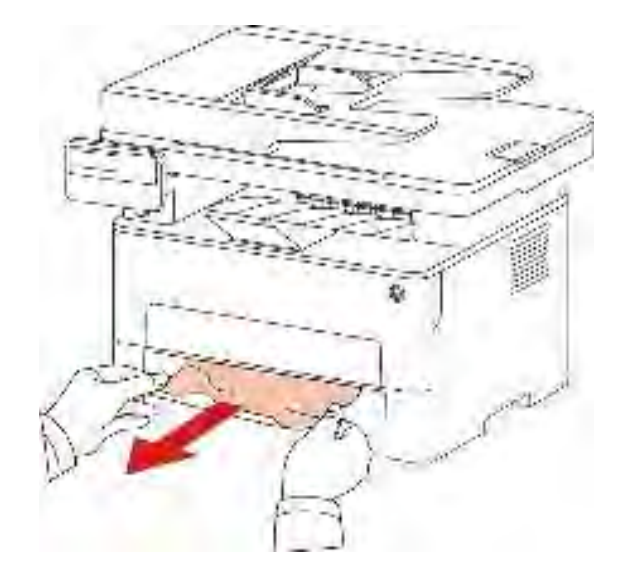

3. Bложи лоток для бумаги.

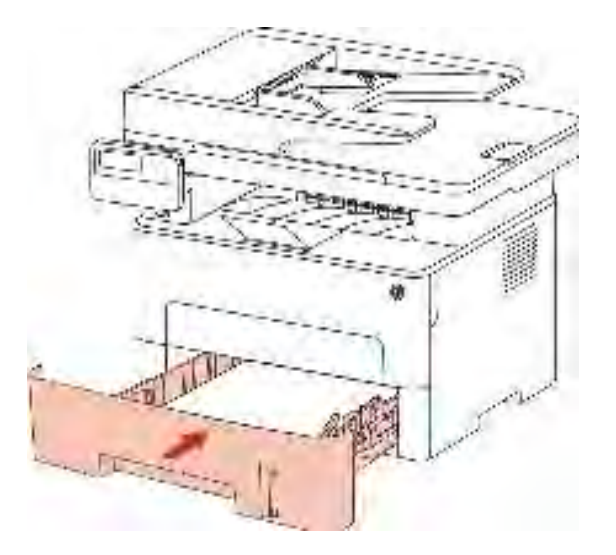

4.Откройте переднюю крышку.

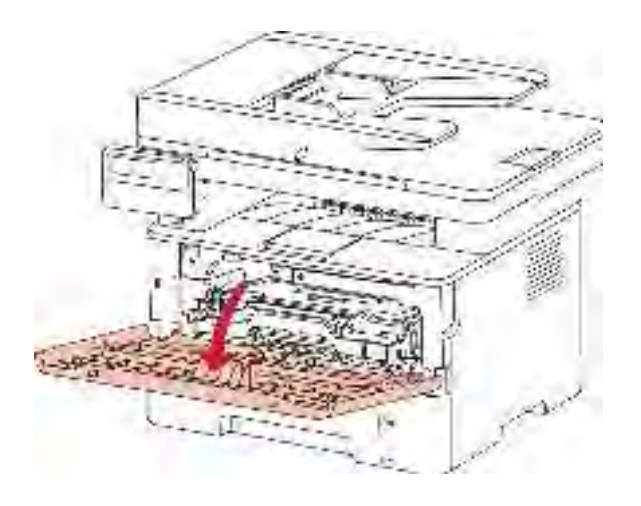

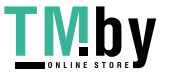

5. Вынимайте лазерые картриджи вдоль направляющего рельса. (уберите лазерные картриджи в коробку или пакет для предотвращения попадания на фотобарабан прямых солнечных лучей.)

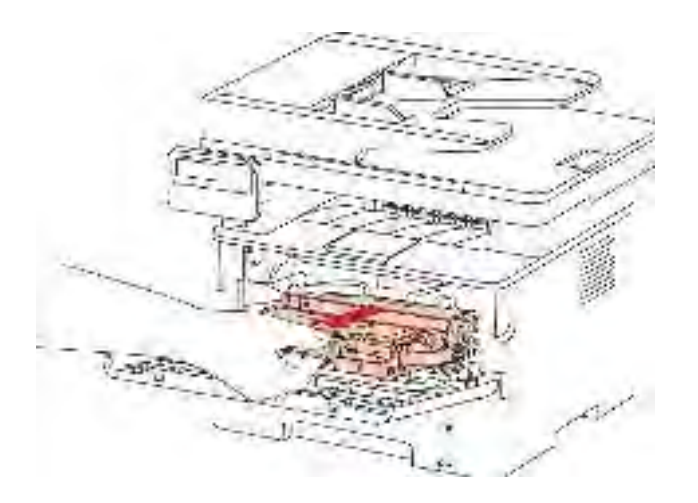

6.Осторожно извлеките замятую бумагу.

7. После устранения замятия, снова вложи в лазерные картриджи, закройте передную крышку, принтер восстановляется печать автоматически.

# **14.1.2.Замятие Бумаги В Термозакрепляющем Устройстве**

**Примечание:** при замятие бумаги в закрепляющей области, обратите внимание не следует трогать закрашеные зоны для предотвращение ожога.

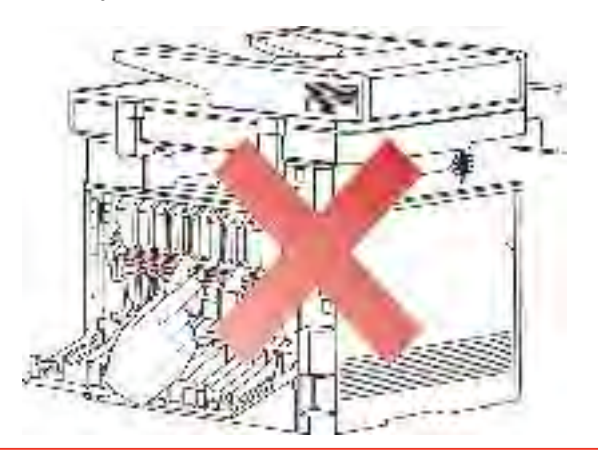

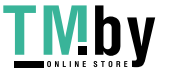

1. Откройте переднюю крышку и извлеките картридж для лазерных принтеров вдоль рельса.

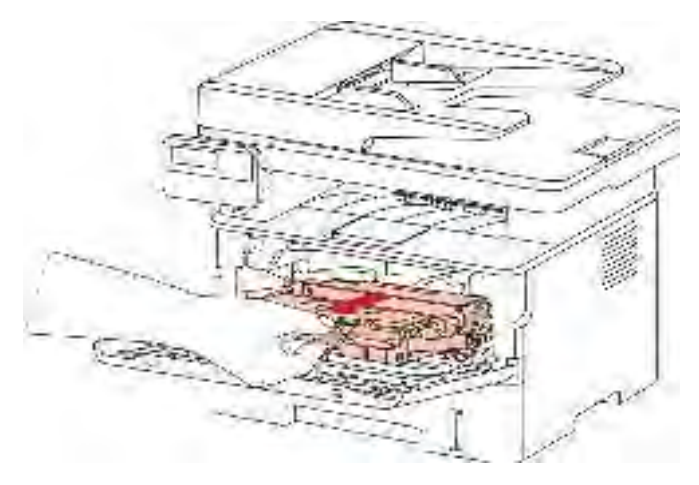

2.Откройте заднюю крышку.

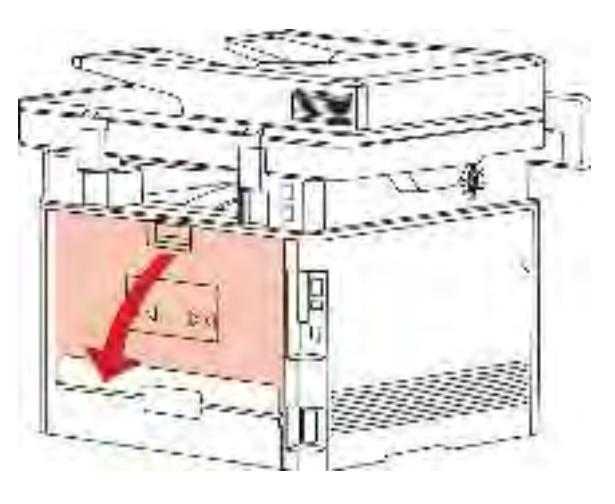

3.Откройте дверцу термозакрепляющего устройства с помощью ручек с обеих сторон

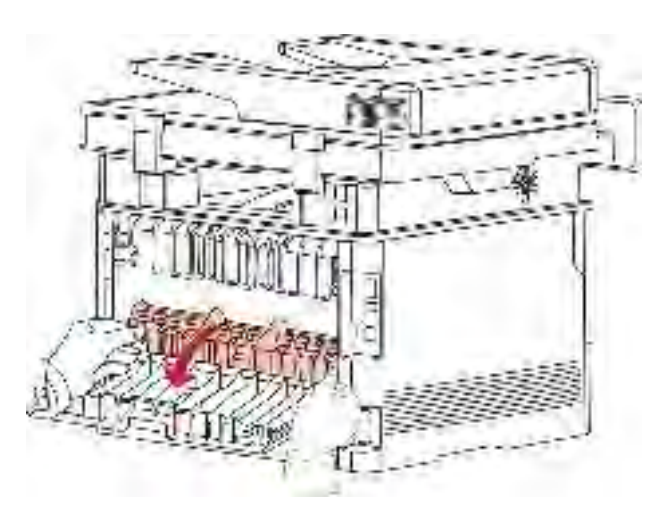

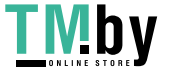

https://tm.by Интернет-магазин
4.Осторожно извлеките замятую бумагу.

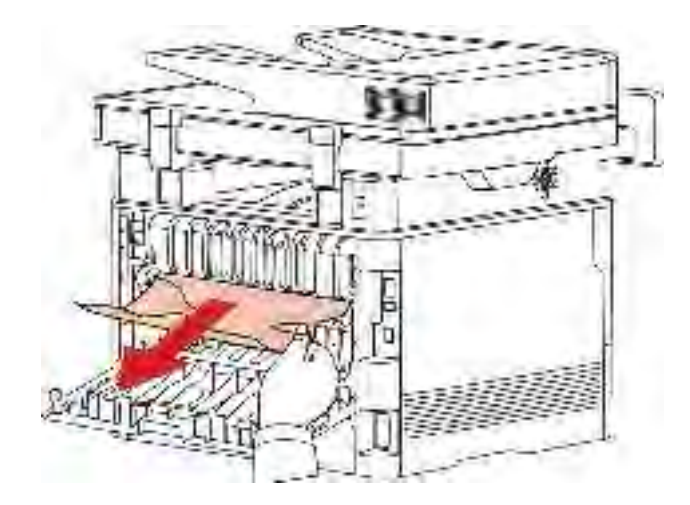

5. Удалите застрявшую бумагу, закройте крышку.

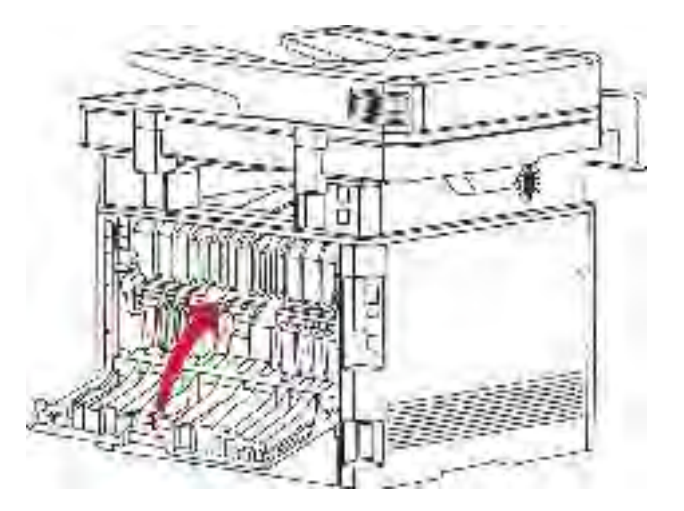

6. Установите картридж для лазерных принтеров, закройте переднюю крышку, принтер автоматически возобновит печать.

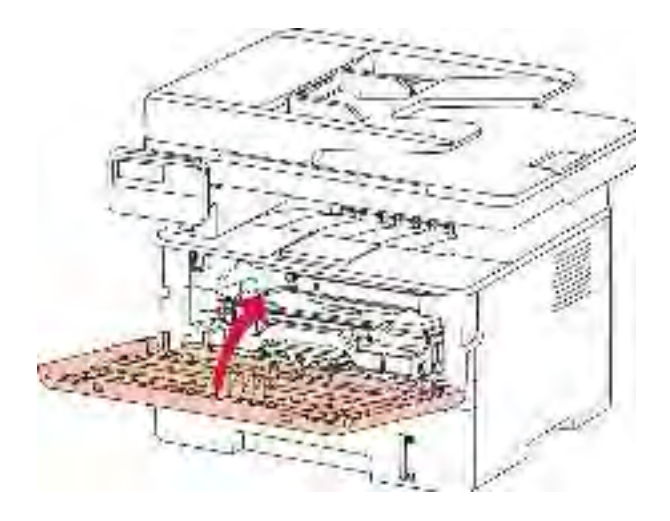

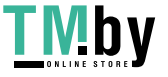

https://tm.by Интернет-магазин

#### **14.1.3.Замятие В Устройстве Двусторонней Печати**

1.Извлеките устройство двусторонней печати из задней части принтера

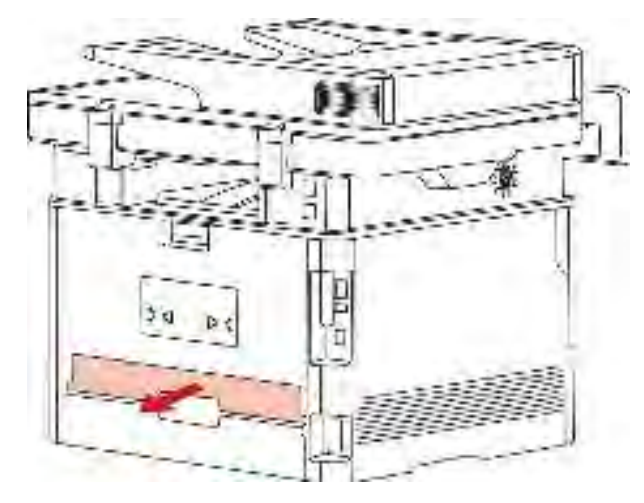

2.Удалите замятую бумагу из устройства двусторонней печати

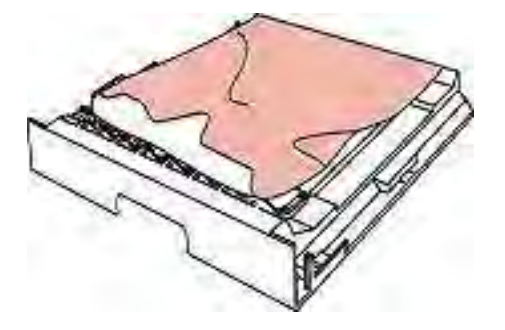

3.Если бумага не удаляется вместе с устройством двусторонней печати, откройте лоток и удалите замятую бумагу непосредственно из нижней части.

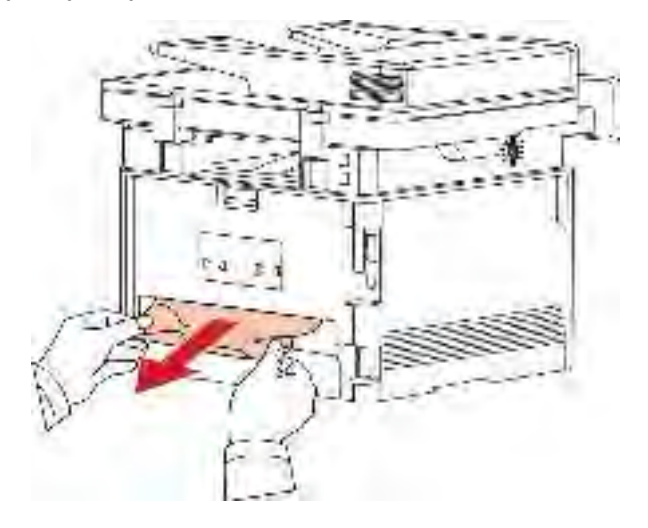

4. После снимания бумаги, вложи двухсторонный элемент печати, просмотри другие части продукции, обеспечивать, что не заедать бумаги, открывай и закрывай передную крышУдалите замятую бумагу из устройства двусторонней печати

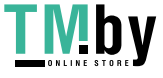

Примечание: После снимания всех заеданных бумаг на основании вышеуказанных шагов, закрывай передную крышку, приведи бумаги внутри бумажной коробки в порядок, принтер восстановляется печать автоматически.

> • Если принтер все равно не приступает к печати, проверьте, вся ли замятая бумага в принтере удалена.

• Если вам не удастся удалить замятую бумагу самостоятельно, обратитесь в авторизованный центр ремонта Pantum по месту жительства или отправьте принтер в ближайший авторизованный сервисный центр Pantum.

• внешности принтеров могут существовать разницы из-за типов и функций,схема только для справок.

#### **14.1.4. Застревание бумаги ADF**

1.Откройте крышку ADF

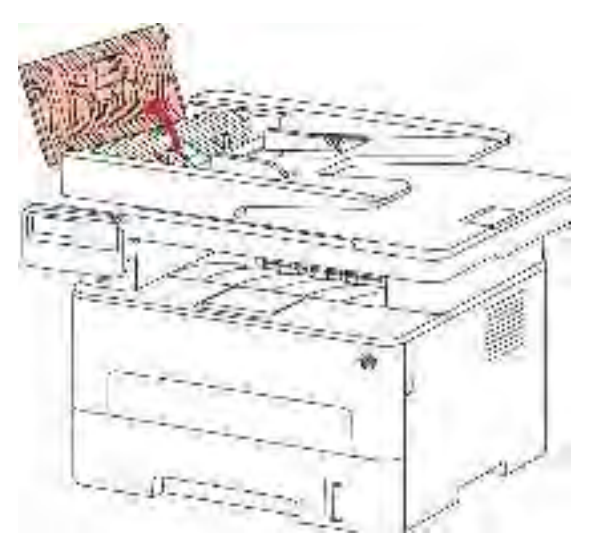

2. Удалите застрявшую бумагу из ADF.

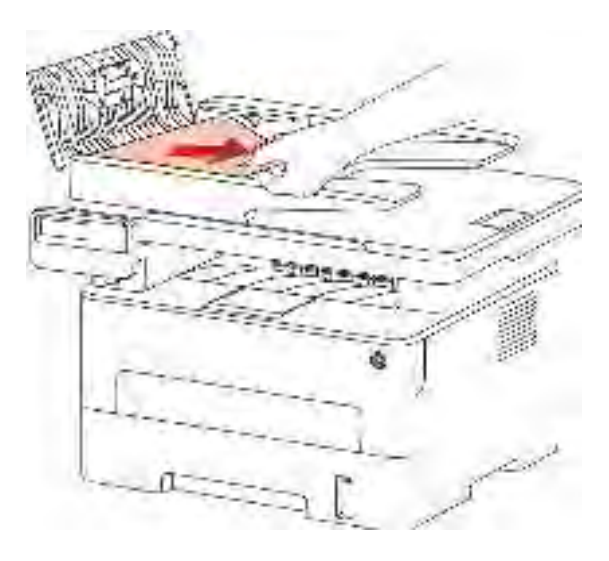

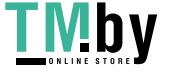

https://tm.by Интернет-магазин 3. Удалите замятую бумагу, закройте крышку автоподатчика и вернуть принтер готов к работе.

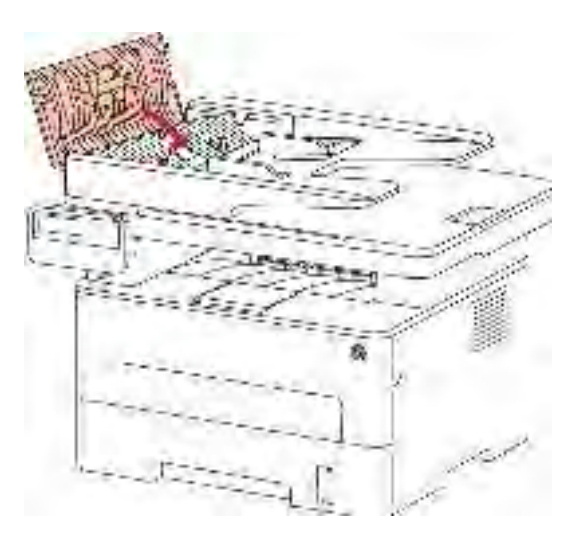

4. Если застрявшую бумагу трудно удалить, попытайтесь открыть крышку сканера и удалите застрявшую бумагу из компакта.

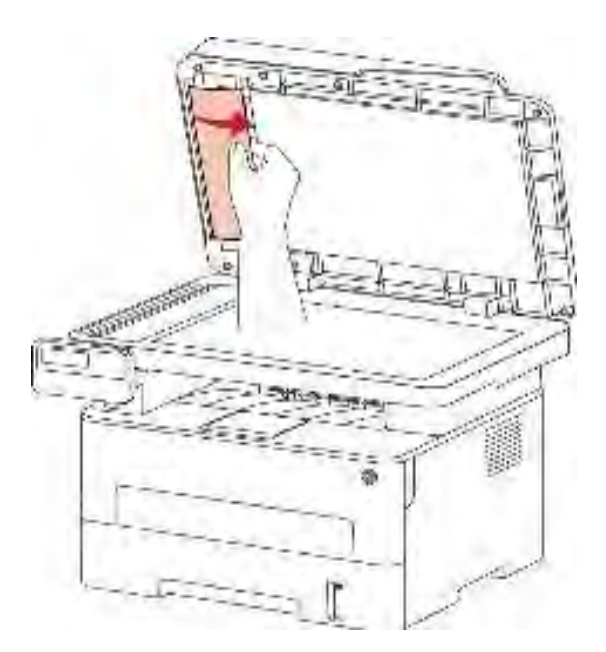

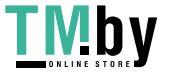

https://tm.by Интернет-магазин

# **14.2.Сбой Программного Обеспечения**

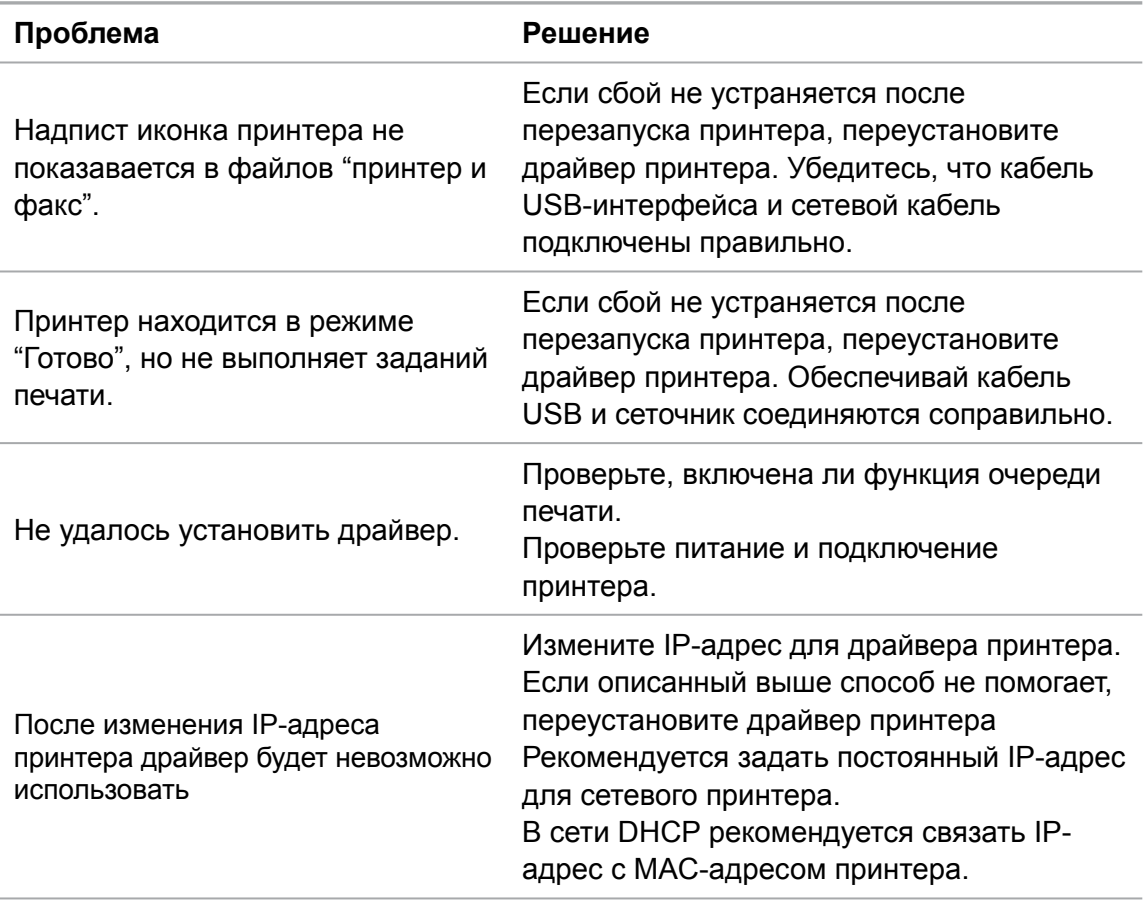

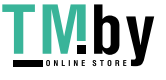

#### **14.3. Сообщение об ошибке**

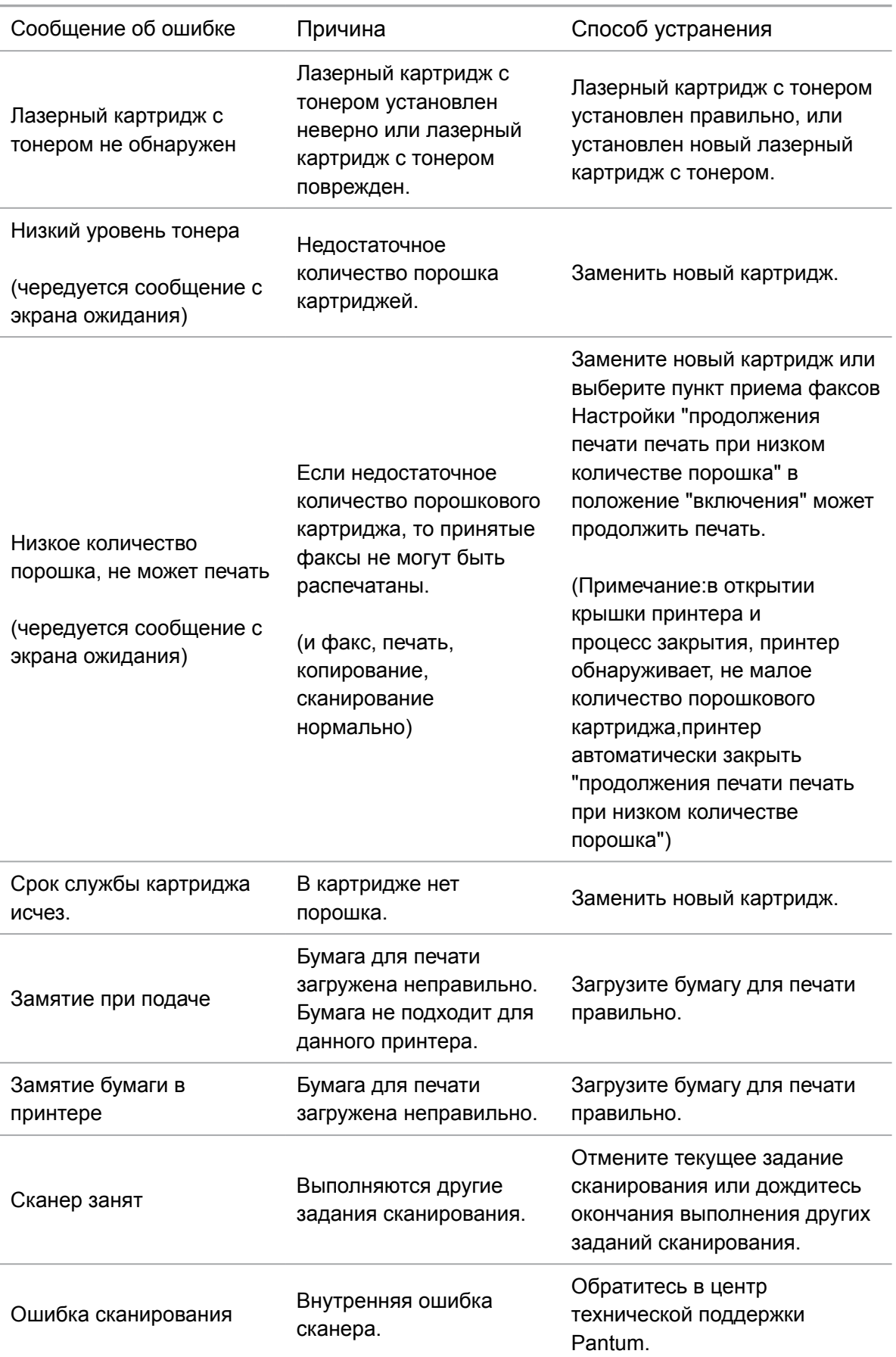

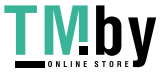

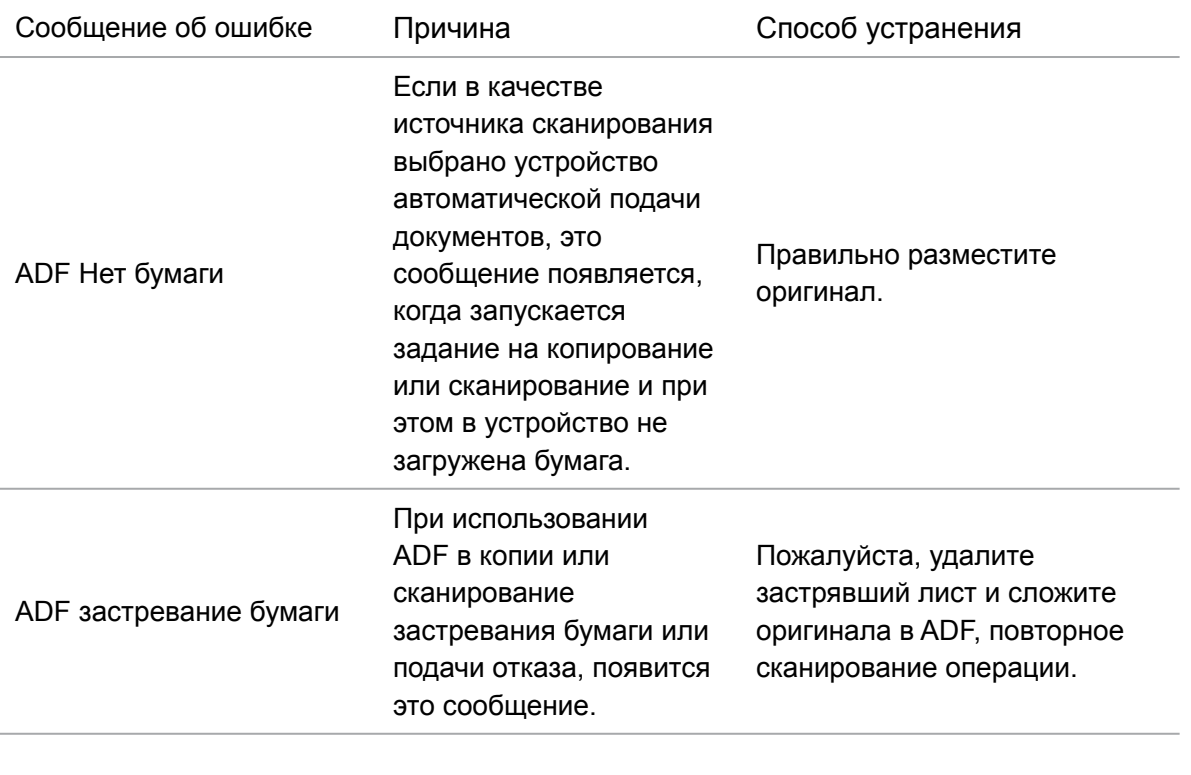

Примечание: • Если проблема сохранилась, обратитесь в сервисный центр Pantum.

#### **14.4. Устранение распространенных неисправностей**

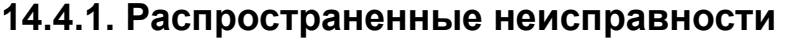

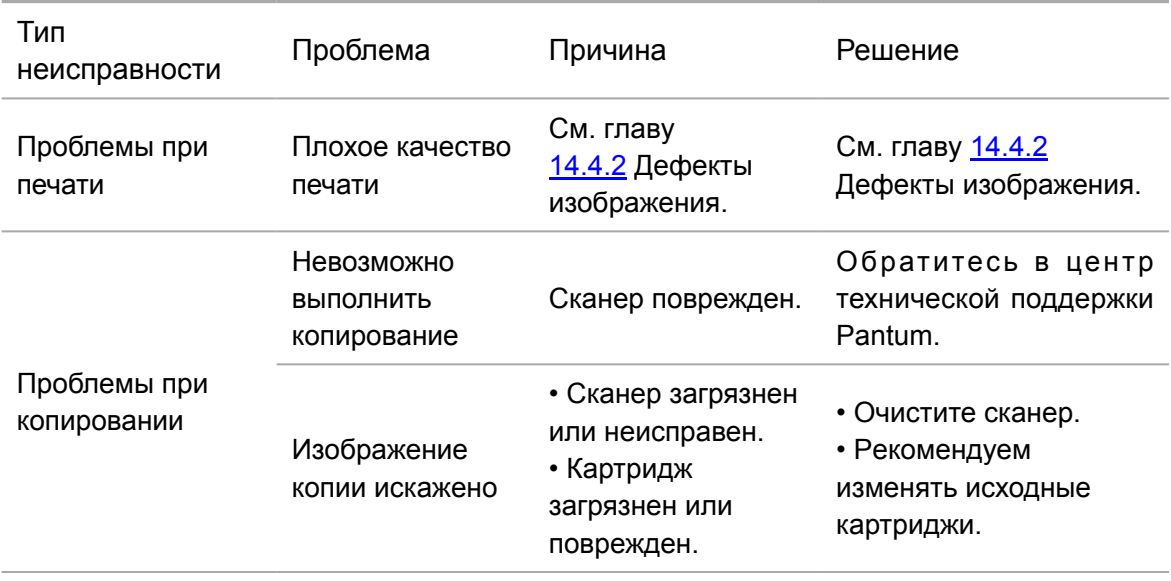

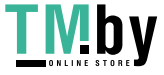

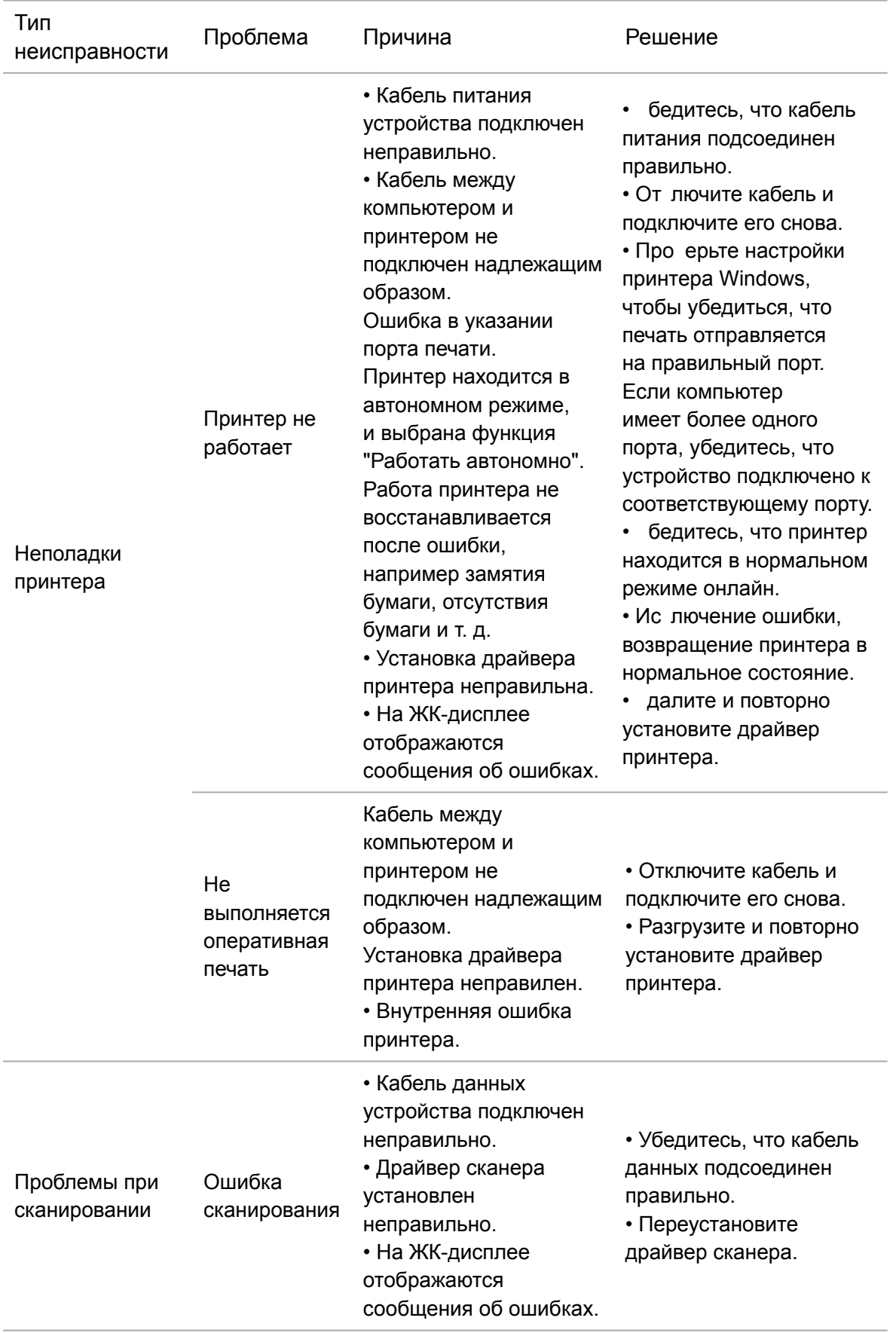

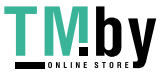

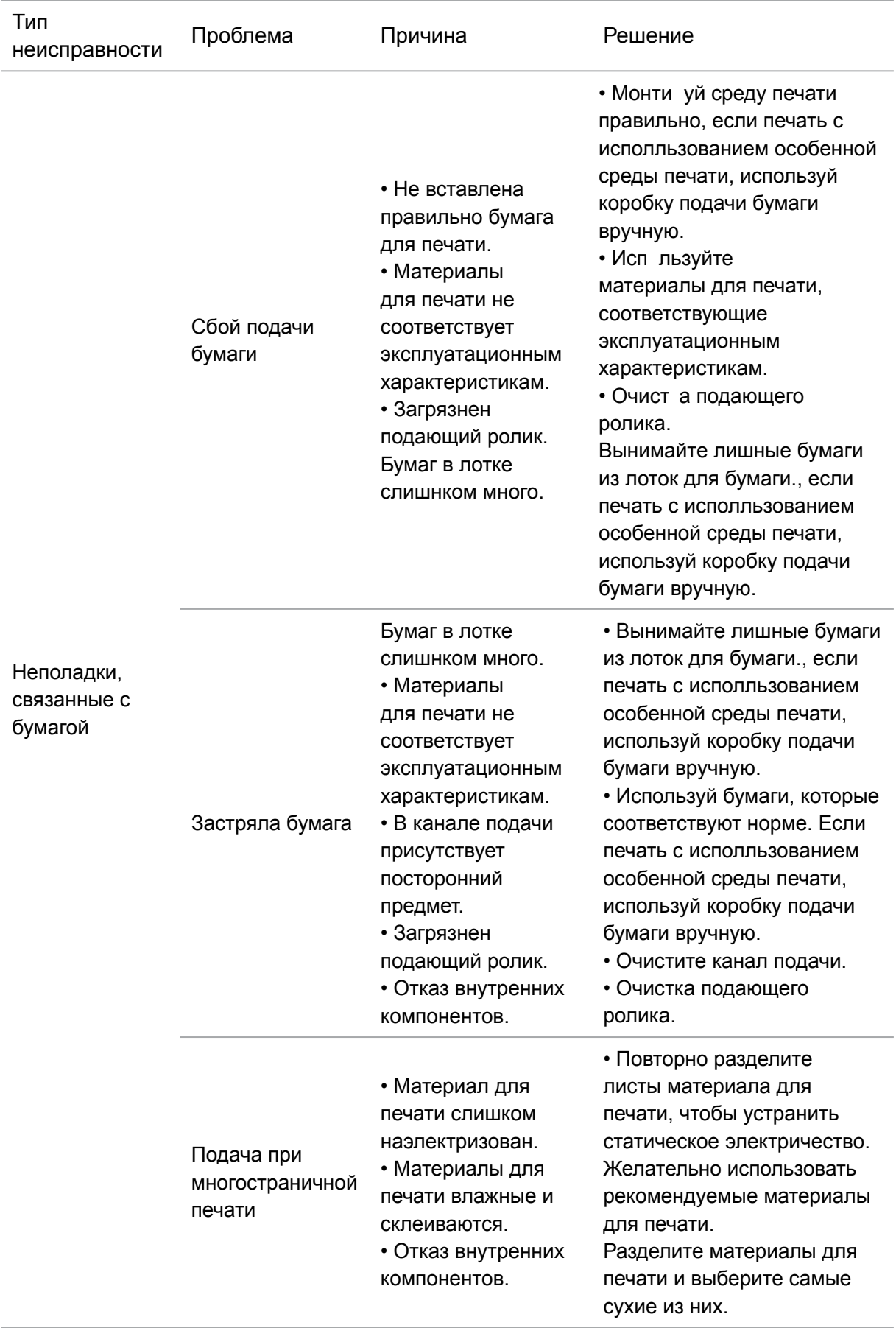

Примечание: • Если вышеуказанным способом устранить проблему не удается, обратитесь в сервисный центр Pantum.

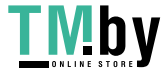

#### **14.4.2. Дефекты изображения**

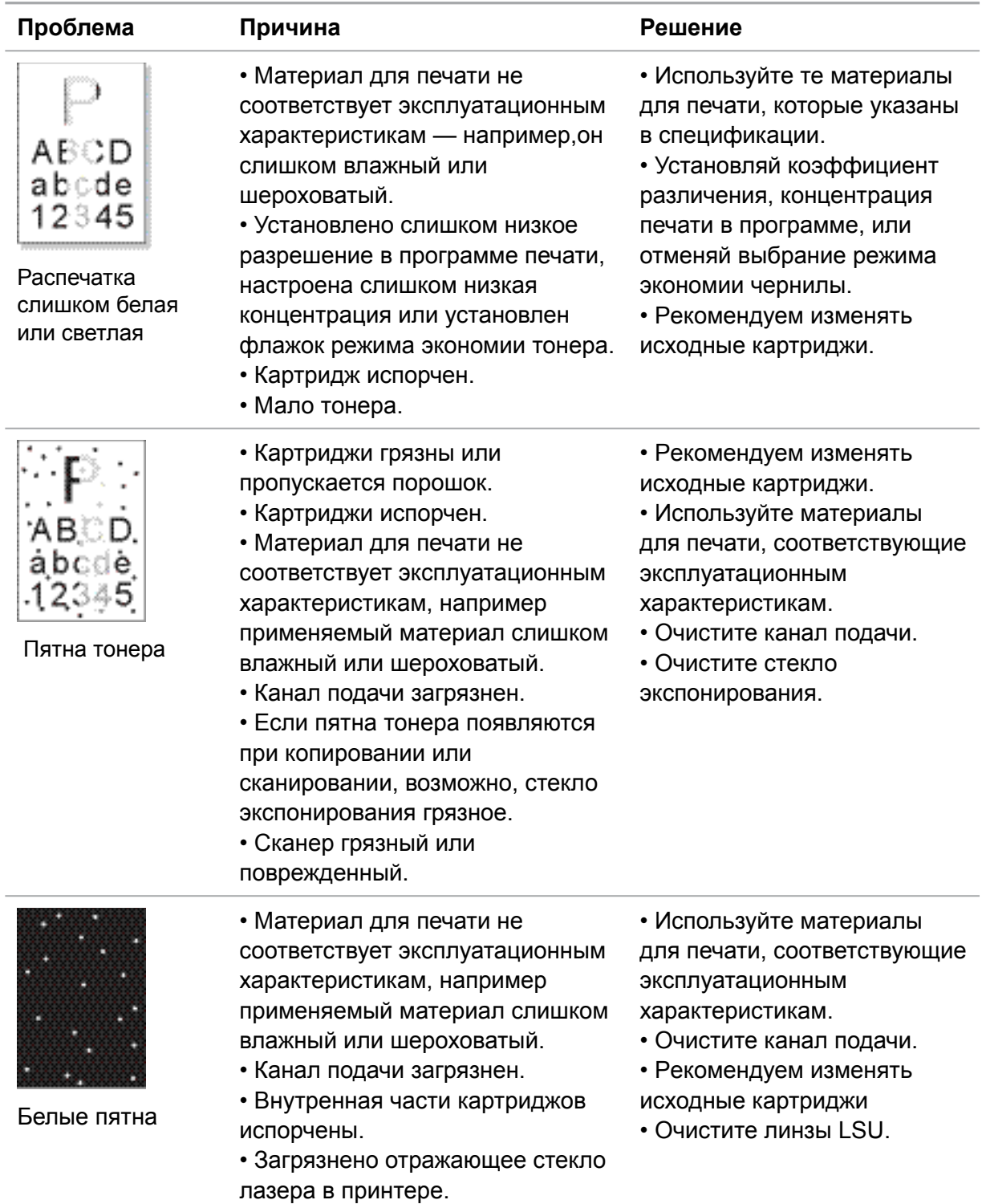

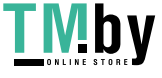

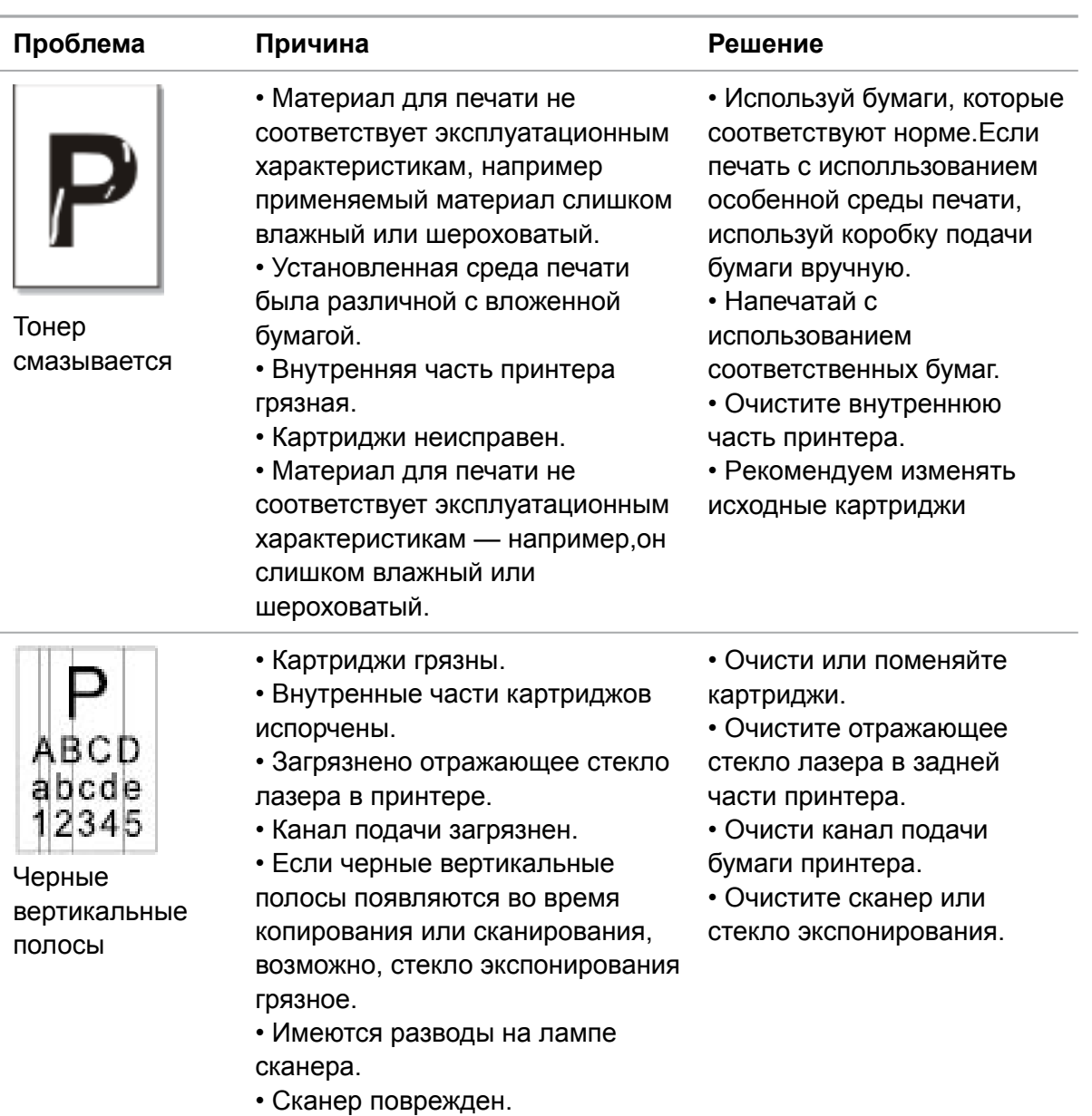

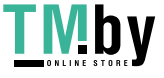

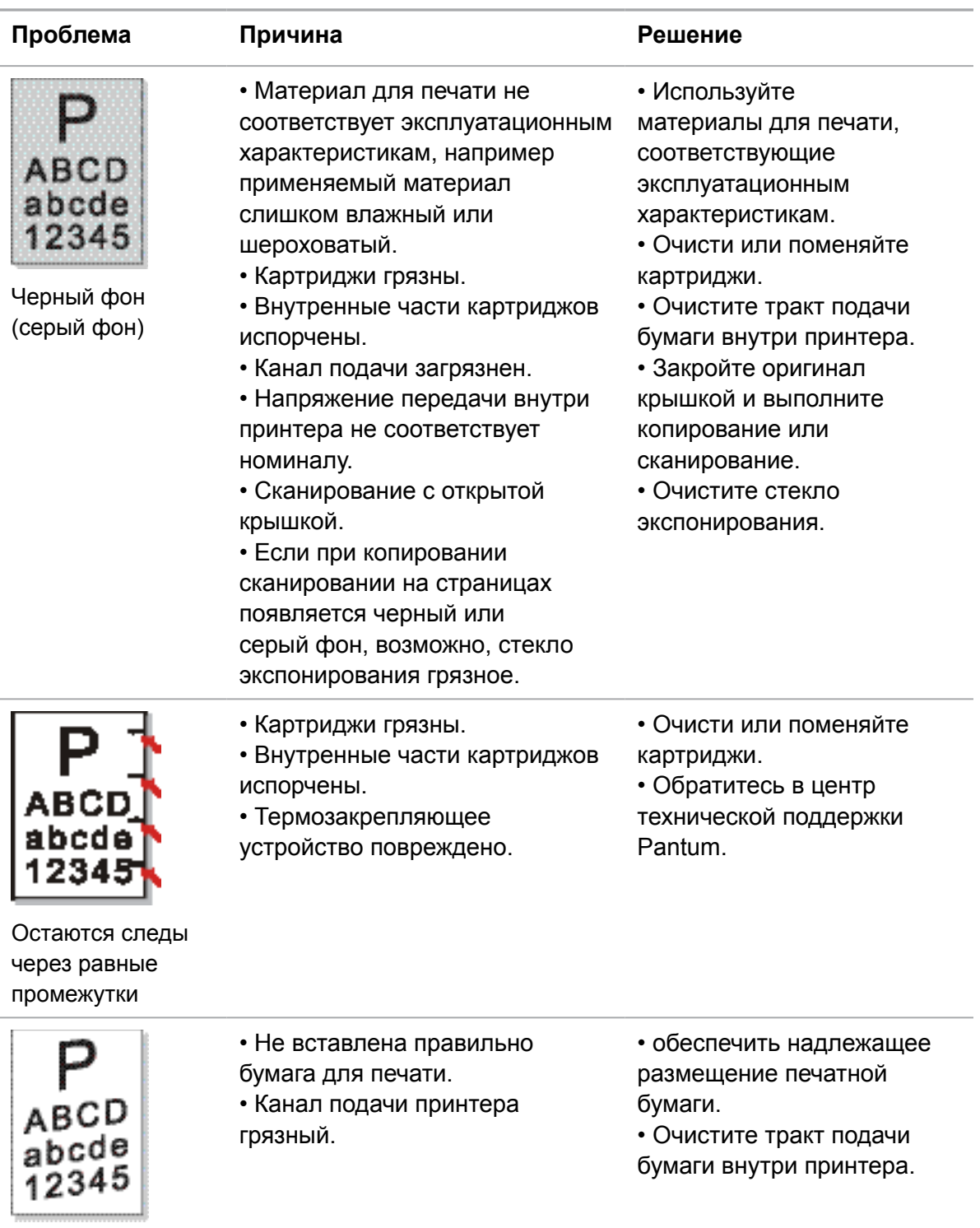

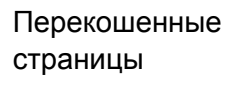

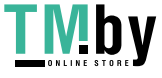

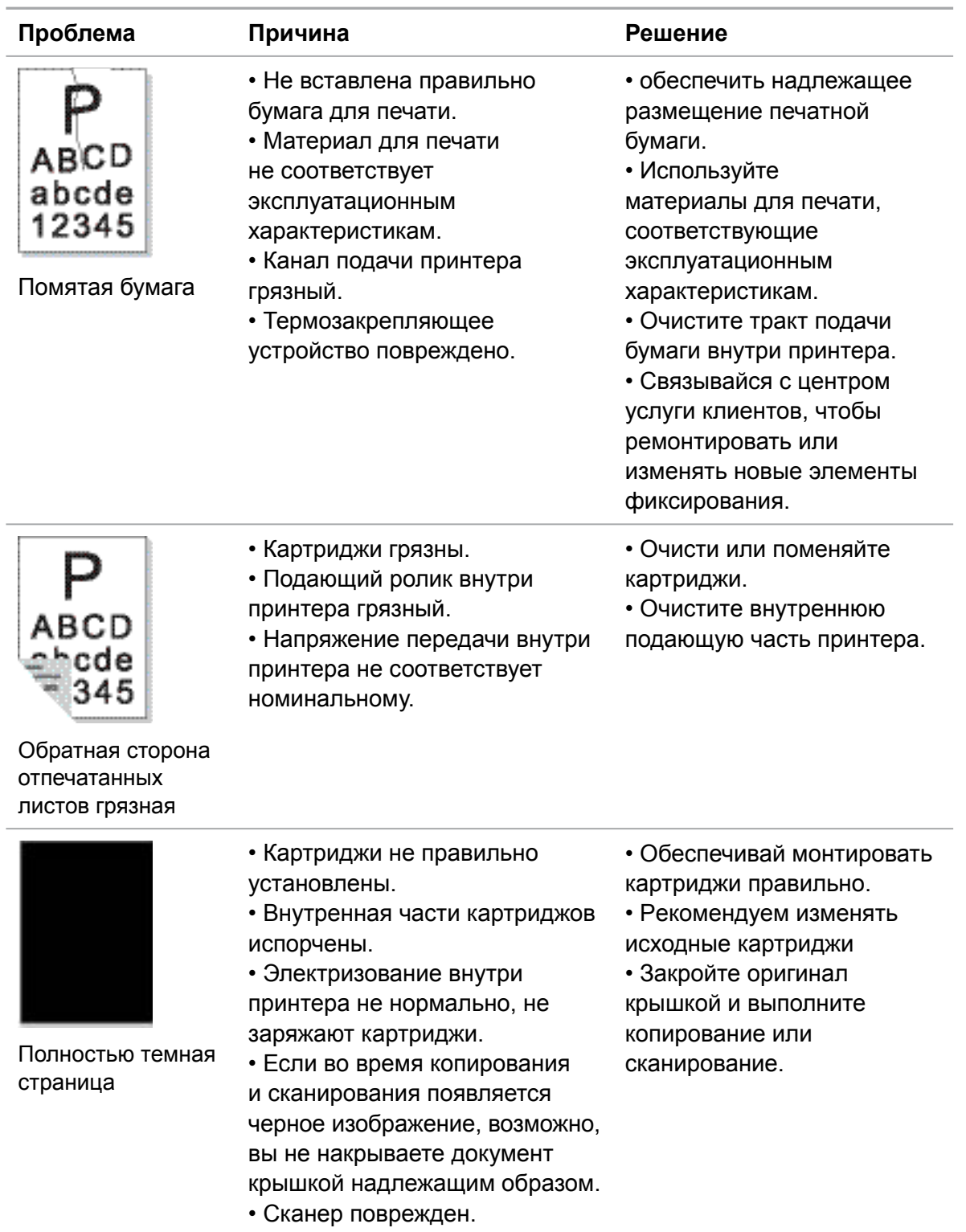

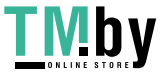

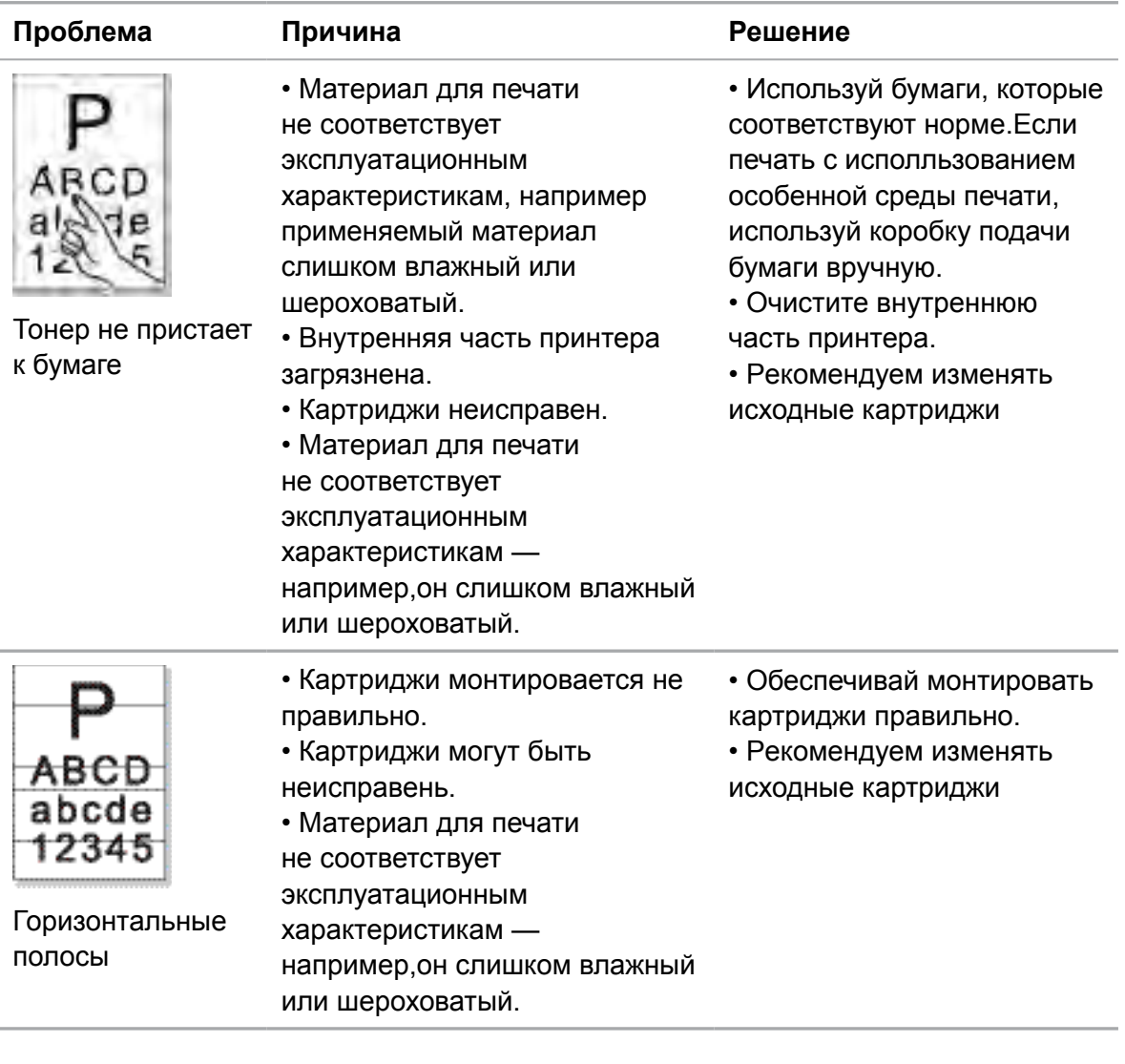

Примечание: • Вышеуказанные дефекты могут улучшать очисткой или изменением новых картриджов. Если вопросы не решаются, то связывайся с центром услуги клиентов. Если вышеуказанным способом устранить проблему не удается, обратитесь в сервисный центр Pantum.

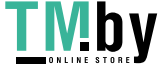

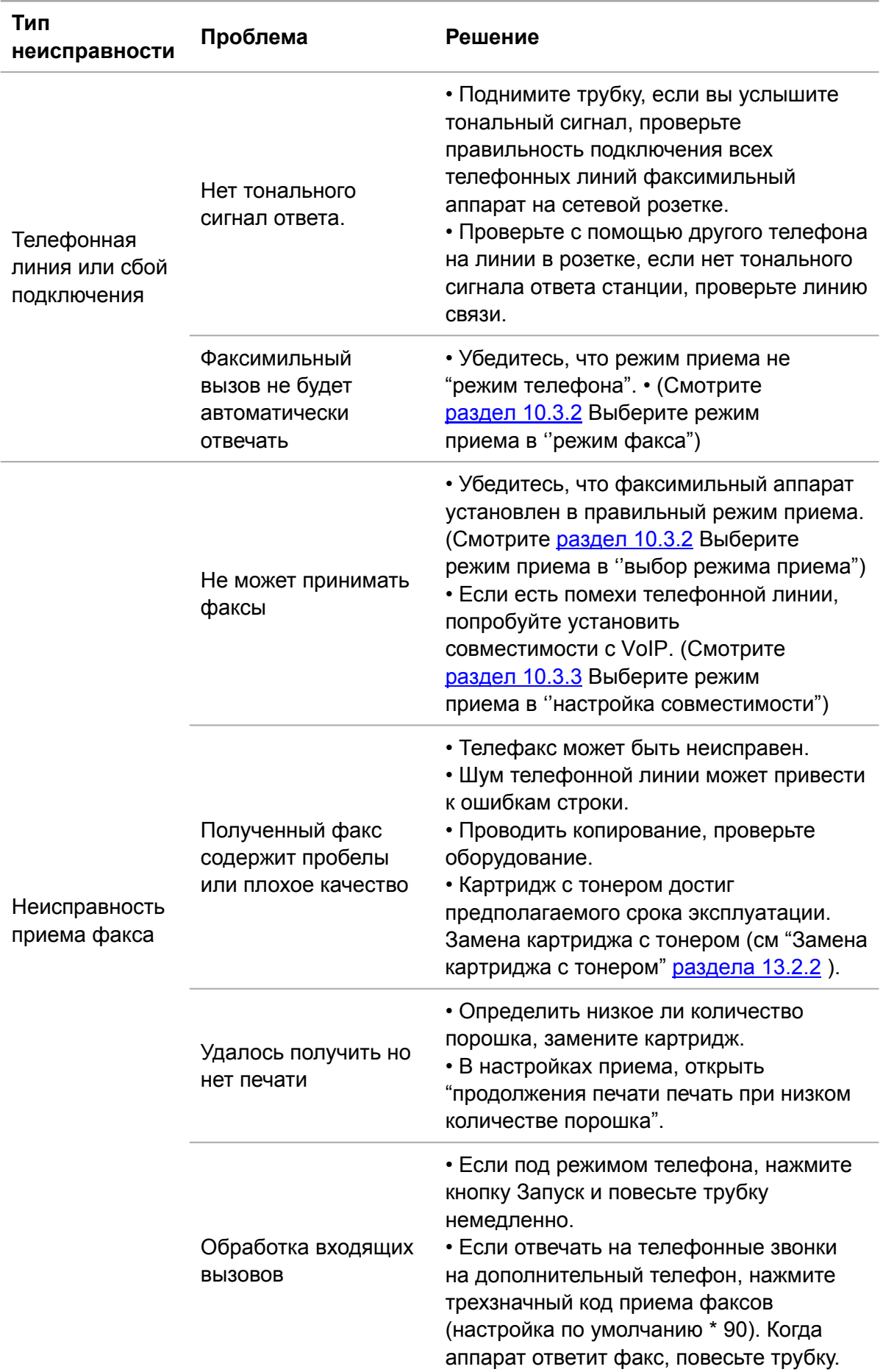

## **14.5. Неисправность факса**

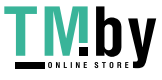

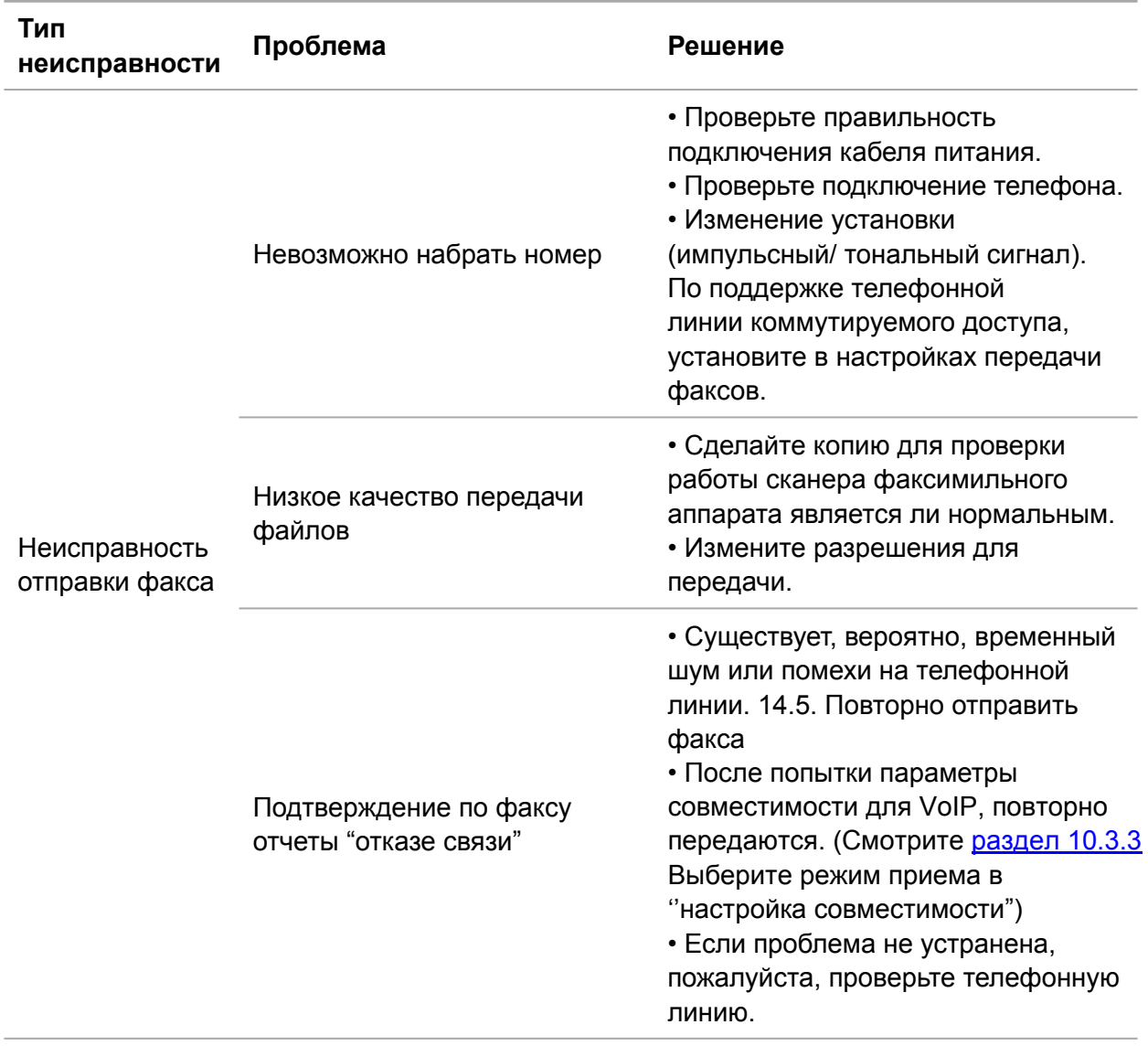

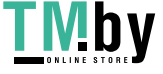

## **15.Структура меню**

Вы можете использовать меню Структура меню на панели принтера, чтобы помочь вам понять различные функции и настройки, напечатать следующие шаги:

1) Нажмите кнопку "Меню" для входа в экран "Меню Настройки".

2) С помощью кнопок стрелками "▲" или "▼" выбор "отчет информации".

3) Нажмите "OK", а затем клавишу со стрелками "▲" или "▼" Выбор параметр "Структура меню печати".

4) Нажмите "OK" для печати.

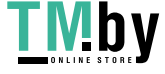

## **16.Технические характеристики продукта**

Примечание: • Значения характеристик немного отличаются для различных моделей принтеров с различными функциями. Кроме того, характеристики устройства отличаются в разных странах и регионах.

> • Эти значения основаны на исходных данных. Последние сведения о технических характеристиках см. на веб-сайте: www.pantum.com.

#### **16.1.Обзор технических характеристик**

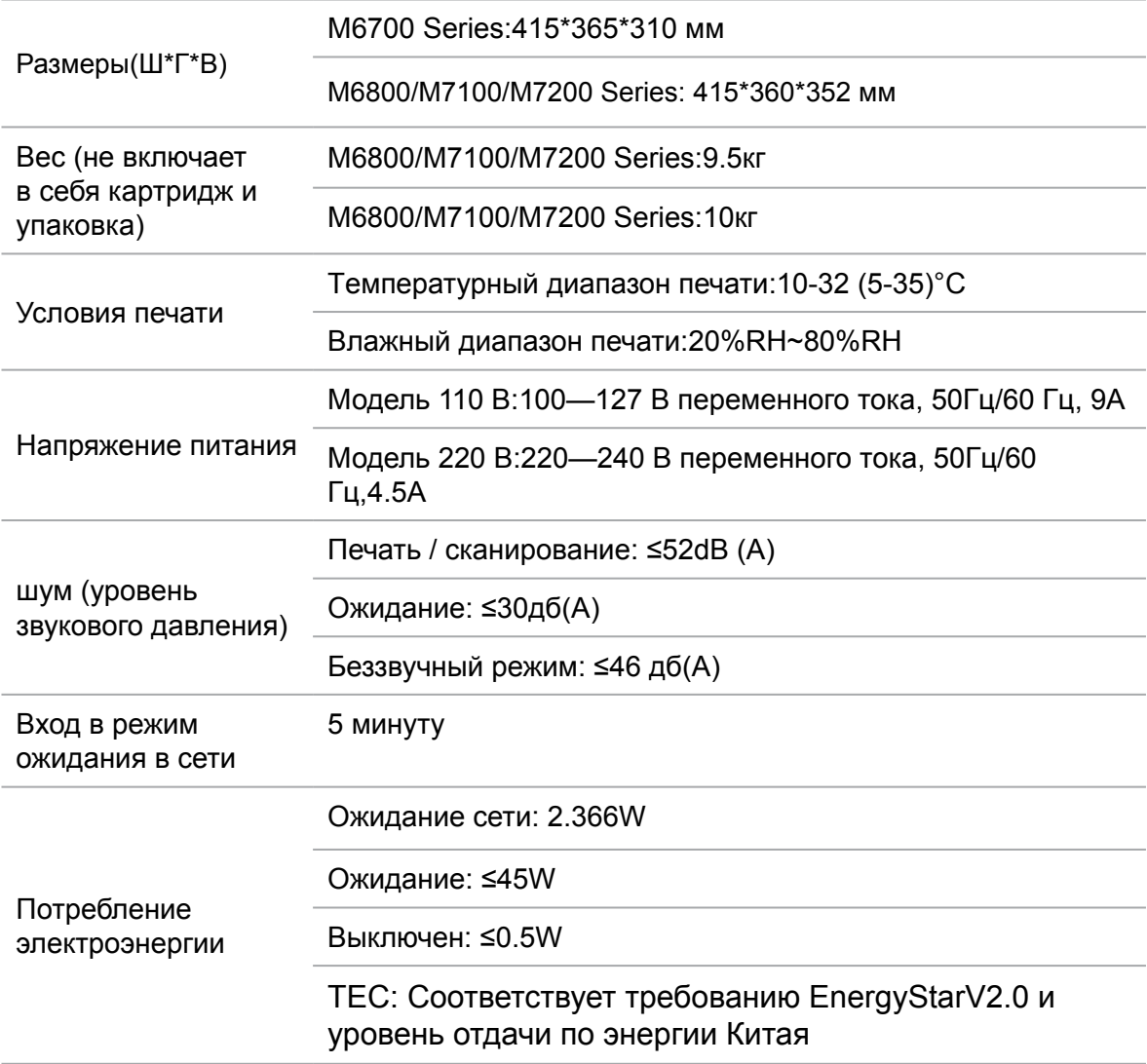

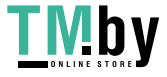

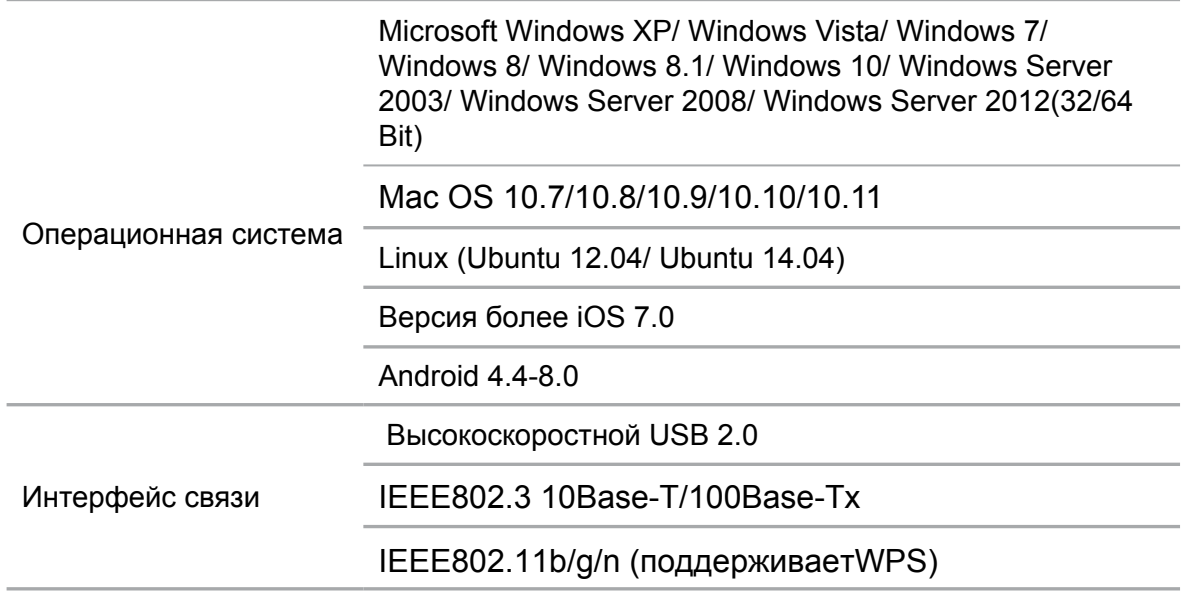

## **16.2.Характеристики печати**

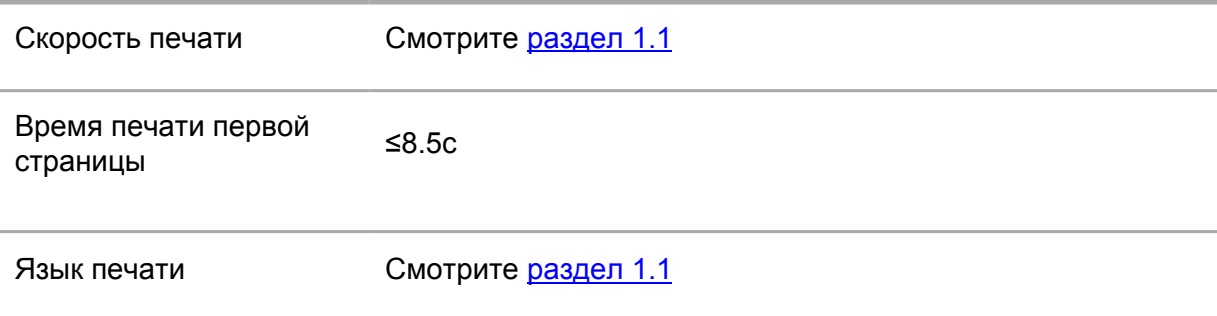

# **16.3.Характеристики копирования**

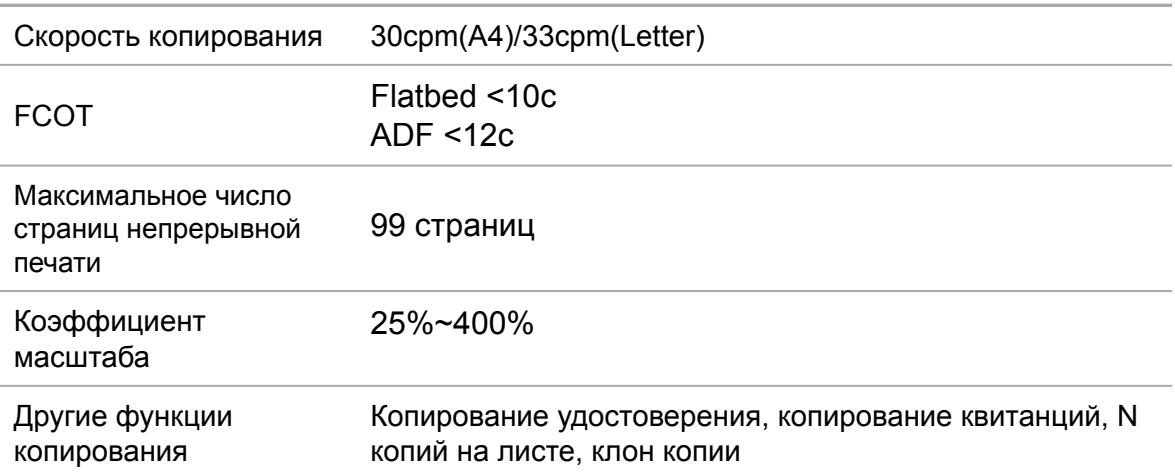

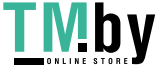

#### **16.4.Характеристики сканирования**

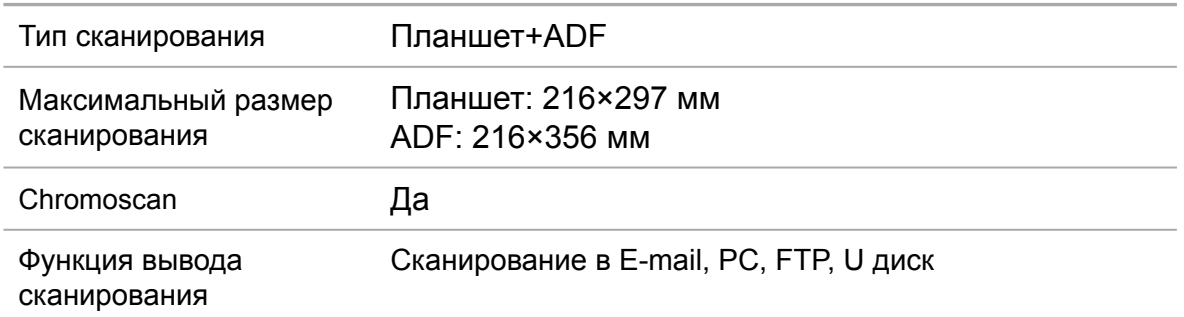

#### **16.5.Характеристики факса(Применимо к оборудованию с функциями факса)**

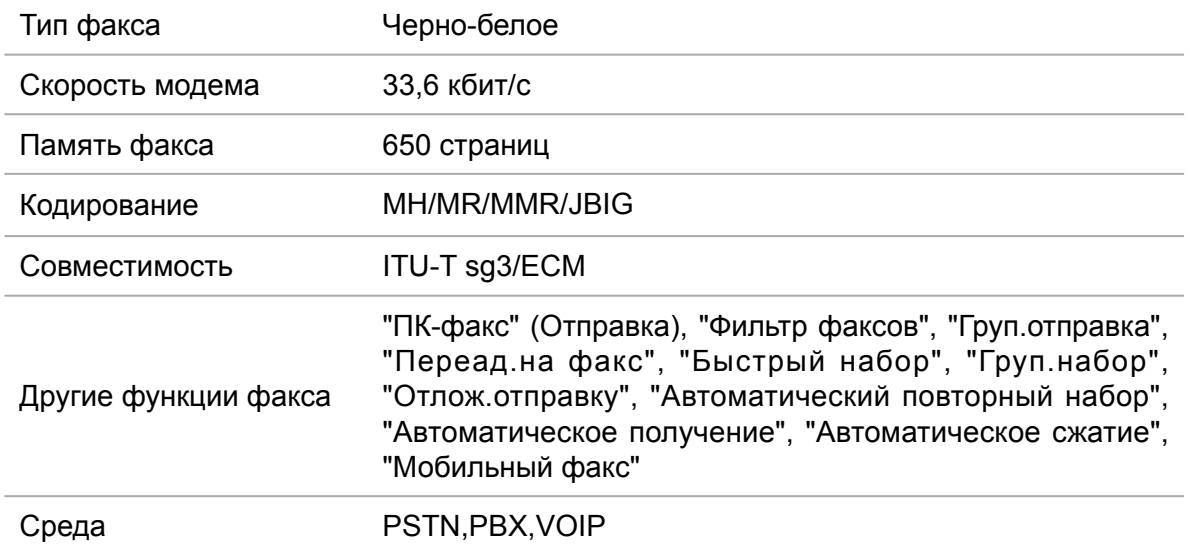

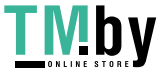

# PANTUM

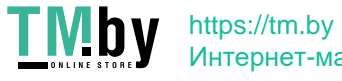

Интернет-магазин